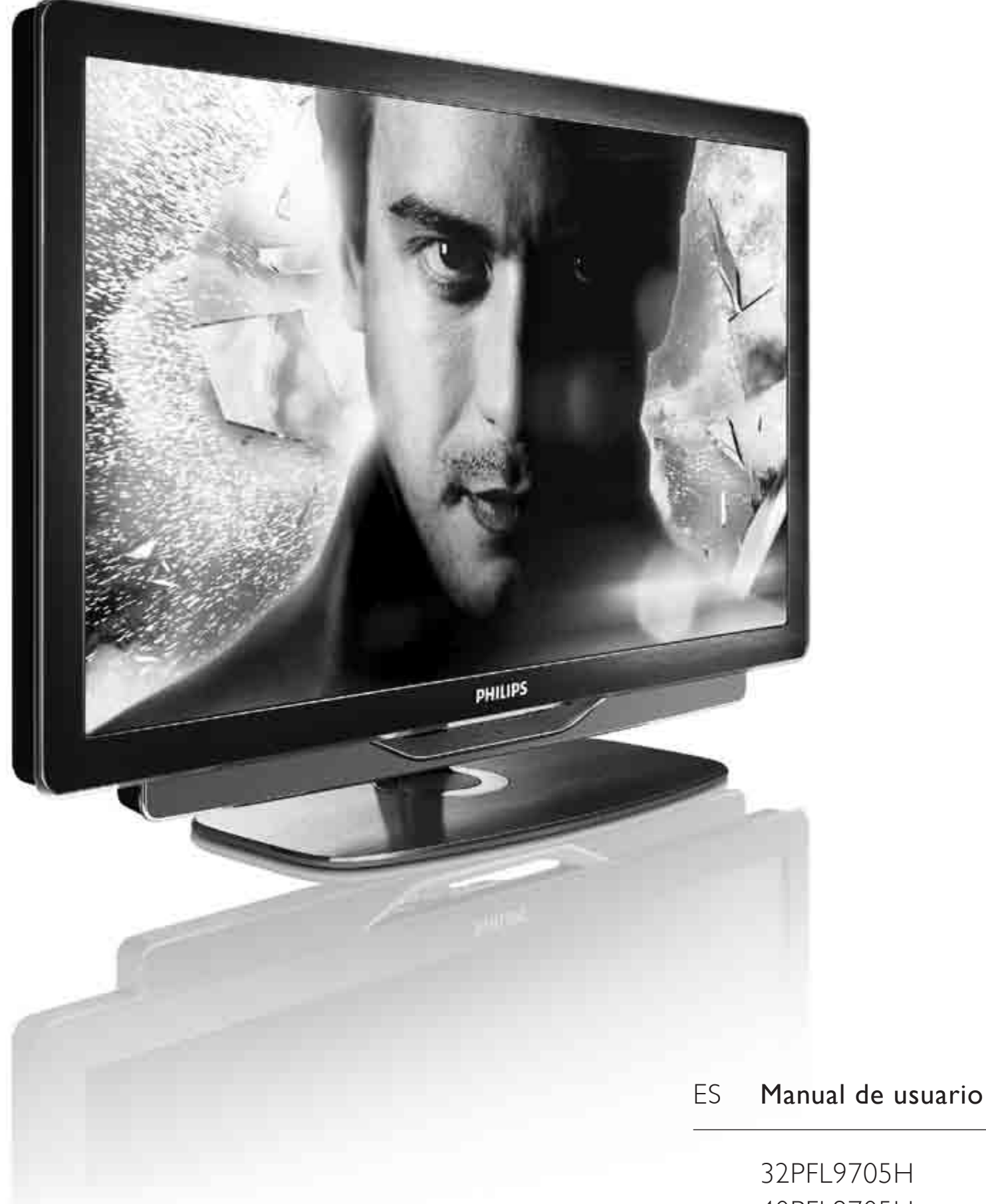

40PFL9705H 46PFL9705H

# **PHILIPS**

2010 © Koninklijke Philips Electronics N.V. Todos los derechos reservados. Las especificaciones están sujetas a cambios sin previo aviso. Las marcas comerciales son propiedad de Koninklijke Philips Electronics N.V. o de sus respectivos propietarios.

Philips se reserva el derecho a modificar los productos en cualquier momento sin estar obligada a ajustar los suministros anteriores con arreglo a ello. El material incluido en este manual de usuario se considera suficiente para el uso al que está destinado el sistema. Si el producto o sus módulos o procedimientos individuales se emplean para fines diferentes a los especificados en este documento, deberá obtenerse una confirmación de que son válidos y aptos para ellos. Philips garantiza que el material en sí no infringe ninguna patente de Estados Unidos. No se ofrece ninguna garantía adicional expresa ni implícita.

#### Garantía

Ninguno de los componentes puede ser reparado por el usuario. Nunca abra ni retire las cubiertas ni inserte nunca objetos en las ranuras de For a transmission of the state of the transmission of the transmission of the transmission of the transmission of the transmission of the transmission of the transmission of the transmission of the transmission of the tra conectores específicos. Las reparaciones sólo podrán llevarlas a cabo los centros de servicio y establecimientos de reparación oficiales de Philips. De lo contrario, cualquier garantía expresa o implícita quedará invalidada. No contract the state and specific the computer of the contract the method. manual, o cualquier ajuste o procedimiento de montaje no recomendado o no autorizado en el presente invalidarán la garantía.

#### Características de píxeles

Este producto LCD posee un elevado número de píxeles en color. Aunque posee píxeles efectivos de un 99,999% o más, podrían aparecer de forma constante en la pantalla puntos negros o claros (rojo, verde o azul). Se trata de una propiedad estructural de la pantalla (dentro de los estándares habituales de la industria) y no de un fallo.

#### Software de código fuente abierto

Este televisor incluye software de código fuente abierto. Por la presente, Philips ofrece la entrega o puesta a disposición, cuando se solicite, de una copia completa del código fuente correspondiente, que el equipo pueda leer, en un soporte utilizado de forma habitual para el intercambio de software, por un precio no superior al coste de realización de la distribución física del código fuente. Esta oferta será válida durante un período de 3 años a partir de la fecha de compra del producto. Para obtener el código fuente, escriba a

Open Source Team, Philips Electronics High Tech Campus Bld HTC-44 5600 AE Eindhoven

The Netherlands

#### E-mail: open.source@philips.com

#### Cumplimiento de la normativa sobre CEM Examplements to a normality series CEP:<br>Koninklijke Philips Electronics N.V. fabrica y vende muchos productos

dirigidos a consumidores que, al igual que cualquier aparato electrónico, tienen en general la capacidad de emitir y recibir señales electromagnéticas. Uno de los principios empresariales más importantes de Philips es adoptar todas las medidas de sanidad y seguridad necesarias para que nuestros productos cumplan todos los requisitos legales aplicables y respeten ampliamente toda normativa aplicable sobre CEM en el momento en que se producen. Philips está comprometida con el desarrollo, producción y comercialización de productos no perjudiciales para la salud. Philips confirma que si los productos se manipulan de forma correcta para el uso al que están destinados, según las pruebas científicas de las que se dispone actualmente, será seguro utilizarlos. Philips desempeña una activa función en el desarrollo de normas de seguridad y sobre CEM internacionales, lo que le permite anticiparse a futuros avances en la estandarización para la pronta integración de sus productos.

#### Regulación ESD

Este aparato cumple con los critierios de funcionamiento A para ESD. En caso de que el aparato no se restablezca en modo DLNA debido a una descarga electrostática, será necesaria la intervención del usuario.

**Copyrights**<br>VESA, FDMI y el logotipo de montaje compatible con VESA son marcas comerciales de Video Electronics Standards Association. Fabricado con licencia de Dolby Laboratories.'Dolby','Pro Logic' y el símbolo de doble D son marcas comerciales de Dolby Laboratories. g) which is the contribution of the state of the state of the state of the Microsoft Windows Media es una marca registrada o marca comercial de Microsoft

Corporation en EE.UU y/o en otros países. DLNA®, el logotipo de DLNA y DNLA Certified™ son marcas 3. The term of the strategy of the 1G A-1G A-53 and the content through connectales, marcas de servicio o marcas de certificación de la Digital Living

Network Alliance. Todas las demás marcas comerciales registradas y no registradas son propiedad de sus respectivos propietarios.

#### MUY IMPORTANTE

La tapa posterior únicamente debe retirarla un Técnico de Servicio. Es muy peligroso poner en funcionamiento el aparato sin la tapa posterior. Objeto de esta declaración, cumple con la normativa siguiente:

• Reglamento Técnico del Servicio de Difusión de Televisión y del Servicio Portador soporte del mismo (Real Decreto 1160/1989) Articulo 9.2.

• Reglamento sobre Perturbaciones Radioeléctricas (Real Decreto 138/1989) Anexo V.

## Europe EC Declaration of Conformity

#### **English**

Hereby, Philips Innovative Applications N.V. declares that this television is in compliance with the essential requirements and other relevant provisions of Directive 1999/5/EC.

#### **Deutsch**

Hiermit erklärt Philips Innovative Applications N.V. dass sich das Fernsehgerät in Übereinstimmung mit den grundlegenden Anforderungen und den übrigen einschlägigen Bestimmungen der Richtlinie 1999/5/EG befindet.

#### **Francais**

Par la présente Philips Innovative Applications N.V. déclare que cet appareil de télévision est conforme aux exigences essentielles et aux autres dispositions pertinentes de la directive 1999/5/CE.

#### **Nederlands**

Hierbij verklaart Philips Innovative Applications N.V. dat deze televisie in overeenstemming is met de essentiële eisen en de andere relevante bepalingen van richtlijn 1999/5/EG.

#### Español

Por medio de la presente Philips Innovative Applications N.V. declara que el televisor cumple con los requisitos esenciales y cualesquiera otras disposiciones aplicables o exigibles de la Directiva 1999/5/CE.

#### **Italiano**

Con la presente Philips Innovative Applications N.V. dichiara che questo televisore è conforme ai requisiti essenziali ed alle altre disposizioni pertinenti stabilite dalla direttiva 1999/5/CE.

#### **Português**

Philips Innovative Applications N.V. declara que este televisor está conforme com os requisitos essenciais e outras disposições da Directiva 1999/5/CE.

#### **Ελληνικά**

ME THN ΠΑΡΟΥΣΑ Η Philips Innovative Applications N.V. ΔΗΛΩΝΕΙ ΟΤΙ Η ΤΗΛΕΌΡΑΣΗ ΣΥΜΜΟΡΦΩΝΕΤΑΙ ΠΡΟΣ **ΤΙΣ ΟΥΣΙΩΔΕΙΣ ΑΠΑΙΤΗΣΕΙΣ ΚΑΙ ΤΙΣ ΛΟΙΠΕΣ ΣΧΕΤΙΚΕΣ ΛΙΑΤΑΞΕΙΣ ΤΗΣ ΟΛΗΓΙΑΣ 1999/5/ΕΚ.** 

#### Svenska

Härmed intygar Philips Innovative Applications N.V. att denna TV står i överensstämmelse med de väsentliga egenskapskrav och övriga relevanta bestämmelser som framgår av direktiv 1999/5/EG.

#### **Norsk**

Philips Innovative Applications N.V. erklærer herved at utstyret TV er i samsvar med de grunnleggende krav og øvrige relevante krav i direktiv 1999/5/EF.

#### Dansk

Undertegnede Philips Innovative Applications N.V. erklærer herved, at dette TV overholder de væsentlige krav og øvrige relevante krav i direktiv 1999/5/EF.

#### **Suomi**

Philips Innovative Applications N.V. vakuuttaa täten että tämaä televisio on direktiivin 1999/5/EY oleellisten vaatimusten ja sitä koskevien direktiivin muiden ehtojen mukainen.

#### **Polski**

Firma Philips Innovative Applications N.V. niniejszym oświadcza, że 'Telewizor' jest zgodny z zasadniczymi wymogami oraz pozostałymi stosownymi postanowieniami Dyrektywy 1999/5/EC.

#### **Magyar**

Alulírott, Philips Innovative Applications N.V. nyilatkozom, hogy a televízió megfelel a vonatkozó alapvető követelményeknek és az 1999/5/EC irányelv egyéb előírásainak.

#### $\check{\mathsf{C}}$ esky

Philips Innovative Applications N.V. tímto prohlašuje, že tento televizor je ve shodě se základními požadavky a dalšími příslušnými ustanoveními směrnice 1999/5/ES.

#### **Slovensky**

Philips Innovative Applications N.V. týmto vyhlasuje, že tento televízor spĺňa základné požiadavky a všetky príslušné ustanovenia Smernice 1999/5/ES.

#### **Slovensko**

Philips Innovative Applications N.V. izjavlja, da je ta televizor v skladu z bistvenimi zahtevami in ostalimi relevantnimi določili direktive 1999/5/ES.

#### $Eest$

Käesolevaga kinnitab Philips Innovative Applications N.V. seadme Teler vastavust direktiivi 1999/5/EÜ põhinõuetele ja nimetatud direktiivist tulenevatele teistele asjakohastele sätetele.

#### Latviski

Ar šo Philips Innovative Applications N.V. deklarē, ka 'Televizors' atbilst Direktīvas 1999/5/EK būtiskajām prasībām un citiem ar to saistītajiem noteikumiem.

#### **Lietuviu**

Šiuo Philips Innovative Applications N.V. deklaruoja, kad šis 'Televizorius' atitinka esminius reikalavimus ir kitas 1999/5/EB Direktyvos nuostatas.

#### **Malti**

Hawnhekk, Philips Innovative Applications N.V., jiddikjara li dan 'Television' jikkonforma mal-htigijiet essenzjali u ma provvedimenti ohrajn relevanti li hemm fid-Dirrettiva 1999/5/EC.

#### **Íslenska**

Hér með lýsir Philips Innovative Applications N.V. yfir því að 'Television' er í samræmi við grunnkröfur og aðrar kröfur, sem gerðar eru í tilskipun 1999/5/EC.

A copy of the Declaration of Conformity is available at : http://www.philips.com/support

# CE <sup>1</sup>

This equipment may be operated in the following European countries ..

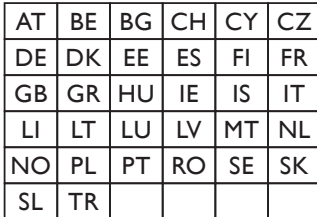

This equipment can be operated in other non-European countries.

#### **Italiano**

Sistema TV wireless Informationi sulle normative applicabili

#### Per il mercato italiano

• uso privato: Decreto legislativo . 259 1/8/2003 Codice delle comunicazione elettroniche. In particulare, l'articolo 104 specifica i casi in cui occorre richiedere un autorizzazione generale, mentre l'Art. 105 indica i casi in cui l'utilizzo è libero · regolamentazione della fornitura dell' accesso RLAN del pubblico alle reti e ai servizi pubblici di comunicazione elettronica (es. sistema TV wireless). Decreto ministeriale 28/5/2003 e relative modifiche, e Art. 25 (autorizzazione generale per reti e servizi di comunicazione elettronici) del  $\overline{C}$ odice delle comunicazione elettroniche • uso privato: Decreto ministriale 12/7/2007

# **Contenido**

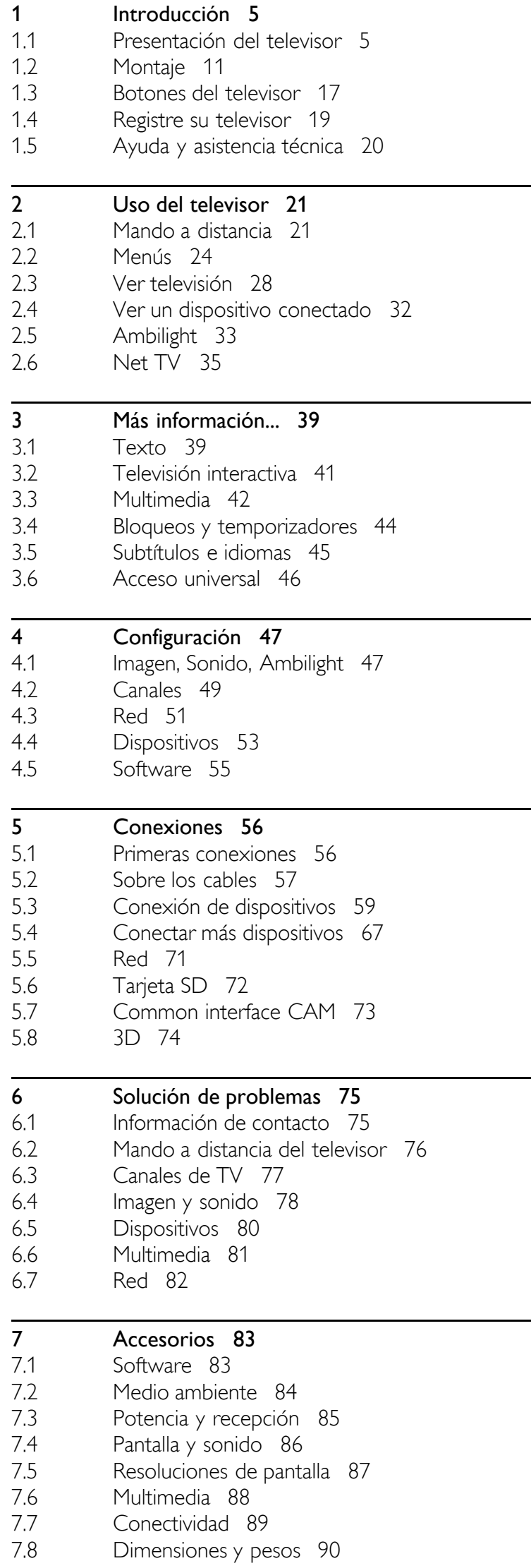

Índice 91

# 1 Introducción

#### 1.1 Presentación del televisor

# Mando a distancia

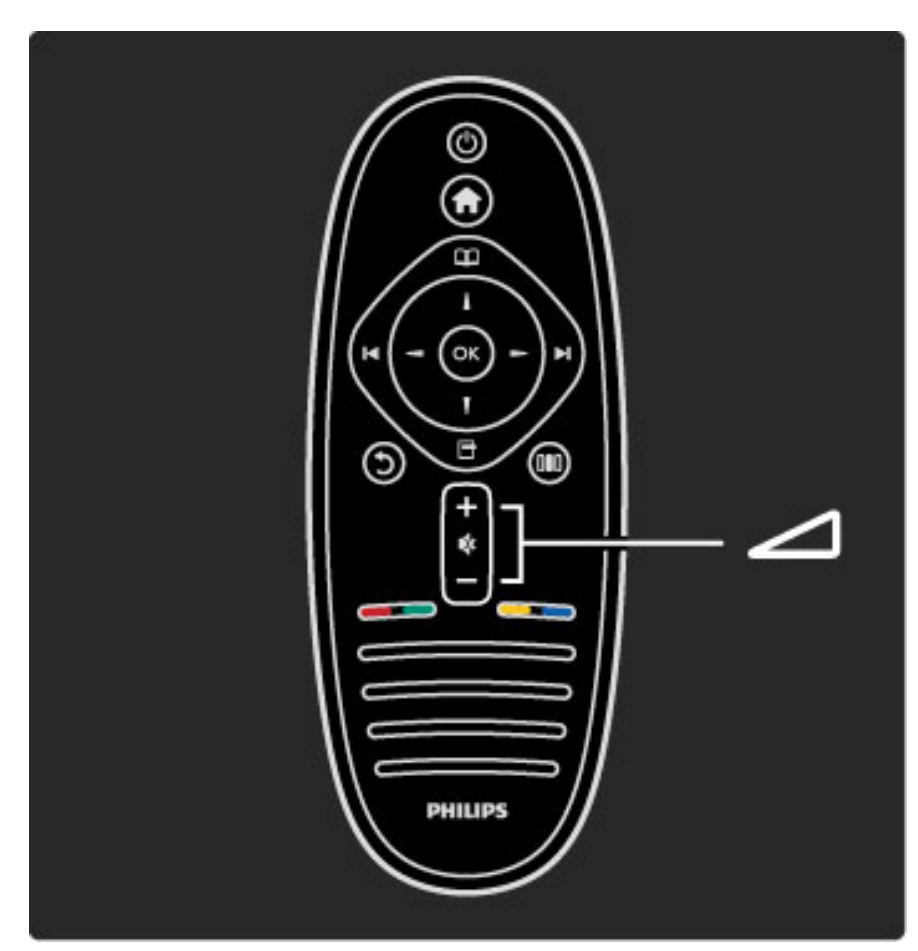

Para ajustar el volumen.

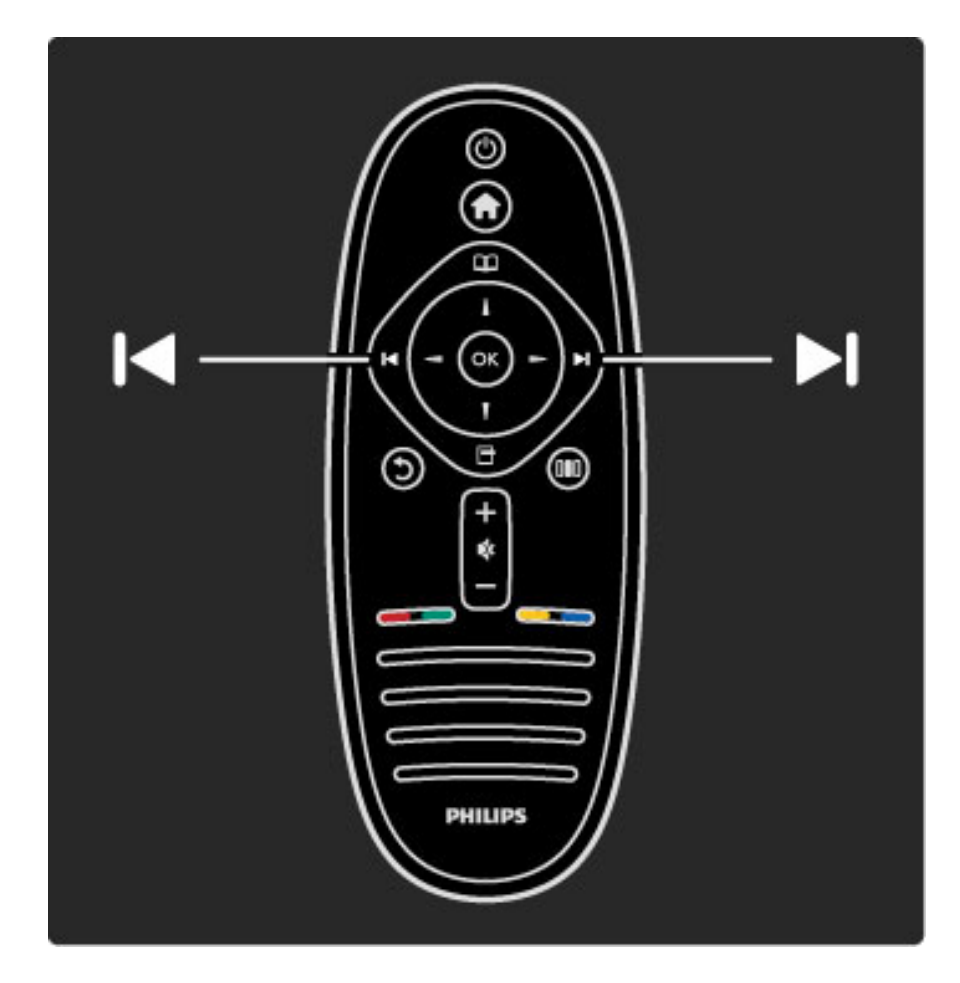

Para cambiar de canal.

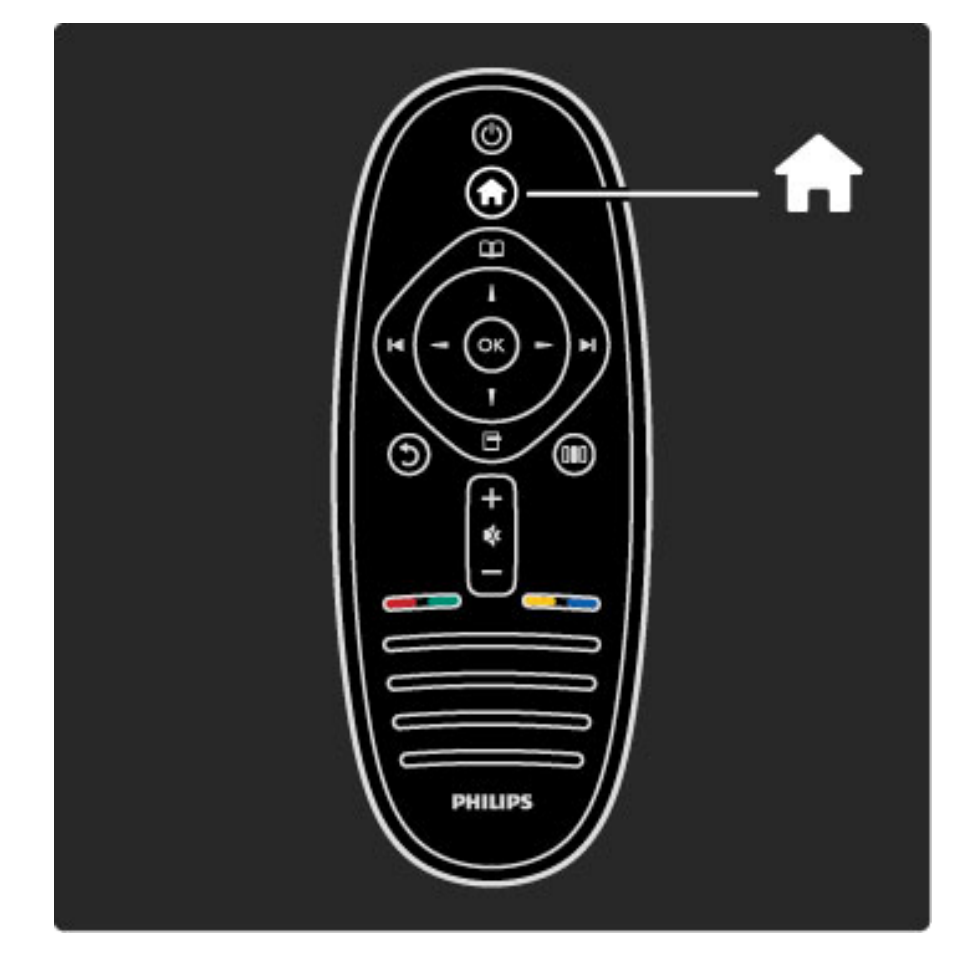

Para abrir o cerrar el menú de inicio  $\biguparrow$ .

Desde el menú de inicio, puede iniciar o detener una actividad, como ver la televisión o reproducir una película de DVD.

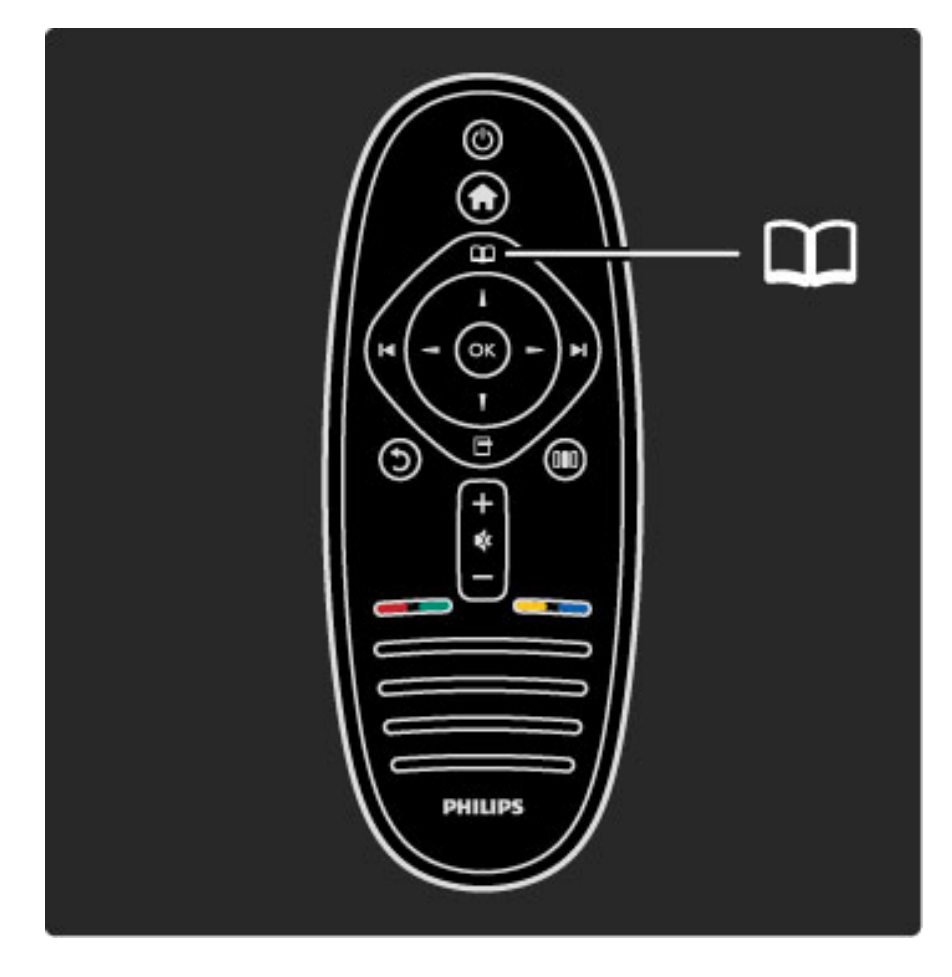

Para abrir o cerrar el menú Explorar  $\square$ .

Desde el menú Explorar, puede acceder al teletexto, la lista de canales o la guía de programa.

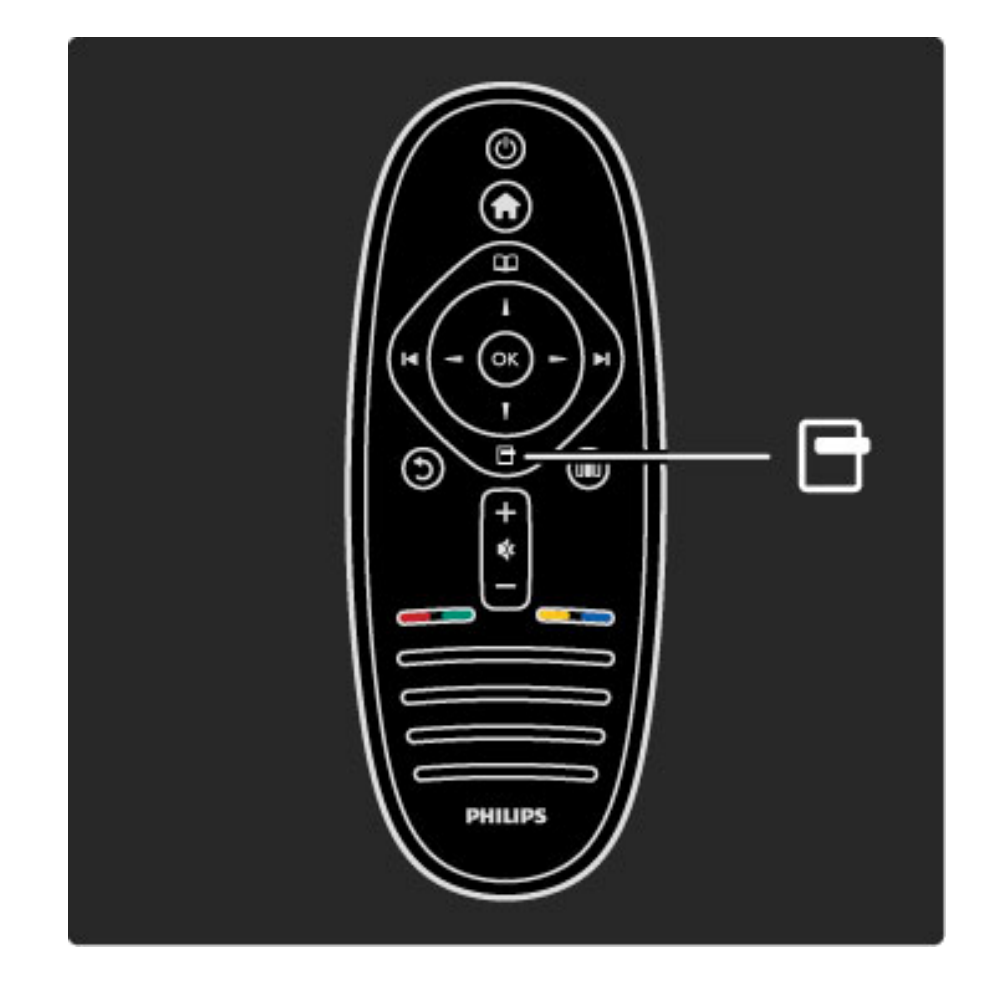

Para abrir o cerrar el menú Opciones  $\Box$ .

Desde el menú Opciones, puede seleccionar ajustes de los contenidos mostrados en pantalla.

Por ejemplo, puede marcar como favorito el canal que esté viendo o detener una secuencia de fotografías.

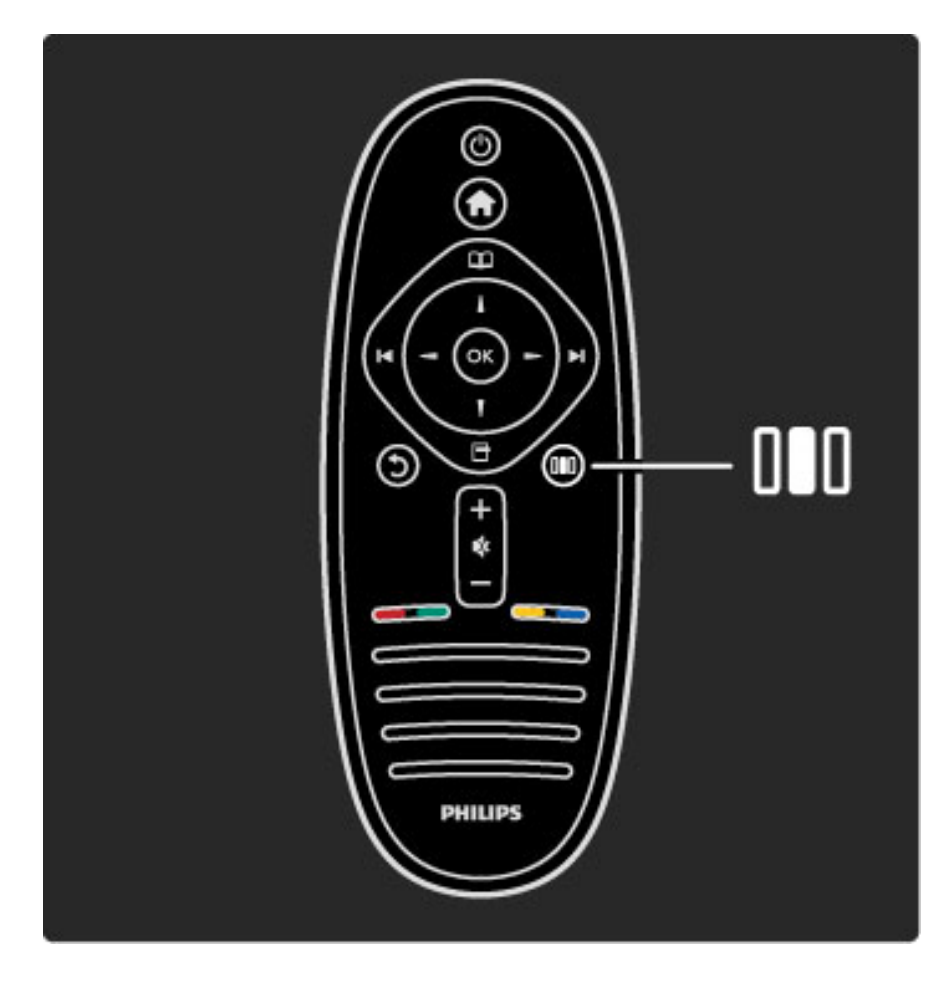

Para abrir o cerrar el menú Ajustes DID.

Desde el menú Ajustes, puede configurar rápidamente determinados ajustes de imagen y sonido.

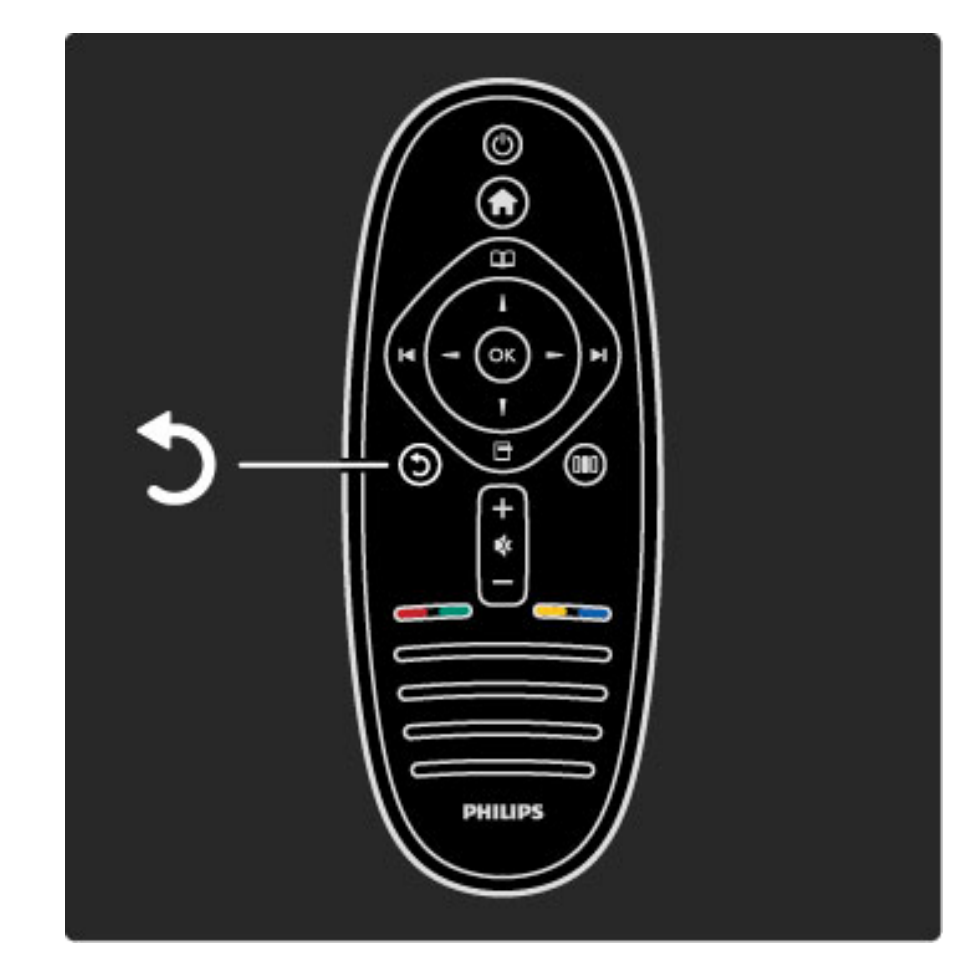

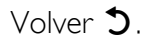

Volver le permite volver al canal de televisión anterior o retroceder un nivel en un menú.

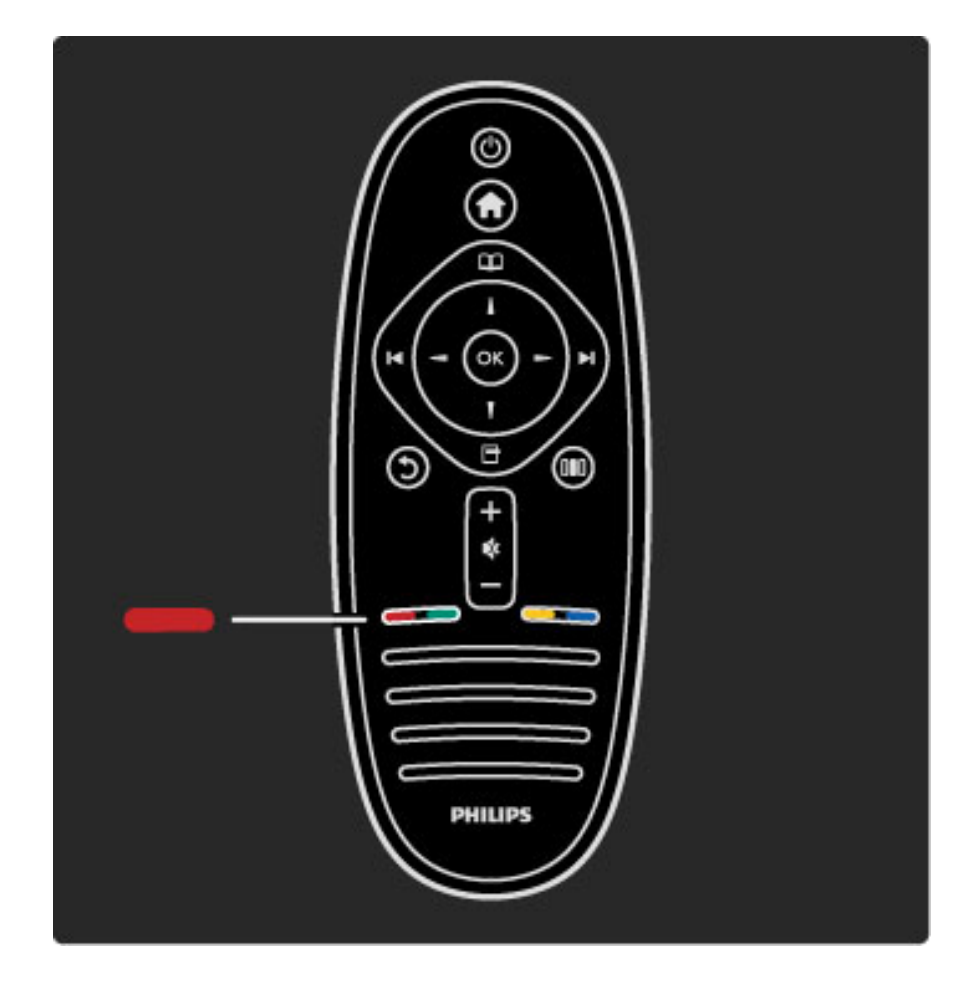

#### Rojo

El botón rojo le permite seleccionar la opción mostrada en rojo, acceder a servicios de televisión interactivos digitales o iniciar clips de demostración de televisión.

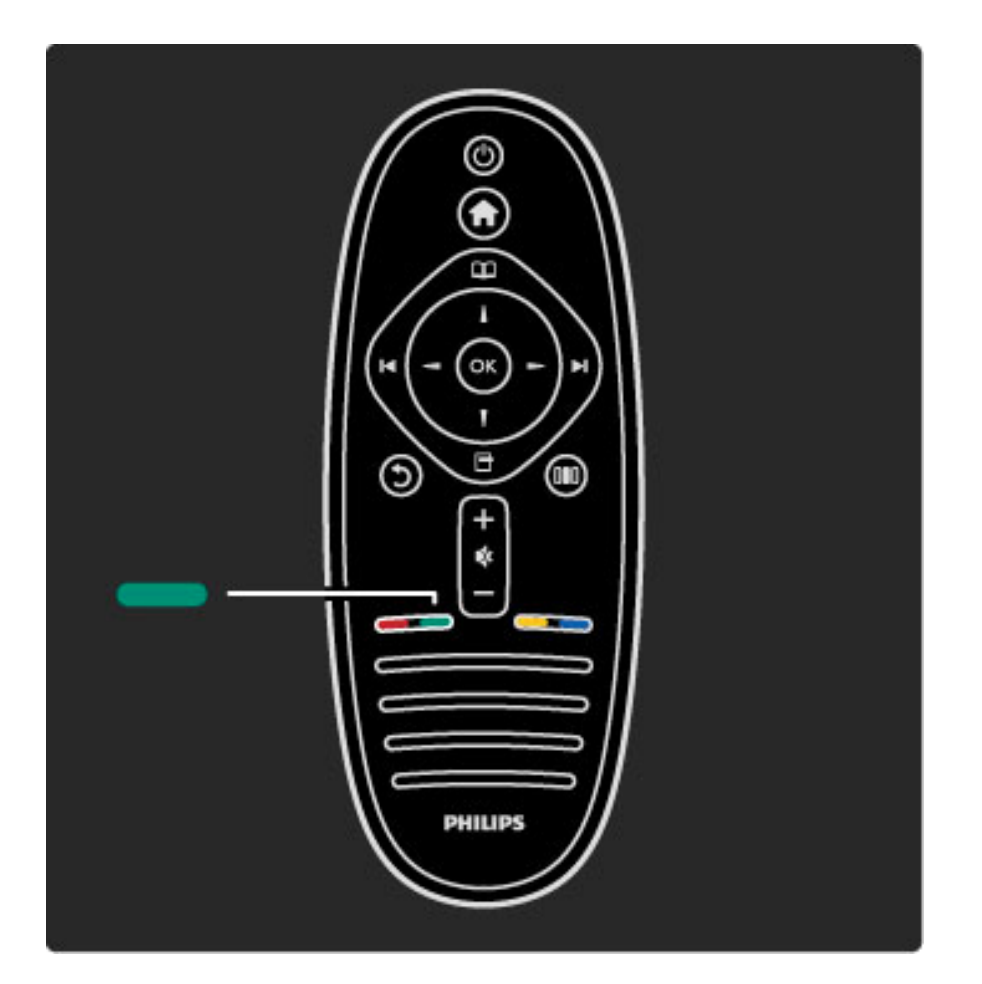

#### Verde

El botón verde le permite seleccionar la opción mostrada en verde o acceder a los ajustes ecológicos.

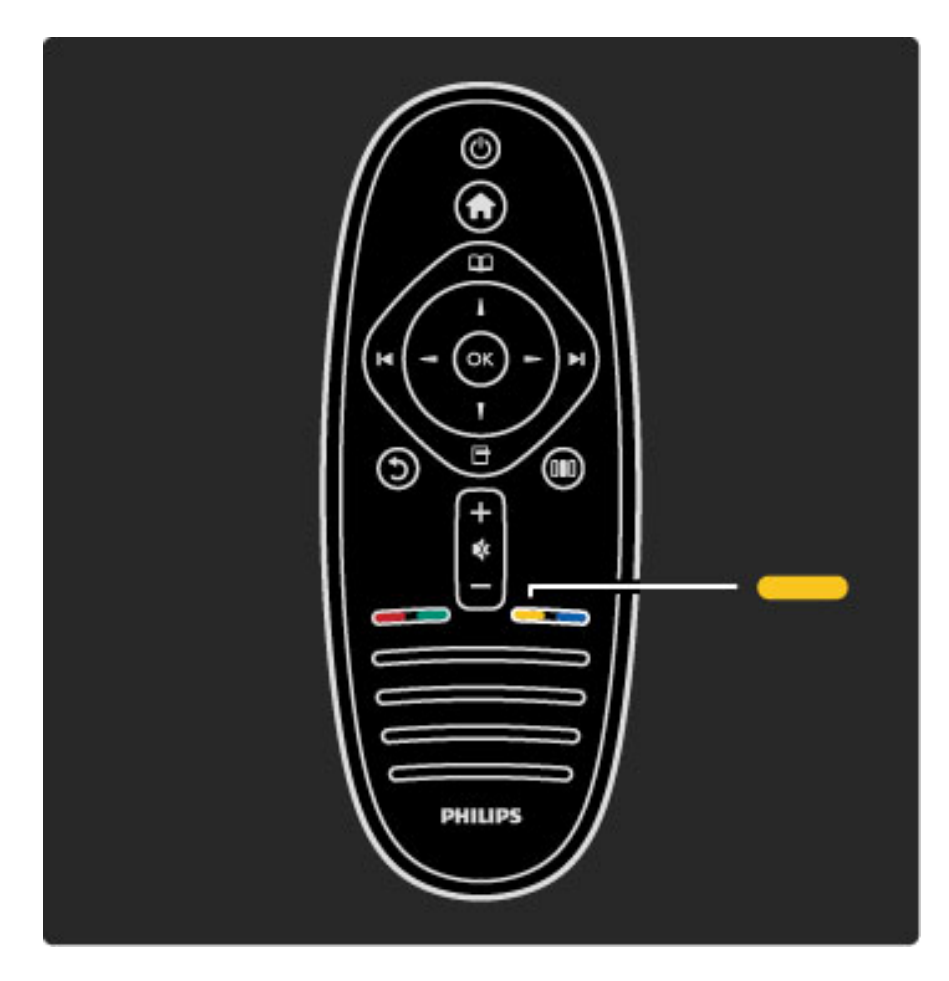

#### Amarilla

El botón amarillo le permite seleccionar la opción mostrada en amarillo o acceder al menú Ayuda.

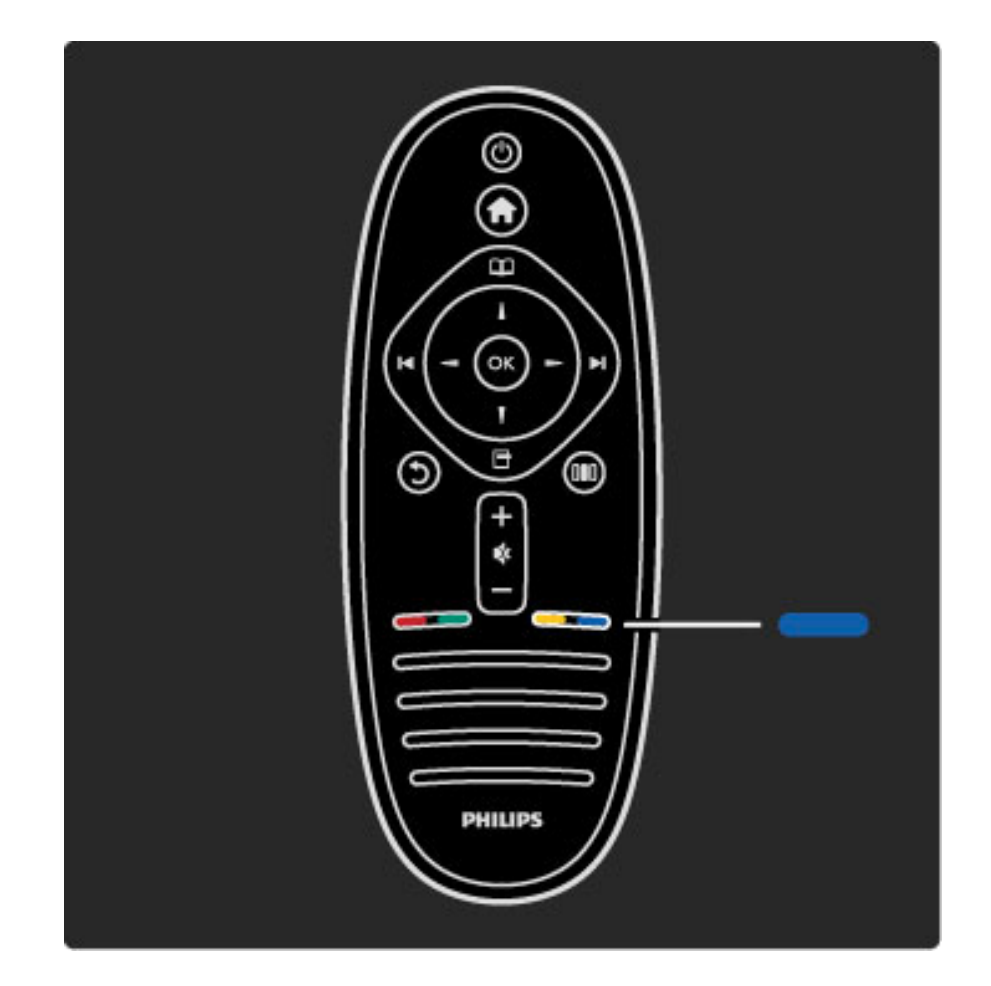

#### Azul

El botón azul le permite seleccionar la opción mostrada en azul.

Si desea obtener más información sobre el mando a distancia, consulte Ayuda > Uso del televisor > Mando a distancia > Descripción.

Además, puede también buscar cualquier tema de ayuda en la página Q Búsqueda.

Pulse  $\triangle$  para seleccionar la siguiente presentación del televisor.

# Menús del televisor

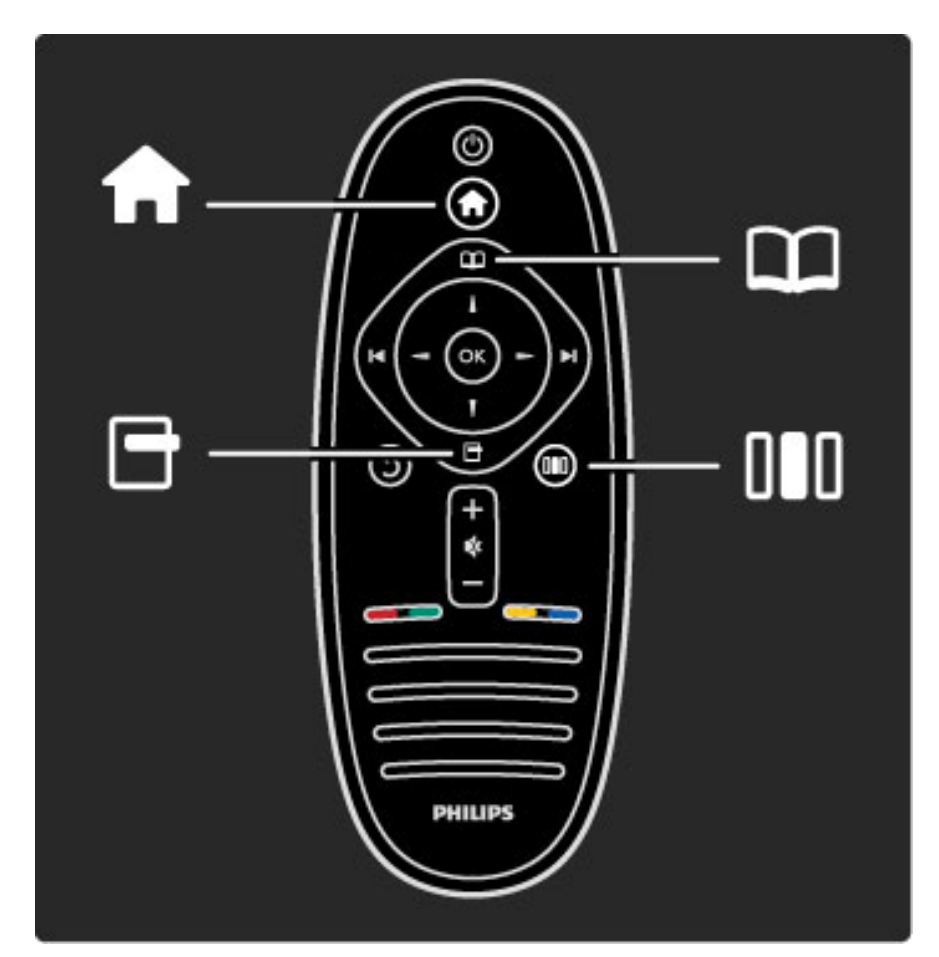

El televisor cuenta con 4 menús.

- A continuación se explica su funcionamiento.
- el menú de inicio
- el menú Explorar
- el menú Opciones
- el menú Ajustes

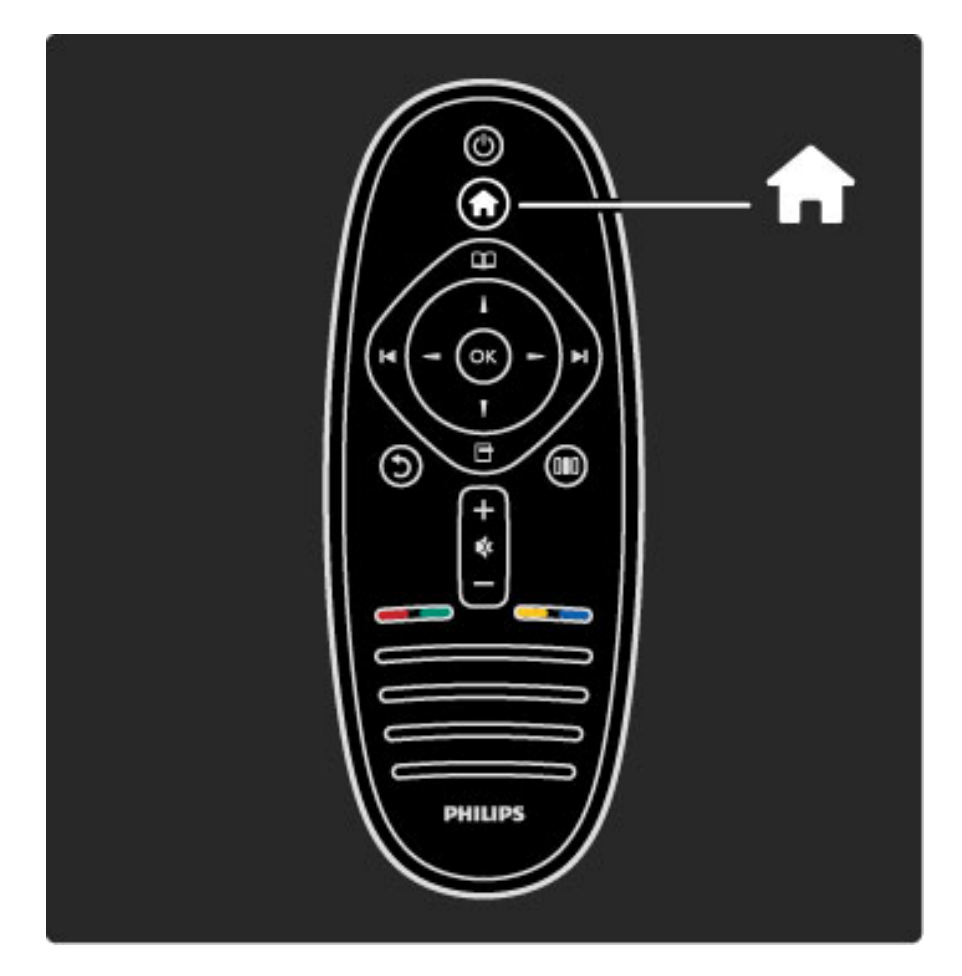

Para abrir o cerrar el menú de inicio  $\biguparrow$ .

Abra el menú de inicio como punto de partida para usar el televisor.

Desde el menú de inicio, puede iniciar o detener una actividad, como ver la televisión (mediante Ver televisión) o reproducir una película de DVD.

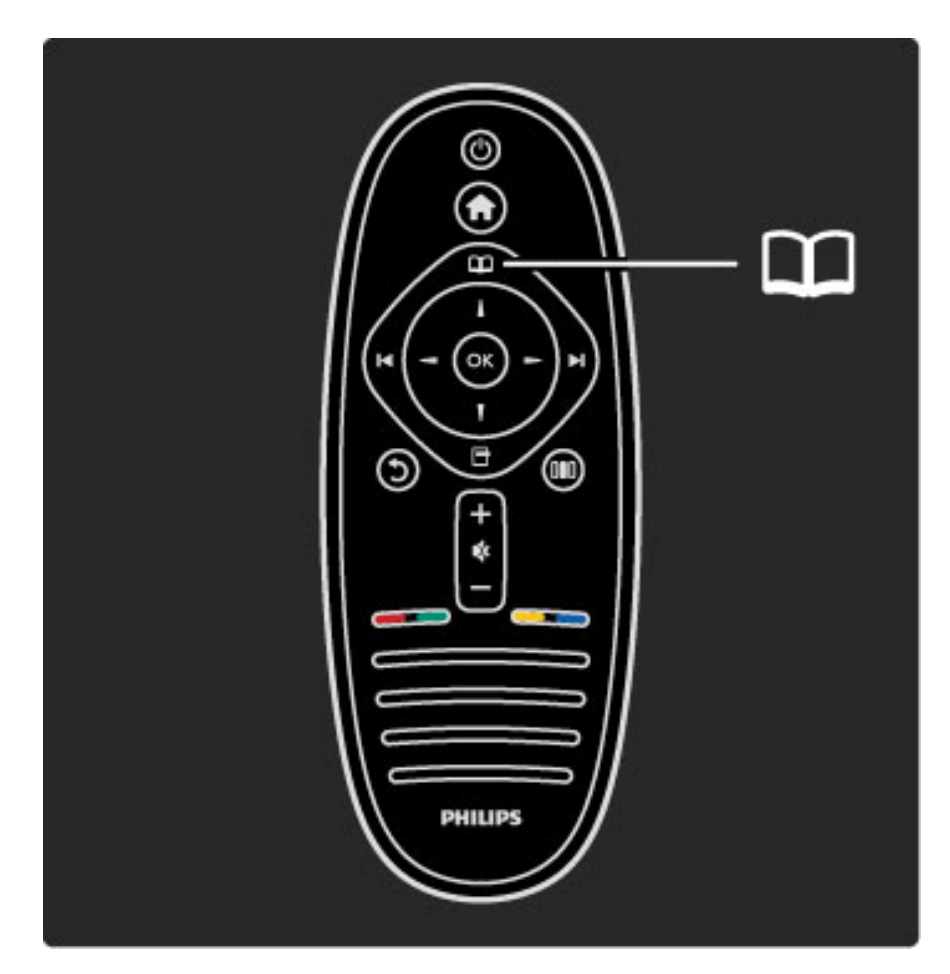

Para abrir o cerrar el menú Explorar  $\square$ .

Tras iniciar una actividad en el menú de inicio, abra el menú Explorar para buscar actividades.

Mientras ve la televisión, puede buscar una cadena en la lista de canales o acceder al teletexto.

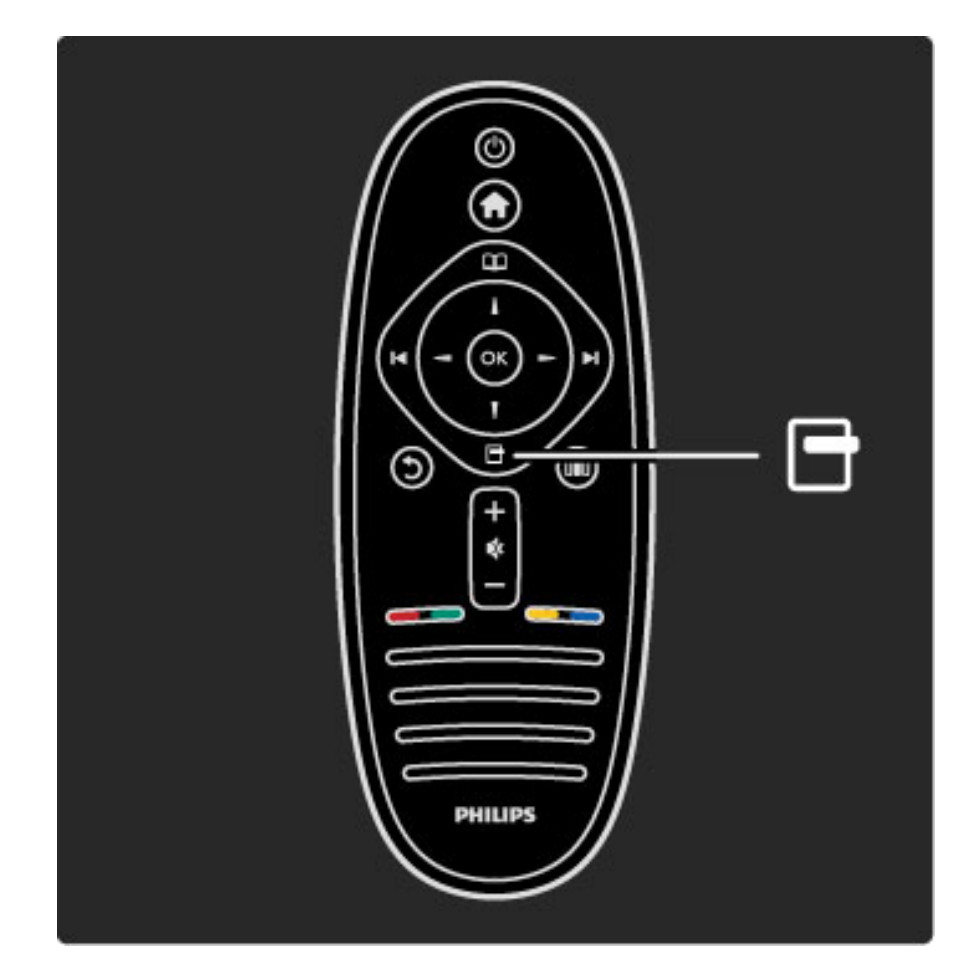

#### Para abrir o cerrar el menú Opciones. <sup>1</sup>

Abra el menú Opciones para seleccionar ajustes de los contenidos mostrados en pantalla.

Por ejemplo, puede marcar como favorito el canal que esté viendo o acceder al menú del disco mientras ve un DVD.

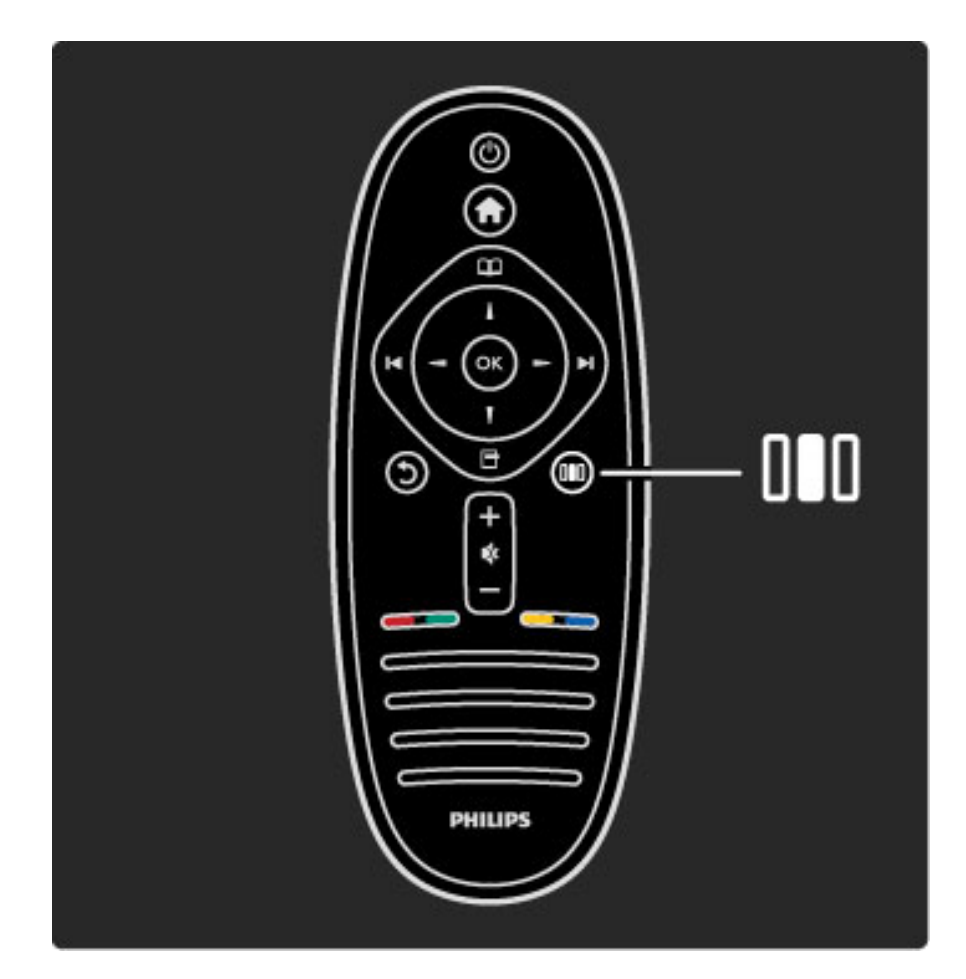

Para abrir o cerrar el menú Ajustes. DU

Abra el menú Ajustes para configurar rápidamente los ajustes de imagen y sonido.

En Ajustes imagen, puede seleccionar la opción Juego, que resulta ideal para videojuegos o bien, cambiar la configuración Surround de los altavoces.

Acceda a la página  $\mathsf Q$  Búsqueda para buscar cualquier tema de la sección Ayuda.

# Conexión de dispositivos

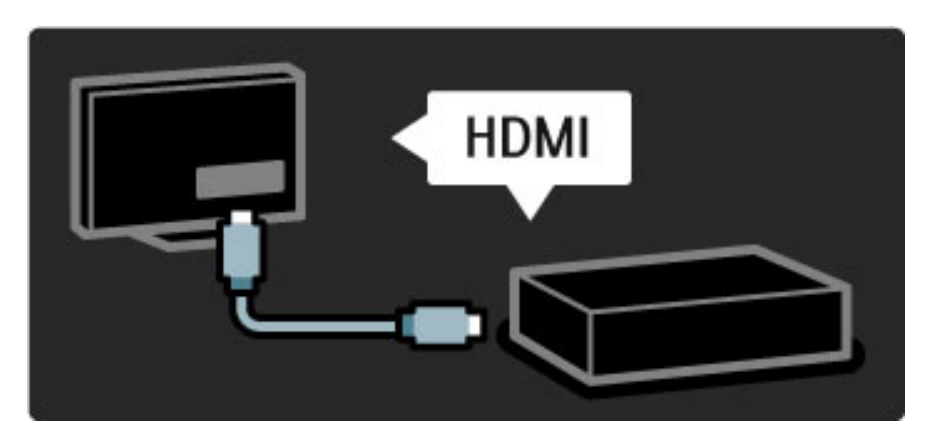

Utilice la conexión HDMI para conectar videoconsolas y reproductores de DVD o Blu-ray.

La conexión HDMI ofrece la máxima calidad de sonido e imagen y, en dispositivos con EasyLink (HDMI-CEC), permite añadirlos automáticamente en el menú de inicio del televisor.

Tras añadir un dispositivo al menú de inicio, podrá visualizar su contenido. Si éste no cuenta con EasyLink o si no utiliza la conexión HDMI, deberá añadir el dispositivo conectado desde el menú de inicio, mediante la opción Añadir dispositivos.

Si desea obtener más información sobre Añadir dispositivos, consulte Ayuda > Uso del televisor > Menús > Menú de inicio.

Si desea obtener más información sobre EasyLink, consulte Ayuda > Configuración > EasyLink HDMI-CEC.

En el capítulo Ayuda > Conexiones, encontrará gráficos como los siguientes para facilitarle la conexión de los dispositivos más comunes.

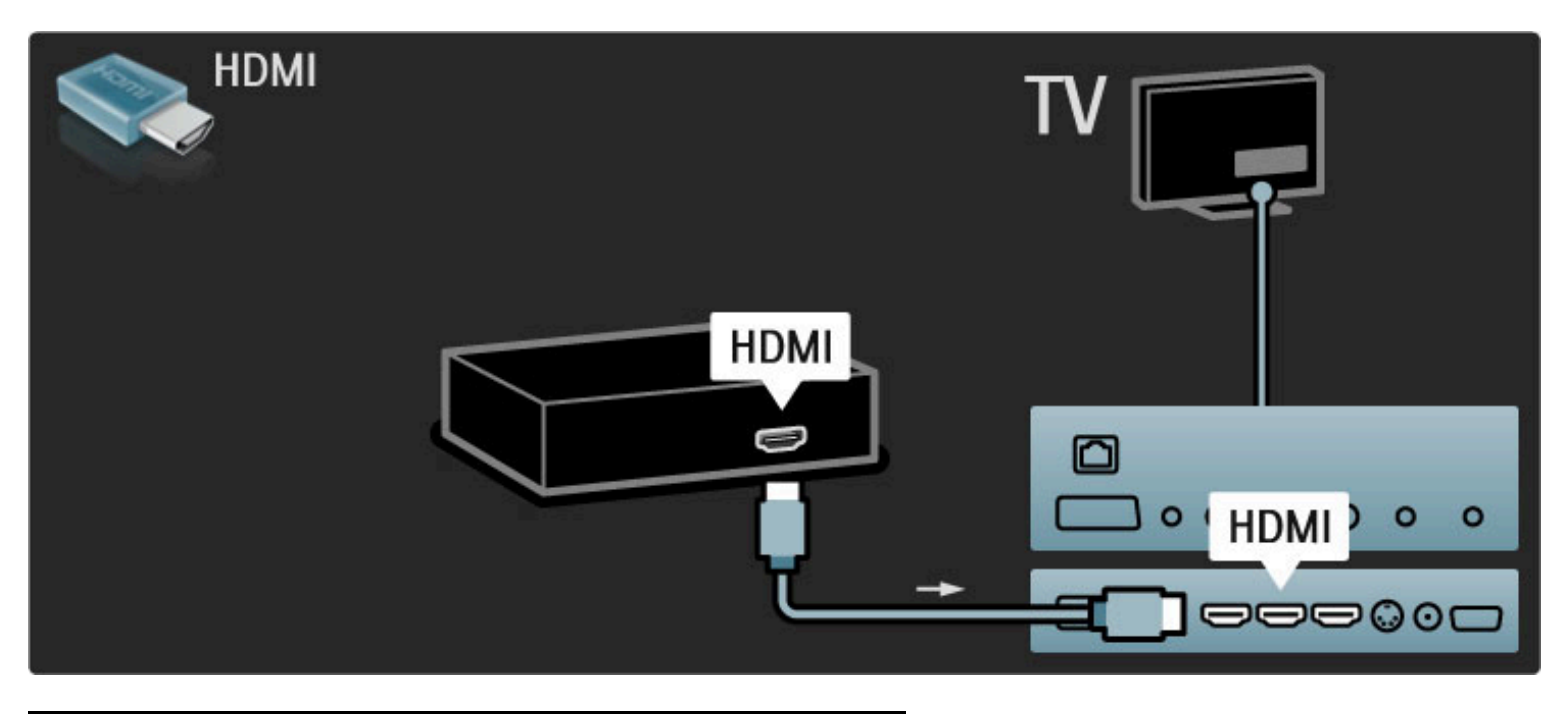

Televisor de alta definición

Este televisor puede mostrar programas en alta definición, pero para disfrutar de la televisión de alta definición primero deben existir programas en alta definición. Cuando no vea programas en alta definición, la calidad de imagen será la de un televisor normal.

Puede ver programas en alta definición en...

• un reproductor de Blu-ray Disc

• un receptor digital de alta definición conectado a través de HDMI con suscripción a programas en alta definición

- una emisora por aire en alta definición
- canales que ofrezcan alta definición por la red digital
- una videoconsola de alta definición conectada a través de HDMI con juegos en alta definición

#### Clip de vídeo en alta definición

Si desea descubrir la sensacional nitidez y calidad de imagen de la televisión en alta definición, puede reproducir un clip de vídeo en alta definición desde el menú de inicio. Pulse Inicio > Configuración > Ver demos (en la segunda página del menú de configuración).

Para obtener más información, póngase en contacto con el distribuidor.

Diríjase a la sección de preguntas más frecuentes de www.philips.com/support para encontrar la lista de canales o proveedores de alta definición de su país.

## Red y Net TV

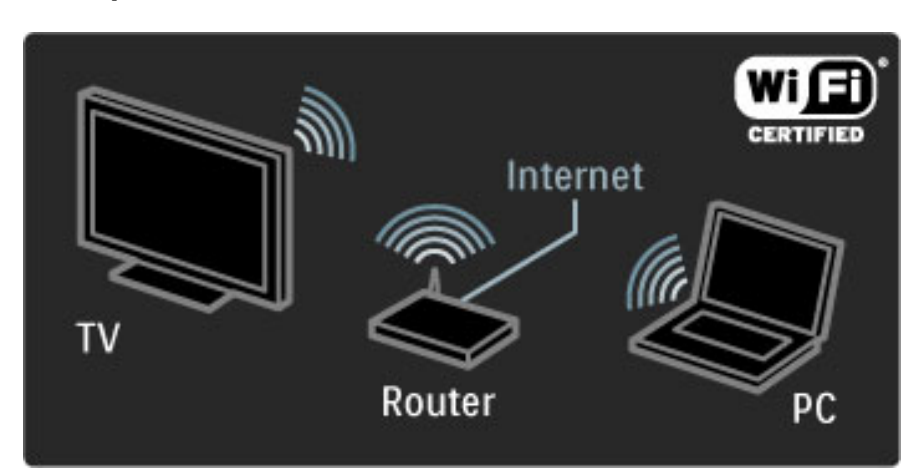

#### Red de PC inalámbrica

Enlace de forma sencilla este televisor a la red de PC inalámbrica de su casa. No se necesita cable de red. Disfrute de los archivos de música, vídeo e imagen que tiene en su PC en una pantalla de televisor de gran tamaño.

Si desea obtener más información sobre las redes de PC, consulte Ayuda > Configuración > Red.

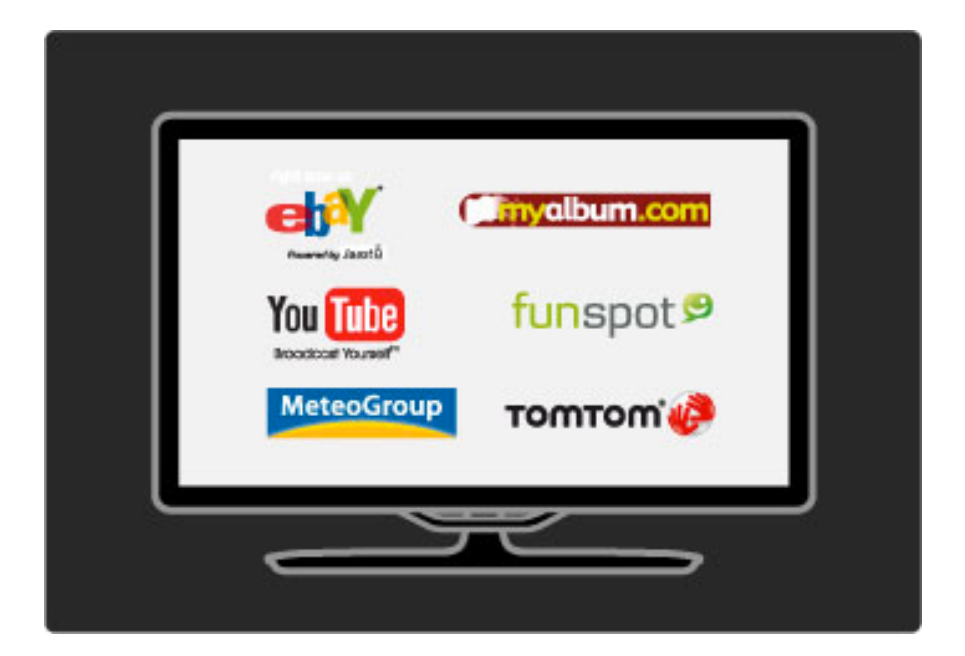

#### Net TV

Si dispone de conexión a Internet en su red doméstica, puede conectarse a Net TV, un servicio que le ofrece una amplia gama de contenidos en línea, tales como películas, imágenes, música, documentales o juegos.

Si desea obtener más información sobre Net TV, consulte Ayuda > Uso del televisor > Net TV.

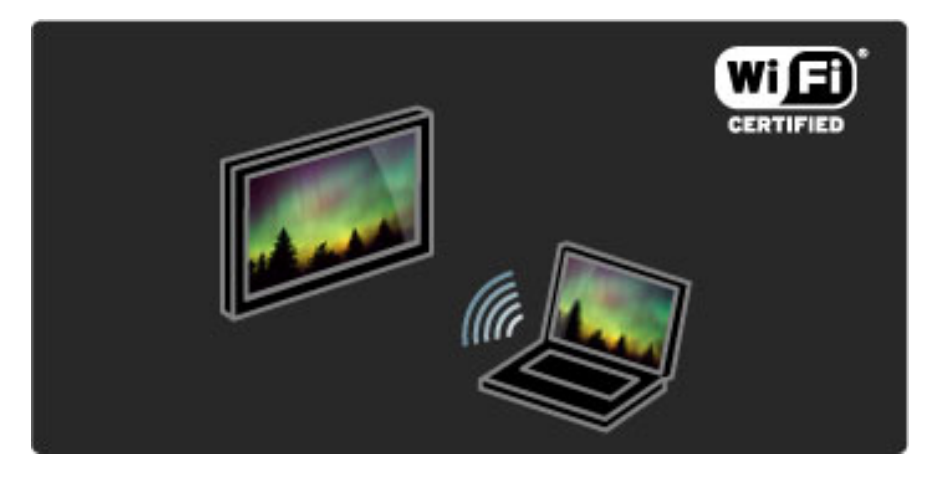

#### Wi-Fi MediaConnect

Wi-Fi MediaConnect le permite reproducir de forma inalámbrica en el televisor películas, música o presentaciones desde su ordenador portátil o de escritorio.

Si desea obtener más información sobre Wi-Fi MediaConnect, consulte Ayuda > Configuración > Red > Wi-Fi MediaConnect.

# 1.2 Montaje

# Montaje en pared o en soporte

*El soporte 2 en 1 que se incluye con el televisor puede utilizarse para su montaje en pared o de sobremesa. En la guía de inicio impresa, también incluida, encontrará las instrucciones de montaje.*

#### Lea las instrucciones de las páginas siguientes.

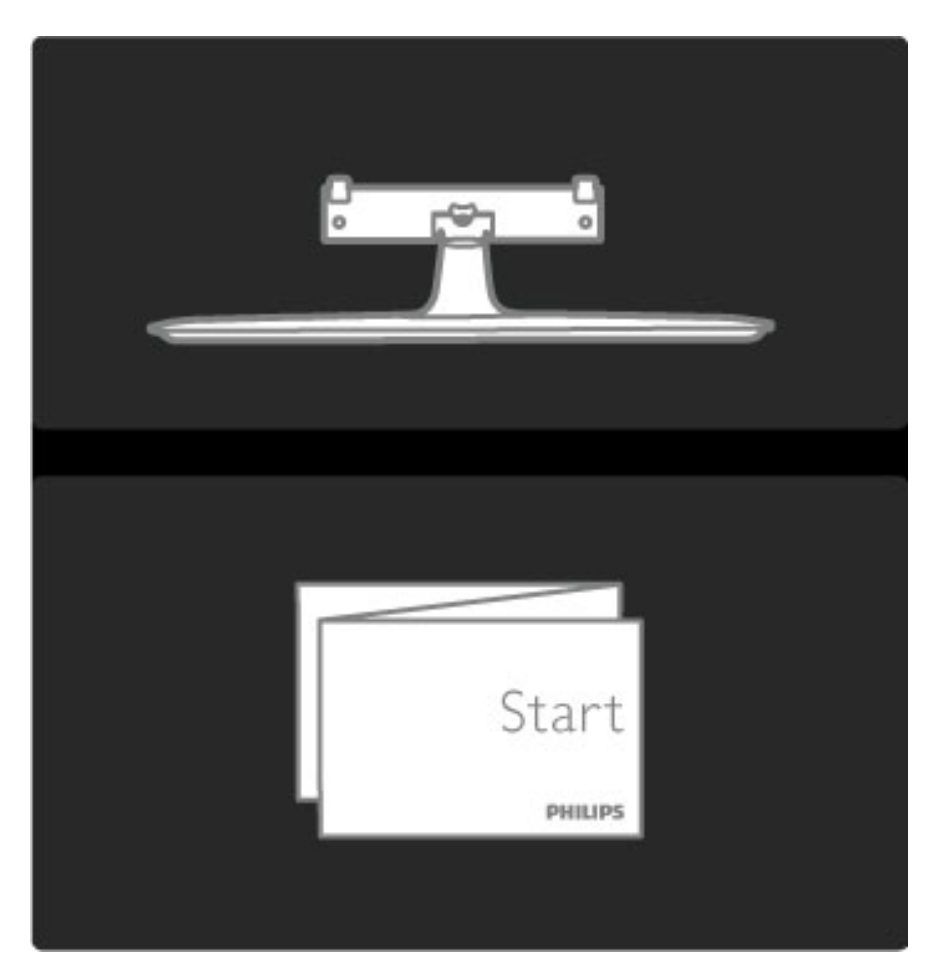

#### Precaución

El montaje en pared requiere conocimientos técnicos y sólo puede llevarse a cabo por personal cualificado. Además, el montaje en pared debe satisfacer los requisitos de seguridad correspondientes al peso del televisor. Antes de colocarlo, lea también las precauciones de seguridad.

*Koninklijke Philips Electronics N.V. no asume ninguna responsabilidad por un montaje inadecuado o un montaje que pueda causar accidentes o lesiones.*

Desmonte el soporte del televisor si es necesario.

Para montar el televisor en la pared, necesitará los 2 tornillos empleados para fijarlo al soporte y los 2 discos de montaje, tal y como se muestra en la imagen.

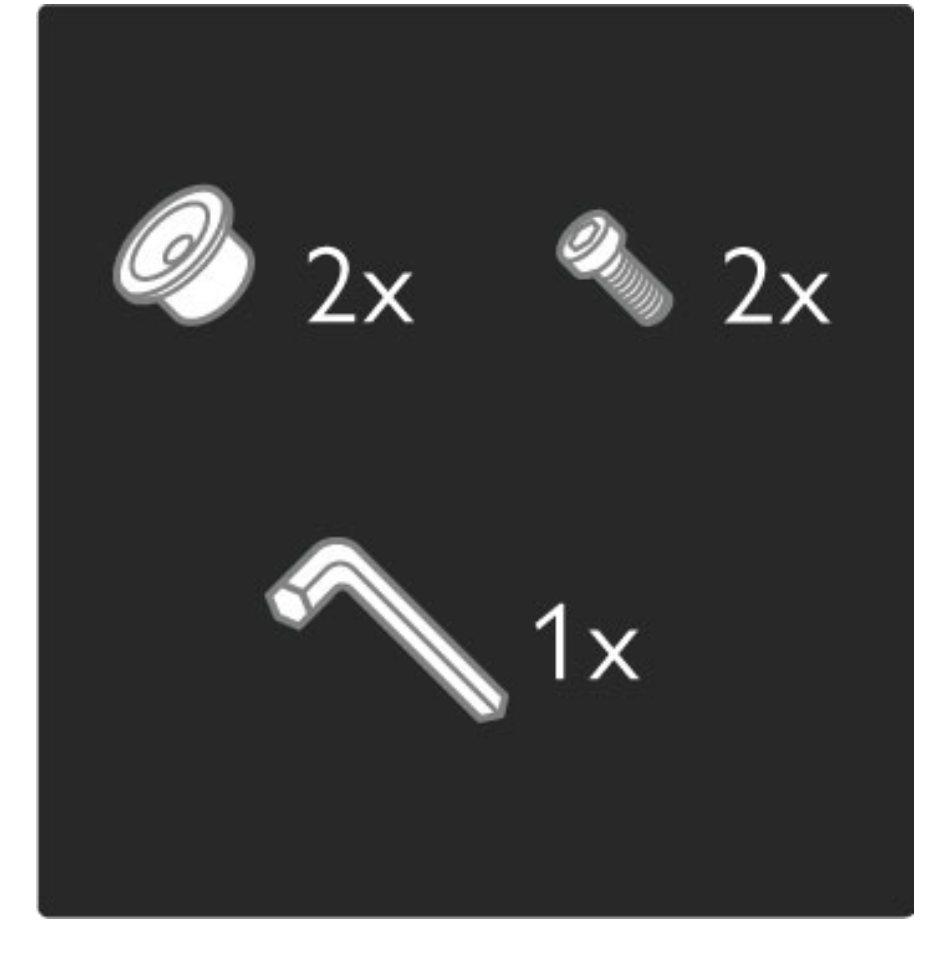

Desatornille el tornillo situado en mitad de la barra mediante la llave Allen incluida con el equipo.

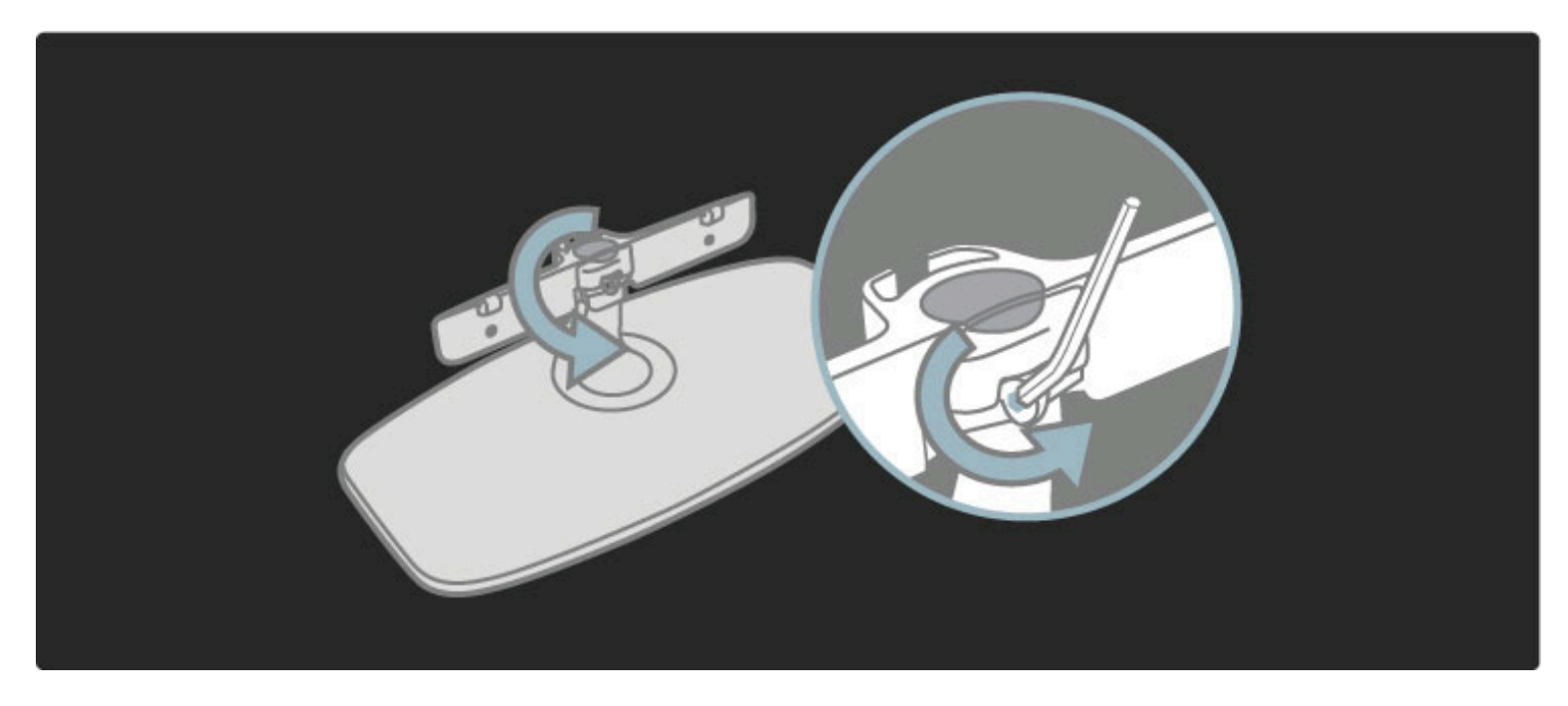

Gire la barra tal y como se indica en la imagen.

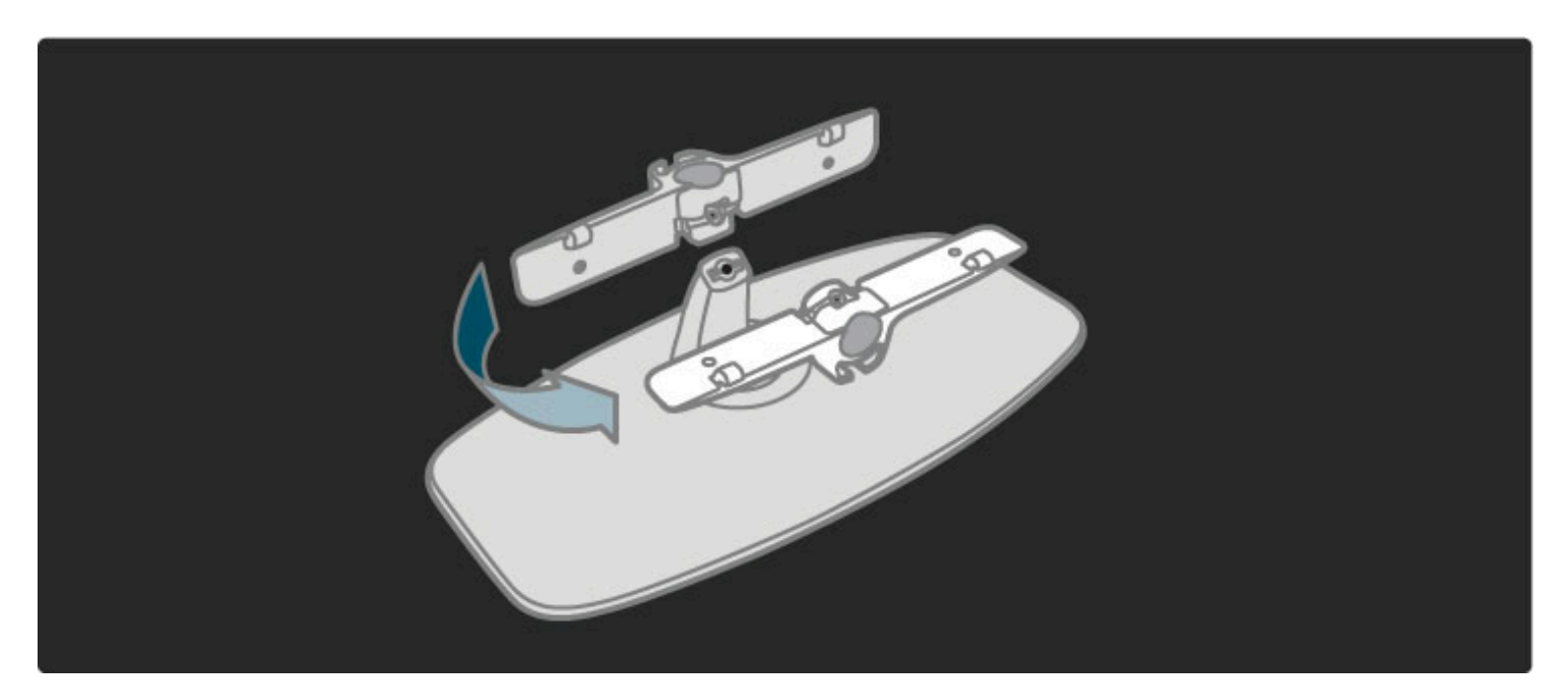

Vuelva a colocar la barra en el soporte y fije el tornillo con la llave Allen.

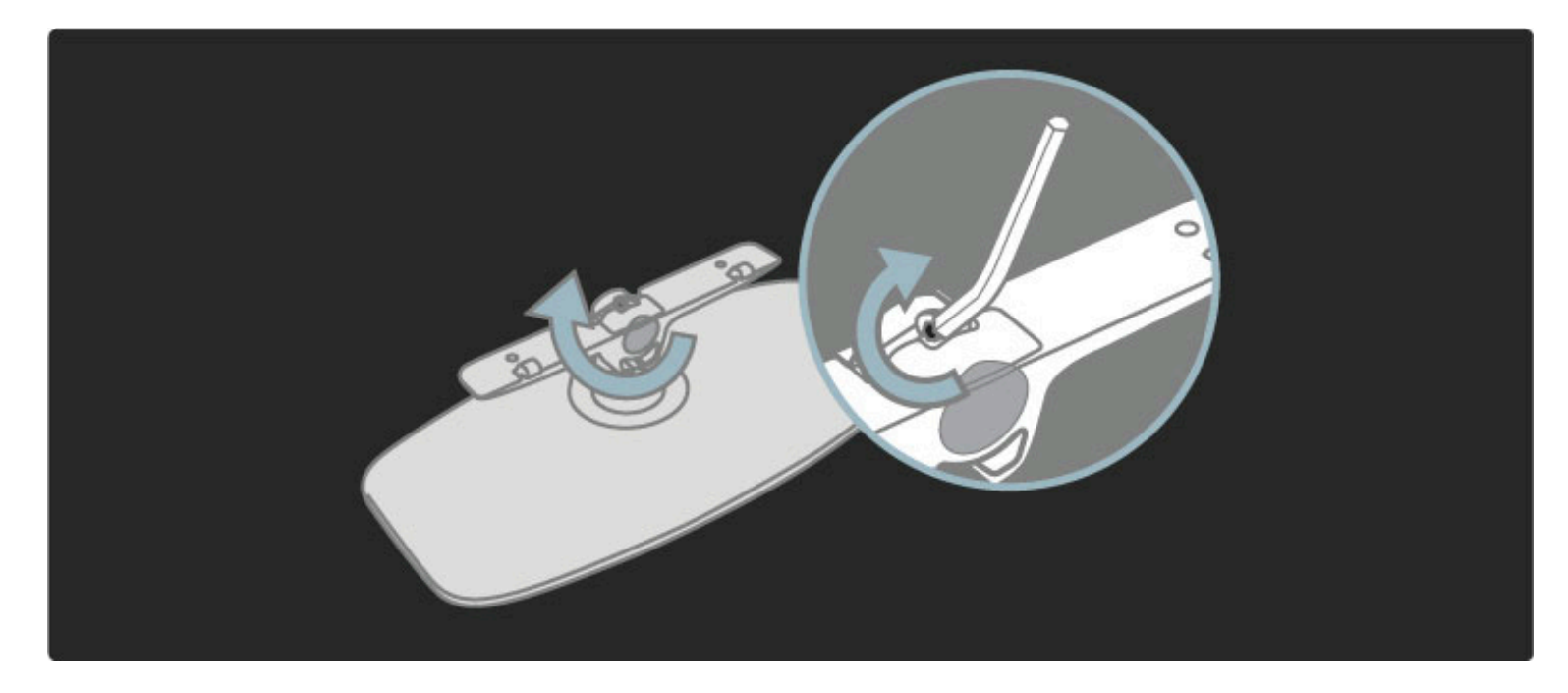

Fije el soporte en el televisor.

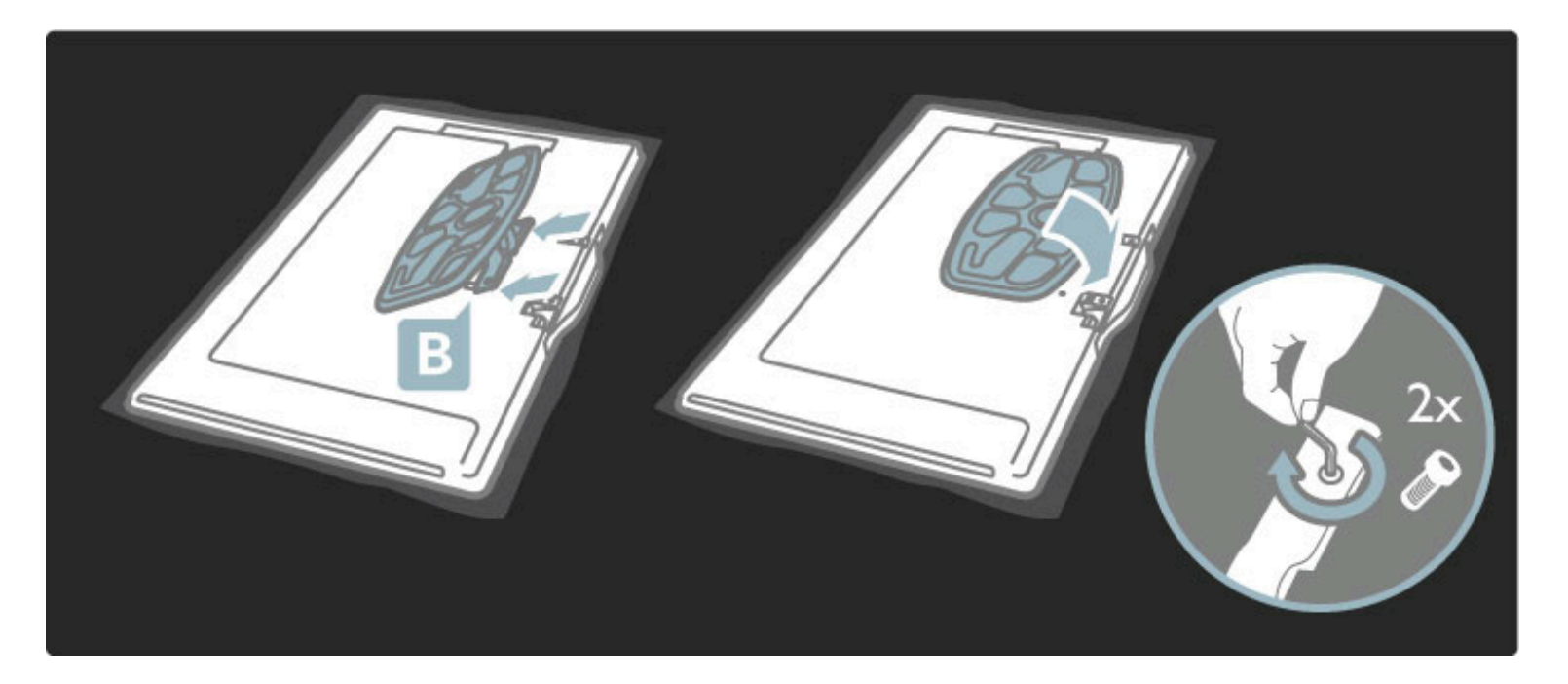

El televisor está montado a la altura correcta si sus ojos quedan al mismo nivel que la parte intermedia de la pantalla mientras está sentado.

Distancia entre ambos puntos de fijación. . .

- $-81$  cm/32" = 260 mm
- $-102$  cm/40" = 300 mm
- $-117$  cm/46" = 340 mm

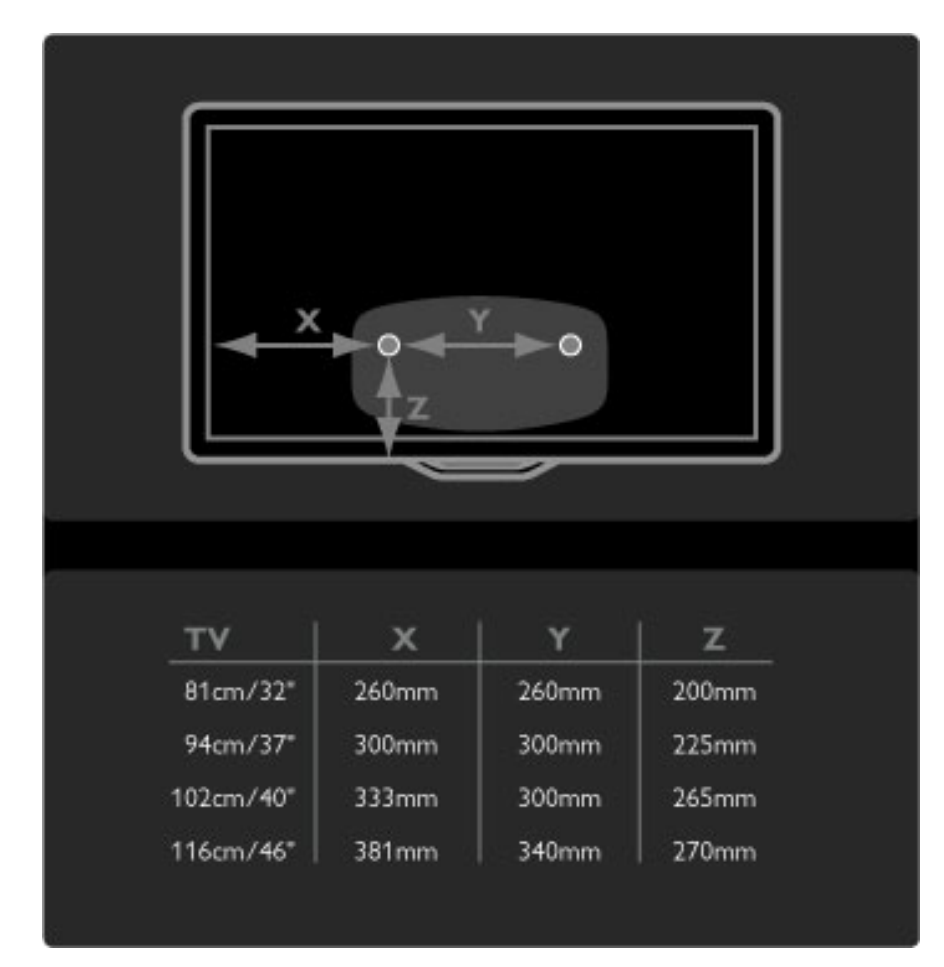

Fije los 2 discos de montaje utilizando tornillos de 6 mm de diámetro como máximo.

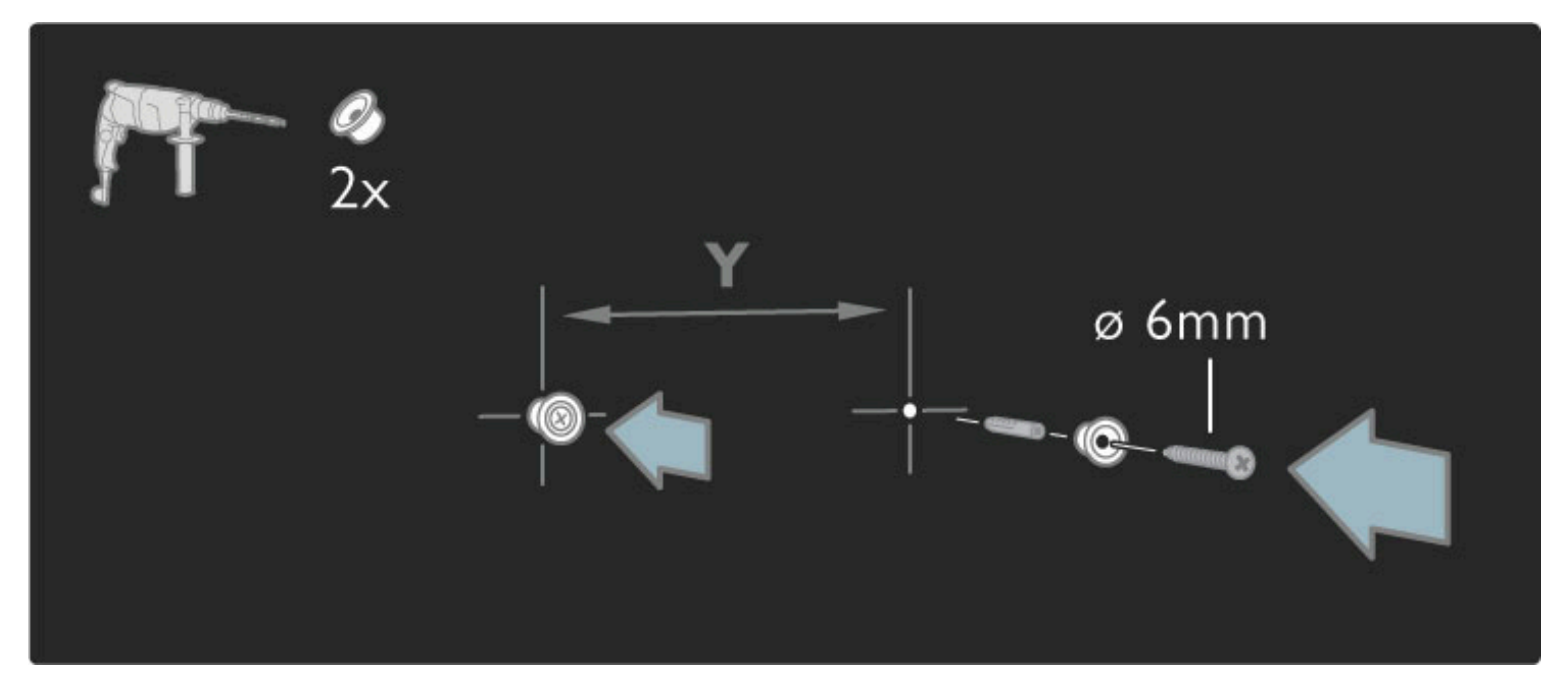

Coloque la placa inferior del soporte sobre los discos de montaje.

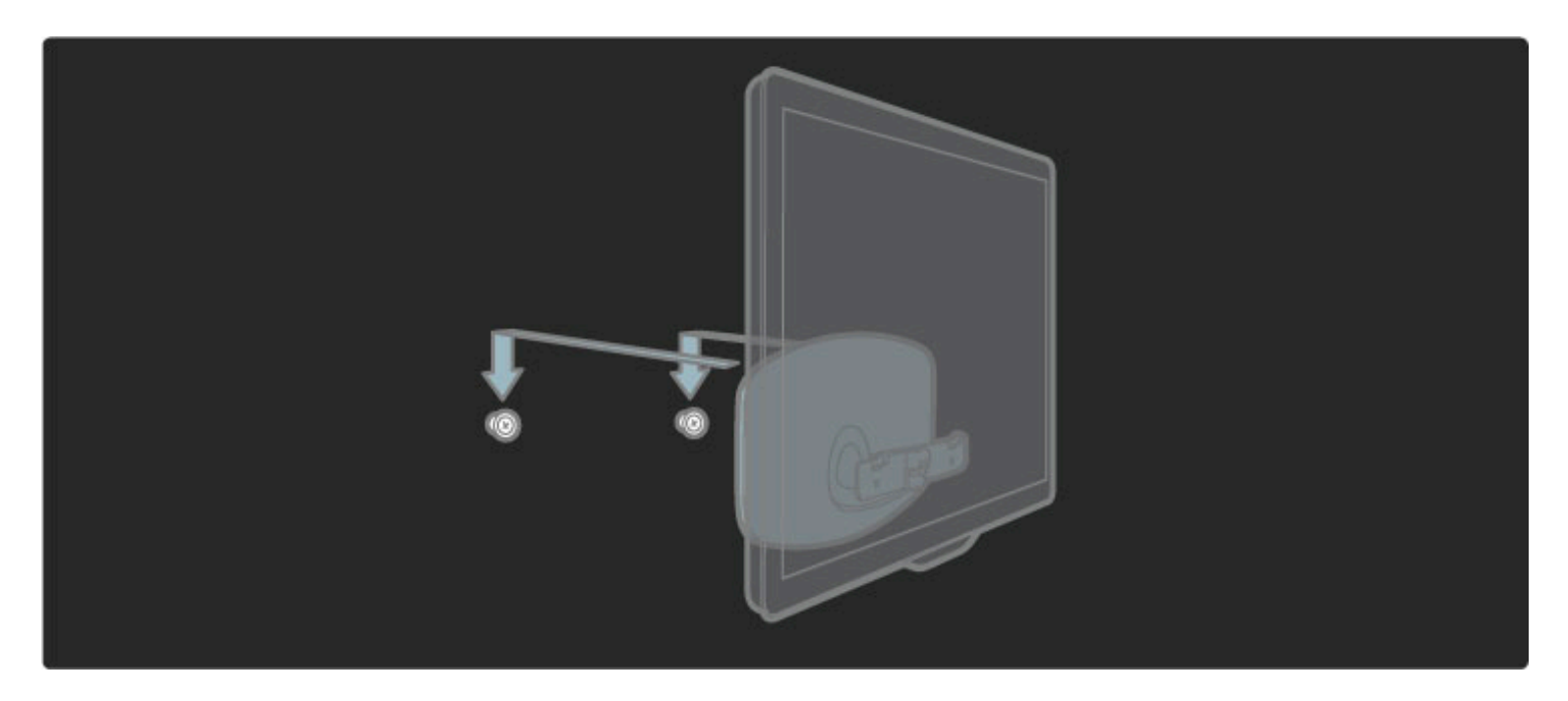

Para nivelar el televisor, tire de la parte inferior del televisor hacia usted moviéndolo sobre los discos.

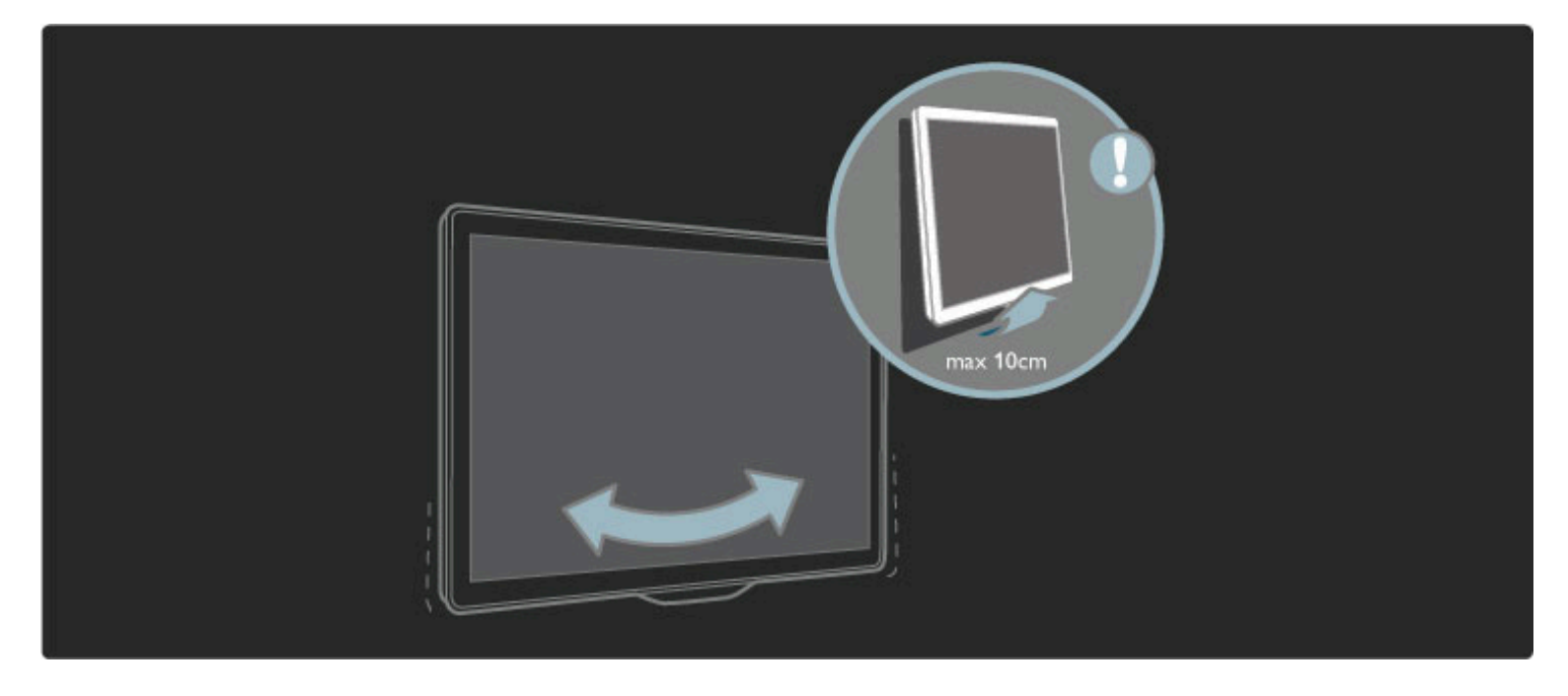

Desatornille el tornillo y gire la barra tal y como se indica en la imagen.

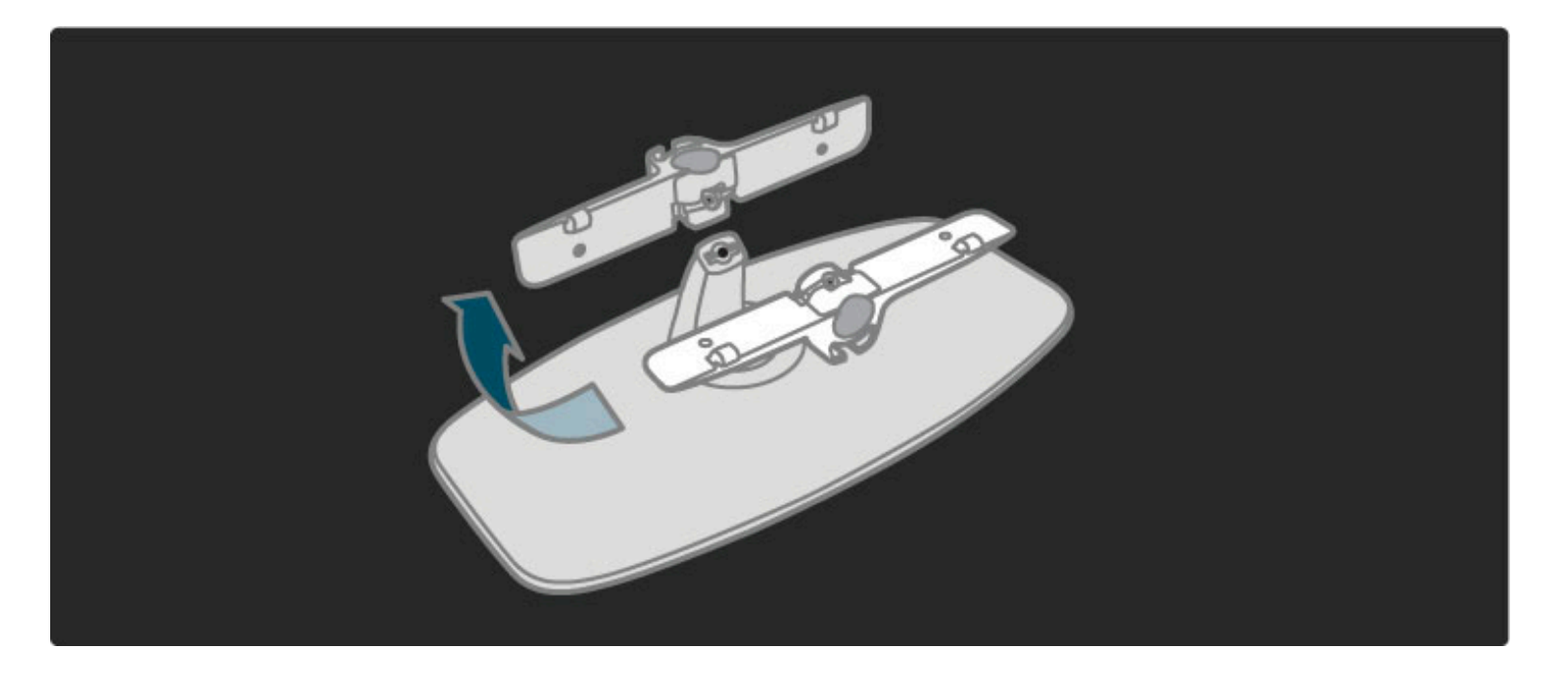

# Información de VESA

*El televisor admite un soporte de montaje en pared compatible con VESA (no incluido).*

- Utilice los siguientes códigos VESA para adquirir el soporte:
- VESA MIS-F 100, 100, M6 de 81 cm/32"
- VESA MIS-F 200, 300, M6 de 94 cm/37"
- VESA MIS-F 200, 300, M6 de 102 cm/40"
- 46PFL8605: VESA MIS-F 200, 300, M6
- 46PFL9705: VESA MIS-F 300, 300, M6

Utilice un tornillo de la longitud que se indica en el dibujo.

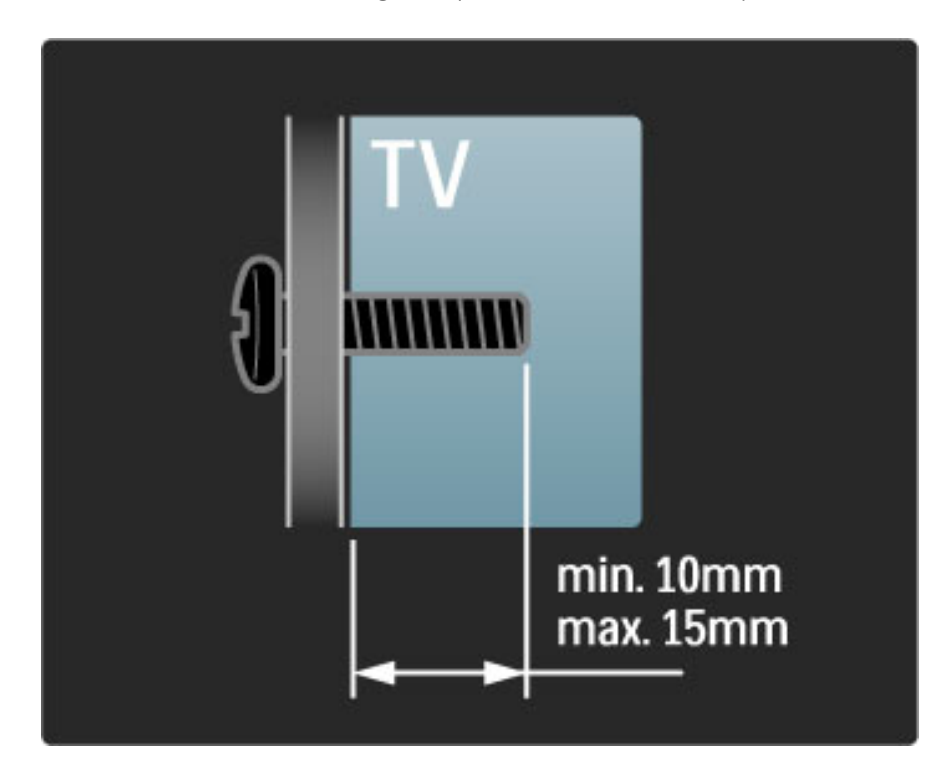

## Colocación del televisor

Lea atentamente las precauciones de seguridad antes de colocar el televisor.

• Coloque el televisor donde la luz no refleje directamente en la pantalla.

• Atenúe la iluminación de la habitación para conseguir el mejor efecto Ambilight.

• Coloque el televisor a una distancia de hasta 25 cm de la pared para conseguir el mejor efecto Ambilight.

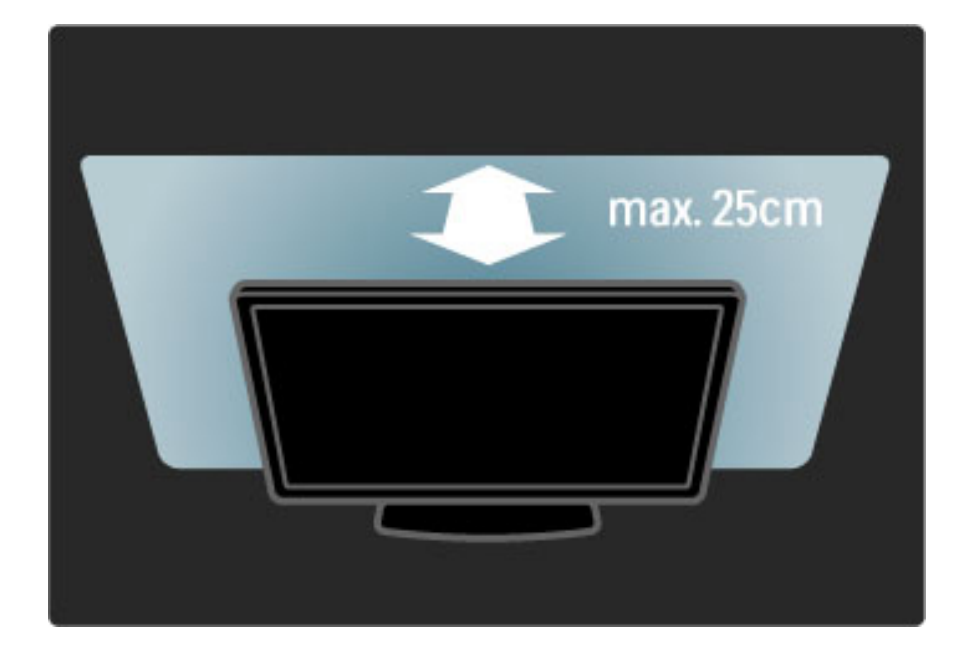

*Coloque el televisor a la distancia ideal de visualización. Saque mayor partido a las imágenes de la televisión de alta definición o a cualquier imagen, sin sufrir fatiga ocular alguna. Busque el lugar óptimo frente al televisor para disfrutar de la mejor experiencia posible y relajarse viendo la televisión.*

La distancia ideal para ver la televisión es tres veces el tamaño diagonal de la pantalla. Mientras está sentado, sus ojos deberían quedar al nivel de la parte intermedia de la pantalla.

## Información de precaución y seguridad

Asegúrese de leer y comprender todas las instrucciones antes de utilizar el televisor. La garantía quedará anulada si se produce algún daño por no seguir las instrucciones.

#### Riesgo de descarga eléctrica o incendio

• Nunca exponga el televisor o el mando a distancia a la lluvia, al agua o a un calor excesivo.

• Nunca coloque objetos que contengan líquido, como jarrones, cerca del televisor. Si se derraman líquidos sobre el televisor, o dentro de él, desconéctelo inmediatamente de la toma de alimentación. Póngase en contacto con el servicio de atención al consumidor de Philips para que se compruebe el televisor antes de su uso.

• Nunca coloque el televisor, el mando a distancia ni las pilas cerca de fuentes de llamas o calor, incluida la luz solar directa.

• Mantenga las velas u otras fuentes de llamas alejadas de este producto en todo momento.

• Nunca inserte objetos en las ranuras de ventilación u otras aberturas del televisor.

• Asegúrese de que los enchufes no estén sometidos a una fuerza excesiva. Los enchufes sueltos pueden generar arcos voltaicos o un incendio.

• Nunca coloque el televisor u otros objetos encima del cable de alimentación.

• Al desconectar el cable de alimentación, tire siempre del enchufe, nunca del cable.

#### Riesgo de lesiones o daños al televisor

• Son necesarias dos personas para levantar y transportar un televisor que pesa más de 25 kilos.

• Si monta el televisor en un soporte, utilice sólo el soporte suministrado. Fije el soporte al televisor firmemente. Coloque el televisor sobre una superficie lisa y nivelada que aguante el peso del televisor.

• Si monta el televisor en la pared, asegúrese de que el soporte de pared puede soportar de manera segura el peso del televisor. Koninklijke Philips Electronics N.V. no acepta ninguna responsabilidad por un montaje en pared inadecuado que pueda causar accidentes, lesiones o daños.

#### Riesgo de lesiones a los niños

Tenga en cuenta estas precauciones para evitar que el televisor se vuelque y provoque lesiones a los niños:

- Nunca coloque el televisor en una superficie cubierta con un paño u otro material del que se pueda tirar.
- Asegúrese de que ninguna parte del televisor sobresalga por el borde de la superficie de montaje.

• Nunca coloque el televisor en un mueble alto (como una estantería) sin fijar tanto el mueble como el televisor a la pared o a un soporte adecuado.

• Enseñe a los niños los peligros que conlleva subirse al mueble para llegar al televisor.

#### Riesgo de sobrecalentamiento

Deje siempre un espacio de 10 cm, como mínimo, en torno al televisor para que se ventile. Asegúrese de que las ranuras de ventilación del televisor nunca estén cubiertas por cortinas u otros objetos.

#### Tormentas con aparato eléctrico

Desconecte el televisor de la toma de alimentación y la antena antes de que se produzcan tormentas eléctricas. Durante este tipo de tormentas, nunca toque ninguna parte del televisor, del cable de alimentación ni del cable de antena.

#### Riesgo de daños auditivos

Procure no usar los auriculares o cascos con un volumen alto o durante un período de tiempo prolongado.

#### Bajas temperaturas

Si el televisor se transporta a temperaturas inferiores a 5 °C, desembálelo y espere hasta que su temperatura se equipare a la temperatura ambiente antes de conectarlo a la toma de alimentación.

• ¡Riesgo de daños al televisor! No toque, presione, frote ni golpee la pantalla con ningún objeto.

- Desenchufe el televisor antes de limpiarlo.
- Limpie el televisor y el marco con un paño suave humedecido. Nunca utilice sustancias como alcohol, productos químicos o detergentes domésticos en el televisor.

• Para evitar deformaciones y que el color pierda intensidad, limpie de inmediato las gotas de agua.

• Evite las imágenes estáticas en la medida de lo posible. Las imágenes estáticas son las que permanecen en la pantalla durante mucho tiempo, por ejemplo, los menús en pantalla, las franjas negras, visualizaciones de la hora, etc. Si tiene que utilizar imágenes estáticas, reduzca el contraste y el brillo de la pantalla para evitar daños.

## Temperatura y humedad

En raras ocasiones, según la temperatura y la humedad, puede producirse una pequeña condensación dentro del cristal frontal del televisor. Para evitar que esto suceda, no exponga el televisor directamente a la luz solar, el calor o la humedad extrema. Si se produce la condensación, ésta desaparecerá espontáneamente mientras el televisor está encendido durante un par de horas. La humedad por condensación no dañará el televisor ni provocará un mal funcionamiento.

# 1.3 Botones del televisor

# Interruptor de encendido

Encienda y apague el televisor mediante el interruptor de encendido que se encuentra en la parte inferior de este. Cuando está apagado, el televisor no consume energía.

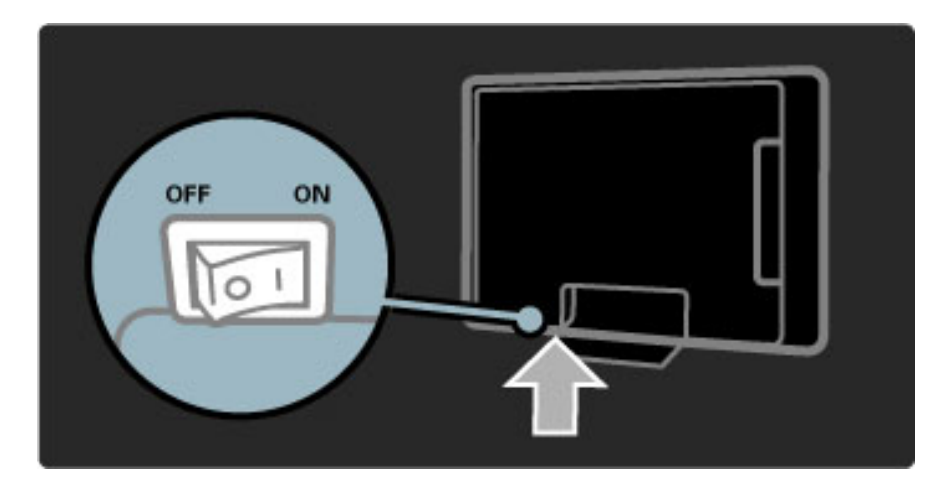

Si el indicador rojo está apagado, encienda el televisor mediante el interruptor.

Si el indicador rojo está iluminado (en modo de espera), pulse  $\bullet$  en el mando a distancia para encender el televisor. También puede pulsar cualquier botón del televisor mientras se encuentra en modo de espera. El televisor tardará unos segundos en encenderse.

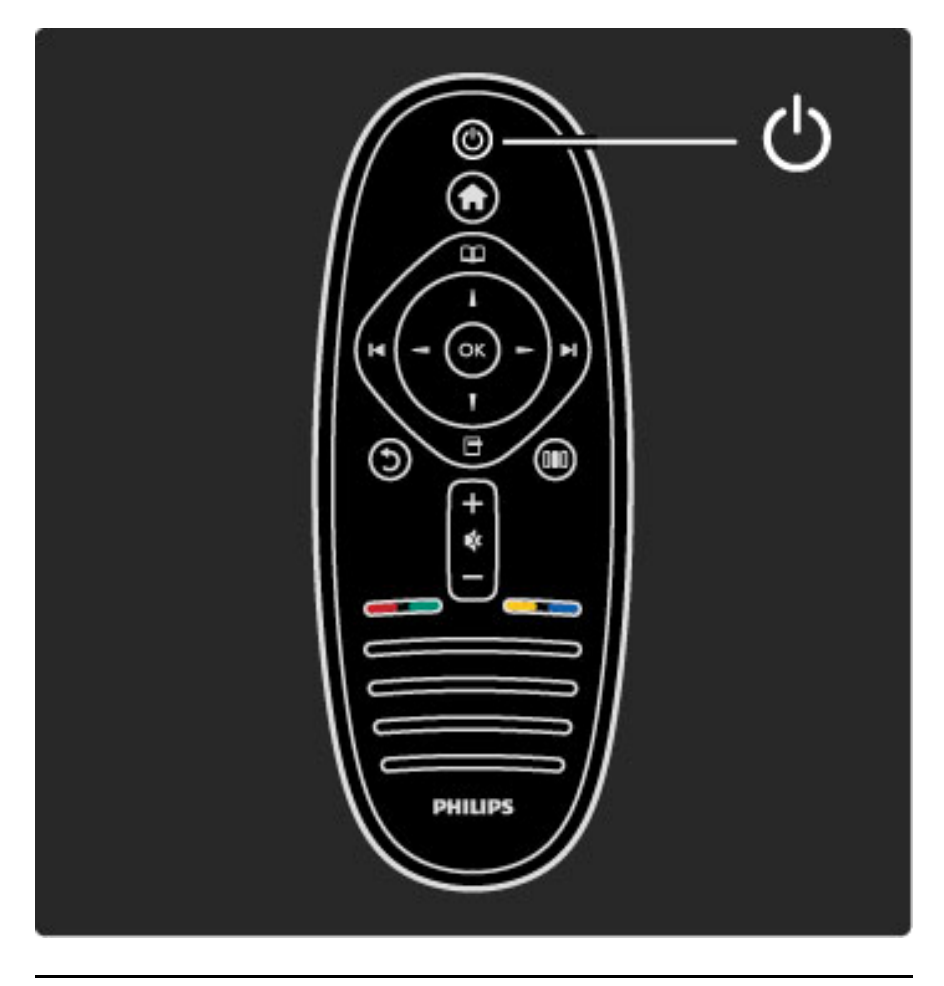

 $\triangle$  Volumen

Pulse  $\triangle$  (Volumen) - o + para ajustar el volumen. También puede utilizar los botones  $+$  o - del mando a distancia.

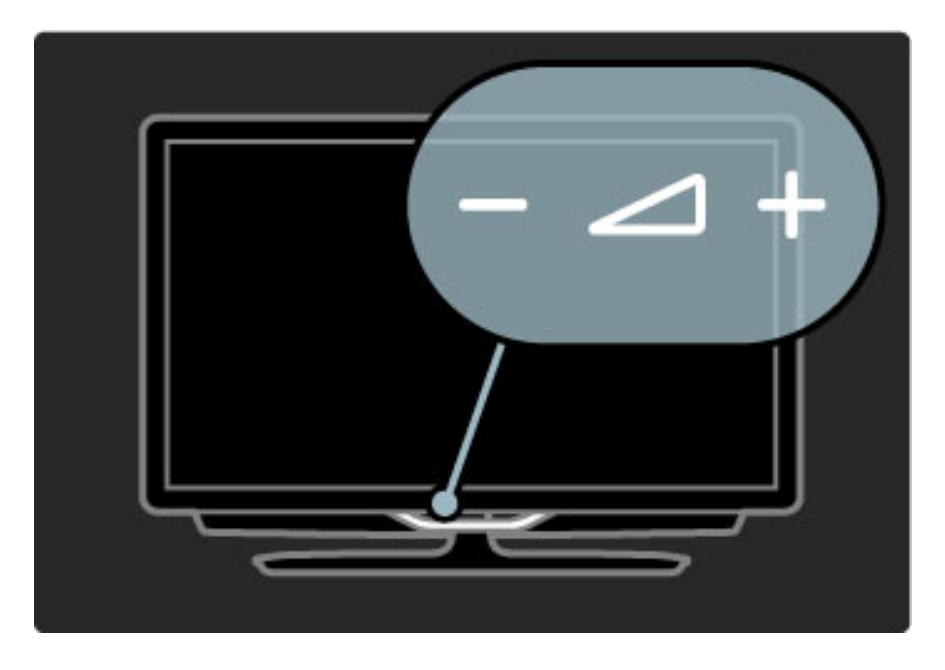

# $\overline{\mathbb{G}}$  Ambilight

Pulse  $\mathbb{G}$  (Ambilight) para activar y desactivar esta función.

Con el televisor en modo de espera, puede activar Ambilight para crear un efecto Ambilight LoungeLight en la habitación. Si desea obtener más información sobre LoungeLight, consulte Ayuda > Uso del televisor > Uso de Ambilight > LoungeLight.

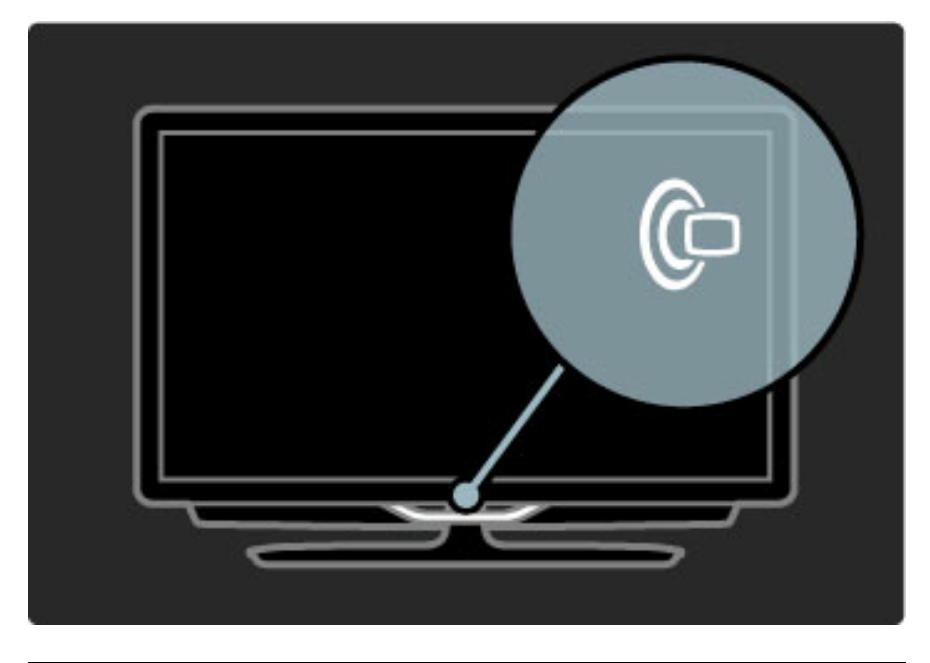

# **f** Inicio

Pulse **f** (Inicio) para acceder al menú de inicio en pantalla. Para desplazarse por el menú, utilice los botones de volumen - o + (izquierda o derecha) y los de canal - o  $+$  (arriba o abajo) del mando a distancia. Para confirmar, pulse de nuevo  $\biguparrow$ .

Si desea obtener más información sobre el menú de inicio, consulte Ayuda > Uso del televisor > Menús >  $\biguparrow$  Inicio.

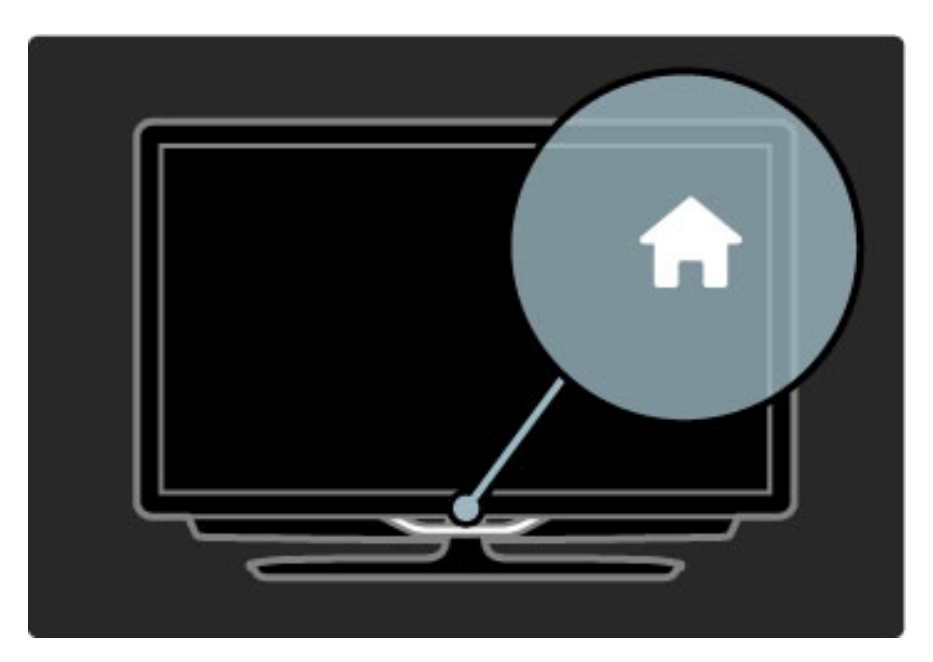

# CH Canal

Pulse los botones - o  $+$  de CH (Canal) para cambiar de canal. También puede utilizar los botones  $\blacktriangleright$ l o  $\blacktriangleright$ l del mando a distancia.

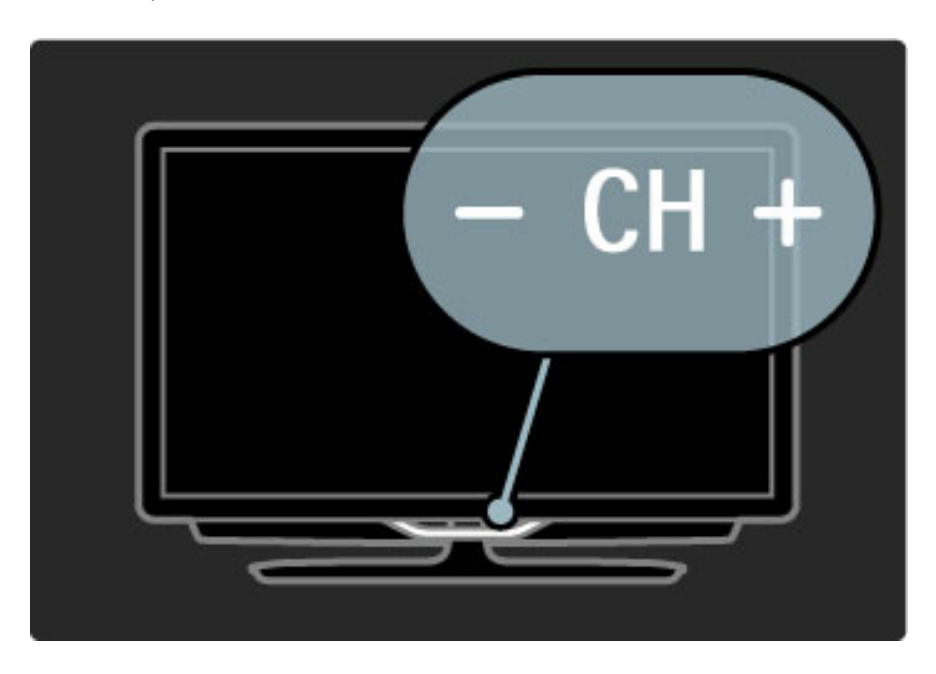

# 1.4 Registre su televisor

*Le felicitamos por su compra y le damos la bienvenida a Philips.*

Registre su televisor y disfrute de una gran variedad de ventajas, incluida la asistencia completa (descargas incluidas), acceso privilegiado a información sobre productos, ofertas exclusivas y descuentos, la oportunidad de ganar premios e incluso participar en encuestas especiales sobre productos nuevos.

Visite www.philips.com/welcome

# 1.5 Ayuda y asistencia técnica

# Uso de Ayuda y Búsqueda

#### Ayuda

Puede acceder a la sección Ayuda desde el menú de inicio. En general, también puede pulsar el botón amarillo del mando a distancia para abrir o cerrar directamente la ayuda. En algunas actividades, como el teletexto, los botones de colores tienen asignadas funciones específicas y no permiten abrir la sección Ayuda.

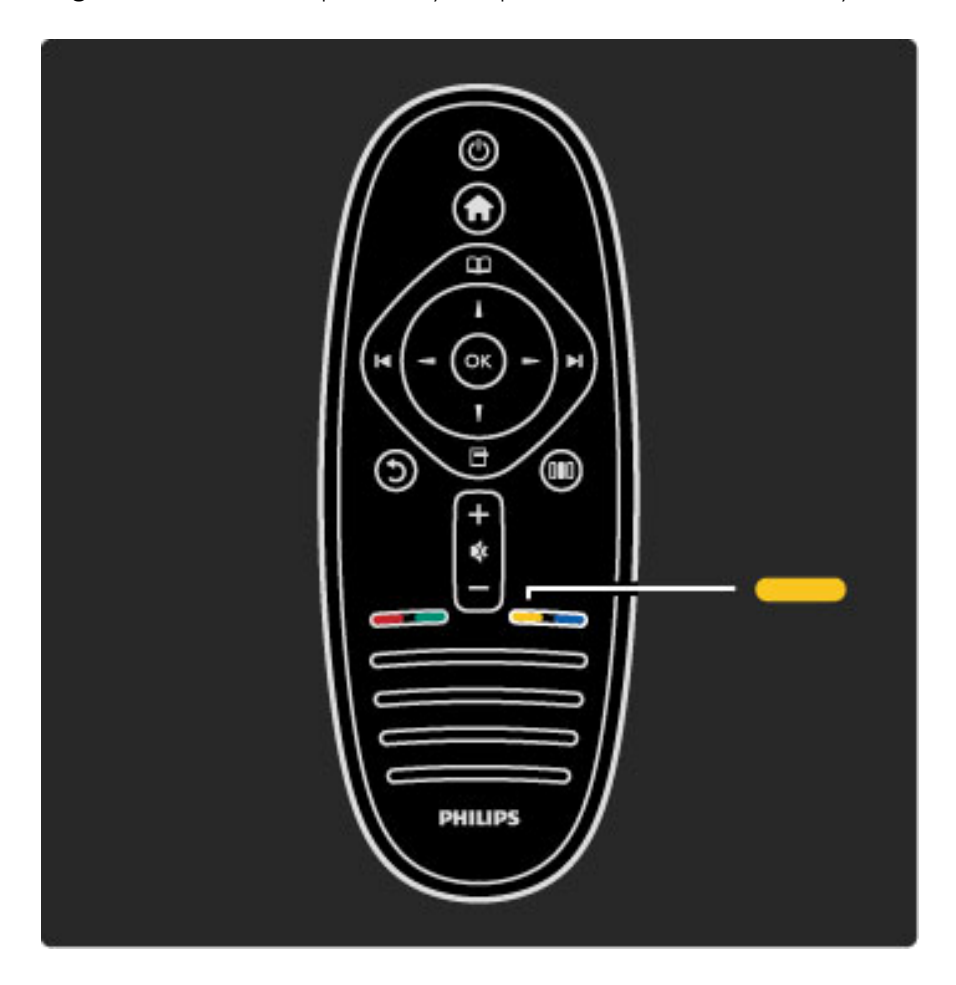

Antes de seguir las instrucciones de ayuda, cierre Ayuda. Para ello, pulse el botón amarillo o  $\bigoplus$ . Al volver a pulsar el botón amarillo, la sección Ayuda se abrirá por la página por la que se cerró.

### Q Búsqueda

En Ayuda, utilice la función  $Q$  Búsqueda para encontrar un tema de ayuda. Seleccione un tema de la lista mediante los botones de navegación y pulse OK. Es posible que el tema de ayuda no aparezca en la primera página, sino en las siguientes. Pulse > para ir a la siguiente página.

# Asistencia técnica en línea

Nuestro servicio de asistencia técnica en línea le permite resolver cualquier problema relacionado con su televisor Philips. Puede seleccionar el idioma e introducir el número de modelo del producto.

Visite www.philips.com/support.

En nuestro sitio de asistencia técnica, podrá encontrar el número de teléfono de contacto correspondiente a su país, así como respuestas a las preguntas más frecuentes (FAQ).

Desde aquí, puede descargar el manual en línea o actualizaciones para el software de su televisor. Además, puede enviar preguntas concretas por correo o, en determinados países, hablar en línea con uno de nuestros colaboradores.

Contacta con Philips

Si desea asistencia técnica, puede llamar al servicio de atención al consumidor de Philips de su país. Encontrará el número de teléfono en la documentación impresa incluida con el televisor. También puede consultar nuestro sitio Web www.philips.com/support

#### Número de serie y número de modelo del televisor

Es posible que se le solicite el número de modelo y el número de serie del televisor. Podrá encontrar dichos números en la etiqueta de la caja o en la etiqueta de tipo situada en la parte posterior del televisor.

# 2 Uso del televisor

#### 2.1 Mando a distancia

# Descripción

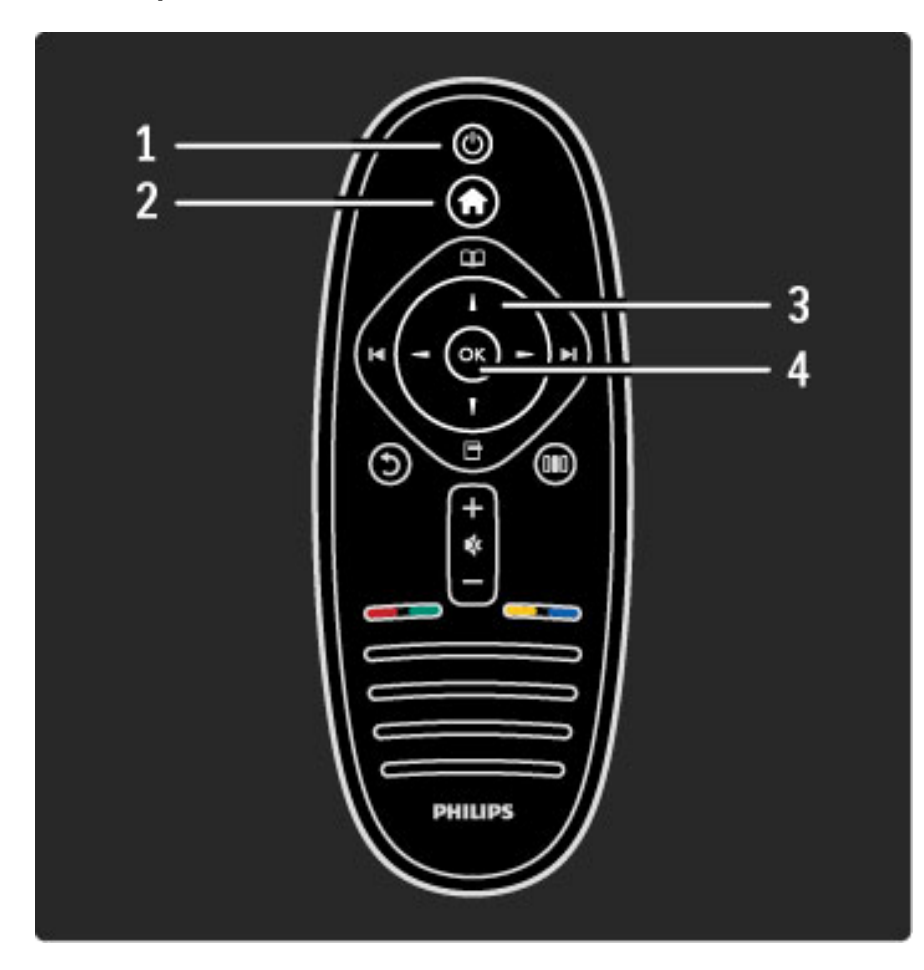

#### 1 Modo de espera $\bigcirc$

Para encender el televisor o volver al modo de espera. 2 Inicio $\bigcap$ Para abrir o cerrar el menú de inicio.

#### 3 Botón de navegación

Para desplazarse hacia arriba, abajo, izquierda o derecha. 4 Botón OK

Para activar una selección.

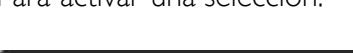

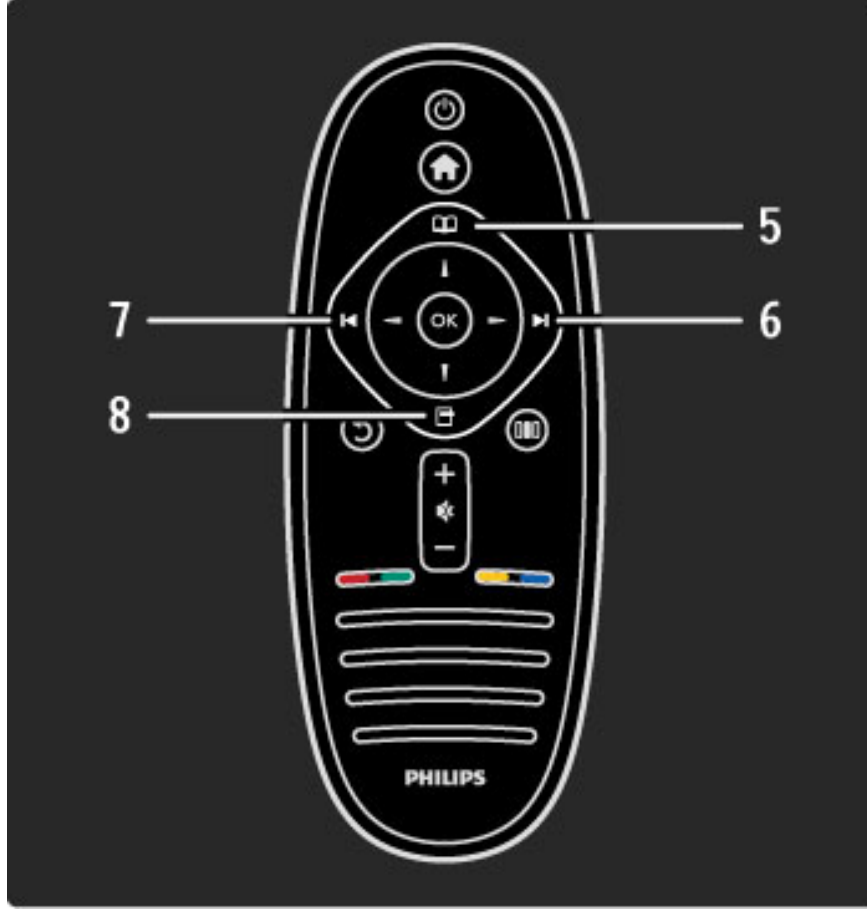

5 Explorar  $\square$ Para abrir o cerrar el menú Explorar. 6 Siguiente W Para cambiar al canal, capítulo o página siguiente. 7 Anterior 14

Para cambiar al canal, capítulo o página anterior.

## 8 Opciones 日

Para abrir o cerrar el menú Opciones.

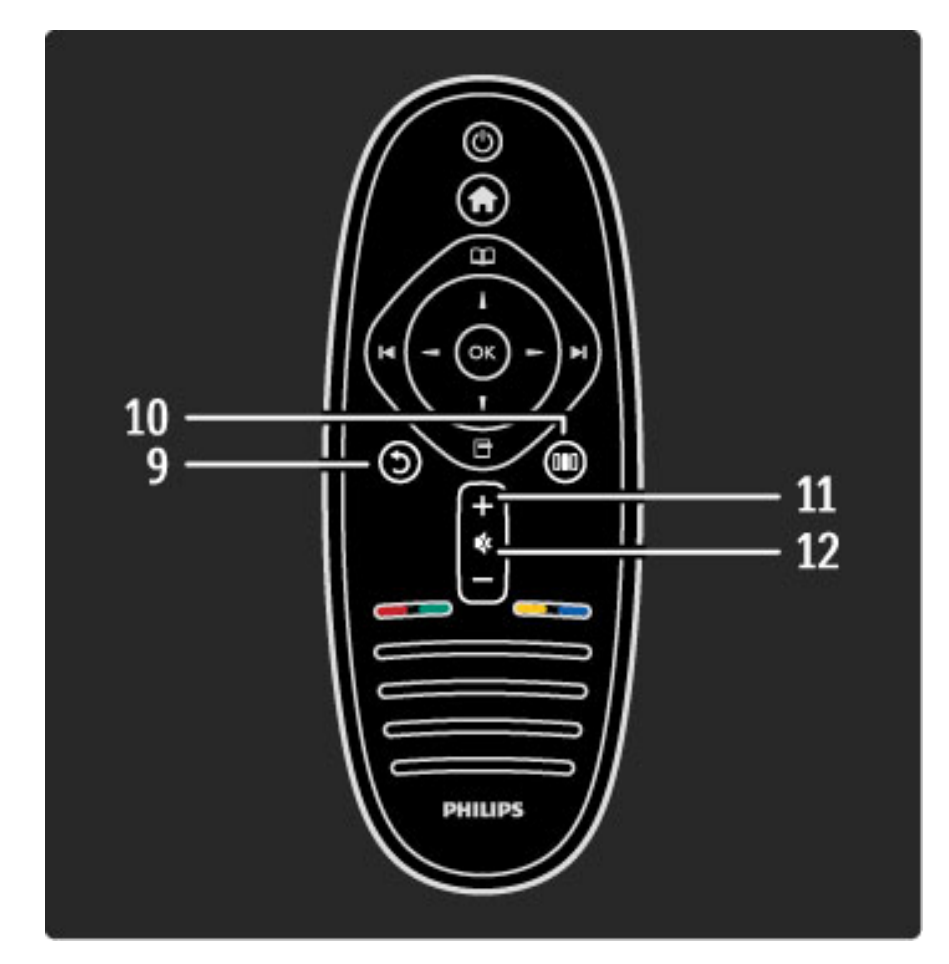

### 9 Volver 5

Para volver al canal anterior, salir de un menú sin guardar los ajustes o retroceder a la página anterior del teletexto o Net TV.

#### 10 Ajustes DO

Para abrir o cerrar los ajustes más comunes, como imagen, sonido o Ambilight.

- 11 Volumen  $\Delta$
- Para ajustar el nivel volumen.

#### 12 Silencio

Para silenciar el sonido o restaurarlo.

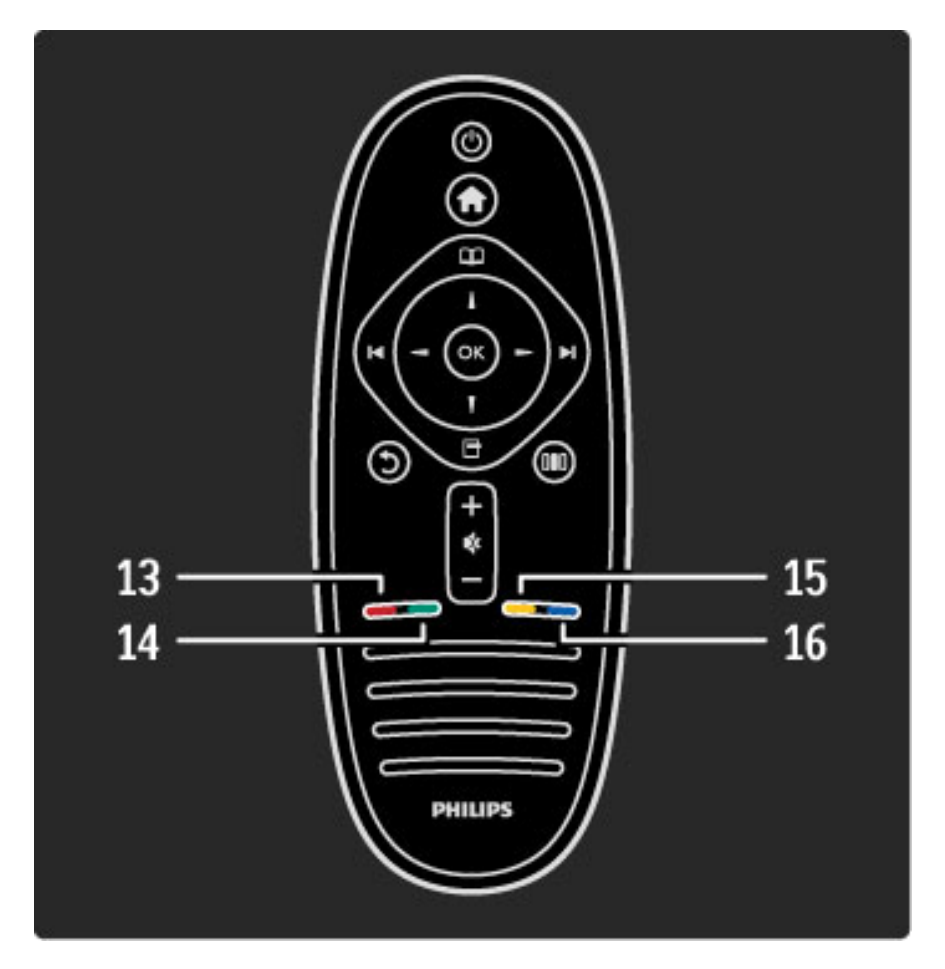

#### 13 Botón rojo

Para acceder a menús interactivos del televisor o seleccionar una página del teletexto.

#### 14 Botón verde

Para acceder a los ajustes ecológicos o seleccionar una página del teletexto.

#### 15 Botón amarillo

Para abrir y cerrar el menú Ayuda o seleccionar una página del

#### teletexto. 16 Botón azul

Para seleccionar una página de teletexto.

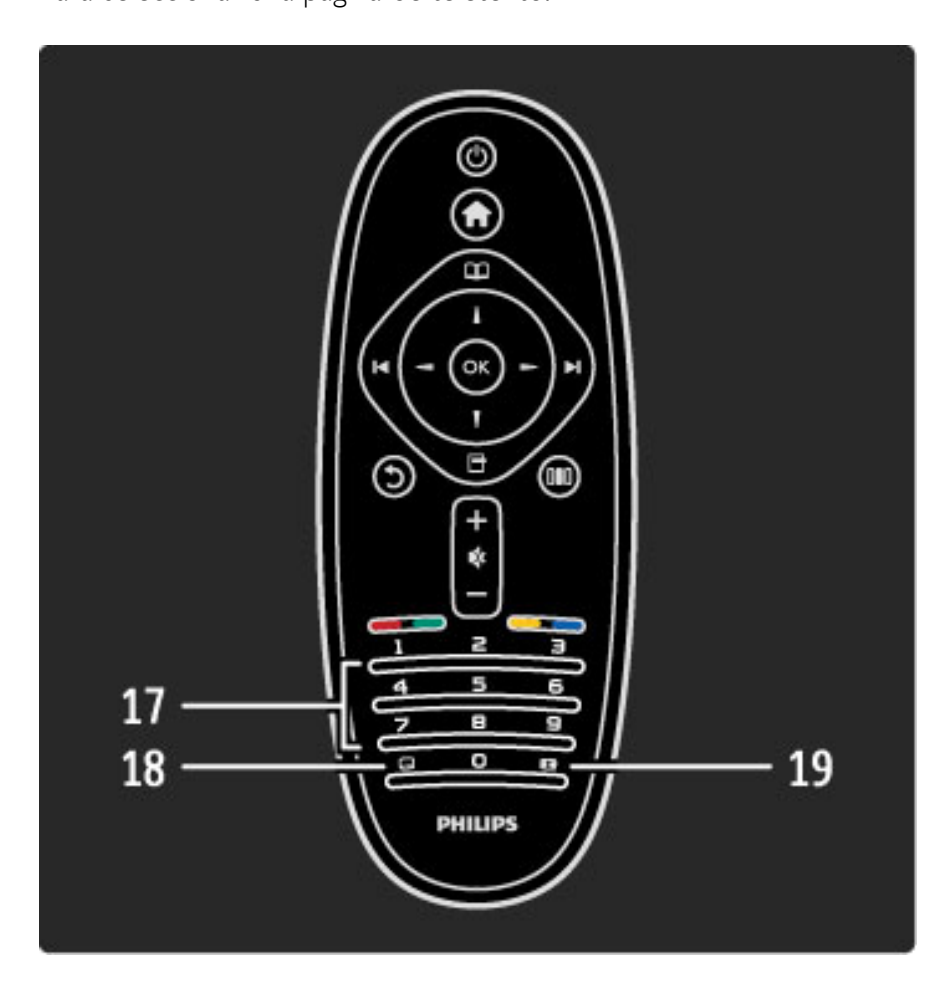

#### 17 Teclado y botones numéricos

Para seleccionar directamente un canal de televisión o introducir texto.

18 Subtítulos **...** 

Para activar o desactivar los subtítulos.

19 Formato de pantalla **tol** 

Para cambiar el formato de pantalla.

Para aprender a utilizar el mando a distancia, consulte Ayuda > Introducción > Presentación del televisor > Mando a distancia.

# Mando a distancia de EasyLink

*El mando a distancia del televisor permite también controlar otros dispositivos conectados. Para ello, deben estar encendidos, conectados a través de un cable HDMI y contar con EasyLink (HDMI-CEC).*

#### Control de dispositivos EasyLink

Para controlar este tipo de dispositivos desde el mando a distancia del televisor, seleccione el dispositivo (o su actividad) en el menú de inicio  $\bigoplus$  y pulse OK. Los comandos de todos los botones, excepto de  $\bigcap$ , se reenviarán al dispositivo.

Si el mando a distancia no dispone del botón que necesita, puede acceder a un menú de botones adicionales en pantalla mediante Mostrar mando a distancia.

#### Visualización de los botones del mando a distancia

Para mostrar en pantalla los botones del dispositivo, pulse  $\blacksquare$ (Opciones) y seleccione Mostrar mando a distancia. Seleccione el botón que busca y pulse OK.

Para ocultar los botones del mando a distancia, pulse  $\mathfrak{D}$  (Volver).

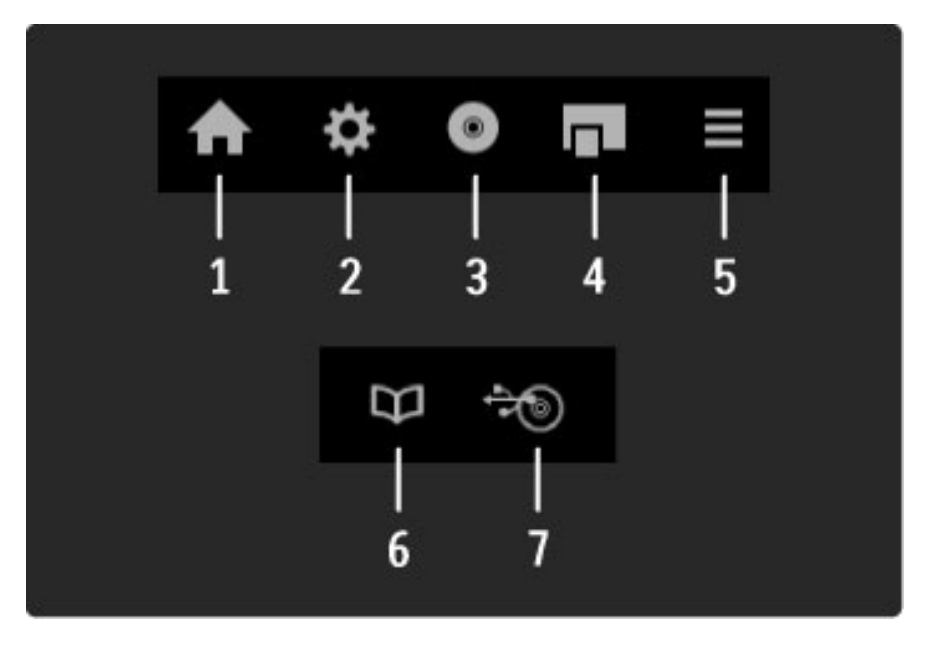

Estos botones abren los siguientes menús en la mayoría de dispositivos:

1 Menú de inicio

- 2 Menú Configuración
- 3 Menú de disco (contenido del disco)
- 4 Menú emergente
- 5 Menú Opciones
- 6 Guía de programa
- 7 Selección de medios

Si desea obtener más información sobre EasyLink, consulte Ayuda > Configuración > Dispositivos > EasyLink HDMI-CEC.

## Sensor iR

Asegúrese siempre de apuntar con el mando a distancia al sensor de infrarrojos situado de la parte frontal del televisor.

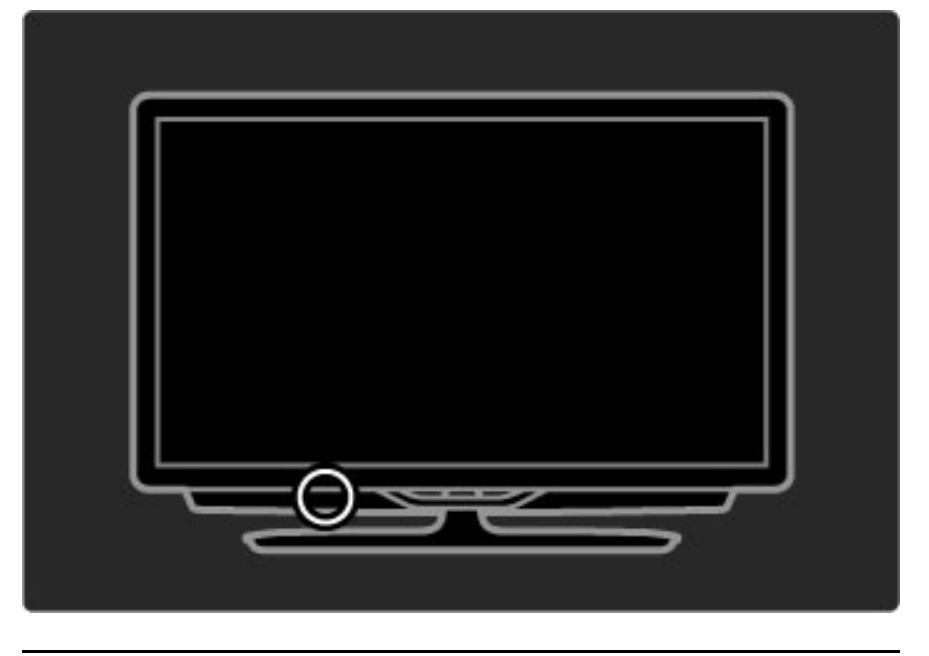

### Pilas

Para sustituir las pilas del mando a distancia, abra por completo el compartimento situado en la parte inferior. Use 2 pilas botón (tipo CR2032 de 3 V). Asegúrese de colocar las pilas con la polaridad + (parte superior) hacia arriba. El compartimento cuenta con 2 indicadores de polaridad +.

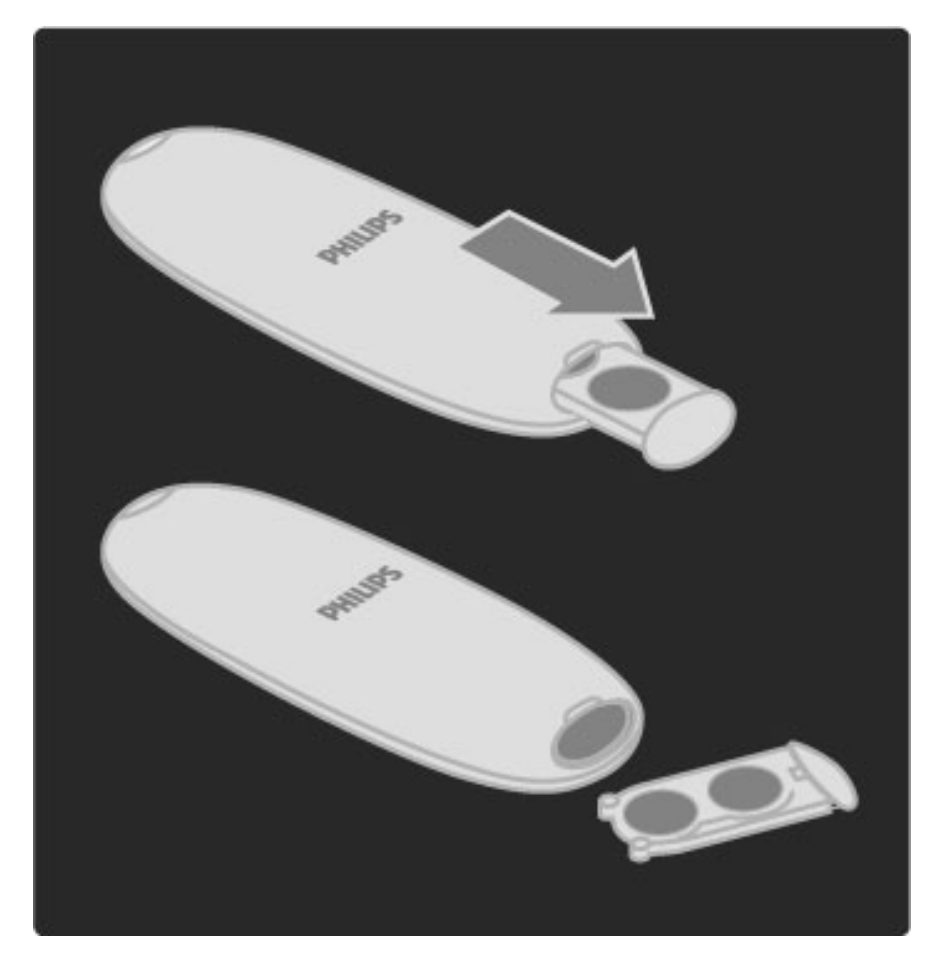

Si no va a utilizar el mando a distancia durante un largo período de tiempo, quite las pilas. Deseche las pilas de acuerdo con las instrucciones referentes al fin de la vida útil. Consulte la sección Ayuda > Introducción > Montaje > Fin de la vida útil.

## Limpieza

El mando a distancia dispone de una capa resistente a los arañazos.

Para limpiar el mando a distancia, utilice un paño suave humedecido. Nunca utilice sustancias como alcohol, productos químicos o detergentes domésticos en el televisor ni en el mando a distancia.

# 2.2 Menús

# **A** Inicio

*Desde el menú de inicio, puede ver la televisión o iniciar cualquier otra actividad. Además, puede añadir actividades si conecta un dispositivo al televisor.*

Pulse  $\bigoplus$  para abrir el menú de inicio.

Para iniciar una actividad, selecciónela mediante los botones de navegación y pulse OK.

Para cerrar el menú de inicio, vuelva a pulsar  $\bigcap$ .

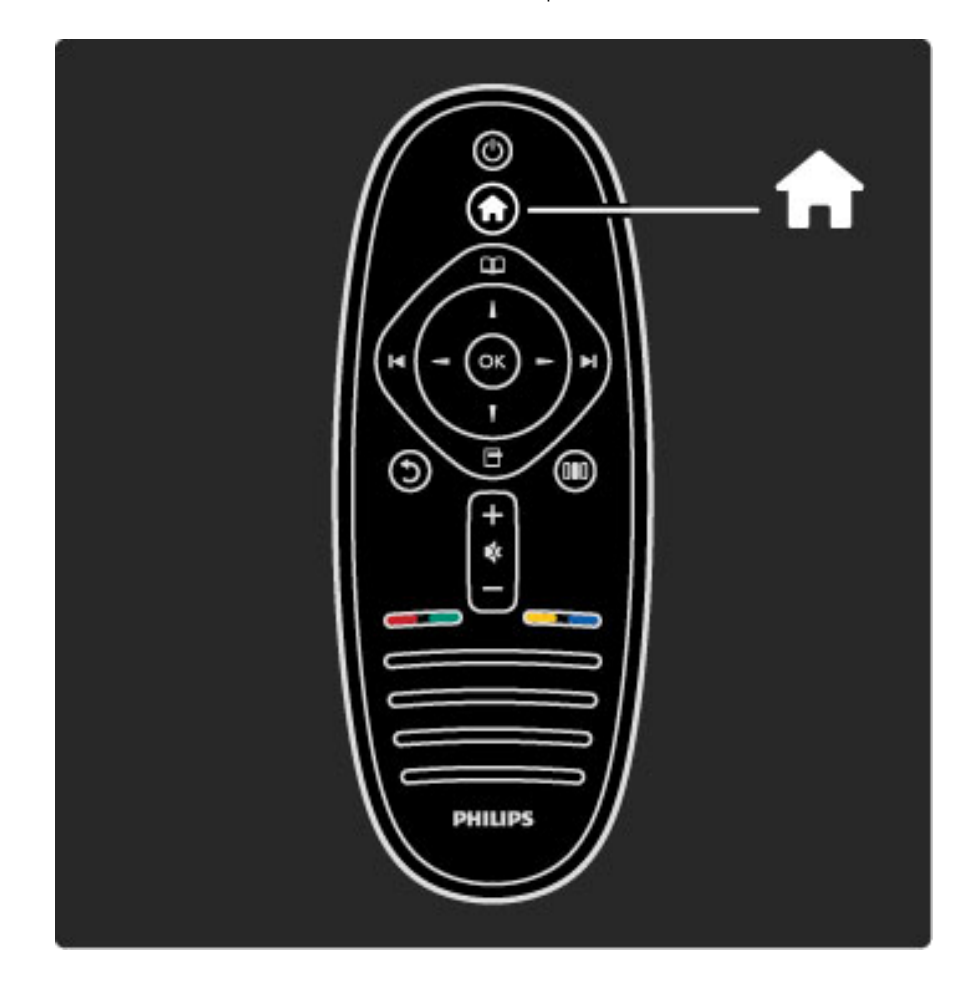

#### Control de un dispositivo seleccionado

El mando a distancia del televisor le permite controlar dispositivos equipados con EasyLink (HDMI-CEC) y conectados a través de HDMI.

Si desea obtener más información sobre el mando a distancia de EasyLink, consulte Ayuda > Uso del televisor > Mando a distancia > Mando a distancia de EasyLink.

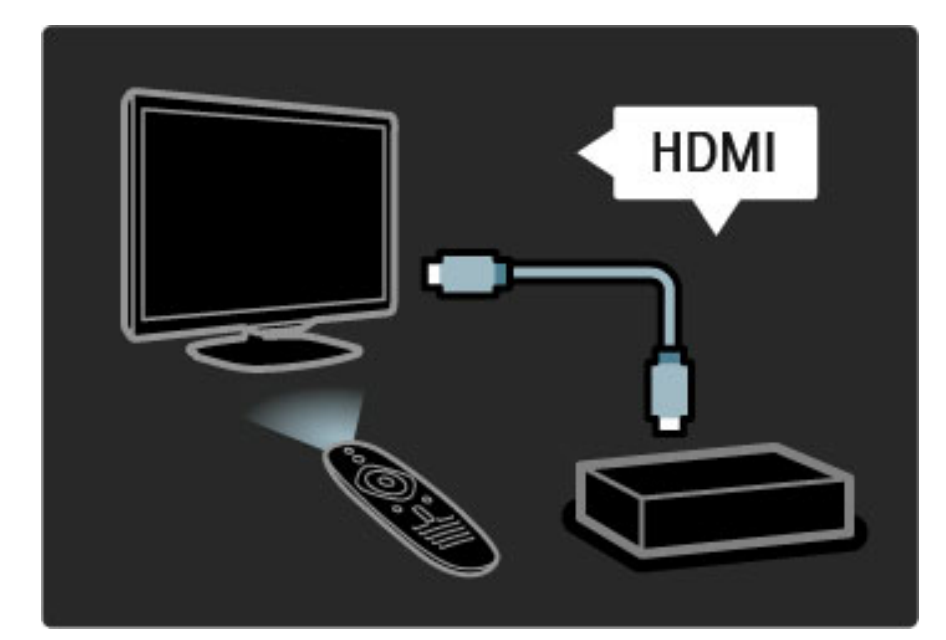

#### Cómo añadir un dispositivo

Las actividades de los dispositivos con EasyLink (HDMI-CEC) se muestran automáticamente en el menú de inicio. Un mismo dispositivo puede añadir varias actividades, siempre que esté conectado a través de un cable HDMI.

Si el dispositivo conectado no aparece en el menú de inicio, es posible que EasyLink esté desactivado en el dispositivo.

Si el dispositivo conectado no dispone de EasyLink (HDMI-CEC) o no está conectado mediante un cable HDMI, necesitará añadirlo manualmente mediante la opción Añadir dispositivos del menú de inicio.

#### Añadir dispositivos

En el menú de inicio, seleccione Añadir dispositivos y pulse OK. Siga las instrucciones en pantalla.

El televisor le pedirá que seleccione el dispositivo, así como el conector al que está conectado.

A continuación, el dispositivo o sus actividades se añadirán al menú de inicio.

#### Cómo renombrar un dispositivo

Para renombrar un dispositivo o una actividad añadidos, pulse  $\blacksquare$ (Opciones) y seleccione Renombrar. Utilice el teclado del mando a distancia de igual forma que cuando escribe un SMS/mensaje de texto para introducir el nombre.

#### Eliminación de un dispositivo

Para eliminar un dispositivo o una actividad del menú de inicio, seleccione el elemento, pulse  $\blacksquare$  (Opciones) y, a continuación, seleccione Quitar este dispositivo. Si, tras eliminarlos, el dispositivo o la actividad siguen apareciendo en el menú de inicio, desactive la opción EasyLink del dispositivo.

Si desea obtener más información sobre EasyLink, consulte Ayuda > Configuración > EasyLink HDMI-CEC.

#### Opciones de los dispositivos

Para visualizar las opciones disponibles de un dispositivo o una actividad del menú de inicio, seleccione el elemento y pulse  $\blacksquare$ (Opciones). Puede renombrar o eliminar dispositivos y actividades, así como reordenarlos o restaurar las actividades que haya eliminado en un dispositivo.

#### Reordenar

Para reordenar un dispositivo o una actividad en el menú de inicio, seleccione el elemento y pulse  $\Box$  (Opciones).

1 Seleccione Reordenar.

2 Mediante los botones de navegación, coloque el dispositivo o la actividad en la posición deseada. Sólo puede reordenar la secuencia de dispositivos y actividades que se hayan añadido.

3 Pulse OK para confirmar la posición. Todos los dispositivos y actividades se desplazarán a la derecha. Puede resaltar otro dispositivo o actividad y recolocarlos.

Para detener la reordenación, pulse  $\Box$  (Opciones) y seleccione la opción de salir de reordenar.

#### Restauración de actividades

Si desea recuperar una actividad eliminada en un dispositivo con varias actividades, seleccione el dispositivo o una de las actividades y pulse  $\Box$  (Opciones). Seleccione la opción de restauración de actividades y pulse OK. Se mostrarán de nuevo todas las actividades eliminadas en el dispositivo.

 $\Box$  Explorar

*Desde el menú Explorar, puede buscar el canal que desea ver en la lista de canales, programas de próxima emisión en la guía de programa en pantalla o una página concreta del teletexto.*

Pulse  $\Box$  para abrir el menú Explorar.

Seleccione el elemento mediante los botones de navegación y pulse OK.

Para cerrar el menú Explorar, vuelva a pulsar  $\square$ .

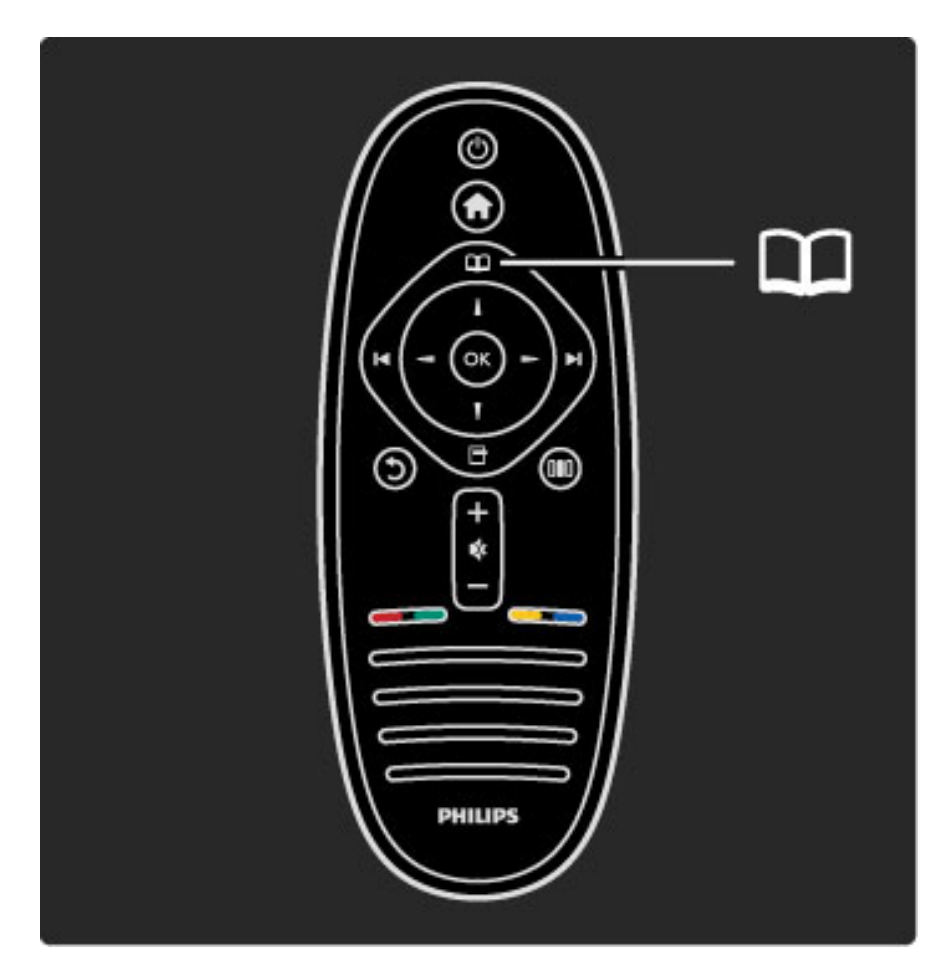

#### Búsqueda de contenido

Mientras ve la televisión, puede abrir el menú Explorar para acceder a la lista de canales, a la guía de programa o al teletexto. Si selecciona otras actividades en el menú de inicio, tales como Explorar red PC o Explorar USB, el menú Explorar le permite buscar imágenes, música o vídeos almacenados en su equipo o dispositivo USB.

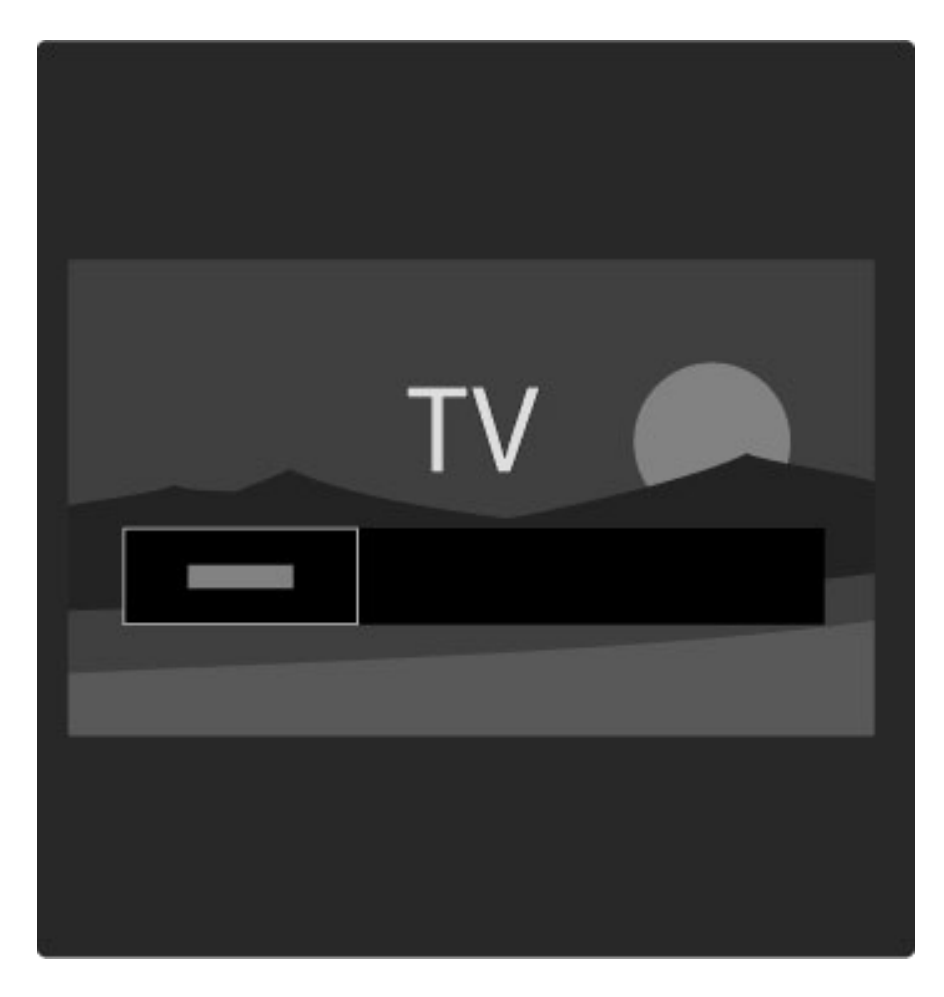

#### Lista de canales

*En la lista de canales se muestran los canales de televisión y las emisoras de radio instaladas en su televisor.*

Mientras ve la televisión, pulse  $\square$  para abrir el menú Explorar y seleccione Lista canales. Desplácese hasta el canal o la emisora deseada y pulse OK para reproducirlos.

Pulse  $\bigcirc$  (Volver) para salir de la lista de canales sin cambiar de canal.

#### Opciones de la lista de canales

Cuando la lista de canales se muestre en pantalla, pulse  $\blacksquare$ (Opciones) para seleccionar las siguientes opciones:

- Seleccionar lista
- Marcar como favorito
- Reordenar
- Renombrar
- Ocultar canal
- Mostrar canales ocultos

#### Seleccionar lista

Esta opción le permite seleccionar qué canales se muestran en la lista de canales. La lista aquí seleccionada determinará qué canales están disponibles mediante los botones  $\blacktriangleright$  y  $\blacktriangleright$  al ver la televisión.

#### Marcar como favorito

Cuando un canal esté resaltado en la lista de canales, puede marcarlo como favorito.

Consulte la sección Uso del televisor > Ver televisión > Canales favoritos.

#### Reordenar

Puede recolocar los canales de la lista.

1 Pulse  $\Box$  (Opciones) y seleccione **Reordenar** para recolocar los canales.

2 Resalte un canal y pulse OK.

3 Recoloque el canal en la posición que desee con los botones de navegación o, como alternativa, introduzca la nueva posición directamente mediante los botones numéricos.

4 Pulse OK para confirmar la posición. Puede insertar el canal o cambiarlo por otro.

Puede resaltar otro canal y hacer lo mismo.

Para detener la reordenación, pulse  $\Box$  (Opciones) y seleccione la opción de salir de reordenar.

#### Renombrar

Puede renombrar un canal de la lista de canales.

1 En la lista de canales, resalte el canal al que desee cambiar el nombre.

2 Pulse  $\Box$  (Opciones) y seleccione Renombrar para comenzar la asignación de nombres nuevos. Puede introducir texto directamente con el teclado del mando a distancia o abrir un teclado completo sobre el menú de introducción de texto.

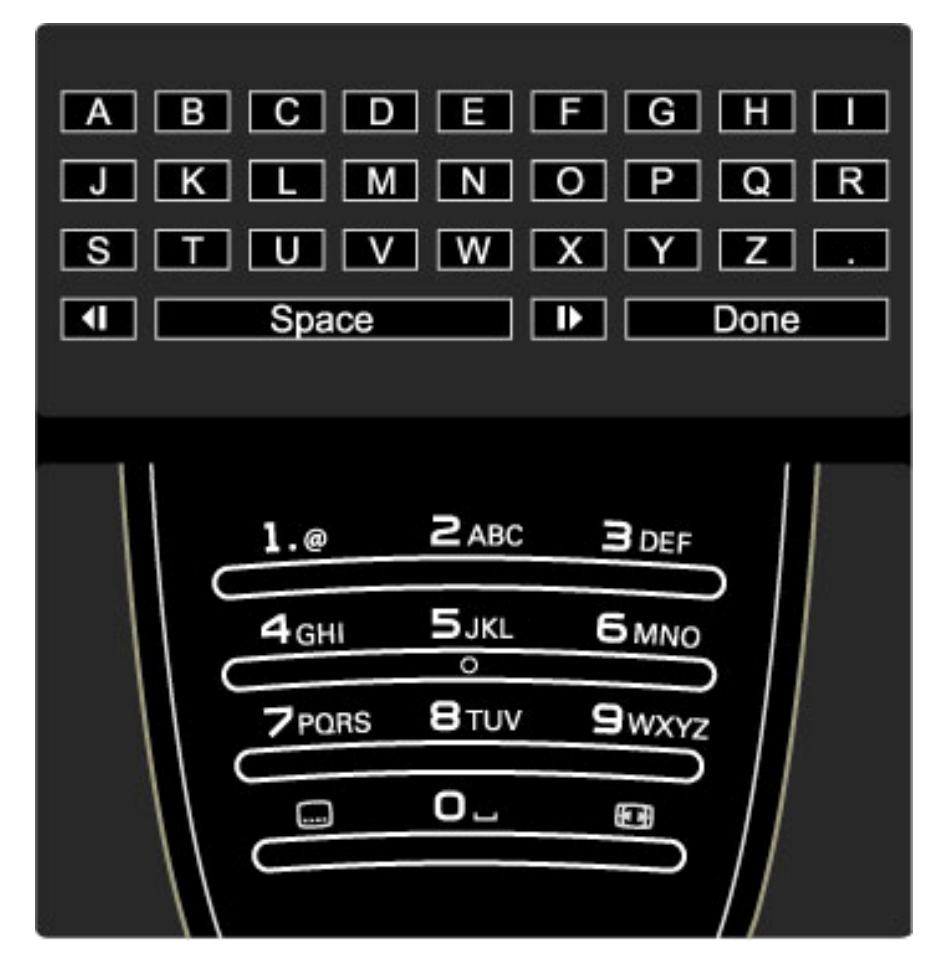

Introducción de texto mediante el teclado del mando a distancia Coloque el curso en el texto mediante los botones de navegación. Pulse  $\bigcirc$  (Volver) para eliminar un carácter.

Para introducir un carácter, utilice el teclado del mando a distancia de igual forma que cuando escribe un SMS/mensaje de texto. Pulse el botón 1 para seleccionar caracteres especiales y seleccione Borrar para eliminar un carácter.

Seleccione Hecho para finalizar la operación.

#### Introducción de texto mediante el teclado en pantalla

Para abrir el teclado en pantalla sobre el menú de introducción de texto, pulse OK cuando parpadee el cursor.

Utilice los botones de navegación del teclado para resaltar un carácter determinado y pulse OK para introducirlo. Para eliminar un carácter, pulse  $\bigcirc$  (Volver) o bien, resalte  $\bigcirc$  y pulse OK.

Para cambiar de mayúscula a minúscula o a caracteres especiales, pulse M (Siguiente) o M (Anterior).

Si desea modificar un carácter en una línea de texto, coloque el cursor sobre el carácter y utilice los botones  $\leftarrow y \rightarrow$  situados a ambos lados de la barra espaciadora en pantalla. Para cerrar el teclado en pantalla, resalte Hecho y pulse OK.

#### Ocultar canal

Puede ocultar un canal de la lista de canales, que se omitirá cuando se desplace por dicha lista.

1 En la lista de canales, resalte el canal que desea ocultar.

2 Pulse  $\Box$  (Opciones) y seleccione **Ocultar canal**. Éste se ocultará tras cerrar la lista de canales.

#### Mostrar canales ocultos

Puede recuperar todos los canales ocultos y mostrarlos de nuevo. 1 En la lista de canales, pulse  $\Box$  (Opciones) y seleccione Mostrar canales ocultos. En la lista de canales se volverán a mostrar todos los canales.

 $2$  Pulse  $\Box$  (Opciones) y seleccione Mostrar todos los canales para que aparezcan de nuevo los canales ocultos. O bien, si desea mantener ocultos estos canales, pulse  $\blacksquare$ (Opciones) y seleccione Salir.

**F** Opciones

*Desde el menú Opciones, puede configurar los contenidos mostrados en pantalla. Los ajustes disponibles variarán en función de los elementos mostrados.*

Pulse  $\Box$  (Opciones) en cualquier momento para ver las opciones que hay disponibles.

Para cerrar el menú Opciones, vuelva a pulsar  $\Box$ .

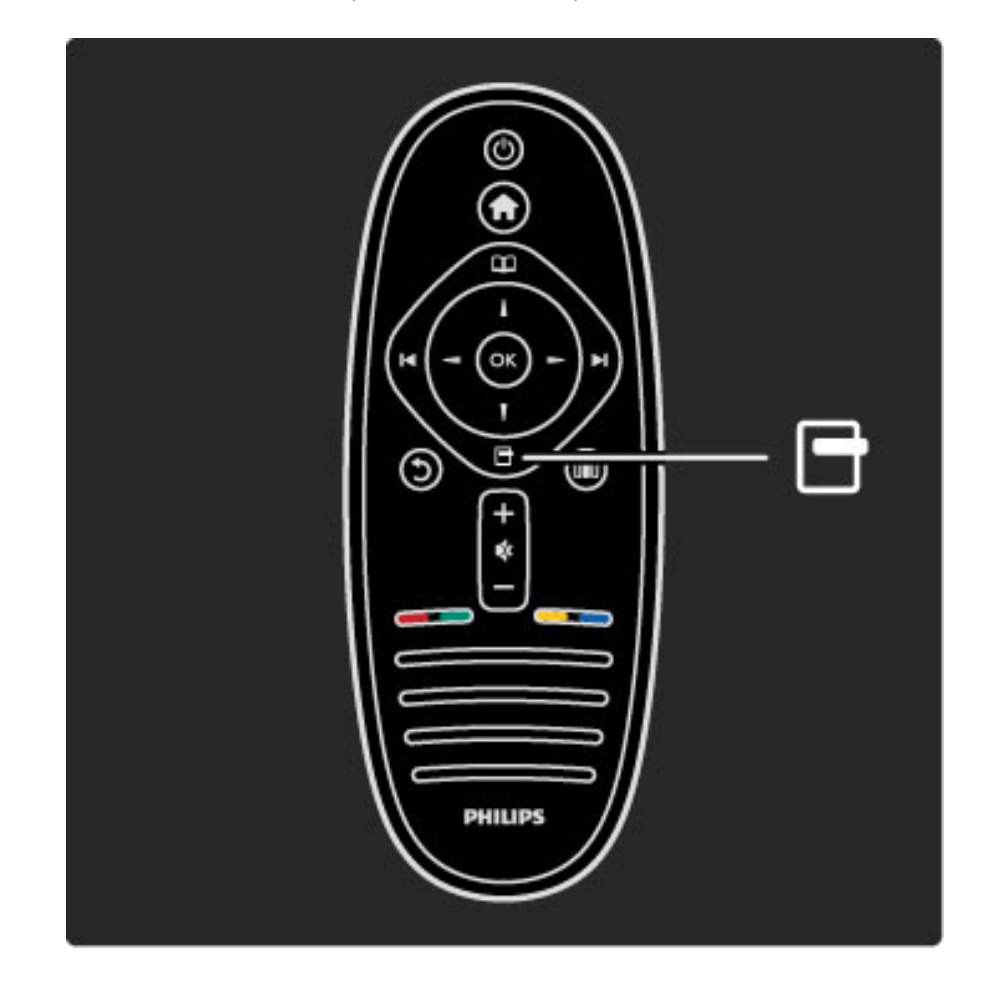

# **OIO** Ajustes

*Desde el menú Ajustes, puede configurar rápidamente los ajustes de imagen, sonido y Ambilight.*

Pulse DIO para abrir el menú Ajustes.

Seleccione el elemento mediante los botones de navegación y pulse OK.

Para cerrar el menú Ajustes, vuelva a pulsar DD.

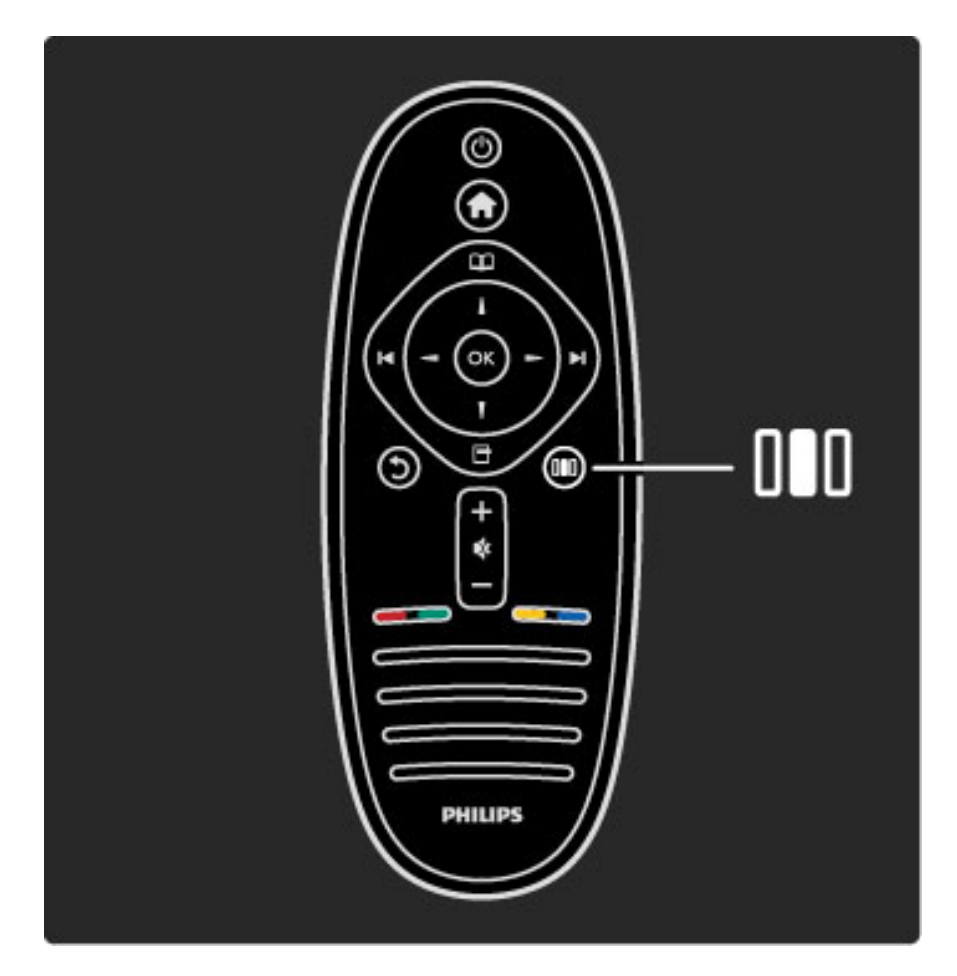

#### Ventajas

Desde el menú Ajustes, puede acelerar o ralentizar la dinámica Ambilight, configurar el formato de pantalla, subir ligeramente la imagen para ver los subtítulos y seleccionar ajustes predeterminados de imagen o sonido en función del contenido que visualice. También puede seleccionar la configuración predeterminada de sonido de sistemas de cine en casa conectados mediante EasyLink.

En el menú Ajustes puede configurar los siguientes ajustes:

- Ambilight activado o desactivado
- Dinámicas de Ambilight
- Formato de pantalla
- Ajustes imagen (preestablecidos)
- Ajustes sonido (preestablecidos)
- Altavoces
- Surround
- Desplazamiento de imagen

#### Ambilight

Si desea obtener más información sobre los ajustes Ambilight, consulte Ayuda  $>$  Uso del televisor  $>$  Uso de Ambilight. .

#### Formato de pantalla

Si desea obtener más información sobre los ajustes de formato de pantalla, consulte Ayuda > Uso del televisor > Ver televisión > Formato de pantalla .

#### Ajustes imagen y Ajustes sonido

Puede seleccionar los ajustes de televisor predefinidos que mejor se adapten a los contenidos que esté viendo.

Si desea obtener más información sobre ajustes inteligentes, consulte  $Ayuda > Use del television > Ver television > Ajustes intelligence.$ .

#### Altavoces

Para reproducir el sonido a través de los altavoces del televisor, cierre Ayuda, pulse DO (Ajustes), seleccione Altavoces y, a continuación, TV .

Seleccione **Amplificador** si desea reproducir el sonido a través de un amplificador o sistema de cine en casa.

Estos ajustes anulan temporalmente los de EasyLink.

#### Surround

Para que se seleccione automáticamente el modo de sonido Surround más adecuado (en función del programa emitido), cierre Ayuda, pulse DII (Ajustes), seleccione Surround y, a continuación, Encendido .

#### Desplazamiento de imagen

Puede desplazar la imagen mostrada en pantalla en horizontal o vertical, en función de la entrada de televisión. Por ejemplo, puede subir la imagen para ver los subtítulos completos.

Mientras ve la televisión, pulse DD (Ajustes), seleccione Desplazamiento de imagen y pulse OK. Desplace la imagen mediante los botones de navegación y pulse OK para detener el desplazamiento.

# 2.3 Ver televisión

## Cómo cambiar de canal

Para ver la televisión y cambiar de canal, asegúrese de que la actividad Ver televisión se ha seleccionado en el menú de inicio.

Para ver la televisión, pulse  $\bigoplus$ , seleccione Ver la televisión y pulse OK.

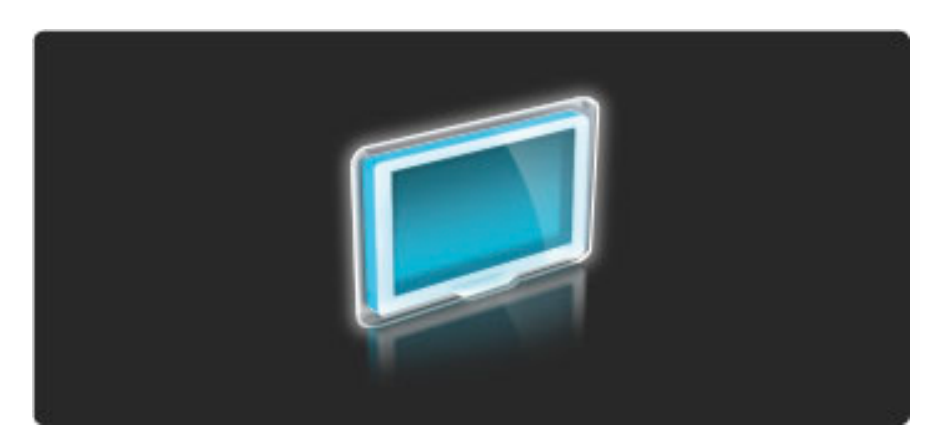

Para cambiar de canal, pulse  $\blacktriangleright$ I o I< en el mando a distancia. Seleccione un canal mediante la lista de canales o bien, mediante los botones numéricos si conoce el número de canal.

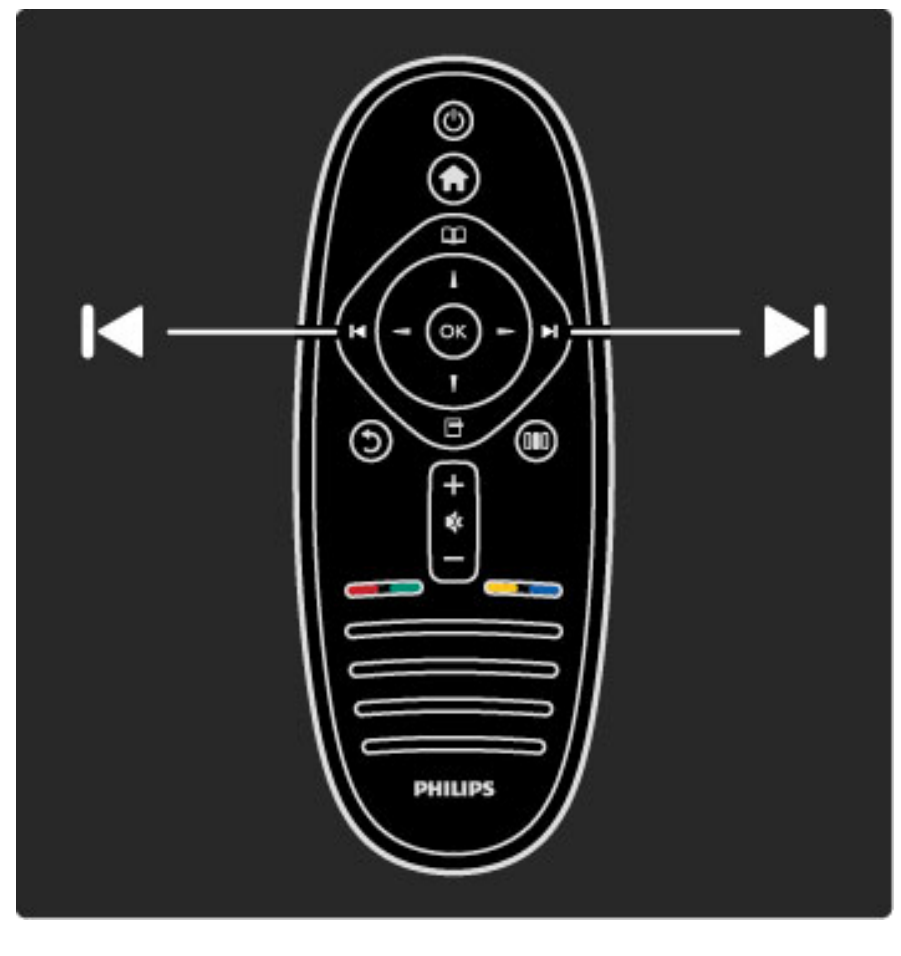

Para volver al canal visualizado anteriormente, pulse  $\mathfrak{D}$  (Volver).

### Lista de canales

Si desea abrir la lista de canales mientras ve la televisión, pulse  $\square$ para acceder al menú Explorar. Seleccione Lista de canales y pulse OK. Seleccione un canal mediante los botones de navegación y pulse OK para cambiar.

Pulse  $\mathbf D$  (Volver) para salir de la lista de canales sin cambiar de canal.

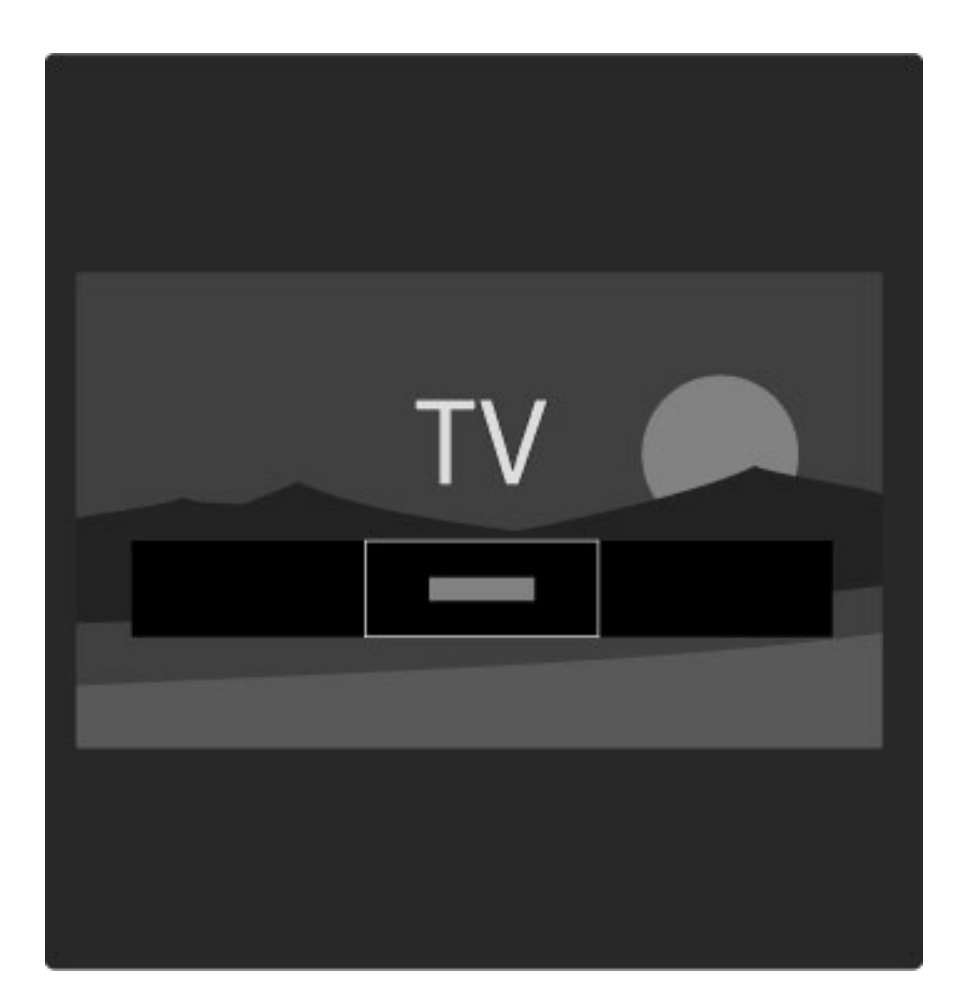

#### Páginas de la lista de canales

La lista de canales puede contener varias páginas. Para pasar a la siguiente o anterior, pulse  $\blacktriangleright$ l o  $\blacktriangleright$ .

Puede reordenar y renombrar los canales o bien, marcar un canal como favorito. Si desea obtener más información sobre la lista de canales, consulte Ayuda > Uso del televisor > Menús > Explorar e.

#### Emisoras de radio

Si está disponible la emisión digital, las emisoras digitales de radio se almacenarán durante la instalación. El procedimiento para cambiar de emisora de radio es idéntico al de los canales de televisión. Por lo general, en las instalaciones de canales TDC las emisoras de radio se almacenan a partir del canal número 1001.

#### Opciones de visualización de canales de televisión

*La televisión digital le permite ver qué programas se están emitiendo actualmente o cuáles están programados a continuación, así como activar y desactivar los subtítulos e incluso ver el diagnóstico de canal.*

Pulse <sup>o</sup> (Opciones) mientras ve un canal de televisión para seleccionar una de las opciones disponibles.

#### Programa

Esta opción permite mostrar información sobre el programa que se está emitiendo actualmente y el programado a continuación. Utilice los botones de navegación para desplazarse por el texto o pasar a la siguiente columna.

#### Estado

En la página Status se mostrará información en función del programa emitido. Ésta le permitirá mejorar la señal del canal o comprobar si se encuentran disponibles determinados servicios.

#### Selección de vídeo

Los canales de televisión digital le ofrecen varias señales de vídeo (emisiones multicanal), distintos ángulos de cámara para una misma imagen o diferentes programas en un mismo canal de televisión. En el televisor se mostrará un mensaje cuando estos canales estén disponibles. Para acceder a ellos, pulse  $\Box$  (Opciones) y seleccione Selección de vídeo.

## Canales favoritos

*La lista de canales le permite marcar un canal como favorito, así como configurarla para que sólo muestre sus canales favoritos*.

Para abrir la lista de canales, pulse  $\Box$  (Explorar) en el mando a distancia mientras ve la televisión.

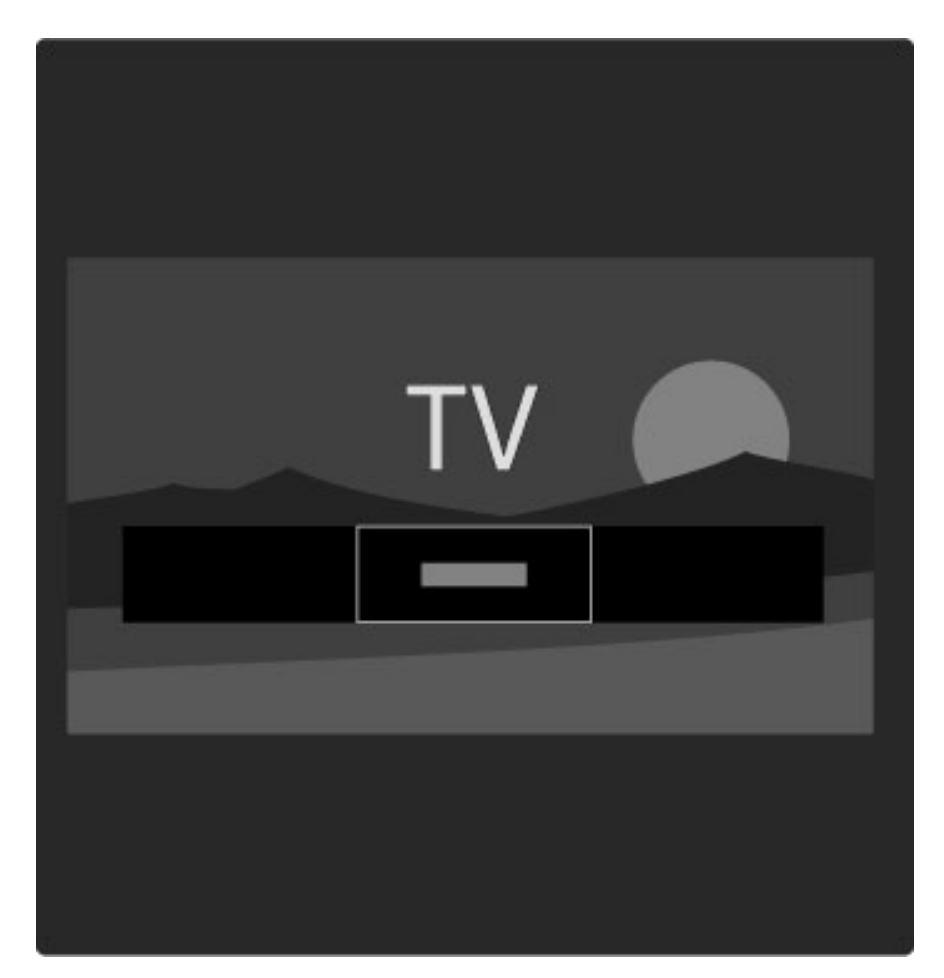

#### Configuración de canales favoritos

Pulse  $\square$  mientras ve la televisión para abrir el menú Explorar. Seleccione lista de canales y pulse OK. Desplácese al canal que desee marcar como favorito y pulse  $\Box$  (Opciones). Seleccione Marcar como favorito. En la lista de canales, los canales favoritos aparecen marcados con una estrella  $(\bigstar)$ .

Puede desmarcar un canal favorito mediante la opción Desmarcar como favorito.

#### Visualización de los canales favoritos solamente

Puede configurar la lista de canales de forma que sólo se muestren los favoritos.

Con la lista en pantalla, pulse  $\Box$  (Opciones) y seleccione Seleccionar lista. Seleccione Favoritos en la lista y pulse OK. Con la lista de favoritos seleccionada, sólo se mostrarán los canales favoritos al desplazarse por la lista de canales.

## Guía de programa

*La guía de programa es una guía en pantalla donde se muestran los contenidos televisivos programados. Puede seleccionar programas por género o crear recordatorios para recibir un aviso cuando un espacio concreto esté a punto de empezar.*

*La guía de programa la facilita la emisora o Net TV.*

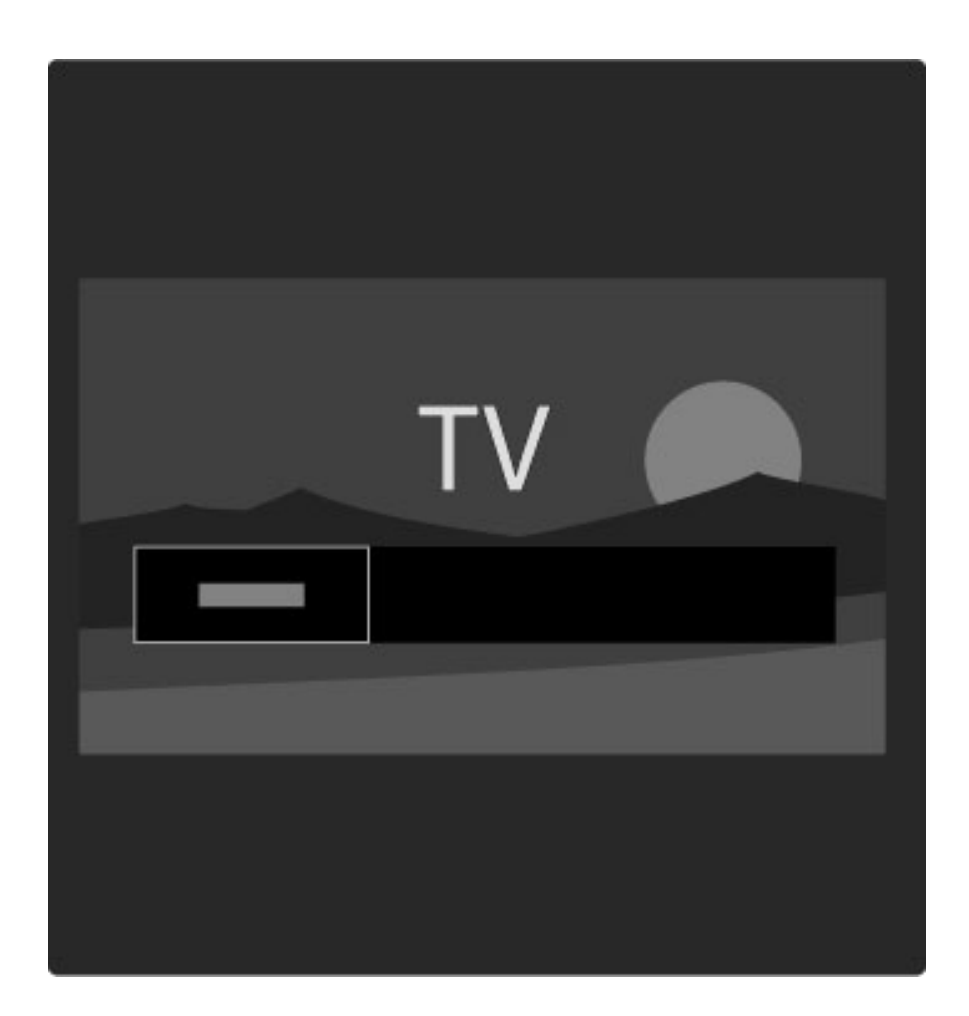

Para abrir la guía de programa, pulse  $\square$  mientras ve la televisión para acceder al menú Explorar. Seleccione Guía de programa y pulse OK.

Si desea salir de la guía de programa sin cambiar un ajuste, pulse  $\mathfrak h$ (Volver).

#### Primer uso

La primera vez que abra la guía de programa, el televisor buscará en todos los canales de televisión información sobre programas. Este proceso puede llevar unos minutos. Los datos obtenidos se almacenarán en el televisor. Si desea obtener más información al respecto, consulte Actualizar Guía de programación en las opciones de la guía de programa.

#### Opciones de la guía de programa

Acceda a un programa mediante los botones de navegación y pulse  $\Box$  (Opciones) para seleccionar las siguientes opciones: • Establecer recordatorio

#### Si desea establecer un recordatorio que se muestre en pantalla cuando un programa esté a punto de empezar, seleccione Establecer recordatorio y pulse OK. El programa aparecerá marcado con el símbolo  $\bullet$ . Para cancelar el recordatorio, seleccione **Borrar** recordatorio y pulse OK.

- Cambiar día
- Ver los programas del día anterior o siguiente.
- Más información
- Muestra los datos del programa y un resumen del mismo.
- Buscar por género
- Permite ver todos los programas seleccionados por género.
- Memoriz. programadas

Si ha establecido un recordatorio, puede ver una lista con todos los recordatorios programados.

#### • Actualizar Guía de programación

Tras la búsqueda inicial, el televisor almacenará los datos de la guía de programa. Si actualiza o instala de nuevo los canales o bien, reordena la lista, deberá actualizar estos datos.

Para ello, seleccione Actualizar Guía de programación. Se borrarán los recordatorios y se almacenarán los datos.

#### ——————————————————————— Datos específicos

En función del número de canales que ofrezcan datos sobre programas, el televisor almacenará información de la guía durante un máximo de ocho días.

#### Emisora o red

Para seleccionar el lugar del que procederá la información de la guía de programa, pulse  $\bigoplus$  > Configuración > Ajustes de TV > Preferencias > Guía de programa.

Seleccione la opción de la red o De la emisora.

#### De la red

Hasta que establezca un enlace con Net TV, la información de la guía de programa procederá de la emisora. Tras conectarse a Net TV, el televisor pasará automáticamente a buscar esta información en Internet.

#### De la emisora

La información de la Guía procede de la emisora u operador.

## Ajustes inteligentes de sonido e imagen

Para configurar más fácilmente el sonido o la imagen, puede seleccionar un ajuste predeterminado para cada ajuste. Pulse DIO mientras ve la televisión para abrir el menú Ajustes y seleccione Ajustes imagen o Ajustes sonido. Seleccione un elemento de la lista y pulse OK.

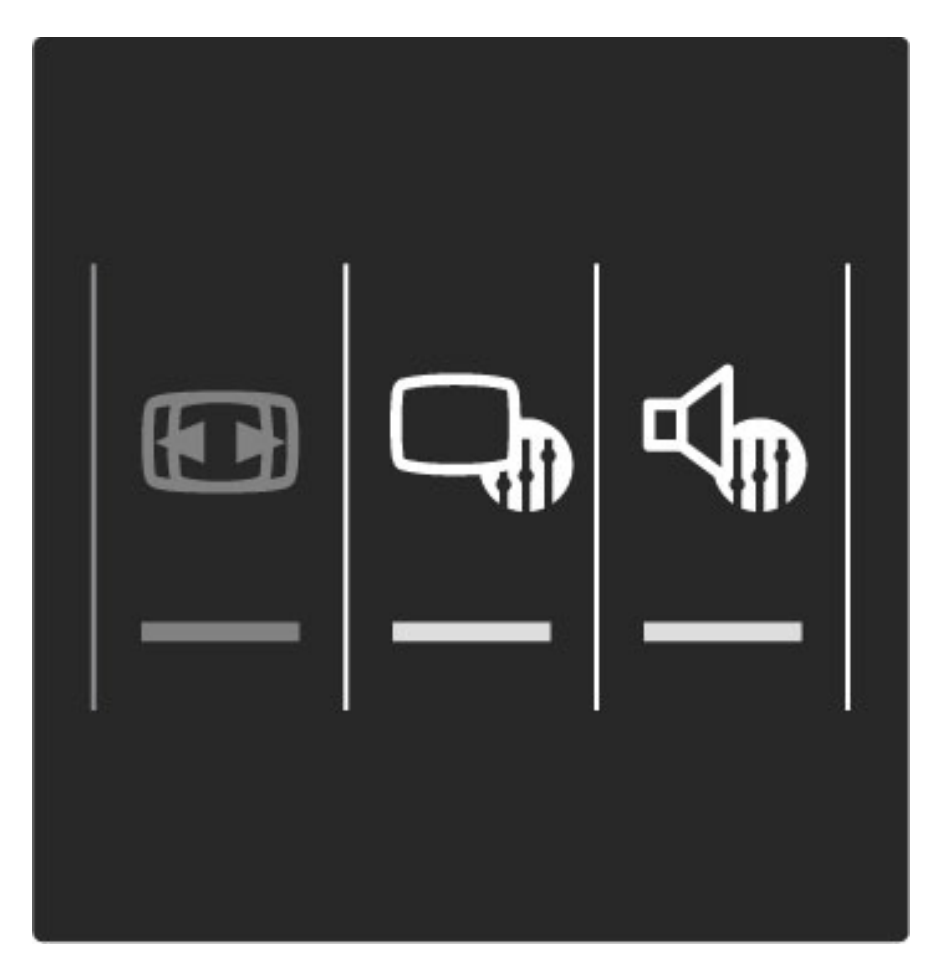

#### Ajustes imagen y Ajustes sonido

Los ajustes inteligentes son una combinación de ajustes predeterminados recomendados para actividades específicas, como videojuegos o visualización con luz diurna.

Dentro de los ajustes inteligentes, puede configurar ajustes específicos como el brillo, el contraste, los graves o los agudos, y estas modificaciones quedarán guardadas.

#### Configuración de ajustes inteligentes

Para configurar un ajuste específico de un ajuste inteligente, seleccione el ajuste y pulse OK. A continuación, pulse  $\bigcap y$ seleccione Configuración. Seleccione Ajustes de TV, desplácese al ajuste individual y configúrelo.

Para volver a los ajustes inteligentes originales (con lo que se desharán los cambios realizados), en primer lugar active en el televisor el ajuste inteligente que desea restaurar. A continuación, pulse  $\bigoplus$  > Configuración > Ajustes de TV, seleccione Restablecer, pulse OK y confirme.

Si desea obtener más información sobre la configuración de ajustes individuales, consulte Ayuda > Configuración > Imagen, Sonido y Ambilight.

#### Opciones de Ajustes imagen

• Personal: se aplicarán los ajustes seleccionados en Personalizar imagen y sonido

- Vivo: ideal para la visualización con luz diurna
- Natural: ajuste de imagen natural
- Cine: ideal para ver películas
- Juego: ideal para videojuegos

• Ahorro de energía: ajustes más respetuosos con el ahorro de energía

- Estándar: ajustes de fábrica
- Foto: ideal para la visualización de fotografías

• Personalizado: ajuste inteligente de imagen con sus preferencias personales

#### Opciones de Ajustes sonido

• Personal: se aplicarán los ajustes seleccionados en Personalizar imagen y sonido

- Estándar: ajustes de fábrica
- Noticias: ideal para el realce de la voz
- Cine: ideal para ver películas
- Juego: ideal para videojuegos
- Drama: ideal para telenovelas
- Deportes: ideal para programas deportivos

## Formato de pantalla

*Si en la pantalla se muestran barras negras, puede seleccionar un formato de pantalla que la ocupe por completo.*

Pulse DOD mientras ve la televisión para abrir el menú Ajustes y seleccione Formato de pantalla. Seleccione un formato de la lista y pulse OK.

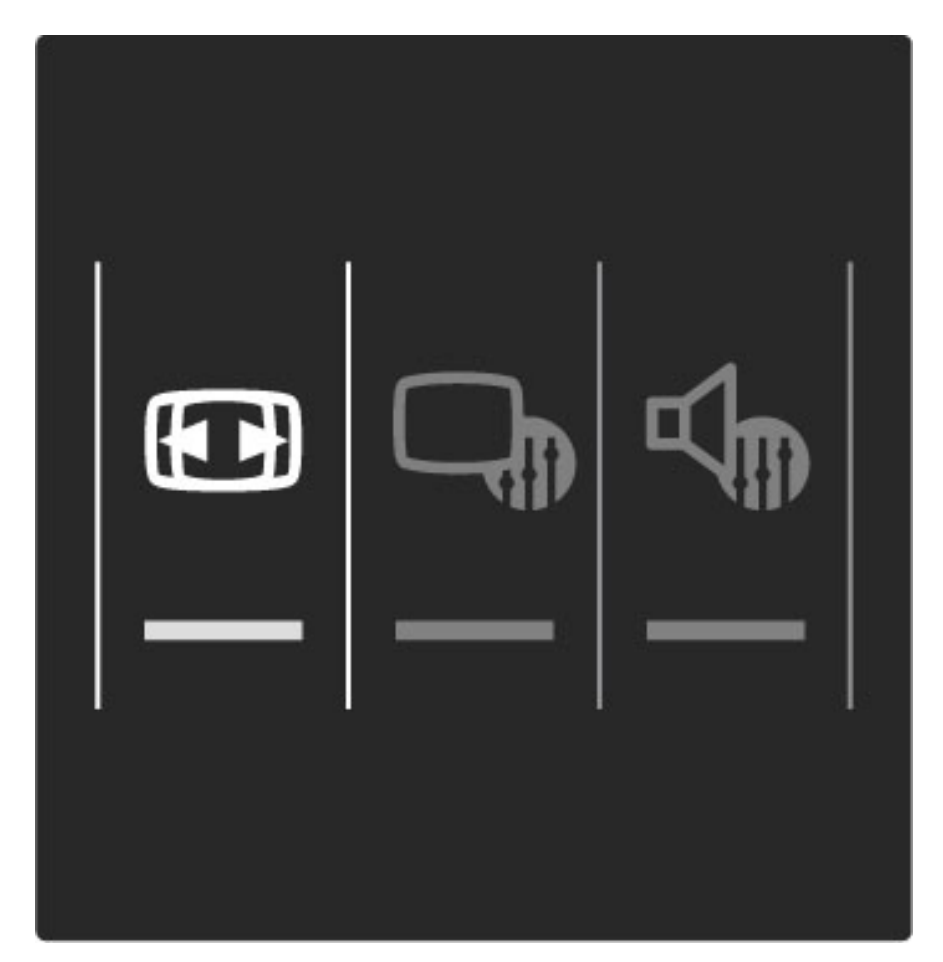

#### Formatos de imagen

En función de la imagen mostrada en pantalla, están disponibles los siguientes formatos:

#### • Relleno automático

Aumenta la imagen de forma automática para que ocupe toda la pantalla. Mínima distorsión de la imagen, los subtítulos se mantienen visibles. No apto para PC.

#### • Zoom automático

Aumenta la imagen de forma automática para que ocupe la mayor parte de la pantalla posible sin que se produzca distorsión de la imagen. Pueden aparecer barras negras. No apto para PC.

#### • Super zoom

Elimina las franjas negras a los lados de las emisiones 4:3. La imagen se ajusta al tamaño de la pantalla.

#### • Ampliar imágenes 16:9

Aumenta el formato de la imagen a 16:9.

#### • Pantalla panorámica

Amplía el formato de la imagen a 16:9.

#### • Sin escala

Modo experto para entradas HD o de PC. Imagen píxel por píxel. Pueden aparecer barras negras en imágenes de PC.

## Cambio a modo de espera

Si el televisor está encendido, pulse  $\bullet$  en el mando a distancia para pasar al modo de espera.

El indicador rojo del botón de modo de espera se enciende.

*Aunque el consumo del televisor en modo de espera es mínimo, sí se sigue consumiendo energía.*

*Cuando no se utilice el televisor durante un amplio período de tiempo, se aconseja apagarlo mediante el interruptor de encendido.*

# 2.4 Ver un dispositivo conectado

# Cómo seleccionar un dispositivo

*Tras añadir un dispositivo conectado al menú de inicio, podrá seleccionarlo fácilmente.*

Si desea seleccionar y ver actividades o dispositivos conectados, pulse h para abrir el menú de inicio, seleccione el elemento correspondiente y pulse OK. Asegúrese de que el dispositivo esté conectado.

Si desea obtener más información sobre Añadir dispositivos, consulte Ayuda > Uso del televisor > Menús > Menú de inicio.

## Uso del mando a distancia del televisor

El mando a distancia del televisor le permite controlar dispositivos equipados con EasyLink (HDMI-CEC) y conectados a través de HDMI.

Si desea obtener más información sobre el mando a distancia de EasyLink, consulte Ayuda > Uso del televisor > Mando a distancia > Mando a distancia de EasyLink.

# 2.5 Ambilight

## Ventajas

Con Ambilight, disfrutará de una experiencia de visualización más relajada y percibirá una mayor calidad de imagen.

Atenúe la iluminación de la habitación y coloque el televisor a una distancia de hasta 25 cm de la pared para conseguir el mejor efecto Ambilight. Para evitar recibir interferencias de infrarrojos, coloque sus dispositivos alejados de Ambilight.

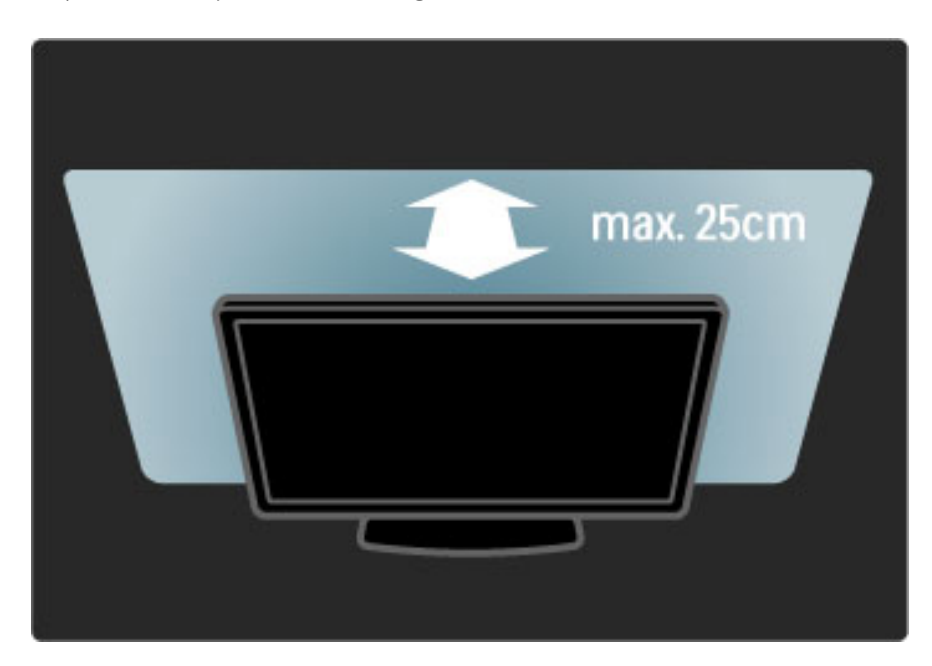

# Ajustes

Desde el menú Ajustes puede configurar los ajustes de Ambilight más comunes.

Pulse DIO mientras ve la televisión para abrir el menú Ajustes. Para cerrar el menú Ajustes, vuelva a pulsar DO.

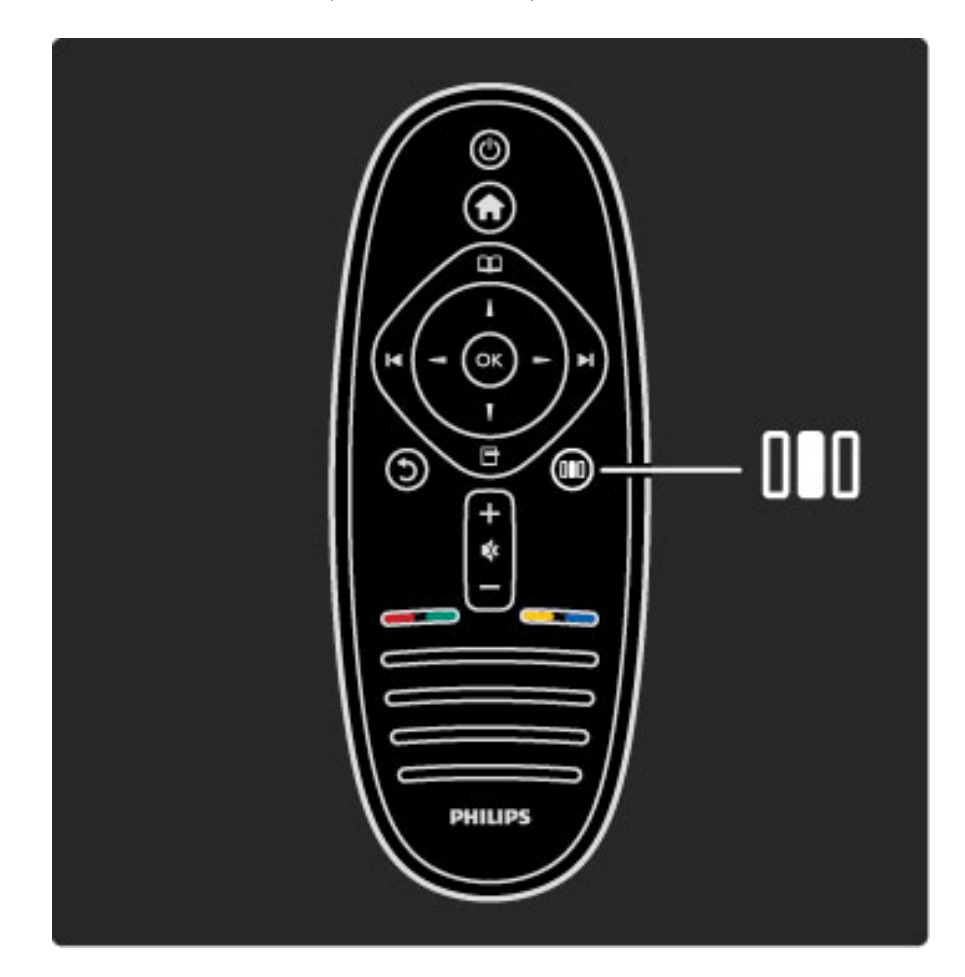

#### Activación o desactivación de Ambilight

En el menú Ajustes, seleccione Ambilight y pulse OK. A continuación, active o desactive Ambilight.

#### Ambilight dinámica

En el menú Ajustes, seleccione Ambilight dinámica y pulse OK. A continuación, regule la velocidad a la que Ambilight responderá a las imágenes mostradas en pantalla.

#### Brillo de Ambilight

En el menú Ajustes, seleccione Brillo de Ambilight y pulse OK. A continuación, regule la intensidad de Ambilight.

#### Color de Ambilight

En el menú Ajustes, seleccione Color de Ambilight y pulse OK. Seleccione Dinámico si desea que Ambilight responda automáticamente a las imágenes mostradas en pantalla o bien, seleccione uno de los colores fijos. Seleccione Personalizado si desea establecer un color fijo específico.

Si desea obtener más información sobre los ajustes Ambilight, consulte Ayuda > Uso del televisor > Uso de Ambilight > Configuración.

# Configuración

*Además de los disponibles en el menú Ajustes, Ambilight permite configurar otros ajustes avanzados. Puede seleccionar un color fijo personalizado o establecer una desactivación retardada de Ambilight tras apagar el televisor.*

Para abrir el menú Ambilight, pulse  $\bigoplus$  y seleccione Configuración > Ajustes de TV > Ambilight.

#### Color personalizado

Para seleccionar un color de Ambilight personalizado, seleccione Personalizado en el menú Color. A continuación, abra el menú Color personalizado. Seleccione Paleta para elegir el color. El ajuste Color personalizado de Ambilight es un ajuste fijo (no dinámico).

#### Separación

Si desea ajustar la diferencia del nivel de color entre las luces de cada lado del televisor, seleccione Separación. Si elige Apagado, se aplicará un color Ambilight dinámico a la vez que uniforme.

#### Apagado del televisor

Si desea ajustar Ambilight para que se desvanezca y se apague unos segundos más tarde de haber apagado el televisor, seleccione Apagado del televisor. Espere a que el sistema Ambilight se atenúe y se apague por completo antes de volver a encender el televisor.

#### Scenea lounge light

Si desea que Ambilight se apague siempre que se active Scenea, seleccione Scenea lounge light y, a continuación, Apagado.

#### Color de la pared

El color de la pared que se encuentre tras el televisor puede incidir en el efecto cromático de Ambilight. Para suavizarlo, seleccione Color de la pared y, a continuación, un color que se corresponda con el de la pared. Ambilight corregirá los colores para que se adapten de forma óptima al de la pared.

#### Efecto lounge light

Si desea obtener más información sobre el efecto lounge light, consulte Ayuda > Uso del televisor > Uso de Ambilight > Efecto lounge light.

# Efecto lounge light

*Cuando el televisor está en modo de espera, puede activar Ambilight para crear un efecto lounge light en la habitación.*

Para activar Ambilight mientras el televisor está en modo de espera, pulse  $\mathbb G$  en el televisor.

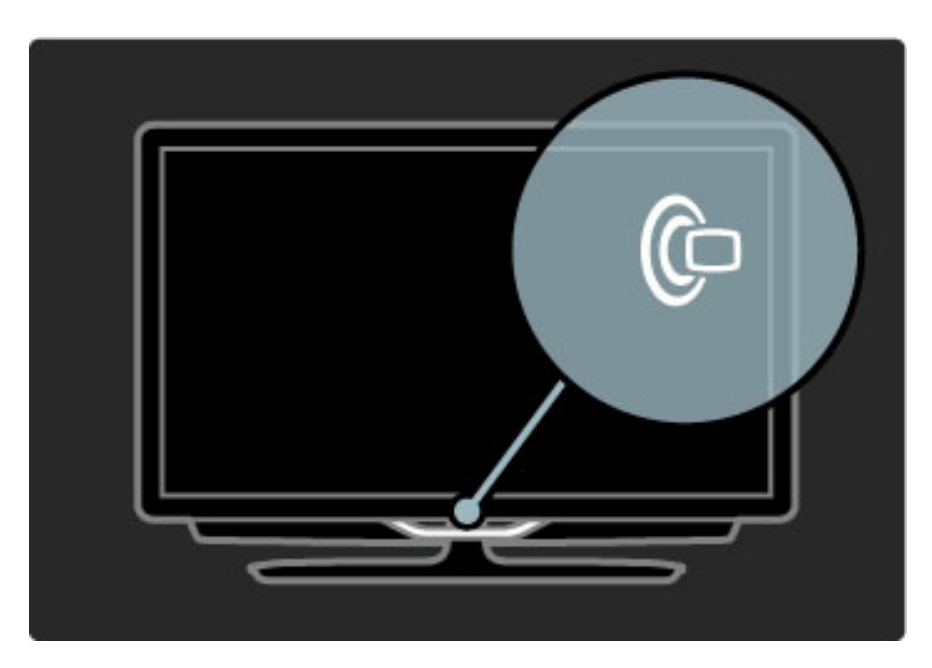

Para cambiar la gama de colores del efecto lounge light, pulse de nuevo  $\mathop{\mathbb{G}}$  en el televisor.

Para desactivar el efecto lounge light, mantenga pulsado  $\mathbb G$  durante 3 segundos en el televisor.

Además, también puede configurar la gama de colores desde el menú Ajustes.

Con el televisor encendido, pulse  $\bigoplus$  y seleccione **Configuración**. Seleccione Ajustes de TV > Ambilight > Efecto lounge light. A continuación, seleccione la gama de colores con la que se iniciará el efecto lounge light.

# 2.6 Net TV

# ¿Qué es Net TV?

Net TV ofrece servicios de Internet y sitios Web específicos para el televisor. Puede visitar las páginas más comunes, consultar contenidos informativos o alquilar películas en videoclubs.

#### Páginas de Net TV

Los sitios Web más visitados de su país han adaptado sus contenidos para estar disponibles en su televisor. Vea los titulares de los periódicos, disfrute de los vídeos de más actualidad o compruebe la previsión meteorológica.

#### Guía de programa de Net TV

Tras conectarse a Net TV, la guía de programa buscará la información en Internet.

#### Videoclubs

Gracias a Net TV, puede alquilar sus películas favoritas en videoclubs en línea.

#### ¿Se ha perdido su programa favorito?

En aquellas emisoras que ofrezcan este servicio, puede ver los programas que se haya perdido recientemente y reproducirlos cuando mejor le convenga.

Encontrará más información sobre Net TV en los siguientes capítulos.

#### Nuevos servicios

Net TV añade nuevos servicios con regularidad. No deje de consultar las páginas de Net TV para descubrir todas las novedades.

#### Datos específicos

• La disponibilidad de los servicios de Net TV varía según los países. • Net TV también permite enlazar a Internet. Puede ver cualquier sitio Web que desee, pero recuerde que la mayoría de los sitios Web de Internet no están adaptados para mostrarse en una pantalla de televisor y que determinados módulos complementarios (por ejemplo, para ver páginas o vídeos) no estarán disponibles en el televisor.

• Cabe la posibilidad de que añadan, cambien o eliminen algunos servicios en línea de Net TV.

• Net TV muestras las páginas en pantalla completa y de una en una.

• No es posible descargar o guardar archivos, ni tampoco instalar módulos complementarios.

## Qué necesita

Para disfrutar de Net TV, tiene que conectar el televisor a un router con una conexión de alta velocidad a Internet.

Para más información, consulte Ayuda > Configuración > Red.

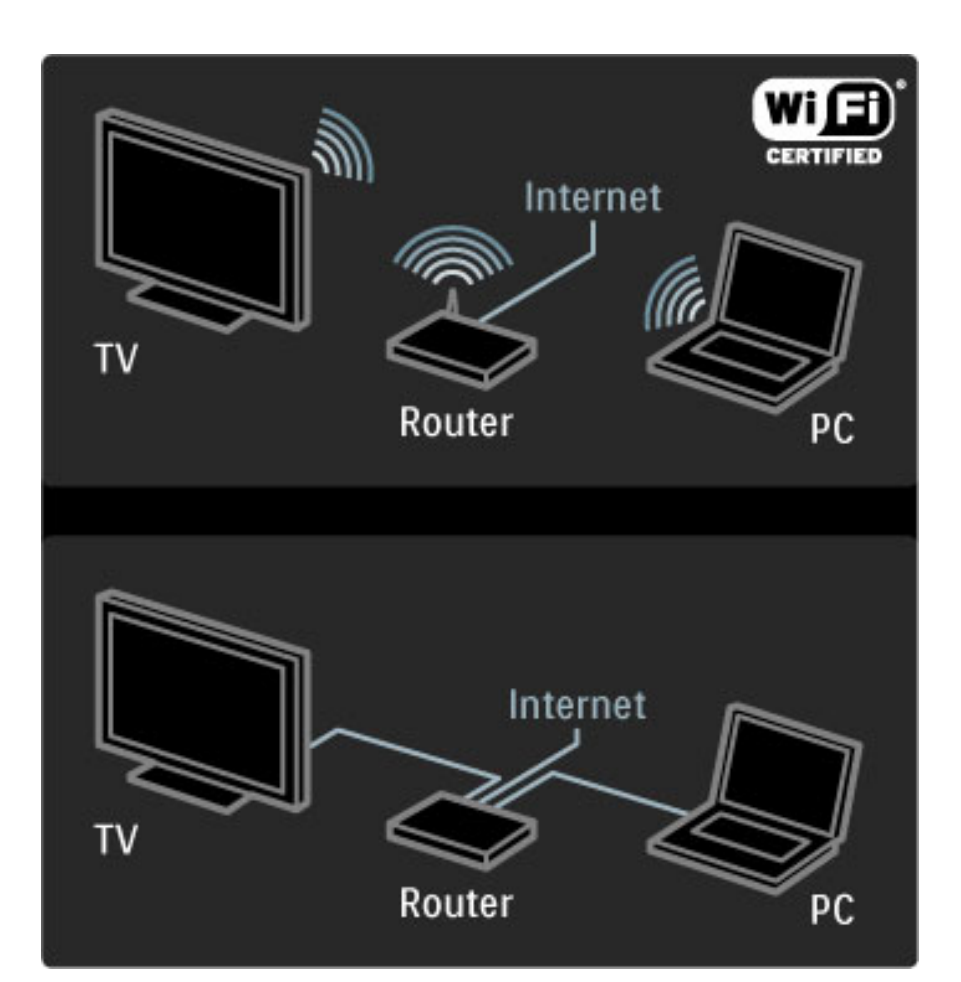

Una vez que se haya establecido la conexión, seleccione Explorar Net TV en el menú de inicio para empezar a realizar la configuración en pantalla de Net TV.

Para más información, consulte Ayuda > Uso del televisor > Net TV > Primer uso.

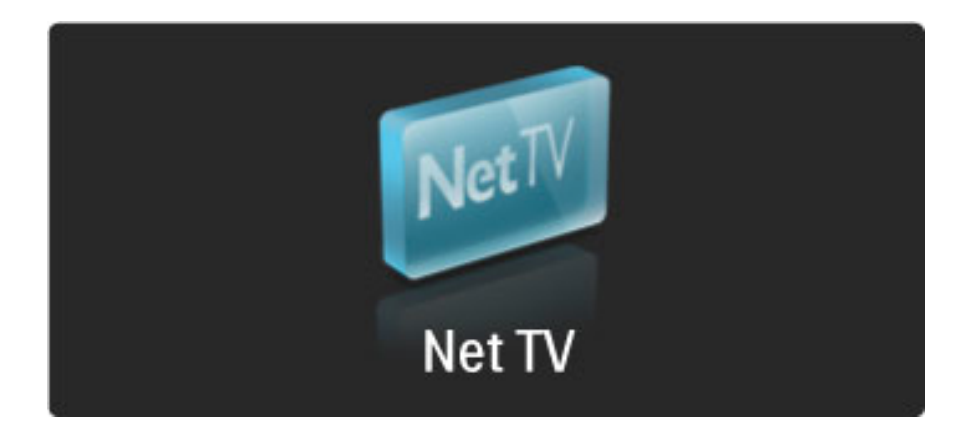

### Primer uso

1 Acepte las condiciones de uso.

2 Regístrese en Net TV.

3 Active el control de padres.

Ahora ya puede utilizar Net TV.

#### Método de registro

Para registrarse, necesita una dirección de correo electrónico y un PC conectado a Internet. Si no realiza el registro durante el primer uso, podrá registrarse posteriormente desde la página de inicio de Net TV.

Para comenzar el proceso de registro de Net TV, introduzca su dirección de correo electrónico en la pantalla. Para acceder al teclado en pantalla, pulse OK con el campo de texto resaltado. Introduzca los caracteres uno a uno. Seleccione Registro y pulse OK.

Se mostrará un mensaje indicándole si se ha enviado un mensaje de correo electrónico de registro a su dirección. Abra el mensaje en el PC y haga clic en el enlace al formulario de registro. Rellene el formulario y haga clic en el botón de envío.

En el televisor, seleccione OK y pulse OK para abrir la página de inicio de Net TV.

#### Activar Control de padres

La primera vez que abra la página de inicio de Net TV, podrá activar la función Control de padres. Si la activa, deberá introducir un código de bloqueo/desbloqueo personal. Introduzca un código de 4 dígitos como código de bloqueo/desbloqueo de Net TV.

Utilice los botones numéricos del mando a distancia. Vuelva a introducir el mismo código para confirmarlo.

Net TV es un servicio listo para usarse.

#### Ventajas del registro

Cuando se haya registrado, las páginas de Net TV seleccionadas como favoritas o bloqueadas se almacenan como copia de seguridad. También se almacenan las 16 últimas direcciones Web (URL) que haya visitado. Puede compartir esas mismas páginas con otro televisor con Net TV si lo registra con la misma dirección de correo electrónico.

Una vez registrado, puede restaurar las páginas seleccionadas si se restablecen de forma accidental Net TV con Borrar historial.

#### Ventajas de Control de padres

Con la opción Control de padres activada...

• puede bloquear y desbloquear los servicios o las categorías de servicios

• algunos servicios no aptos para niños quedan bloqueados desde el principio, pero se pueden desbloquear posteriormente

#### Datos específicos de Control de padres

• Sólo se pueden bloquear los servicios de las páginas de Net TV. No se pueden bloquear los anuncios ni los sitios Web.

• Los servicios se bloquean por país. Las categorías se bloquean para todos los países.

## Explorar Net TV

Para abrir Net TV, cierre esta Ayuda y pulse  $\bigcap$ , seleccione Explorar Net TV y pulse OK. El televisor enlazará con Net TV y abrirá la página de inicio.

Para salir de Net TV, pulse  $\bigcap y$  seleccione otra actividad.

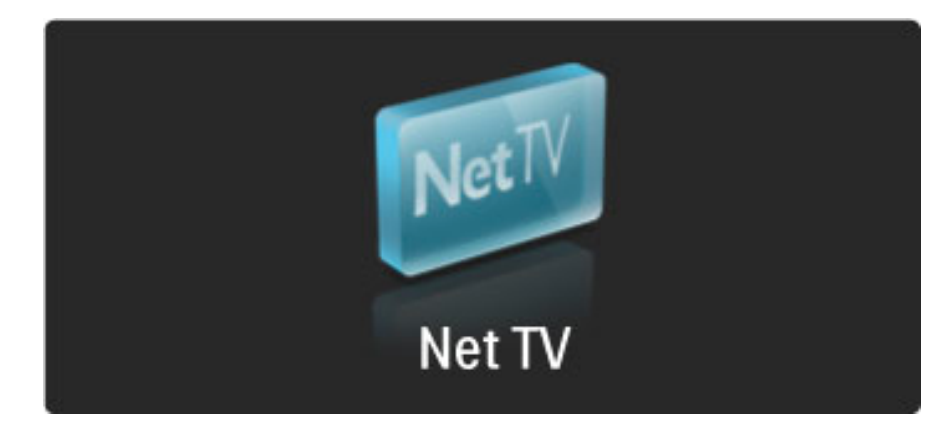

#### La  $\bigstar$  página de inicio

La  $\bigstar$  página de inicio le muestra sus servicios favoritos y algunos servicios recomendados. Desde esta página, puede explorar Net TV.

Para volver a la  $\bigstar$  página de inicio, pulse  $\square$  (Explorar).

#### Cómo abrir un servicio de Net TV

Seleccione un servicio de Net TV con los botones  $\blacktriangle$  o  $\blacktriangledown$ ,  $\blacktriangleleft$  o  $\blacktriangleright$ . Para abrir un servicio, pulse OK.

La animación en la que se muestra un candado cerrándose indica que la página abierta es segura.

#### Desplazarse por un servicio de Net TV

La navegación por un servicio de Net TV puede ser distinta a la de otros servicios. Aquí se utilizan principalmente los botones de navegación y el botón OK. Algunos servicios explican cómo desplazarse.

Para retroceder una página, pulse 5 (Volver).

#### Todos los servicios

Para ver los servicios disponibles en su país, seleccione **: Servicios** y pulse OK.

En esta página puede ver todos los servicios o filtrarlos por categoría, como Noticias o Entretenimiento. Para ver los servicios clasificados por categoría, seleccione una de la columna situada a la izquierda y pulse OK.

#### **Opciones**

- Pulse  $\Box$  (Opciones) para seleccionar las siguientes funciones:
- Bloquear servicio
- Marcar como favorito
- Desactivar control infantil
- Mostrar mando a distancia
- Volver a cargar página
- Ampliar página
- Información de seguridad
- Borrar memoria de Net TV

#### Bloquear servicio

Para bloquear un servicio de Net TV, seleccione el icono correspondiente y pulse  $\blacksquare$  (Opciones). Seleccione **Bloquear** servicio y pulse OK. El icono del servicio se marcará con el símbolo 鱼.

Para abrir un servicio bloqueado, deberá introducir su código de 4 dígitos. Tras abrirlo, puede eliminar el bloqueo.

#### Marcar favoritos

Para marcar un servicio como favorito, seleccione el icono del servicio y pulse  $\Box$  (Opciones). Seleccione Marcar favorito y pulse OK.

Puede marcar como favoritos hasta un máximo de 12 servicios. Todos los servicios favoritos se muestran en la  $\blacktriangleright$  página de inicio. En **: Servicios**, los favoritos aparecen marcados con una estrella  $(\bigstar)$ .

Sólo se pueden marcar como favoritos los servicios de Net TV, pero no los anuncios ni los sitios Web de Internet.

#### Desmarcar como favorito

Para desmarcar un servicio como favorito, seleccione el icono correspondiente, pulse  $\Box$  (Opciones) y seleccione Desmarcar como favorito.

#### Desactivar control infantil

Para desactivar el control de padres, pulse  $\Box$  (Opciones) y seleccione Desactivar control infantil. A continuación, introduzca el código de 4 dígitos.

#### Mostrar mando a distancia

Algunos botones, como Reproducir  $\blacktriangleright$ , Rebobinar<4 y Avance rápido D pueden mostrarse mediante la opción Mostrar mando a distancia.

Pulse  $\Box$  (Opciones) y seleccione **Mostrar mando a distancia**. Con estos botones en pantalla, podrá controlar reproductores de vídeo o audio. Seleccione un botón y pulse OK para ejecutar su función. Pulse  $\bigcirc$  (Volver) para ocultar estos botones en pantalla.

#### Volver a cargar página

Si se ha producido un error al cargar una página, puede volver a intentarlo. Para ello, pulse  $\blacksquare$  (Opciones) y seleccione Volver a cargar página.
#### Cómo acercar o alejar páginas

Para acercar o alejar una página de Internet, pulse  $\blacksquare$  (Opciones) y seleccione **Ampliar página**. Regule el nivel de zoom mediante la barra deslizante.

Para desplazarse por una página de Internet, utilice los botones de navegación para pasar de un elemento resaltado a otro.

#### Información de seguridad

Para ver la información de seguridad de una página, pulse  $\blacksquare$ (Opciones) y seleccione Información de seguridad.

#### Borrar memoria de Net TV

<sup>1</sup> Advertencia: esta opción restablecerá todos los ajustes de Net TV.

Para borrar por completo la memoria de Net TV, incluidos los canales favoritos, el código de control de padres, las contraseñas, las cookies y el historial, pulse  $\Box$  (Opciones) y seleccione **Borrar** memoria de Net TV.

#### Servicios de Net TV en otro país

Es posible que los servicios disponibles varíen en función del país. Para cambiar a los servicios de otro país, seleccione **País:** ... en la parte inferior derecha de la página y pulse OK. Seleccione un país y pulse OK.

Koninklijke Philips Electronics N.V. no asume ninguna responsabilidad con respecto a los contenidos ofrecidos por los proveedores de servicio de contenidos, ni respecto a la calidad de los mismos.

#### Sitios Web de Internet

Net TV también permite enlazar a Internet. Puede ver cualquier sitio Web que desee, pero recuerde que la mayoría de los sitios Web de Internet no están adaptados para mostrarse en una pantalla de televisor y que determinados módulos complementarios (por ejemplo, para ver páginas o vídeos) no estarán disponibles.

#### Cómo abrir un sitio de Internet

Para ir a una página Web, seleccione  $\bigotimes$  Internet y pulse OK. Mediante el teclado en pantalla, puede introducir la dirección Web que desee visitar. Seleccione un carácter y pulse OK para introducirlo en el campo de dirección situado en la parte superior de la página. Una vez introducida la dirección, seleccione Ir y pulse OK para cargar la página Web.

Utilice los botones  $\triangle$  o  $\blacktriangledown$ ,  $\blacktriangleleft$  o  $\blacktriangleright$  para desplazarse a los vínculos disponibles de una página de Internet abierta y pulse OK para ir al enlace.

#### Historial de Internet

Net TV añadirá automáticamente al historial todos los sitios que visite. Posteriormente, puede seleccionar una página de la lista y abrirla pulsando OK. Para desplazarse por el historial, utilice los botones de navegación.

#### Cómo borrar el historial de Net TV

Con un icono de sitio Web seleccionado en el historial, puede borrar toda la lista. Pulse  $\blacksquare$  (Opciones) y seleccione **Borrar** historial.

### Videoclubs

Desde el televisor, puede alquilar títulos de videoclubs en línea.

- 1 Abra un videoclub.
- 2 Seleccione un vídeo.
- 3 Efectúe el pago en línea.
- 4 Descargue el vídeo. 5 Reproduzca el título.

#### Qué necesita

Para alquilar y descargar vídeos en el televisor, necesita una conexión a Internet de alta velocidad. Si desea obtener más información sobre cómo conectarse a la red, consulte Ayuda > Configuración > Red. Necesitará también introducir una tarjeta de memoria SD en la ranura correspondiente del televisor.

#### Formateo de una tarjeta SD

Para formatear una tarjeta de memoria SD como memoria de vídeo, introduzca la tarjeta en la ranura correspondiente. El televisor empezará automáticamente a formatear la tarjeta SD. Es posible que rechace la tarjeta SD si la velocidad de escritura es insuficiente para la transferencia de vídeo. Una vez finalizado el proceso, deje la tarjeta en la ranura de forma permanente.

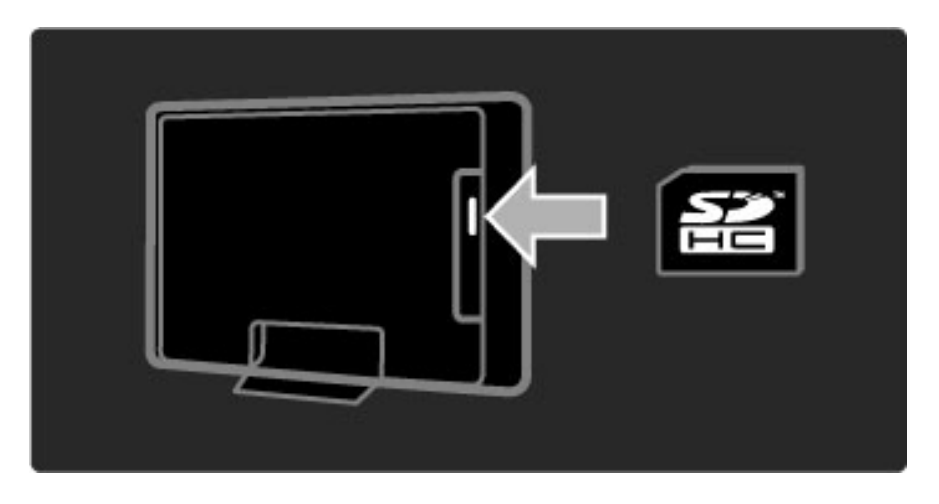

#### Visualización de un videoclub

Para ver un videoclub, pulse  $\bigoplus$ , seleccione Net TV > Videoclubs y pulse OK. En esta página se mostrarán los videoclubs disponibles en su país. Para ver uno en concreto, seleccione el icono correspondiente y pulse OK.

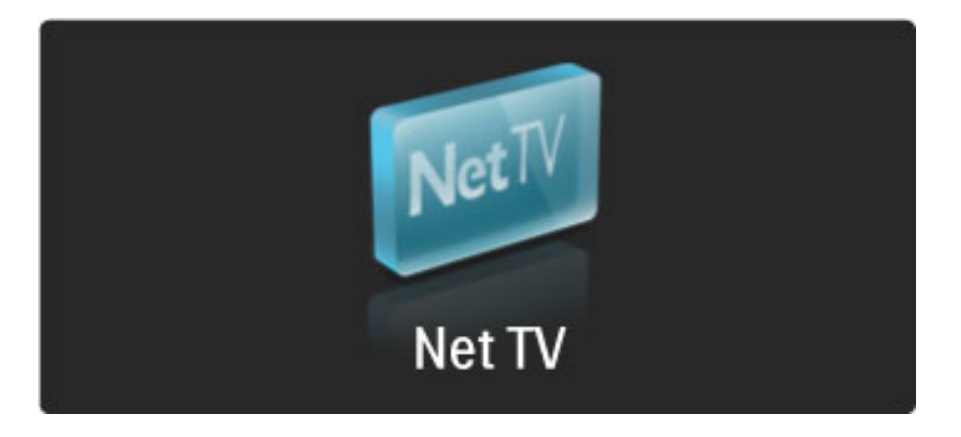

#### Alquiler de vídeos

Para alquilar un vídeo, seleccione el icono correspondiente en la página del videoclub y pulse OK. En la mayoría de casos, puede alquilar el vídeo durante uno o dos días, o incluso durante sólo una hora. El método de selección y alquiler de vídeos varía en función del videoclub.

#### Pago

El videoclub le solicitará que inicie sesión o abra una nueva cuenta de acceso si no dispone de una. Para iniciar sesión necesitará, por lo general, una dirección de correo electrónico y un código PIN personal. Tras iniciar sesión, podrá seleccionar el método de pago, una tarjeta de crédito o un código en la mayoría de los casos. Para más información sobre las condiciones de pago, consulte la página Web del videoclub.

Para introducir el código numérico (PIN), utilice los botones numéricos del mando a distancia.

Para introducir una dirección de correo electrónico, seleccione el campo de texto de la página y pulse OK. Seleccione un carácter del teclado y pulse OK para introducirlo.

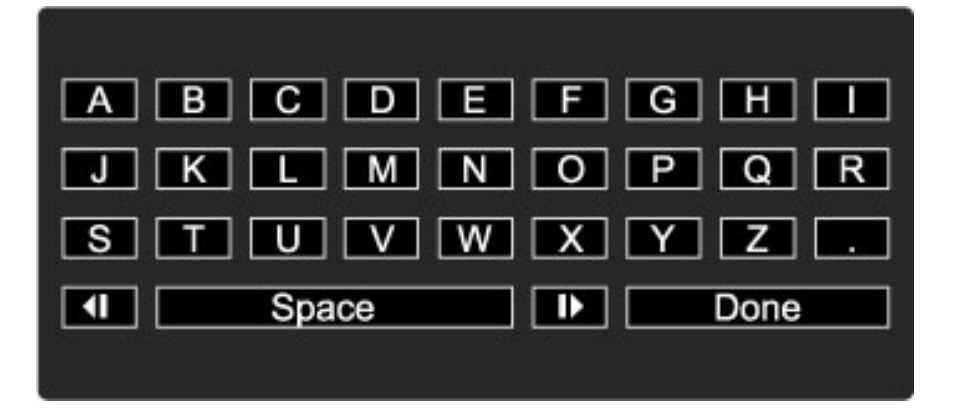

#### Descarga del vídeo

Tras efectuar el pago, puede descargar los contenidos en la memoria de vídeo. Durante la descarga, puede seguir viendo programas hasta que reciba la notificación de que el vídeo está listo para reproducirse. Si cancela la descarga, puede volver a descargar el vídeo hasta que finalice el periodo de alquiler.

#### Inicio de la reproducción

Para empezar a reproducir un vídeo descargado, pulse  $\bigcap$ , seleccione Net TV > Videoclubs y pulse OK. Mediante sus datos de inicio de sesión, acceda al videoclub donde ha alquilado el vídeo y selecciónelo en la lista de vídeos descargados. A continuación, pulse OK para reproducirlo.

### Televisión en línea

*Algunas emisoras digitales ofrecen televisión en línea. Este servicio le permite ver programas emitidos con anterioridad. Si desea ver qué programas están disponibles, enlace a la página de televisión en línea de la emisora.*

#### Qué necesita

Para enlazar a un servicio de televisión en línea, necesita disponer de conexión a Internet de alta velocidad en el televisor. Si desea obtener más información sobre cómo conectarse a la red, consulte Ayuda > Configuración > Red.

#### Televisión en línea desde Net TV

Para acceder a un servicio de televisión en línea desde Net TV, pulse h, seleccione Explorar Net TV y pulse OK. En los servicios Net TV, busque el icono del canal que emita el programa deseado, seleccione el servicio y pulse OK.

#### Acceso a la televisión en línea desde un canal

Para acceder a un servicio de televisión en línea directamente desde un canal, pulse el botón rojo. Si el servicio se encuentra disponible, el televisor abrirá la página de la emisora.

La disponibilidad de los servicios de televisión en línea varía según los países.

### 3 Más información...

#### 3.1 Texto

### Páginas del teletexto

#### Cómo abrir el teletexto

Para acceder al teletexto, pulse  $\square$  (Explorar) mientras ve la televisión y seleccione Teletexto.

Para cerrar los servicios de teletexto, pulse  $\mathfrak D$  (Volver).

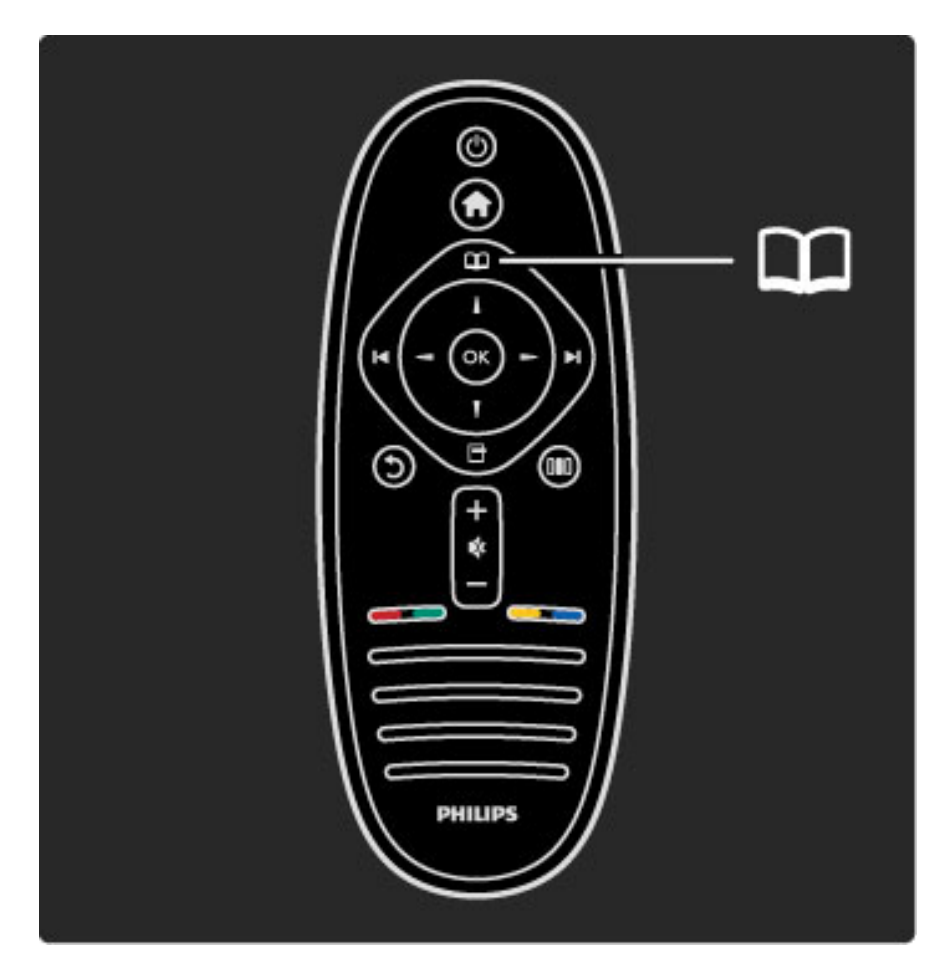

#### Selección de una página de teletexto

Para seleccionar una página:

- Introduzca el número de página con los botones numéricos.
- Pulse M o K
- Pulse  $\blacktriangle$  o  $\blacktriangledown$ .

• Pulse un botón de color para seleccionar una de las secciones codificadas por colores que figuran en la parte inferior de la pantalla.

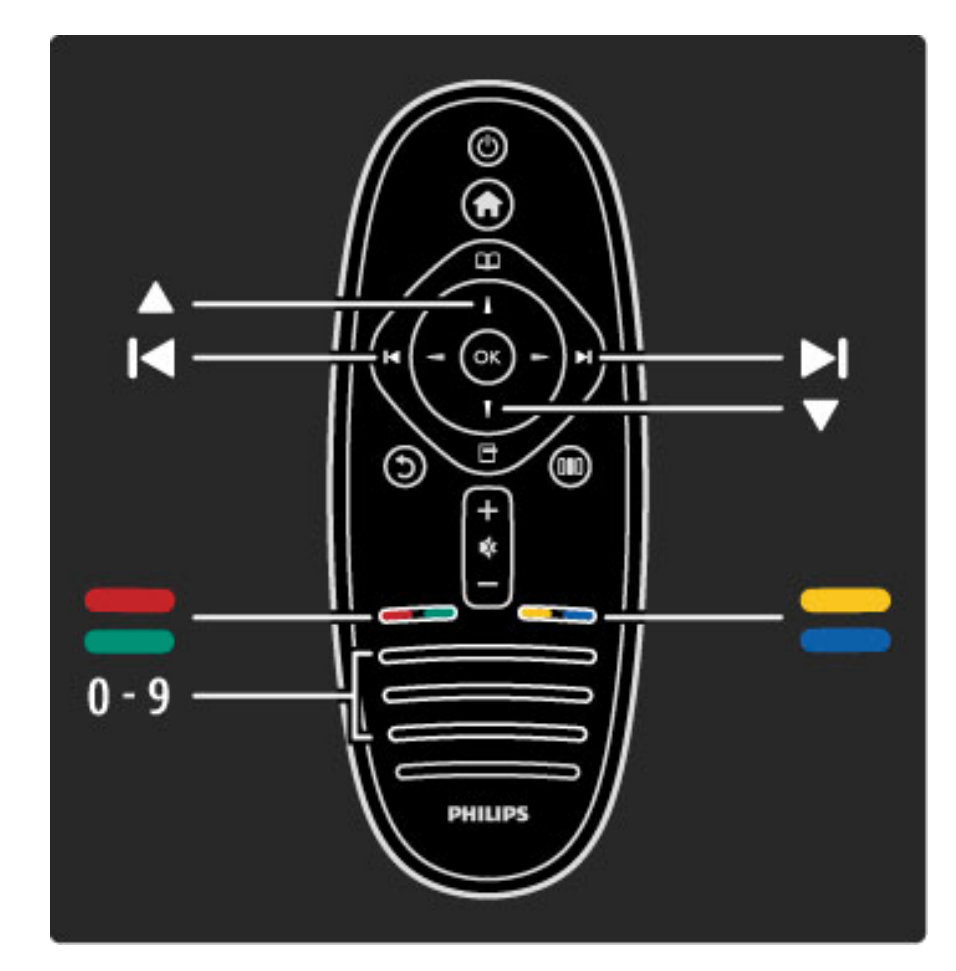

#### Subpáginas del teletexto

Una página de teletexto puede contener varias subpáginas, cuyo número se muestra junto al de la página principal, separado por una barra.

Para seleccionar una subpágina, pulse  $\triangleleft$  o  $\triangleright$ .

#### Páginas de teletexto T.O.P.

Algunas emisoras ofrecen teletexto T.O.P. Para acceder al teletexto T.O.P. desde el teletexto, pulse  $\blacksquare$ (Opciones) y seleccione Resumen T.O.P.

#### Búsqueda en el teletexto

En el teletexto puede buscar una palabra concreta y todas sus repeticiones, opción muy práctica a la hora de buscar temas determinados.

Abra una página de teletexto y pulse OK. Mediante los botones de navegación, seleccione una palabra o un número. Pulse OK de nuevo para pasar inmediatamente a la siguiente repetición. Para pasar a las repeticiones subsiguientes, vuelva a pulsar OK.

Para detener la búsqueda, pulse  $\blacktriangle$  hasta que no aparezca seleccionado ningún elemento.

#### Teletexto procedente de dispositivos conectados

Algunos dispositivos con recepción de televisión también ofrecen teletexto.

Para acceder al teletexto desde un dispositivo conectado, pulse  $\bigoplus$ , seleccione el dispositivo y pulse OK. Pulse  $\Box$  (Opciones) mientras ve un canal, seleccione Mostrar mando a distancia, luego el botón y, a continuación, pulse OK. Para ocultar los botones del mando a distancia, pulse  $\mathfrak{D}$  (Volver).

Para cerrar los servicios de teletexto, pulse  $\mathfrak{D}$  (Volver).

#### MHEG (texto digital; sólo Reino Unido)

Algunas emisoras de televisión digital ofrecen servicios interactivos o de texto digital exclusivos en sus canales de televisión digital. Dichos servicios funcionan como un teletexto normal con los botones de desplazamiento, de color y de número para seleccionar y desplazarse.

Para cerrar los servicios de texto digital, pulse  $\mathfrak D$  (Volver).

Los servicios de texto digital se bloquean cuando se emiten subtítulos y éstos están activados en el menú correspondiente. Para permitir texto digital, desactive los subtítulos.

### Opciones del teletexto

En el teletexto, pulse  $\blacksquare$  (Opciones) para seleccionar las siguientes funciones:

- Congelar página
- Pantalla dual
- Resumen T.O.P.
- Ampliar
- Mostrar
- Recorrer subpáginas
- Idioma

#### Congelar página

Para detener la rotación automática de las subpáginas, pulse  $\blacksquare$ (Opciones) y seleccione Congelar página.

#### Pantalla dual / Pantalla completa

Para mostrar el teletexto y el canal de televisión uno al lado del otro, pulse  $\Box$  (Opciones) y seleccione Pantalla dual. Seleccione Pantalla completa para volver a este formato.

#### Resumen T.O.P.

Para abrir el teletexto T.O.P., pulse  $\Box$  (Opciones) y seleccione Resumen T.O.P.

#### Ampliar

Para ampliar la página de teletexto a fin de facilitar la lectura, pulse  $\Box$  (Opciones) y seleccione **Ampliar**. Para desplazarse por la página, pulse  $\blacktriangledown$  o  $\blacktriangle$ .

#### **Mostrar**

Para mostrar la información oculta de una página, pulse  $\blacksquare$ (Opciones) y seleccione Mostrar.

#### Recorrer subpáginas

Para recorrer subpáginas cuando estén disponibles, pulse  $\blacksquare$ (Opciones) y seleccione Recorrer subpáginas.

#### Language (Idioma)

Para que el teletexto muestre el grupo de caracteres correcto, pulse  $\Box$  (Opciones) y seleccione Idioma.

### Configuración del teletexto

#### Idioma del teletexto

Algunas emisoras de televisión digitales tienen disponibles varios idiomas de teletexto.

Para establecer el idioma principal y el secundario, pulse  $\bigcap$  > Configuración > Ajustes de canal, seleccione Teletexto de idioma preferido o Teletexto de idioma alternativo y, a continuación, los idiomas que desee.

#### Teletexto 2.5

Teletexto 2.5, disponible en determinados canales, ofrece más colores y mejores gráficos. Teletexto 2.5 está activado como ajuste de fábrica estándar.

Para desactivarlo, seleccione  $\bigoplus$  > Configuración > Ajustes de TV > Preferencias > Teletexto 2.5.

# 3.2 Televisión interactiva

### Ventajas

La televisión interactiva le ofrece programas o documentales adicionales en canales de televisión digital. Su disponibilidad varía en función del país o de la emisión, y sus ventajas comprenden desde texto mejorado hasta televisión en línea, entre muchas otras.

Para algunos servicios de televisión interactiva necesitará una conexión de alta velocidad a Internet. Si desea obtener más información, consulte Ayuda > Configuración > Red.

### Uso de la televisión interactiva

Para acceder a los servicios de televisión interactiva, pulse el botón rojo mientras ve un canal digital. Si esta función se encuentra disponible, se abrirá la página de inicio de la emisora. Para salir de estos servicios, pulse  $\mathfrak{D}$  (Volver) varias veces hasta que se cierre la página correspondiente.

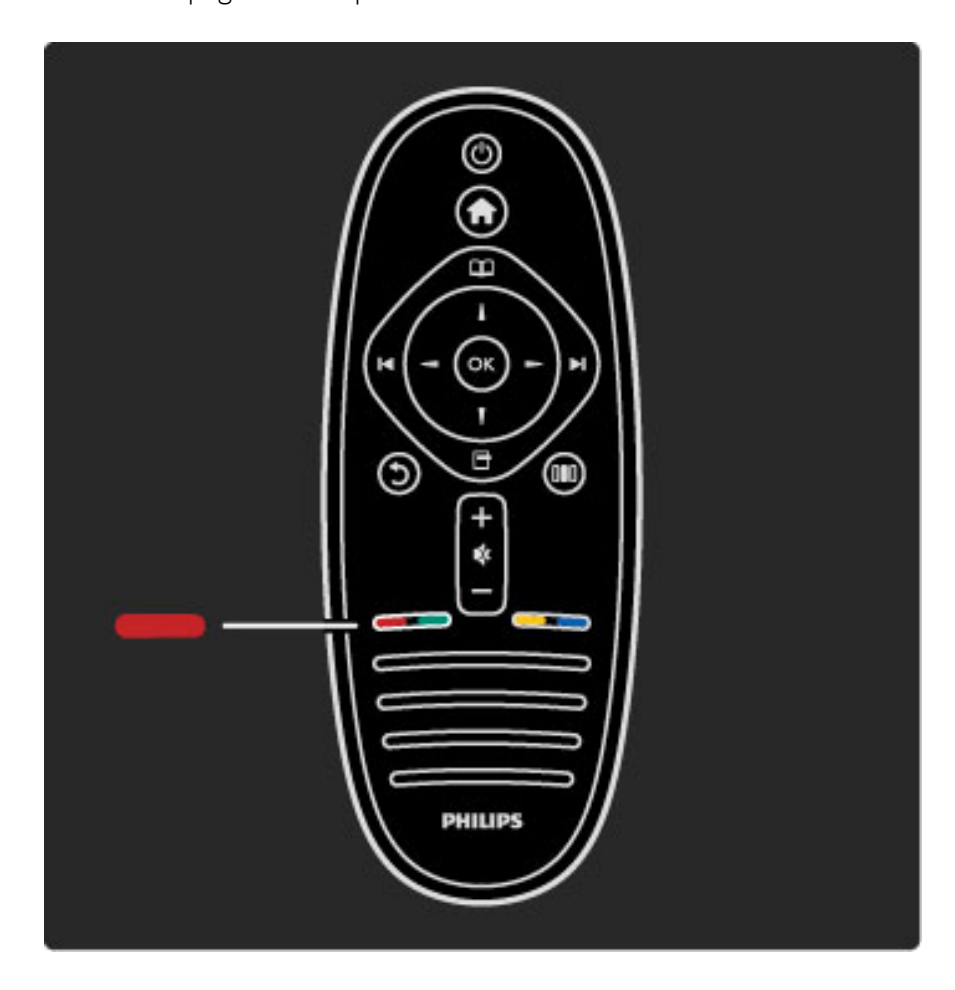

# 3.3 Multimedia

### Explorar USB

*Puede ver fotos o reproducir vídeos y música desde un dispositivo de memoria USB.*

Con el televisor encendido, introduzca un dispositivo USB en el puerto USB situado en la parte izquierda del aparato. Éste detectará el dispositivo y abrirá una lista con su contenido. Si la lista no se muestra automáticamente, pulse  $\bigcap$ , seleccione Explorar USB y pulse OK.

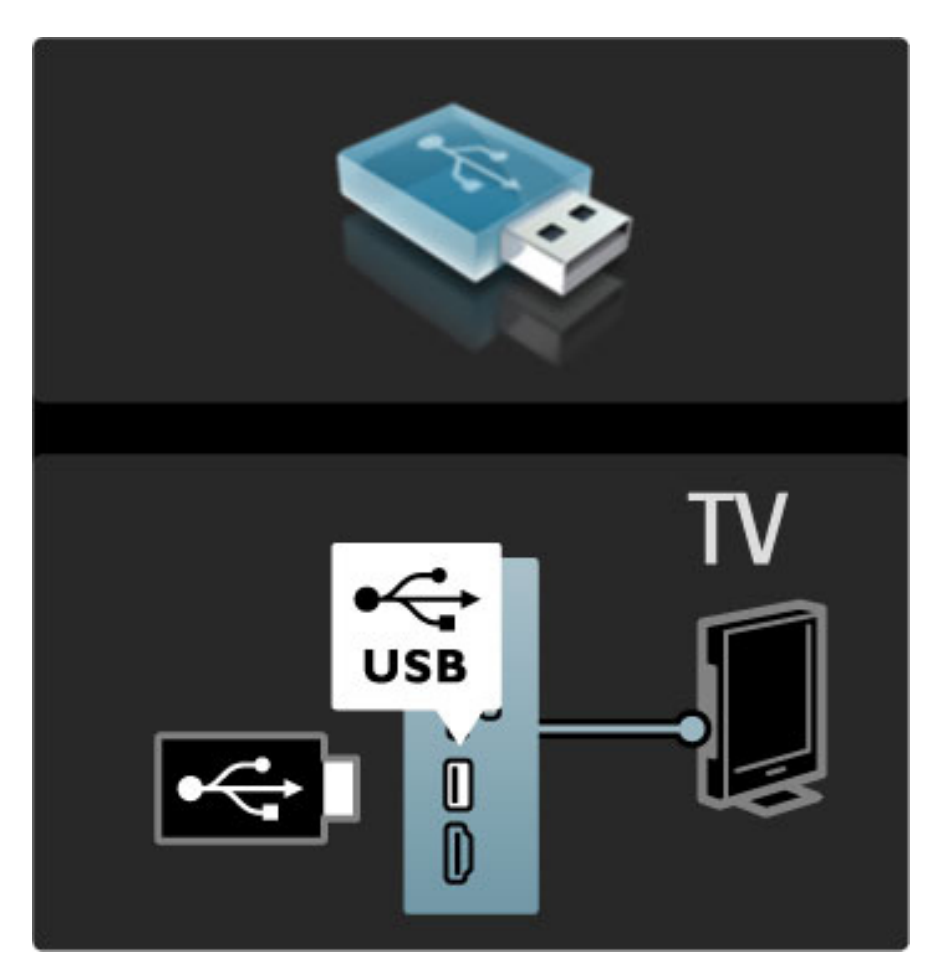

Para salir de Explorar USB, pulse  $\bigcap y$  seleccione otra actividad o desconecte el dispositivo USB.

#### Visualización de fotografías

Para ver fotos, seleccione una de la lista y pulse OK. Si la carpeta contiene más fotografías, se iniciará una secuencia en el televisor. Para detener la secuencia, pulse  $\blacksquare$  (Opciones) y seleccione Parar.

Para pausar o volver a reproducir la secuencia, pulse OK. Para ver la foto siguiente, pulse  $\blacktriangleright$ I. Para ver la foto anterior, pulse  $\blacksquare$ .

#### Opciones de fotos

Pulse  $\Box$  (Opciones) para seleccionar las siguientes funciones:

- Mostrar información
- Parar
- Reproducir una vez/Repetir
- Girar
- Reproducción aleatoria activada/desactivada
- Velocidad de secuencia
- Transición de secuencia
- Establecer como Scenea

#### Reproducción aleatoria activada

Reproduce los archivos sin seguir un orden determinado.

#### Establecer como Scenea

Utiliza la foto actual como fondo de pantalla de Scenea.

#### Reproducción de vídeos o música

Para reproducir vídeos o música, seleccione el archivo de la lista y pulse OK. Si la carpeta contiene más archivos de vídeo o música, los archivos se reproducirán de forma consecutiva. Para detener la reproducción, pulse  $\Box$  (Opciones).

Para pausar o reproducir los archivos, pulse OK. Para reproducir el siguiente archivo de la carpeta, pulse  $\blacktriangleright$ I. Para reproducir el archivo anterior, pulse  $\blacktriangleright$ . Para avanzar rápidamente, pulse  $\blacktriangleright$ . Para rebobinar, pulse  $\triangleleft$ .

#### Opciones de música y vídeos

Pulse  $\Box$  (Opciones) para seleccionar las siguientes funciones:

- Parar
- Reproducir una vez/Repetir
- Reproducción aleatoria activada/desactivada

#### Música con fotos

Puede reproducir música y visualizar fotos al mismo tiempo. Para ello, debe reproducir primero la música y, a continuación, las fotos. 1 Seleccione una carpeta que contenga archivos de música y pulse OK.

2 Seleccione una carpeta que contenga fotos y pulse OK. Para detener la secuencia, pulse  $\Box$  (Opciones) y seleccione Parar.

#### Desactivar pantalla

Si sólo desea escuchar música, puede desactivar la pantalla del televisor para ahorrar energía.

Para ello, pulse el botón verde, seleccione Desactivar pantalla y pulse OK. Si desea volver a activar la pantalla, pulse cualquier botón del mando a distancia.

Puede consultar la lista de formatos de reproducción compatibles en Ayuda > Especificaciones > Multimedia.

### Explorar red PC

*Puede ver fotos o reproducir música y vídeos desde un equipo de su red doméstica.*

#### Qué necesita

Para reproducir estos archivos de PC, necesita conectar el televisor a su red doméstica, así como activar la opción de compartir archivos con el televisor en el software del servidor multimedia. Si desea obtener más información sobre cómo conectarse a una red, consulte Ayuda > Configuración > Red.

#### Explorar red PC

Para explorar los archivos del PC, pulse  $\bigcap$ , seleccione Explorar red PC y pulse OK. Si la red no se encuentra instalada al seleccionar esta opción, la instalación se iniciará automáticamente. Siga las instrucciones en pantalla.

Para cerrar Explorar red PC, pulse  $\bigcap$  y seleccione otra actividad.

Si desea obtener más información sobre cómo seleccionar, visualizar y reproducir archivos, consulte Ayuda > Más información… > Multimedia > Explorar red de PC.

Puede consultar la lista de formatos de reproducción compatibles en Ayuda > Especificaciones > Multimedia.

#### Scenea

*Scenea le permite utilizar sus fotos como fondo de pantalla del televisor. Simplemente, elija la foto favorita de su colección.*

Para abrir Scenea, pulse  $\bigcap$ , seleccione Scenea y pulse OK. Si no ha seleccionado ninguna foto previamente, se mostrará una imagen predeterminada.

Para cerrar la foto de Scenea, pulse cualquier botón del mando a distancia.

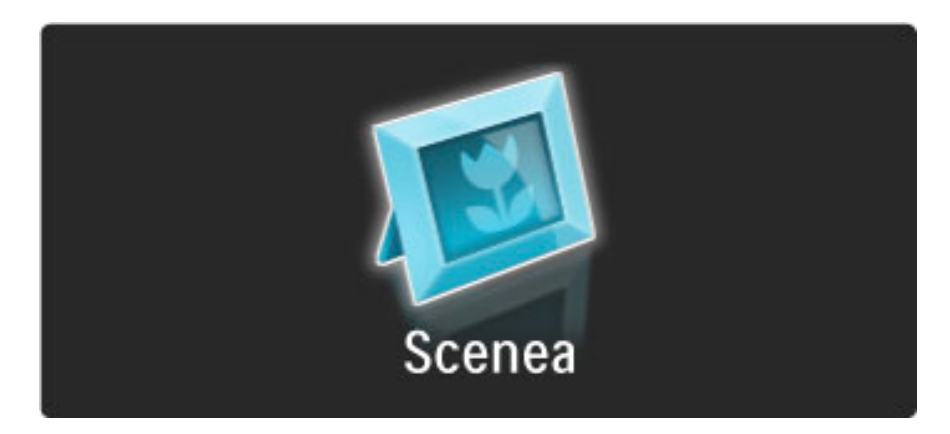

#### Selección de una foto en Scenea

1 Seleccione una foto de un PC o dispositivo USB conectado. Ésta debe tener formato JPEG.

2 Con la foto resaltada en la lista Explorar USB o Explorar red PC, pulse  $\Box$  (Opciones), seleccione Establecer como Scenea y pulse OK. Al confirmar la sustitución de la fotografía actual se establecerá la nueva fotografía.

#### Scenea lounge light

Si desea desactivar Ambilight mientras Scenea está activado, pulse **OD** (Ajustes) o bien, pulse  $\mathbb{G}$  (Ambilight) en la parte frontal del televisor.

#### Ahorro de energía

Para activar en el televisor los ajustes de ahorro de energía, pulse **OD** (Ajustes), seleccione Ajustes imagen y pulse OK. Seleccione Ahorro de energía.

#### Datos específicos

Cuando Scenea esté activado, el televisor cambiará automáticamente al modo de espera después de 4 horas. El televisor mostrará un mensaje 1 minuto antes de cambiar al modo en espera. Al cambiar a dicho modo se evita el consumo innecesario de energía en caso de que se le olvide que Scenea está activado.

Si el temporizador está configurado, el televisor también cambiará a modo de espera cuando pase el tiempo establecido. Scenea no ofrece sonido.

### Wi-Fi MediaConnect

*Con Wi-Fi MediaConnect puede proyectar de forma inalámbrica la pantalla de su ordenador en el televisor. Puede proyectar vídeo, música, presentaciones y otros contenidos que se reproduzcan en el ordenador portátil o de escritorio.*

Antes de poder proyectar la pantalla del ordenador en el televisor, tiene que instalar el software Wi-Fi MediaConnect en el ordenador. Si desea obtener más información sobre cómo instalar el software Wi-Fi MediaConnect, consulte Ayuda > Configuración > Red > Wi-Fi MediaConnect.

#### Cómo iniciar la proyección

Para comenzar a proyectar la pantalla del ordenador en el televisor, haga clic en el icono con forma de televisor pequeño en la barra de tareas situada en la parte inferior derecha de la pantalla del ordenador. A continuación, la pantalla del ordenador aparece en la pantalla del televisor.

#### Cómo detener la proyección

Para detener la proyección, vuelva a hacer clic en el icono con forma de televisor.

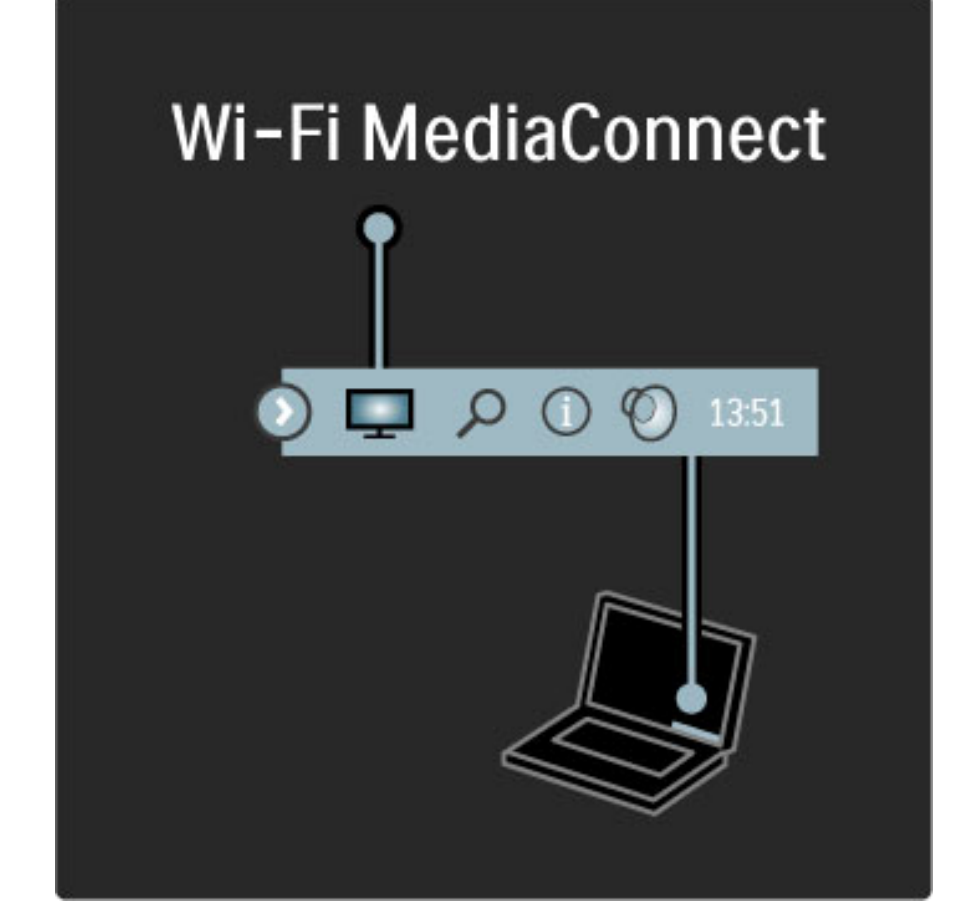

#### Ayuda de Wi-Fi MediaConnect

Para consultar la sección de ayuda de Wi-Fi MediaConnect, haga clic con el botón derecho en el icono con forma de televisor situado en la barra de tareas del PC y seleccione Ayuda.

#### Datos específicos

La reproducción de vídeo puede verse afectada por el funcionamiento del PC y por la banda ancha inalámbrica.

Puede proyectar vídeo en alta definición (HD) o en definición estándar (SD) según la capacidad de procesamiento de su PC. Es posible que la tecnología de protección de contenidos que incorporan la mayoría de DVD o Blu-ray Disc limite la capacidad de ver películas en el televisor mientras el disco se reproduce en un PC. El televisor mostrará los archivos multimedia del PC con un ligero retardo.

# 3.4 Bloqueos y temporizadores

### Bloqueo infantil

*Si desea impedir que sus hijos vean un programa o un canal determinados, puede bloquear canales o programas con clasificación por edades.*

#### Clasificación parental

Algunas emisoras digitales clasifican sus programas. Si la clasificación es igual o superior a la que usted ha establecido para la edad de su hijo, el programa se bloqueará.

Para ver un programa bloqueado, debe introducir el código de bloqueo infantil. El control de padres se aplica a todos los canales de satélite.

#### Establecimiento de una clasificación por edades

#### Pulse  $\bigcap$  y seleccione Configuración > Ajustes de canal > Bloqueo infantil > Control de padres.

Para seleccionar una clasificación por edades, en primer lugar debe introducir su código de bloqueo infantil de 4 dígitos. Si todavía no lo ha establecido, puede hacerlo ahora.

Tras introducir el código, podrá seleccionar la clasificación por edades. Si la clasificación de un programa es igual o superior a la que usted ha establecido para la edad de su hijo, éste se bloqueará. Para desbloquearlo, se le solicitará el código de bloqueo. Algunos operadores sólo bloquean programas con una clasificación superior.

#### Cómo bloquear un canal

Para bloquear un canal, pulse  $\bigoplus$  y seleccione Configuración > Ajustes de canal > Bloqueo infantil > Bloqueo de canales. En la lista de números de canal, seleccione un canal y pulse OK para bloquearlo.

En la lista, los canales bloqueados aparecen marcados con una X. A continuación, puede bloquear o desbloquear otro canal. El bloqueo se activará en cuanto cierre el menú.

No es posible bloquear programas de dispositivos conectados.

#### Cambiar código

Si desea cambiar el código actual, pulse  $\bigoplus$  y seleccione Configuración > Ajustes de canal > Bloqueo infantil > Cambiar código.

Introduzca el código actual y, a continuación, el nuevo código dos veces. Tras esta operación, el código habrá cambiado al nuevo.

#### ¿Ha olvidado el código?

Si ha olvidado su código de desbloqueo, llame al servicio de atención al consumidor de Philips de su país. Puede encontrar el número de teléfono en la documentación incluida en el televisor o ir a www.philips.com/support.

### Temporizador

*Con el temporizador puede cambiar el televisor al modo de espera en el momento especificado.*

Para activar el temporizador, pulse  $\bigoplus$  > Configuración > Ajustes de TV > Preferencias > Temporizador. En la barra deslizante del temporizador, puede establecer el tiempo (hasta 180 minutos en intervalos de 5 minutos). Si se ajusta en 0 minutos, el temporizador se apagará.

Siempre podrá apagar el televisor antes o restablecer el tiempo durante la cuenta atrás.

# 3.5 Subtítulos e idiomas

### Subtítulos

*La mayor parte del tiempo los subtítulos de los programas están disponibles. Puede configurarlos para que aparezcan de forma permanente. Dependiendo del canal, analógico o digital, se utilizará un método diferente para establecer subtítulos permanentes. En el caso de los canales digitales, se puede establecer un idioma preferido para los subtítulos.*

#### Para canales analógicos

Para mostrar los subtítulos de un canal, cambia al canal correspondiente y pulse  $\square$  (Explorar). Seleccione Teletexto y pulse OK. Introduzca el número de la página de subtítulos (normalmente, 888) y pulse de nuevo  $\Box$  (Explorar) para salir del teletexto. Los subtítulos se mostrarán si están disponibles. Es necesario configurar cada canal analógico por separado.

#### Para canales digitales

En los canales digitales, no necesario activar los subtítulos desde el teletexto. Puede definir un idioma de subtítulos principal y otro secundario. Si éstos no están disponibles en un canal determinado, puede seleccionar otros.

Para definir el idioma de subtítulos principal y secundario, pulse  $\bigoplus$  y seleccione Configuración > Ajustes de canal > Idiomas > Subtítulos de idioma preferido  $\gamma$  Subtítulos de idioma alternativo.

Para seleccionar un idioma de subtítulos cuando no se muestre ninguno de los preferidos, pulse  $\Box$  (Opciones), seleccione Idioma de subtítulos y, a continuación, el que desea activar temporalmente.

#### Menú de subtítulos

Para abrir el menú de subtítulos, pulse  $\Box$ .

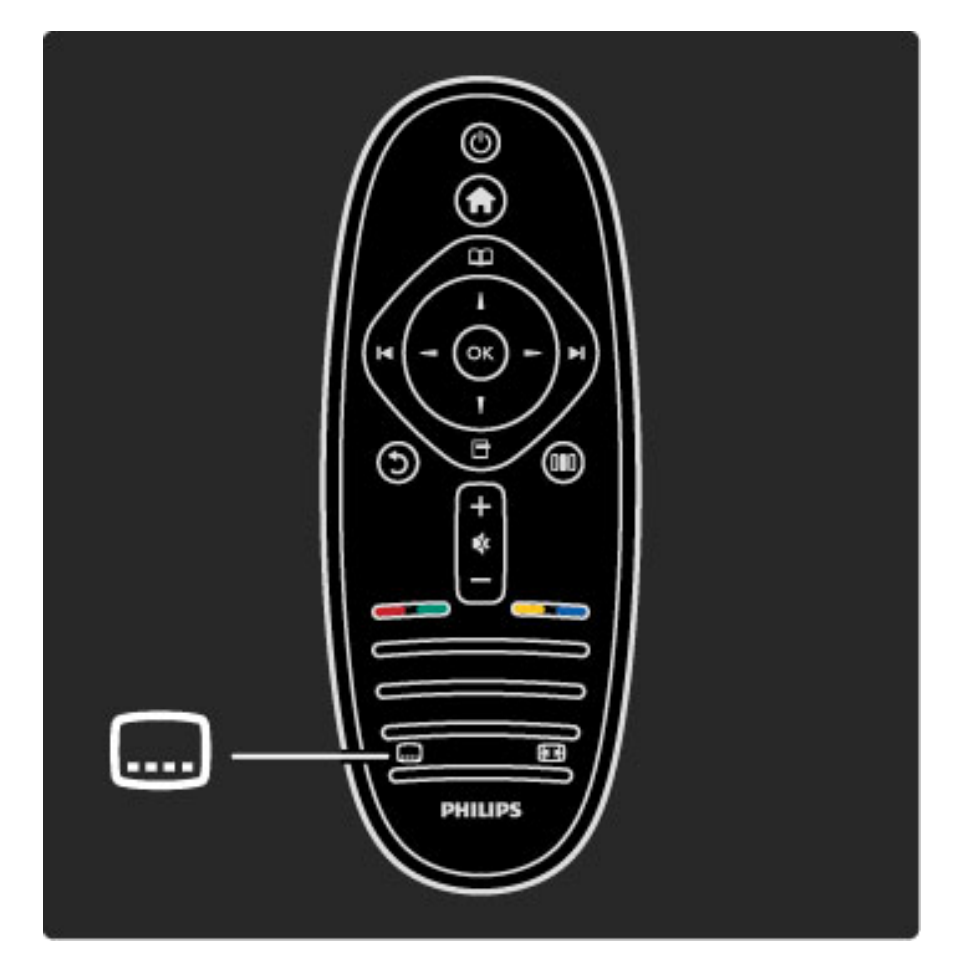

En el menú de subtítulos, puede activarlos o desactivarlos. Seleccione Encendido si no hay sonido para mostrar subtítulos sólo cuando se haya silenciado el sonido mediante  $\mathbf{\&}$ .

Idiomas de audio

*Los canales de televisión digitales pueden emitir programas con varios idiomas de audio. Puede configurar el televisor para que cambie al idioma preferido cuando esté disponible.*

Para definir el idioma de audio preferido, pulse  $\bigcap$  y seleccione Configuración > Ajustes de canal > Idiomas > Audio de idioma preferido y Audio de idioma alternativo. El televisor cambiará automáticamente a los idiomas que haya definido, si se emiten dichos idiomas.

Para comprobar si un idioma de audio está disponible, pulse  $\Box$ (Opciones) y seleccione Idioma de audio. Puede seleccionar otro idioma de audio de la lista.

Algunos canales de televisión digitales emiten subtítulos y audio especiales adaptados para las personas con deficiencias auditivas u visuales. Consulte Más información… > Acceso universal.

# 3.6 Acceso universal

### Encendido

*Con la opción Acceso universal activada, el televisor estará adaptado para las personas con deficiencias visuales o auditivas.*

#### Encendido

Si no activó Acceso universal al utilizar el televisor por primera vez, ahora puede hacerlo desde Configuración.

Para ello, pulse  $\bigoplus$  > Configuración > Ajustes de TV > Preferencias > Acceso universal. Seleccione Encendido y pulse OK.

Con Acceso universal activado en Configuración, esta opción se añadirá al menú Opciones, desde donde ahora podrá configurar ajustes específicos para personas con deficiencias visuales o auditivas.

### Deficiente auditivo

Algunos canales de televisión digitales emiten subtítulos y audio especiales adaptados para las personas con deficiencias auditivas. Al activar Deficiente auditivo, el televisor cambiará automáticamente al audio y a los subtítulos adaptados cuando estén disponibles.

#### Encendido

Para activar Deficiente auditivo, pulse  $\blacksquare$  (Opciones), seleccione Acceso universal y pulse OK. Seleccione Deficiente auditivo, seleccione **Encendido**  $y$  pulse  $OK$ .

Para comprobar si hay un idioma de audio disponible para deficientes auditivos, pulse  $\Box$  (Opciones), seleccione Idioma de audio y busque un idioma de audio con el icono  $\mathbb{S}^1$ .

Si Acceso universal no aparece en el menú Opciones, actívelo en Configuración. Consulte Ayuda > Más información… > Acceso universal > Encendido.

### Deficientes visuales

En algunos países, determinados canales de televisión digitales emiten audio especial adaptado para personas con deficiencias visuales, que incluye comentarios adicionales.

#### Encendido

Para activar Deficientes visuales, pulse  $\Box$  (Opciones), seleccione Acceso universal  $y$  pulse OK. Seleccione Deficientes visuales  $y$ luego **Encendido** o bien, si están disponibles, seleccione los altavoces desde los que se reproducirá el audio adaptado. Si está disponible, el televisor reproducirá el audio adaptado.

#### Volumen: Deficientes visuales

Puede cambiar el volumen del comentario adicional, si se encuentra disponible.

Para comprobar si hay un idioma de audio disponible para deficientes visuales, pulse  $\blacksquare$  (Opciones), seleccione **Idioma de audio** y busque un idioma de audio con el icono  $\mathbf{\mathcal{F}}$ .

Si Acceso universal no aparece en el menú Opciones, actívelo en Configuración. Consulte Ayuda > Más información… > Acceso universal > Encendido.

### Pitido de botón

Esta función emite un sonido cada vez que pulse un botón del mando a distancia. El volumen del pitido no se puede ajustar.

#### Encendido

Para activar Pitido de botón, pulse  $\blacksquare$  (Opciones), seleccione Acceso universal y pulse OK. Seleccione Pitido de botón, a continuación, Encendido.

Si Acceso universal no aparece en el menú Opciones, actívelo en Configuración. Consulte Ayuda > Más información… > Acceso universal > Encendido.

### 4 Configuración

#### 4.1 Imagen, Sonido, Ambilight

### Ajustes inteligentes

Puede configurar cada uno de los ajustes inteligentes con los ajustes de imagen o sonido en Configuración > Ajustes de TV. Ajuste el brillo de una imagen o los graves de un sonido determinado.

Para volver a los ajustes inteligentes originales (con lo que se desharán los cambios realizados), en primer lugar active en el televisor el ajuste inteligente que desea restaurar. A continuación, pulse  $\bigcap$  > Configuración > Ajustes de TV, seleccione Restablecer, pulse OK y confirme.

Si desea obtener más información sobre los ajustes inteligentes de imagen y sonido, consulte  $Ayuda > Uso$  del televisor  $> Ver$ televisión > Ajustes inteligentes de sonido e imagen.

### Imágenes

*En el menú Imagen, puede ajustar todas las opciones de imagen de forma individual.*

Para abrir los ajustes de Imagen, pulse  $\bigcap$  > Configuración > Ajustes de TV > Imagen.

#### • Contraste

- Ajusta el nivel de contraste de la imagen.
- Brillo
- Ajusta el nivel de brillo de la imagen. • Color
- Ajusta el nivel de saturación de color.

#### • Matiz

Si se sintoniza NTSC, el matiz compensa las variaciones del color.

• Realce

Ajusta el nivel de realce de los detalles finos.

#### • Reducción del ruido

Filtra y reduce el ruido de la imagen.

#### • Matiz

Establece los colores como Normal, Cálido (rojizo) o Frío (azulado). Seleccione Personalizado para crear un ajuste propio en el menú Personalizado.

#### • Tono personalizado

Utilice la barra deslizante para configurar la fase del color de la imagen.

#### • Perfect Pixel HD

Controla los ajustes avanzados de Perfect Pixel HD Engine. — Perfect Natural Motion elimina la vibración del movimiento y reproduce éste de manera fluida, sobre todo en las películas.

#### — Clear LCD de 400 Hz / Clear LCD de 200 Hz ofrece un

extraordinario realce del movimiento, mejora el nivel de negro, muestra un contraste alto sin parpadeos, una imagen estable y un ángulo de visualización más amplio.

- Súper resolución permite un realce superior, especialmente en las líneas y los contornos de la imagen.

— Contraste perfecto establece el nivel al que el televisor realza automáticamente los detalles de las zonas oscuras, intermedias y claras de la imagen.

— Retroiluminación dinámica establece el nivel al que se puede reducir el consumo de energía atenuando la intensidad de brillo de la pantalla. Elija las opciones necesarias para un mejor consumo de energía o para ver la imagen con la mejor intensidad de brillo.

#### — Artefacto de reducción MPEG suaviza las transiciones digitales de la imagen.

— Realce del color hace los colores más vivos y mejora la resolución de los detalles en colores claros.

— Gamma es un ajuste no lineal de luz y contraste de la imagen. Utilice la barra deslizante para ajustar un valor de gamma más alto o más bajo.

#### • Modo PC

Configura el televisor con el ajuste ideal predefinido del ordenador en el caso de que se haya conectado uno.

#### • Sensor de luz

Ajusta la imagen y la configuración Ambilight automáticamente según las condiciones de iluminación de la habitación.

• Formato de pantalla

Consulte Ayuda > Uso del televisor > Ver televisión > Formato de pantalla.

#### • Bordes de pantalla

Amplía ligeramente la imagen para ocultar bordes distorsionados.

• Desplazamiento de imagen Permite subir, bajar o mover la imagen hacia la derecha/izquierda mediante los botones de cursor.

### Sonido

*En el menú Sonido, puede ajustar todas las opciones de sonido de forma individual.*

Para abrir los ajustes de sonido, pulse  $\bigcap$  > Configuración > Ajustes de TV > Sonido.

#### • Graves

- Ajusta los tonos bajos del sonido.
- Agudos
- Ajusta los tonos altos del sonido.
- Surround

Ajusta el efecto del sonido Surround procedente de los altavoces internos.

#### • Volumen auricular

Ajusta el volumen de la conexión para auriculares del televisor. • Nivelador automát. de volumen

Reduce las diferencias repentinas de volumen, como al principio de los anuncios o cuando se cambia de un canal a otro.

#### • Balance

Ajusta el balance de los altavoces izquierdo y derecho para ajustarse del mejor modo a la posición de escucha.

### Ambilight

Consulte el capítulo Ambilight en Ayuda > Uso del televisor > Ambilight.

### Ajustes ecológicos

*Los ajustes ecológicos activan ajustes del televisor que permiten un mayor ahorro energético.*

Pulse el botón verde mientras ve la televisión para abrir los ajustes ecológicos. Los ajustes activos aparecen marcados con el símbolo  $\mathscr{G}$  .

Para salir, pulse de nuevo el botón.

#### Ahorro de energía

Este ajuste de imagen inteligente configura tanto la imagen como Ambilight de la forma más respetuosa con el ahorro de energía. Para activarlo, seleccione Ahorro de energía en Ajustes ecológicos y pulse OK.

Para desactivar el modo de ahorro de energía, seleccione otro ajuste en Ajustes imagen, en el DD menú Ajustes.

#### Desactivar pantalla

Si sólo desea escuchar música, puede silenciar la pantalla del televisor para ahorrar energía. Seleccione Desactivar pantalla y pulse OK. Si desea volver a activar la pantalla, pulse cualquier botón del mando a distancia.

#### Sensor de luz

El sensor de luz integrado ajusta automáticamente tanto la imagen como Ambilight a las condiciones de iluminación de la habitación. Para activarlo, seleccione Sensor de luz y pulse OK. Para desactivarlo, pulse de nuevo OK.

# 4.2 Canales

### Reordenar y renombrar

Puede reordenar y renombrar un canal de la lista de canales.

Si desea obtener más información, consulte Ayuda > Uso del televisor > Menús >  $\square$  Explorar.

### Actualizar canales

*Todos los canales se instalan automáticamente al utilizar el televisor por primera vez. Si también se han instalado canales digitales, el televisor puede actualizar de forma automática la lista de canales. Además, también es posible iniciar la actualización manualmente. La actualización sólo está disponible en los canales digitales.*

#### Actualización automática de canal

Una vez al día, a las seis de la mañana, el televisor actualizará los canales y guardará nuevos canales. Los canales vacíos serán eliminados. Si se añaden o eliminan canales, aparecerá un mensaje al encender el televisor. Para llevar a cabo la actualización automática, éste deberá estar en modo de espera.

Para desactivar los mensajes mostrados al encender el televisor, pulse  $\bigoplus$  y seleccione Configuración > Ajustes de canal y pulse OK. A continuación, seleccione Instalación de canales > Mensaje de actualización de canales > Apagado.

Para desactivar la actualización automática de canales, pulse  $\blacksquare$  y seleccione Configuración  $>$  Ajustes de canal y pulse OK. A continuación, seleccione Instalación de canales > Actualización automática de canal > Apagado.

#### Inicio de la actualización

Para iniciar manualmente la actualización de la lista de canales, pulse  $\bigcap$  > Configuración > Búsq. canal y pulse OK. Seleccione Actualizar canales y pulse OK. Pulse Iniciar. Este proceso puede durar unos minutos. Siga las instrucciones en pantalla.

### TDT o TDC

*Si dispone tanto de recepción TDT como TDC en su país, y este televisor está preparado tanto para TDT como para TDC en su país, habrá seleccionado una opción u otra al instalar los canales por primera vez.*

Si desea cambiar la configuración de televisión digital para instalar de nuevo los canales, pulse  $\bigcap$  > Configuración > Ajustes de canal y pulse OK. Seleccione Instalación de canales > TV dig. cable/antena y pulse OK. A continuación, seleccione el ajuste de televisión digital que desee.

#### Instalación de canales TDC

Para facilitar su uso, todos los ajustes de TDC están establecidos en modo automático. Si su proveedor de TDC le ha facilitado ajustes de TDC concretos, tales como frecuencias o niveles de símbolo, introduzca estos valores cuando se le solicite durante la instalación.

#### TDT + TDC

Puede configurar su televisor para que reciba TDT y TDC. Instale primero un sistema y luego el otro. Una vez finalizadas ambas instalaciones, en la lista de canales se mostrarán tanto los de TDT como los de TDC.

### Reinstalación

*Todos los canales se instalan automáticamente al utilizar el televisor por primera vez. Puede repetir esta instalación completa para restablecer el idioma y el país, así como para instalar todos los canales de televisión disponibles.*

#### Instalación completa

Para repetir la instalación, pulse  $\bigcap$  > Configuración > Búsq. canal y pulse OK. Seleccione Reinstalar canales y pulse OK. Pulse Iniciar. Este proceso puede durar unos minutos. Siga las instrucciones en pantalla.

Puede reordenar y renombrar un canal de la lista de canales.

### Calidad de recepción

*Si recibe televisión digital, puede comprobar la calidad y la fuerza de la señal de un canal. Si utiliza una antena, puede recolocarla para tratar de mejorar la recepción.*

Para comprobar la calidad de recepción de un canal digital, selecciónelo y pulse  $\bigcap$  > Configuración > Ajustes de canal y pulse OK. Seleccione Instalación de canales > Digital: prueba de recepción y pulse OK.

Aparecerá la frecuencia digital correspondiente a dicho canal. Si la recepción es débil, puede recolocar la antena. Para volver a comprobar la calidad de la señal de dicha frecuencia, seleccione Buscar y pulse OK.

Para introducir manualmente una frecuencia digital específica, seleccione la frecuencia, coloque las flechas sobre un número mediante  $\blacktriangleright$  y  $\blacktriangleleft$ , y modifíquelo con  $\blacktriangleleft$  o  $\blacktriangledown$ . Para comprobar la frecuencia, seleccione Buscar y pulse OK.

Si recibe canales a través de TDC, se mostrarán las opciones Modo de nivel de símbolo y Nivel de símbolo. En el modo Nivel de símbolo, seleccione **Automático** a menos que su operador de cable le haya suministrado un valor específico. Puede introducir el valor correspondiente mediante los botones numéricos.

### Instalación manual: Analógico

*Los canales de televisión analógicos se pueden sintonizar uno a uno manualmente.*

Para ello, pulse  $\bigcap$  > Configuración > Ajustes de canal y pulse OK. Seleccione Instalación de canales > Analógico: instalación manual y pulse OK.

#### 1 Sistema

Para configurar el sistema de televisión, seleccione Sistema y pulse OK. Seleccione el país o región mundial donde se encuentra.

#### 2 Buscar canal

Para buscar un canal, seleccione Buscar canal y pulse OK. Seleccione Buscar y pulse OK. También puede introducir una frecuencia manualmente. Si la recepción es débil, pulse de nuevo Buscar. Para memorizar el canal, seleccione Hecho y pulse OK.

#### 3 Sintonía fina

Para sintonizar de forma precisa un canal, seleccione Sintonía fina y pulse OK. Utilice los botones  $\blacktriangle$  o  $\nabla$  para ajustar la sintonía. Si desea memorizar el canal, seleccione Hecho y pulse OK.

#### 4 Memorizar

Puede memorizar el canal en el número de canal actual o en uno nuevo. Seleccione Guardar canal actual o Almacenar como canal nuevo.

Puede repetir estos pasos hasta encontrar todos los canales de televisión analógicos disponibles.

### Ajustes del reloj

*La televisión digital de algunos países no transmite información de coordinación de hora universal (UTC). Por lo tanto, podría perderse el cambio de hora de verano y el televisor podría mostrar una hora incorrecta.*

Para ajustar el reloj del televisor, pulse  $\bigoplus$  > Configuración > Ajustes de TV > Preferencias > Reloj y seleccione Depende del país. Seleccione Horario de verano y, a continuación, el ajuste correspondiente.

Para configurar manualmente la fecha y la hora, seleccione Manual. A continuación, selección Hora o Fecha.

# 4.3 Red

### Ventajas

#### Explorar red PC

Si conecta el televisor a una red doméstica, puede reproducir fotografías, música y vídeo desde su PC o dispositivo de almacenamiento. Una vez instalada la red, podrá buscar y reproducir los archivos de su equipo en el televisor.

#### Net TV

Si conecta el televisor a una red doméstica, puede enlazarlo a Net TV, que le ofrece sitios Web y servicios de Internet adaptados a su televisor, como música, vídeos, documentales y alquiler de películas, entre muchos otros. Una instalada la red, podrá disfrutar de los mejores contenidos de Internet para su televisor.

#### Wi-Fi MediaConnect

Wi-Fi MediaConnect se ejecuta desde su PC y le permite proyectar de forma inalámbrica la pantalla de su equipo en el televisor.

### Qué necesita

Para conectar el televisor a una red doméstica e Internet, necesita un router que esté conectado a la red doméstica, tenga DHCP activado y disponga de conexión de alta velocidad a Internet. El televisor se puede conectar de forma inalámbrica o mediante cable.

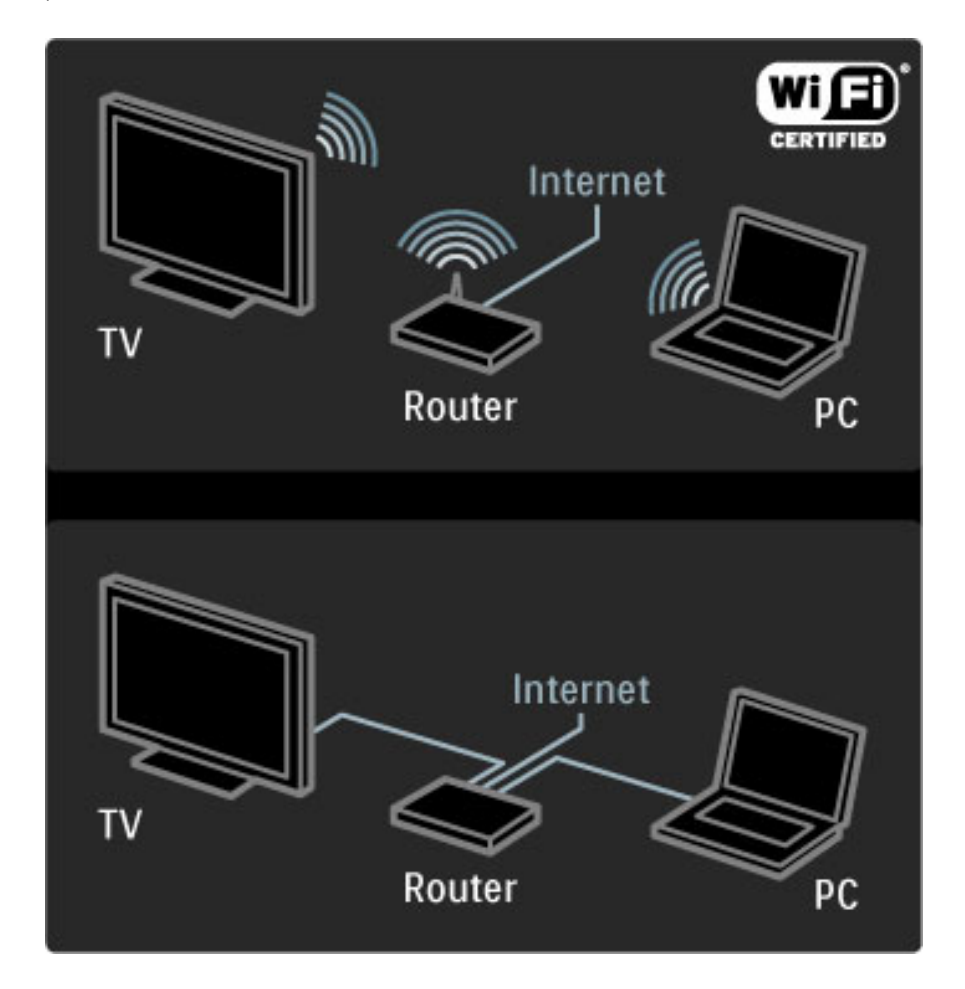

Si desea realizar una conexión mediante cable al router, necesitará un cable de red (Ethernet).

El televisor utilizar un protocolo con certificación DLNA. Puede utilizar equipos con sistema operativo Microsoft Windows XP o Vista, Intel Mac OSX o Linux.

#### Búsqueda de archivos en su PC

Para seleccionar en pantalla archivos de su PC, debe tener instalado un software de servidor de medios reciente en el ordenador, como Windows Media Player 11 o similares. Para buscar archivos en el televisor, en algunos casos deberá configurar el software de manera que permita el uso compartido de archivos con el televisor.

Consulte la lista de software de servidor multimedia compatible en Ayuda > Especificaciones > Multimedia.

### Instalación inalámbrica

Encienda el router antes de comenzar la instalación.

Para iniciar la instalación de la red inalámbrica, pulse  $\bigcap$ , seleccione Configuración > Conectar a la red y pulse OK. Siga las instrucciones en pantalla.

#### WPS: Configuración protegida de Wi-Fi

Si su router cuenta con WPS (Configuración protegida de Wi-Fi), pulse el botón WPS. Espere 2 minutos, seleccione Con. simple en su televisor y pulse OK. El televisor se conectará a la red, proceso que puede llevar 2 minutos.

La mayoría de routers inalámbricos de última generación cuentan con el sistema WPS y llevan el logotipo WPS. Este sistema utiliza tecnología de cifrado de seguridad WPA y no se puede combinar con dispositivos de la red que utilicen cifrado WEP. Si necesita utilizar un dispositivo WEP en su red, instálelo mediante Escaneado > Personalizado.

#### Búsqueda de routers

Si cuenta con varios routers en su red, puede seleccionar el que desee. Para seleccionar un router concreto, pulse Escaneado en la primera página del proceso de instalación. Los routers con WPS y mejor señal aparecerán al principio de la lista.

Seleccione el router que desee y pulse Con. simple si dispone de WPS, o pulse Código PIN si puede introducir este código en el software del router para conectarse. Alternativamente, también puede pulsar Personalizado para introducir la clave de cifrado de forma manual.

#### código PIN

Para establecer una conexión segura mediante código PIN, seleccione Código PIN y pulse OK. Anote los 8 dígitos que se mostrarán e introdúzcalos en el PC. Consulte el manual del router para más información sobre dónde introducir el código PIN.

#### Personalizado

Para introducir manualmente la clave de cifrado (o clave de seguridad), seleccione Personalizado y pulse OK. Si su router dispone de WPA, introduzca la contraseña mediante el mando a distancia. Para acceder al teclado en pantalla, seleccione el campo de texto y pulse OK.

Si tiene habilitado el cifrado de seguridad WEP, el televisor solicitará la clave de cifrado WEP en números hexadecimales. Busque esta clave hexadecimal en el software del router en su PC. Anote la primera clave de la lista de claves WEP e introdúzcala en el televisor con el mando a distancia. Si se acepta la clave de seguridad, el televisor quedará conectado con el router inalámbrico.

Acepte el Contrato de licencia para el usuario final si procede.

### Wi-Fi MediaConnect

*Con Wi-Fi MediaConnect puede proyectar de forma inalámbrica la pantalla de su ordenador en el televisor. Con el CD-ROM de Wi-Fi MediaConnect suministrado puede descargar el software de forma gratuita. Wi-Fi MediaConnect sólo está disponible para PC.*

#### Qué necesita

Para utilizar Wi-Fi MediaConnect, debe conectar el televisor a su red doméstica, para lo que necesitará un router inalámbrico. Si desea obtener más información sobre cómo conectarse a una red, consulte Ayuda > Configuración > Red.

#### Instalación de Wi-Fi MediaConnect

1 Introduzca en el PC el CD-ROM de Wi-Fi MediaConnect (disco incluido con el televisor).

2 El PC abrirá el navegador de Internet y accederá a la página de descarga de Wi-Fi MediaConnect

(www.philips.com/wifimediaconnect). En este sitio Web, puede comprobar los requisitos de PC necesarios.

3 Introduzca el código impreso en el sobre del CD-ROM. 4 Haga clic en el botón 'Download now' (Descargar ahora) para iniciar la descarga del software gratuito Wi-Fi MediaConnect. 5 Una vez descargado, ejecute el archivo 'Wi-Fi MediaConnect\_setup.exe' y siga las instrucciones en pantalla.

#### Nombre de la red TV

Si dispone de más de un televisor en su red doméstica, puede renombrar este televisor. Para renombrar televisor en su red doméstica, pulse  $\bigoplus$  > Configuración > Ajustes de red y seleccione Nombre de la red TV. Para introducir el nombre, pulse OK si desea acceder al teclado en pantalla o utilice el teclado del mando a distancia.

Para utilizar Wi-Fi MediaConnect en el PC consulte Ayuda > Más información... > Multimedia > Wi-Fi MediaConnect.

#### Requisitos de PC

Windows XP, Vista, Windows 7 (sólo PC)

Requisitos mínimos de PC

- Intel® Pentium Core™ 2 Duo 1,8 GHz
- 512 MB de RAM
- 200 MB de espacio libre en disco
- Wi-Fi 802.11g
- Conexión a Internet de banda ancha

Requisitos recomendados de PC

- Intel® Pentium Core™ 2 Duo 2,1 GHz
- 1 GB de RAM
- 200 MB de espacio libre en disco
- Wi-Fi 802.11n para router y PC
- Conexión a Internet de banda ancha

### Instalación con cable

Conecte el router al televisor y enciéndalo antes de iniciar la instalación de la red.

Para iniciar la instalación de la red, pulse  $\bigcap$ , seleccione Configuración > Conectar a la red y pulse OK. Siga las instrucciones en pantalla.

El televisor buscará constantemente una conexión de red. Para que sea posible, el router debe tener DHCP activado.

Acepte el Contrato de licencia para el usuario final si procede.

Si desea obtener más información sobre cómo conectarse, consulte Ayuda > Conexiones > Red > Con cables.

#### Configuración de red

Para acceder a los ajustes de red, pulse  $\bigoplus$  > Configuración > Ajustes de red y pulse OK.

Aquí se indicará el tipo de red, la dirección MAC e IP, la fuerza de la señal, la velocidad y el método de cifrado, entre otros. Puede configurar los ajustes de DHCP, IP automática, configuración de IP y DMR, así como el nombre de red del televisor.

# 4.4 Dispositivos

### EasyLink HDMI-CEC

*Desde el mando a distancia del televisor puede controlar dispositivos con EasyLink (HDMI-CEC) conectados a través de un cable HDMI. Los dispositivos con EasyLink muestran automáticamente su actividad en el menú de inicio. El televisor tiene la función EasyLink activada como ajuste estándar.*

Los dispositivos conectados con EasyLink le ofrecen las siguientes opciones:

#### • Reproducción con una sola pulsación

Introduzca un disco y pulse el botón de reproducción en el dispositivo. El televisor pasará del modo en espera a encendido e iniciará reproducción.

#### • Modo de espera del sistema

Pulse  $\bigcirc$  en el mando a distancia para activar el modo en espera en todos los dispositivos con EasyLink.

Asegúrese de que todos los ajustes HDMI-CEC del dispositivo se hayan configurado correctamente. EasyLink y el mando a distancia de EasyLink podrían no funcionar con dispositivos de otras marcas.

#### Denominación de HDMI-CEC en otras marcas

La funcionalidad HDMI-CEC posee diferentes nombres en función de la marca. Algunos ejemplos son: Anynet, Aquos Link, Bravia Theatre Sync, Kuro Link, Simplink y Viera Link. No todas las marcas son totalmente compatibles con EasyLink.

### Mando a distancia EasyLink

*Con el mando a distancia de EasyLink, el mando a distancia del televisor puede controlar el dispositivo que esté viendo en el televisor. El dispositivo ha de disponer de EasyLink (HDMI-CEC) y estar encendido. Además, el dispositivo ha de estar conectado mediante un cable HDMI.*

Con un dispositivo con EasyLink conectado, seleccione el dispositivo (es decir, la actividad) y el mando a distancia pasará a controlar todas sus funciones o la mayor parte de ellas.

Para cambiar al televisor, seleccione Ver televisión en el menú de inicio  $\bigcap$  y pulse OK.

#### Apagado del mando a distancia de EasyLink

Para apagar el mando a distancia de EasyLink, pulse Inicio  $\bigoplus$  > Configuración > Ajustes de TV y seleccione EasyLink > Mando a distancia de EasyLink > Apagado.

Si desea obtener más información sobre EasyLink, consulte Ayuda > Configuración > Dispositivos > EasyLink HDMI-CEC.

### Adición de un dispositivo nuevo

Las actividades de los dispositivos con EasyLink (HDMI-CEC) se muestran automáticamente en el menú de inicio. Un mismo dispositivo puede añadir varias actividades, siempre que esté conectado a través de un cable HDMI.

Si el dispositivo conectado no aparece en el menú de inicio, es posible que EasyLink esté desactivado.

Si el dispositivo conectado no dispone de EasyLink (HDMI-CEC) o no está conectado mediante un cable HDMI, necesitará añadirlo manualmente mediante la opción Añadir dispositivos del menú de inicio.

#### Añadir dispositivos

En el menú de inicio, seleccione Añadir dispositivos y pulse OK. Siga las instrucciones en pantalla. El televisor le pedirá que seleccione el dispositivo, así como el conector al que está conectado. A continuación, el dispositivo o sus actividades se añadirán al menú de inicio.

#### Cómo renombrar un dispositivo

Para renombrar un dispositivo o una actividad añadidos, pulse  $\blacksquare$ (Opciones) y seleccione Renombrar. Utilice el teclado del mando a distancia de igual forma que cuando escribe un SMS/mensaje de texto para introducir el nombre.

#### Eliminación de un dispositivo

Para eliminar un dispositivo o una actividad del menú de inicio, seleccione el elemento, pulse  $\Box$  (Opciones) y, a continuación, seleccione Quitar este dispositivo.

Si, tras eliminarlos, el dispositivo o la actividad siguen apareciendo en el menú de inicio, desactive la opción EasyLink del dispositivo.

#### Sonido

Si se conecta a un sistema de audio, EasyLink le ofrece las siguientes opciones:

#### • Control de audio del sistema

Si conecta un sistema de audio, puede escuchar el sonido del televisor a través del sistema de audio. Los altavoces del televisor se silenciarán automáticamente.

#### • Tipo de Surround

Con un dispositivo Philips seleccionado en el menú de inicio, puede cambiar el ajuste de sonido Surround del dispositivo en el televisor. Para ello, pulse **III** (Ajustes), seleccione Tipo de surround y pulse OK. En Modo siguiente, pulse OK para desplazarse por los modos disponibles.

#### • Ajustes sonido

Si en el menú de inicio se ha seleccionado un modelo reciente de dispositivo Philips, puede modificar el ajuste de sonido inteligente desde el televisor. Para ello, pulse DD (Ajustes), seleccione Ajustes sonido y pulse OK. A continuación, seleccione un tipo de sonido de la lista.

#### • Apagar pan.

Si en el menú de inicio se ha seleccionado un modelo reciente de dispositivo Philips que sólo envía audio al televisor, es posible que le sugiera apagar la pantalla. Para ello, seleccione Apagar pan. cuando se muestre el mensaje y pulse OK. Si desea volver a activar la pantalla, pulse  $\bigoplus$ .

#### • Altavoces del televisor

Los altavoces del televisor se silenciarán automáticamente al seleccionar un dispositivo de audio EasyLink en el menú de inicio. También puede configurar los altavoces para que reproduzcan sonido siempre (o nunca) o bien, configurar el televisor para que inicie siempre el dispositivo de audio y reproduzca sonido del mismo.

Para configurar los altavoces del televisor, pulse  $\bigcap$  > Configuración > Ajustes de TV > EasyLink > Altavoces del televisor. Seleccione Inicio aut. EasyLink sólo si desea que siempre se reproduzca sonido del dispositivo de audio.

### Sincronización de audio y vídeo

*Cuando se conecte un sistema de cine en casa (HTS) al televisor, la imagen del televisor y el sonido del HTS deben estar sincronizados. Se puede observar un desfase en las escenas en las que aparece gente hablando, cuando terminan las frases antes de dejar de mover los labios.*

#### HDMI-ARC

Los modelos más recientes de HTS con reproductor de disco integrado ajustan automáticamente el audio y el vídeo al conectarse a las entradas HDMI-ARC (HDMI - Audio Return Channel).

#### Retardo de sincronía de audio

Es posible que otros sistemas de cine en casa necesiten aplicar un retardo de sincronía de audio para sincronizarse. En el HTS, aumente el retardo hasta que la imagen coincida con el sonido. Es posible que necesite un retardo de 180 ms. Para más información, consulte el manual del usuario del HTS.

Tras configurar el retardo del HTS, deberá desactivar la opción Retardo de salida de audio del televisor si el HTS tiene dicho retardo activado en todas sus conexiones de salida. Para desactivar Retardo de salida de audio, pulse  $\bigoplus$  y seleccione Configuración > Ajustes de TV > Preferencias > Retardo de salida de audio. Seleccione Apagado y pulse OK.

Si no puede establecer un retardo en el HTS o el ajuste máximo no es suficiente, puede desactivar el procesamiento de imágenes Perfect Natural Motion del televisor. Para ello, pulse  $\bigoplus$  y seleccione Ajustes de TV > Imagen > opción de Perfect Natural Motion. Seleccione Apagado y pulse OK.

### Desplazamiento de subtítulos automático

Si reproduce un DVD o Blu-ray Disc en un modelo reciente de reproductor Philips, el televisor le ofrece la opción de subir los subtítulos. De esta manera, estarán siempre visibles, independientemente del formato de pantalla seleccionado. El televisor tiene la función Desplazamiento de subtítulos automático activada como ajuste estándar.

Para desactivar el desplazamiento de subtítulos automático, pulse  $\bigcap$ > Configuración > Ajustes de TV > EasyLink > Desplazamiento de subtítulos automático y seleccione Apagado.

### Conexión Pixel Plus

Otros dispositivos, como reproductores de DVD o de Blu-ray Disc, pueden incluir sus propios sistemas de procesamiento de calidad de imagen. Para evitar que se produzcan problemas con la calidad de imagen debido a interferencias con el procesamiento del televisor, deberá desactivar el procesamiento de imágenes de estos dispositivos. El televisor tiene la función Enlace Pixel Plus activada como ajuste estándar y desactiva el procesamiento de calidad de imagen de los dispositivos conectados.

Para desactivar Enlace Pixel Plus, pulse  $\bigcap$  > Configuración > Ajustes de  $TV$  > EasyLink > Enlace Pixel Plus  $y$  seleccione Apagado.

# 4.5 Software

### Versión actual

Para ver la versión del software actual del televisor, pulse  $\bigcap$ Configuración > Actualizaciones de software y pulse OK. Seleccione Información del software actual y los datos se mostrarán en Versión: . . .

### Actualización desde Internet

Si el televisor está conectado a Internet, es posible que reciba un mensaje de Philips para que actualice el software. Para ello, necesitará una conexión a Internet de alta velocidad.

Se recomienda realizar la actualización siempre que se reciba este mensaje. Para ello, seleccione Actualizar y siga las instrucciones en pantalla.

También puede buscar las actualizaciones manualmente. Para ello, pulse  $\bigcap$  > Configuración > Actual. software y pulse OK y siga las instrucciones en pantalla.

Cuando haya terminado la actualización, el televisor se apagará y volverá a encenderse de forma automática. Espere a que se encienda y no utilice el interruptor de encendido  $\theta$  del televisor.

### Actualización mediante USB

Es posible que sea necesario actualizar el software del televisor. Para ello, necesitará un PC con conexión a Internet de alta velocidad y un dispositivo de memoria USB para cargar el software al televisor. Utilice un dispositivo de memoria USB con 256 MB de espacio libre y asegúrese de que esté desactivada la protección contra escritura.

1 Inicio

- 2 Identificación
- 3 Descarga
- 4 Actualización del televisor

#### 1 Inicio de la actualización del televisor

Para iniciar la actualización del software, pulse  $\bigcap$  > Configuración > Actual. ahora.

#### 2 Identificación del televisor

Introduzca el dispositivo de memoria USB en el puerto situado en el lateral del televisor, seleccione Iniciar y pulse OK. Se guardará un archivo de identificación en el dispositivo de memoria USB.

#### 3 Descarga del software del televisor

Introduzca el dispositivo de memoria USB en el PC. En el dispositivo USB, busque el archivo update.htm y haga doble clic en él. Haga clic en Enviar ID. Si hay nuevo software disponible, descargue el archivo .zip. Finalizada la descarga, descomprímalo y copie el archivo autorun.upg en el dispositivo de memoria USB. No guarde este archivo en una carpeta.

#### 4 Actualización del software del televisor

Conecte de nuevo el dispositivo de memoria USB al televisor. La actualización se iniciará automáticamente. El televisor se apagará automáticamente durante unos 10 segundos y volverá a encenderse. Espere.

#### No . . .

- utilice el mando a distancia ni
- retire el dispositivo de memoria USB del televisor

Si se produce un corte de energía durante la actualización, no extraiga bajo ninguna circunstancia el dispositivo de memoria USB del televisor. Cuando se recupere la energía, proseguirá la actualización.

Al final de la actualización, aparecerá en pantalla el mensaje Operation succesful (La operación se ha realizado correctamente). Extraiga el dispositivo de memoria USB y pulse  $\theta$  en el mando a distancia.

#### No . . .

• pulse  $\bigcup$  dos veces

• utilice el interruptor  $\bigcup$  del televisor El televisor se apagará automáticamente durante unos 10 segundos y volverá a encenderse de forma automática. Espere.

El software se ha actualizado y puede volver a utilizar el televisor.

Para evitar que se actualice por error el software del televisor, elimine el archivo autorun.upg del dispositivo de memoria USB.

# 5 Conexiones

#### 5.1 Primeras conexiones

### Cable de alimentación

Conecte el cable de alimentación a la toma del televisor.

Al desconectar el cable de alimentación, tire siempre del enchufe, nunca del cable.

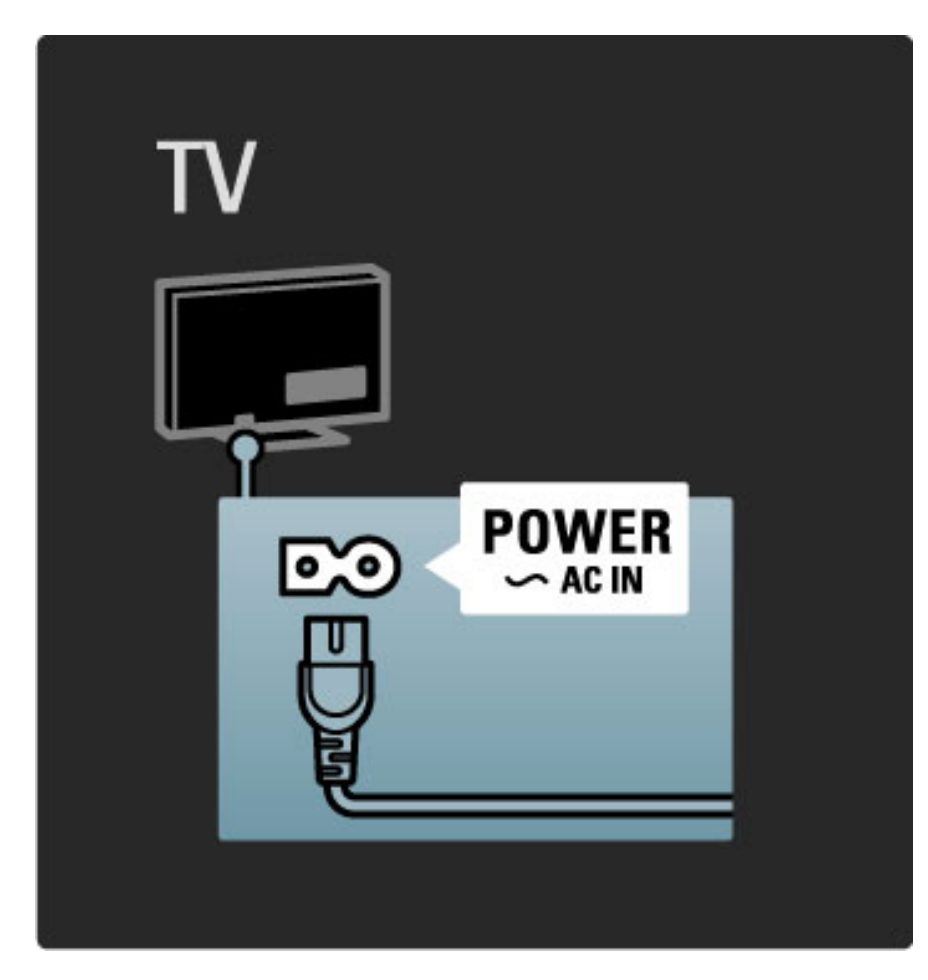

Aunque este televisor tiene un consumo de energía muy bajo en el modo de espera, apáguelo mediante el interruptor de encendido para ahorrar energía si no se usa durante un largo período de tiempo.

Si desea obtener más información sobre el interruptor de encendido, consulte Ayuda > Introducción > Botones del televisor > Interruptor de encendido.

Asegúrese de que el cable de alimentación esté bien insertado en el televisor. Asegúrese de mantener el enchufe del cable de alimentación accesible en todo momento.

### Cable de antena

Localice la conexión de la antena en la parte posterior del televisor. Inserte el cable de antena con firmeza en la toma de antena<sup>nt</sup>.

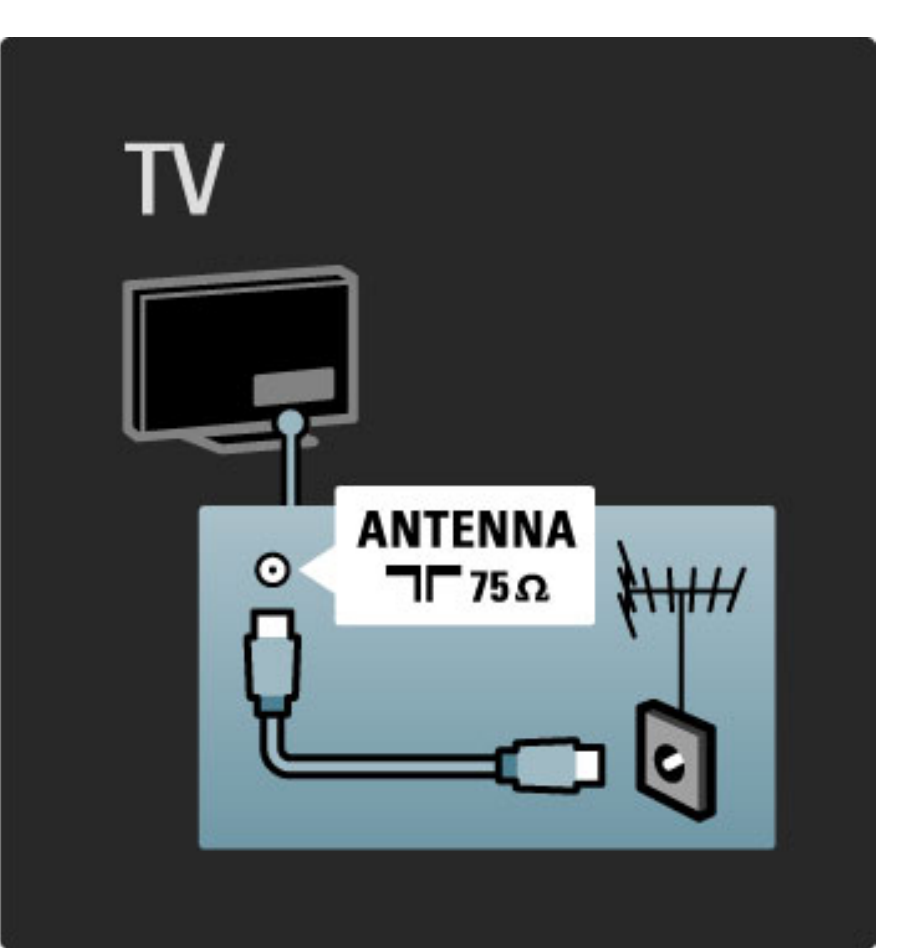

# 5.2 Sobre los cables

### Calidad del cable

Antes de conectar cualquier dispositivo al televisor, compruebe qué conectores hay disponibles en el dispositivo. Conecte el dispositivo al televisor con la conexión de mayor calidad disponible. Los cables de buena calidad garantizan una correcta transmisión de la imagen y el sonido. Para más información, consulte el resto de capítulos de Sobre los cables.

Los diagramas de conexiones mostrados en Ayuda > Conexiones > Conexión de dispositivos son recomendaciones de los ejemplos más utilizados.

### HDMI

Las conexiones HDMI le ofrecen la mayor calidad de imagen y sonido. Utilice cables HDMI, que combinan las señales de vídeo y audio, para las señales de televisión de alta definición. Estos cables transmiten señales de imagen y sonido en una sola dirección. No utilice cables HDMI de más de 5 m.

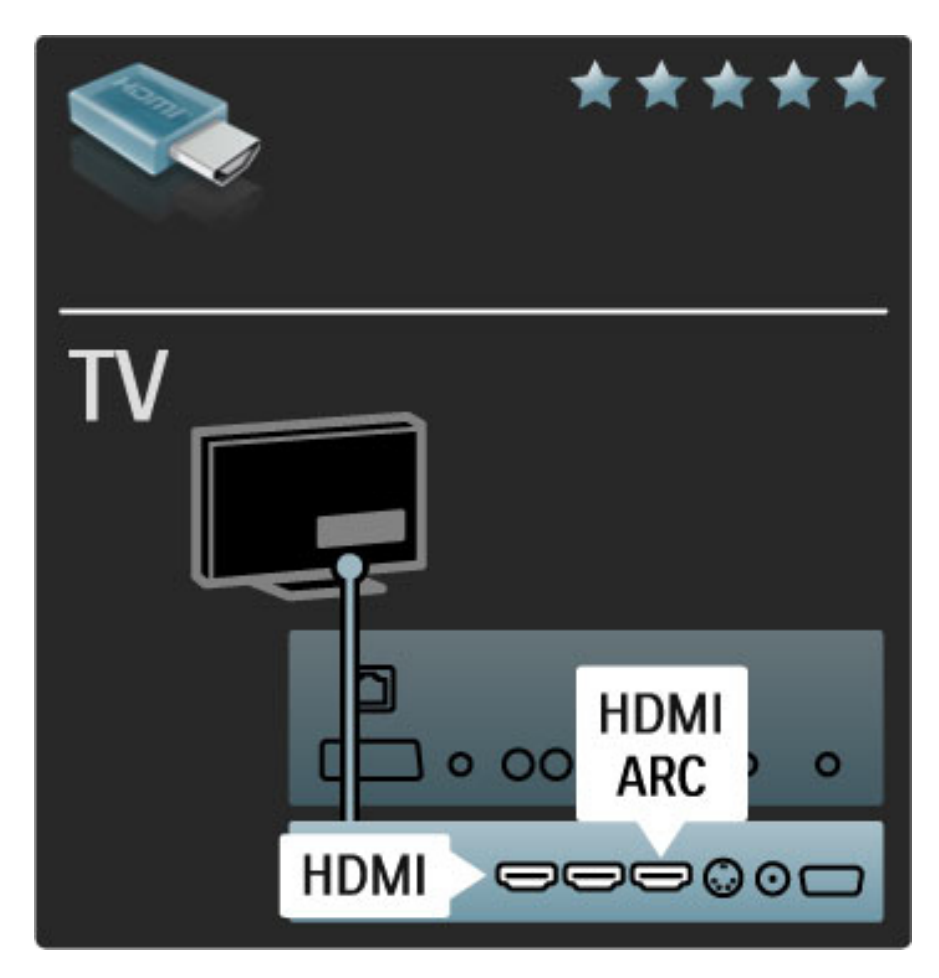

#### EasyLink HDMI-CEC

Si el sistema cuenta con EasyLink y los dispositivos se han conectado a través de HDMI, puede controlarlos desde el mando a distancia del televisor. Si desea obtener más información sobre EasyLink, consulte Ayuda > Configuración > Dispositivos > EasyLink HDMI-CEC.

#### HDMI-ARC

Si dispone de un sistema de cine en casa con conexión HDMI-ARC (Audio Return Channel), sólo necesitará un cable HDMI para conectarlo al televisor. Para ello, utilice la conexión HDMI1 ARC.

Con HDMI no necesitará el cable de audio que se suele utilizar (es decir, el cable que conecta la salida de audio digital a la entrada de audio digital del dispositivo). La conexión de retorno de audio está ya integrada en el conector HDMI-ARC. No necesita un cable HDMI especial.

Puede dejar encendido el canal ARC si utiliza el cable de audio digital adicional. Además, también puede desactivar HDMI-ARC. Para apagar el canal ARC de la conexión HDMI 1, pulse  $\bigcap$ Configuración > Ajustes de TV > EasyLink > HDMI 1 ARC, seleccione Apagado y pulse OK.

#### DVI a HDMI

Use un adaptador de DVI a HDMI si su dispositivo tiene sólo una conexión DVI. Utilice uno de los conectores HDMI y, para el sonido, conecte un cable L/R a la entrada Audio In VGA/HDMI, situada en la parte posterior del TV.

#### Protección contra copia

Los cables DVI y HDMI admiten la protección del contenido digital de ancho de banda alto (HDCP). HDCP es una señal de protección contra copia que impide copiar contenidos de DVD o Blu-ray Disc. Esta tecnología también es conocida como gestión de derechos digitales (DRM, del inglés Digital Rights Management).

### Y Pb Pr

Utilice la conexión YPbPr de vídeo por componentes junto con una conexión de audio izquierda y derecha para el sonido.

Cuando realice la conexión, haga coincidir los colores del conector YPbPr con los enchufes. YPbPr puede manejar señales de televisión de alta definición.

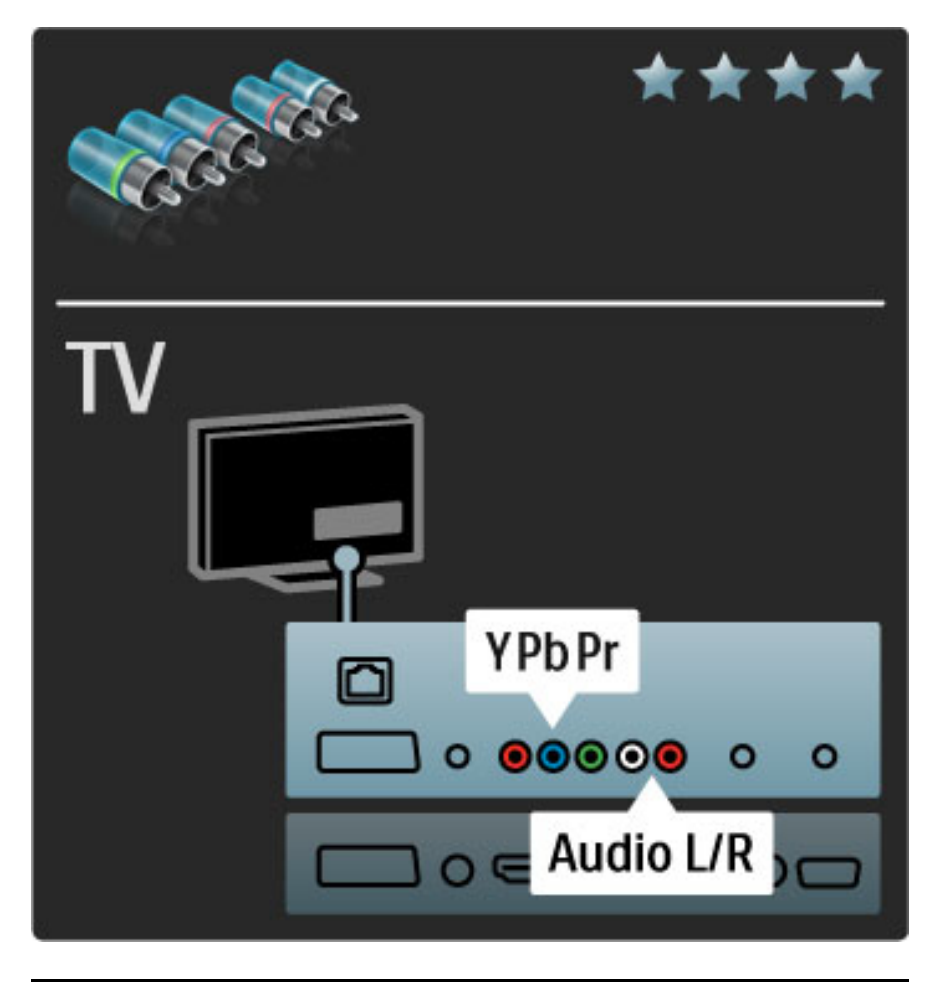

#### Euroconector

Un cable euroconector combina las señales de vídeo y audio. Los euroconectores pueden admitir vídeo RGB pero no señales de televisión de alta definición.

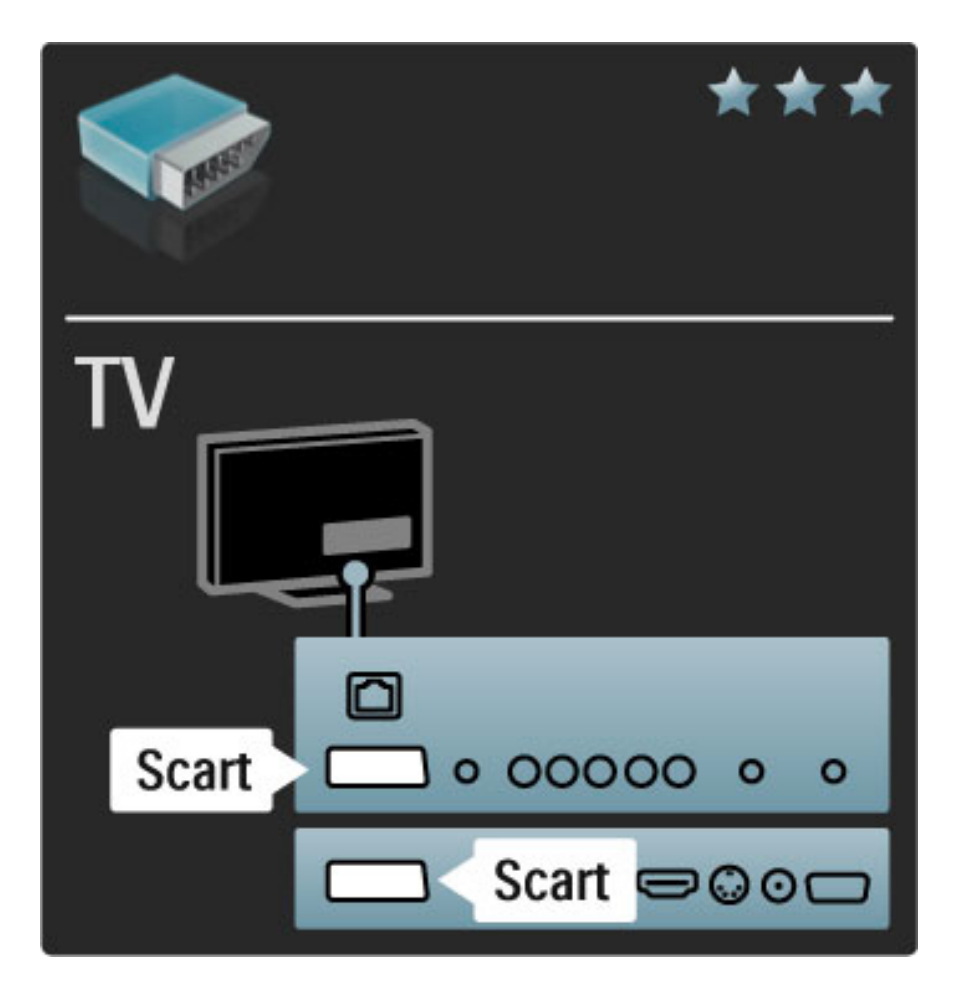

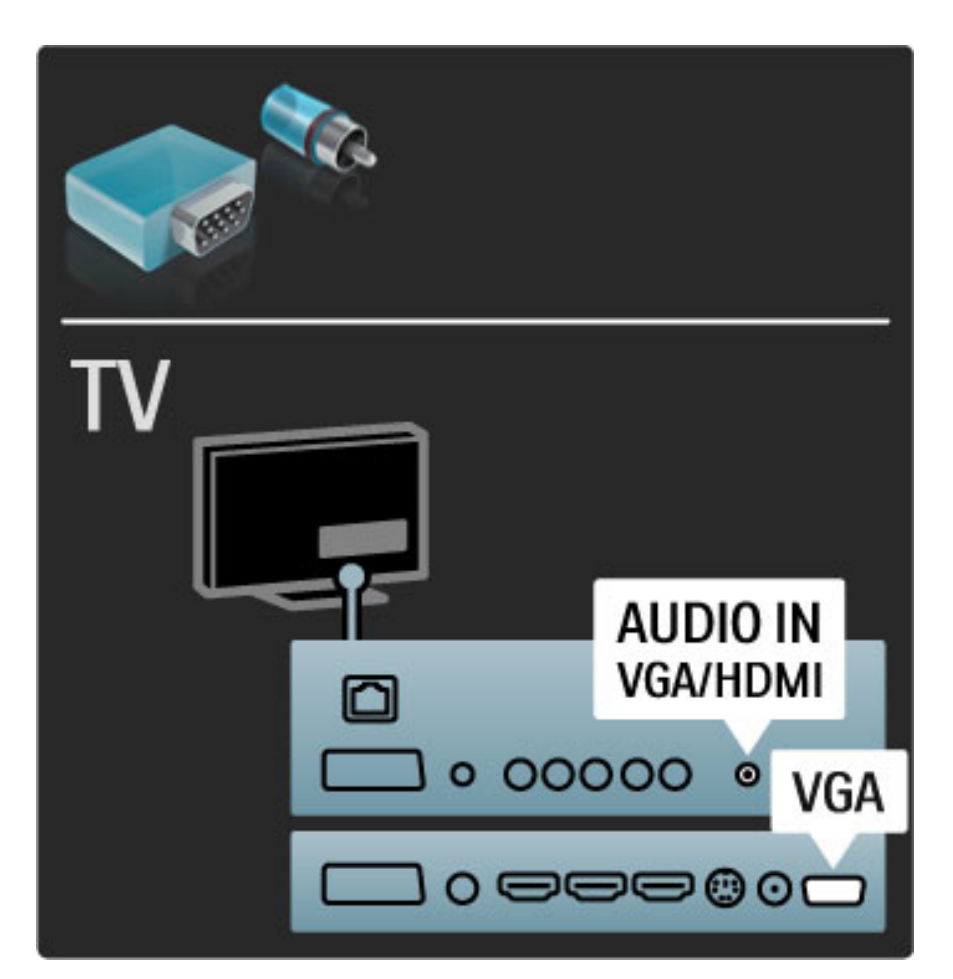

### Vídeo

Si dispone de un dispositivo cuya única conexión es de vídeo (CVBS), necesitará un adaptador de vídeo a euroconector (no incluido). Puede añadir las conexiones Audio L/R. Conecte el adaptador al euroconector del televisor.

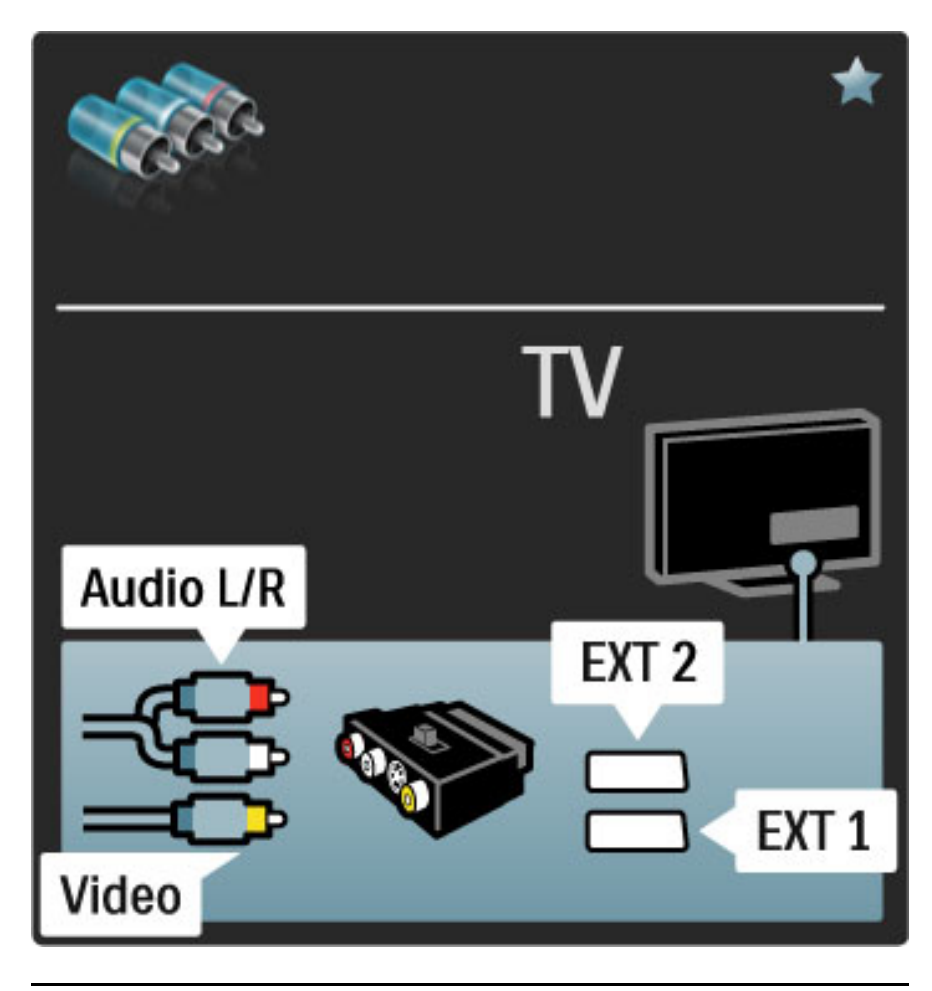

### VGA

Utilice un cable VGA (conector DE15) para conectar un ordenador al televisor. Con esta conexión, utilizará el televisor como un monitor de ordenador. Puede añadir un cable Audio L/R para el sonido.

Para conectar un ordenador con VGA, consulte Ayuda > Conexiones > Conectar más dispositivos > Televisor como monitor de PC.

# 5.3 Conexión de dispositivos

### **SoundBar**

Utilice un cable HDMI para conectar el dispositivo al televisor.

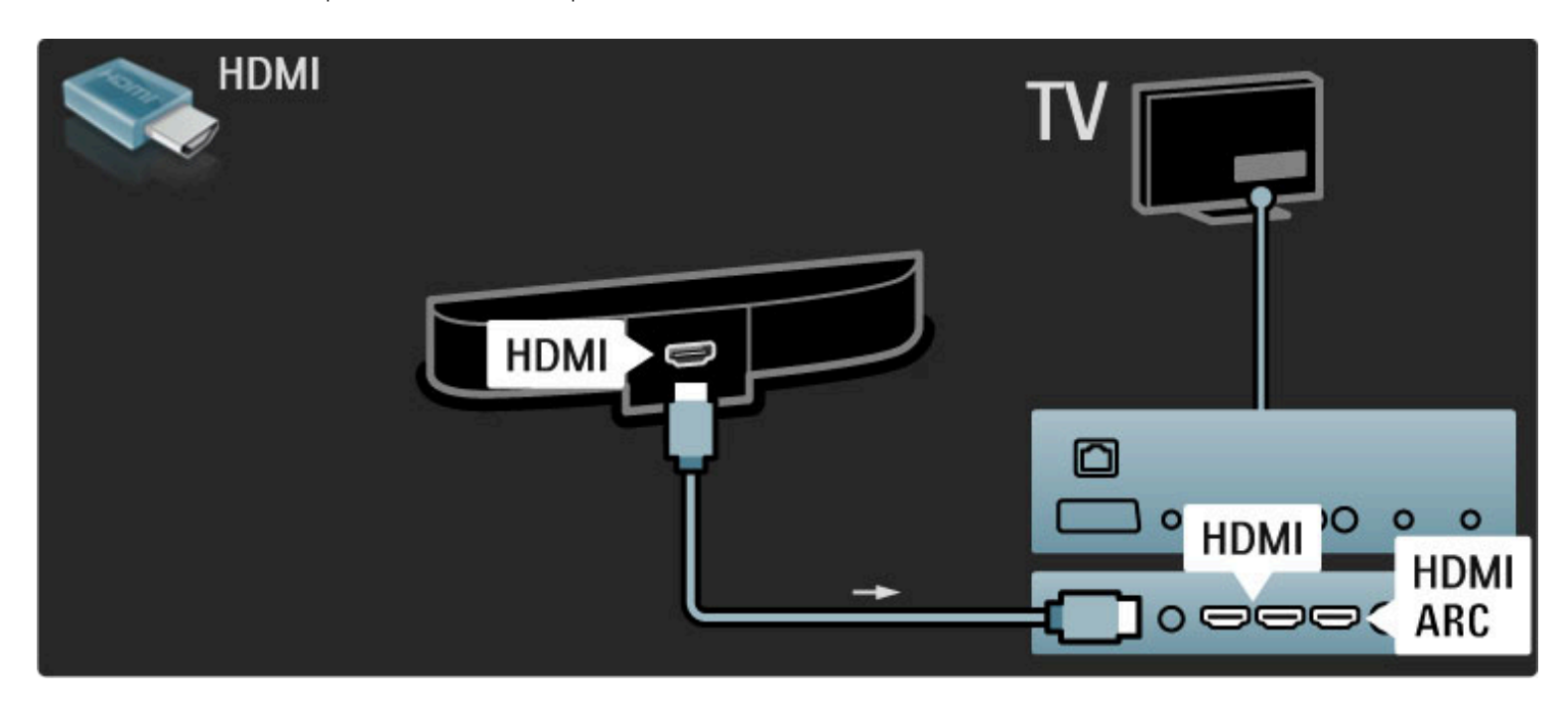

Si utiliza conexiones HDMI-ARC tanto en el televisor como en el dispositivo, no necesitará ningún otro cable. De lo contrario, siga leyendo.

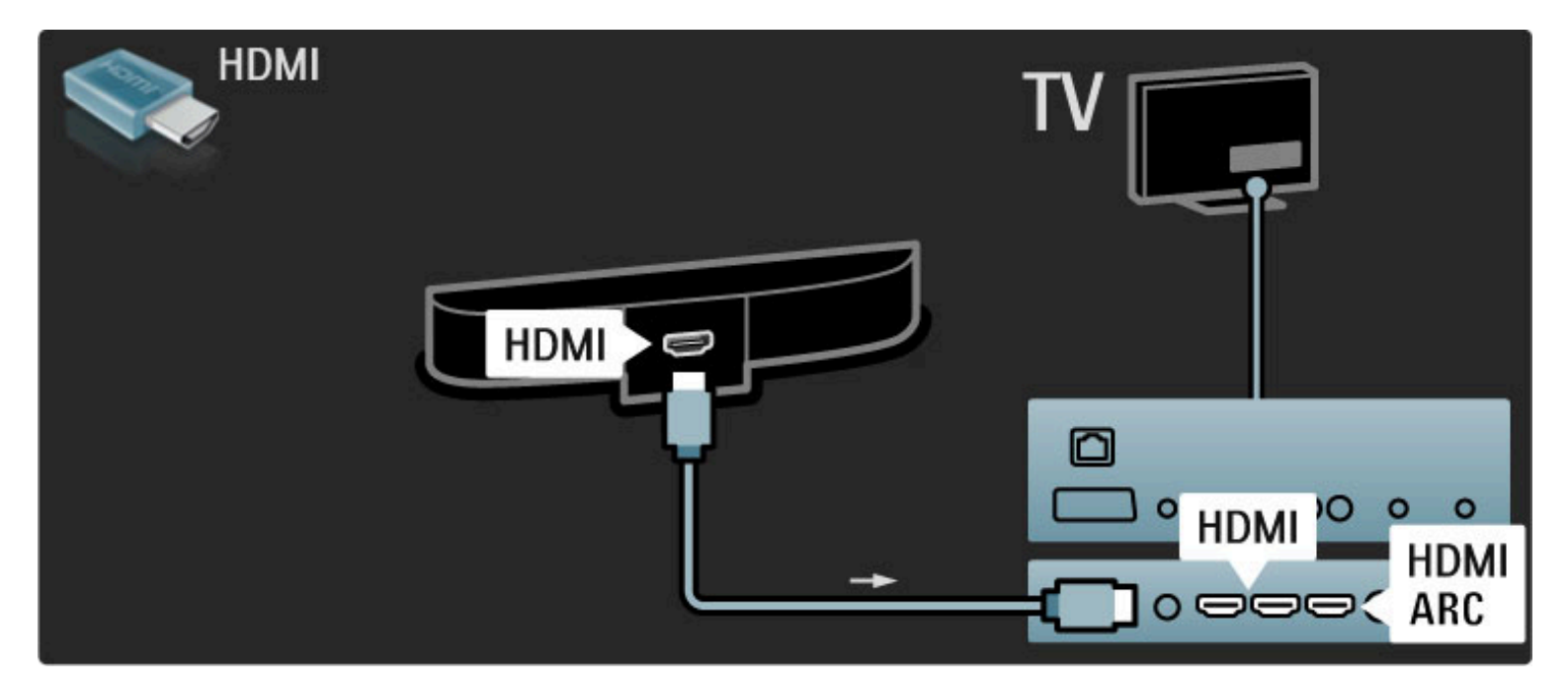

Si no utiliza la conexión HDMI-ARC, utilice también un cable de audio digital (coaxial cinch).

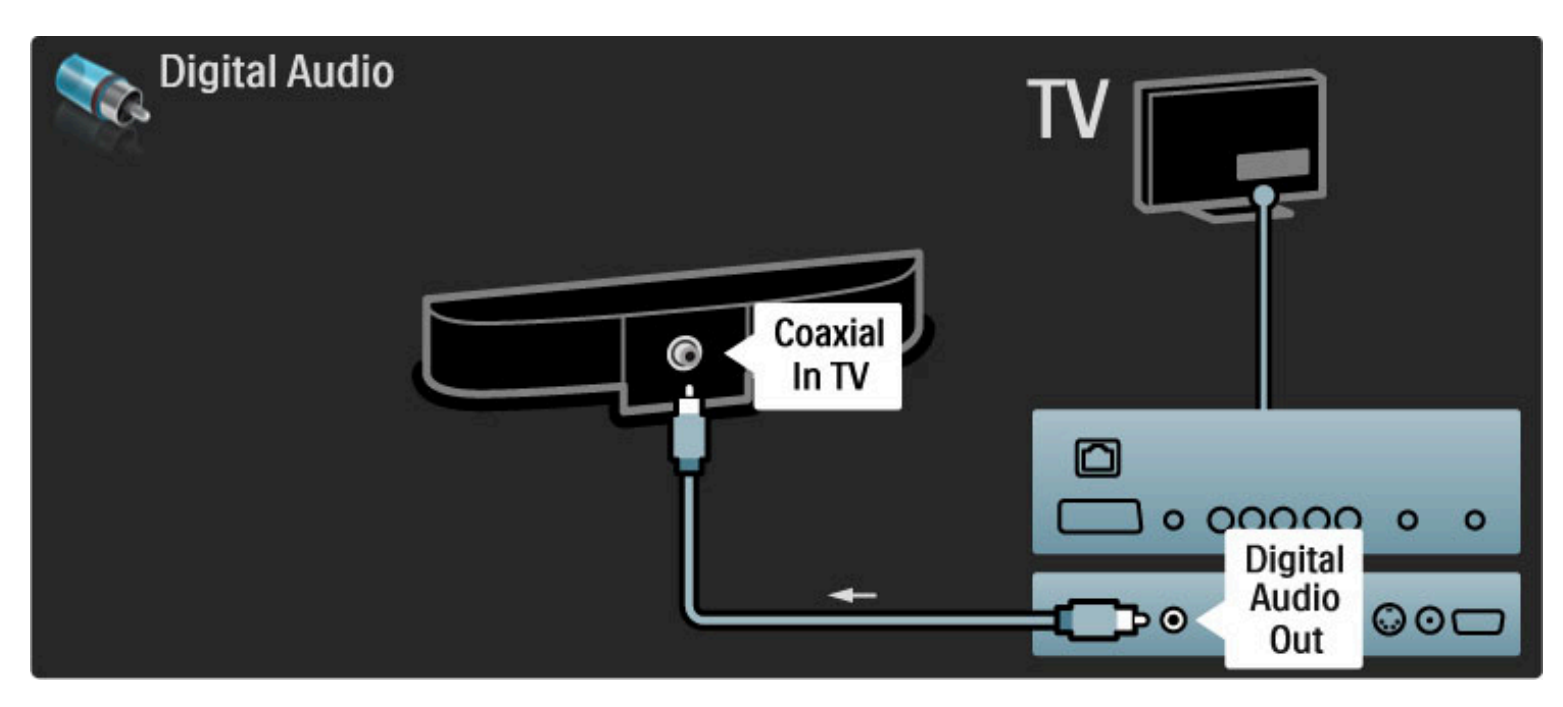

Reproductor de Blu-ray Disc o de DVD

Utilice un cable HDMI para conectar el dispositivo al televisor.

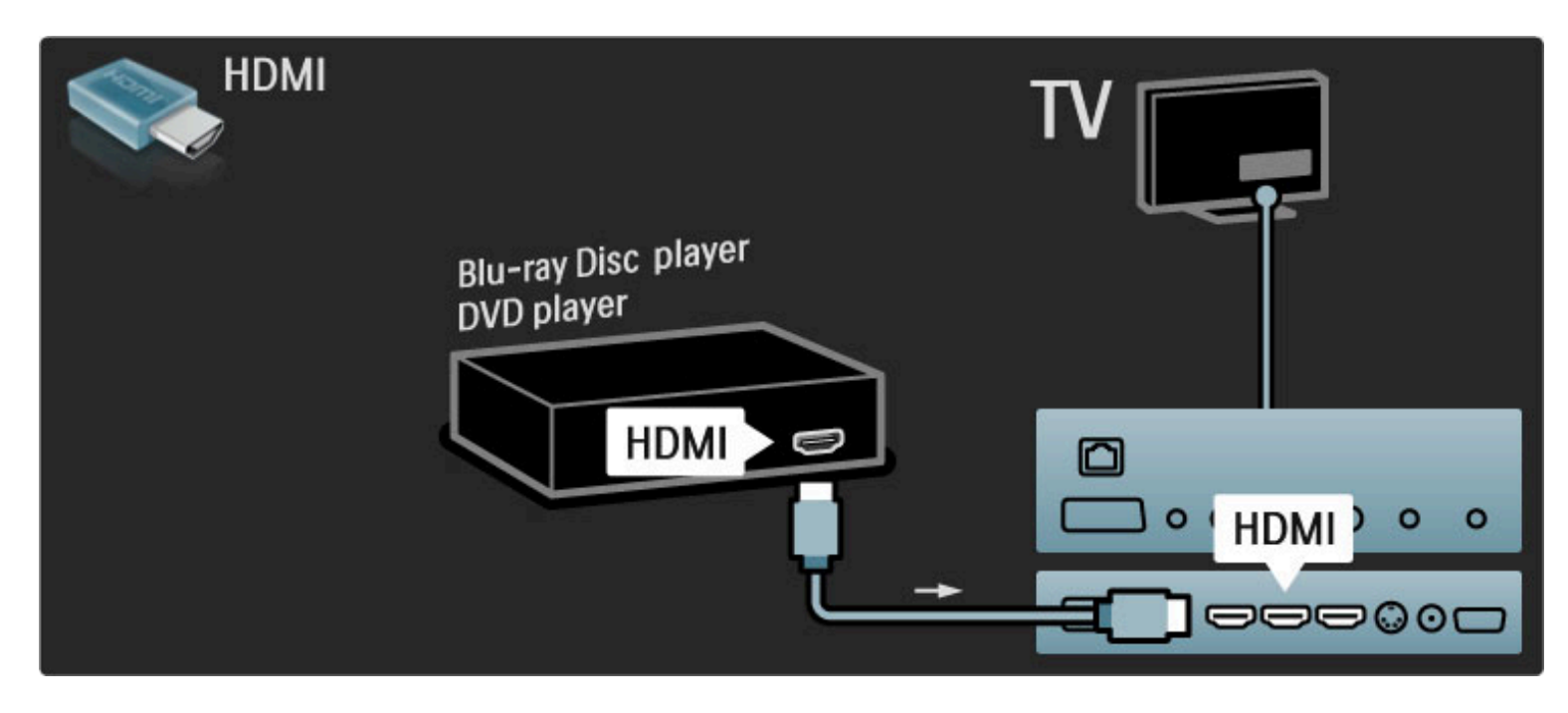

### Sistema de cine en casa con reproductor de discos

Utilice un cable HDMI para conectar el dispositivo al televisor.

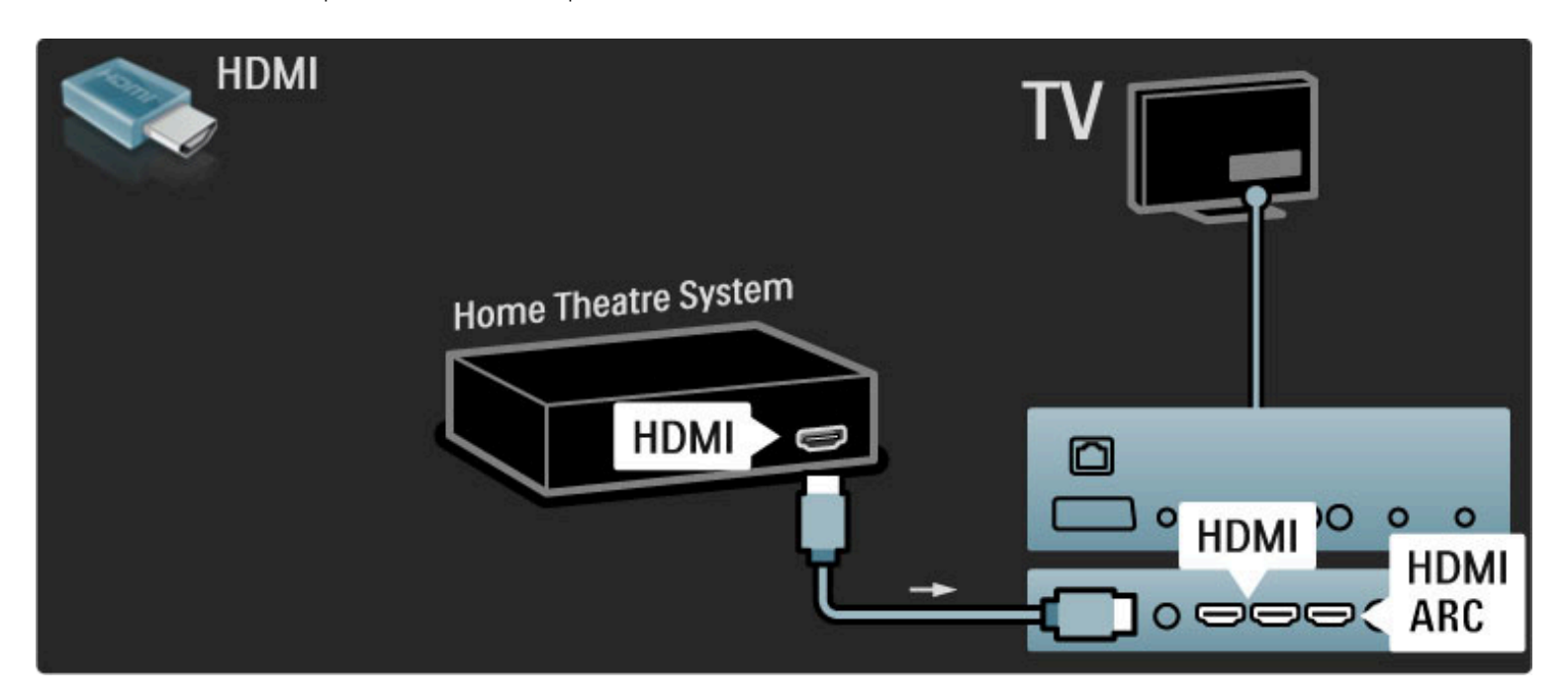

Si utiliza conexiones HDMI-ARC tanto en el televisor como en el dispositivo, no necesitará ningún otro cable. De lo contrario, siga leyendo.

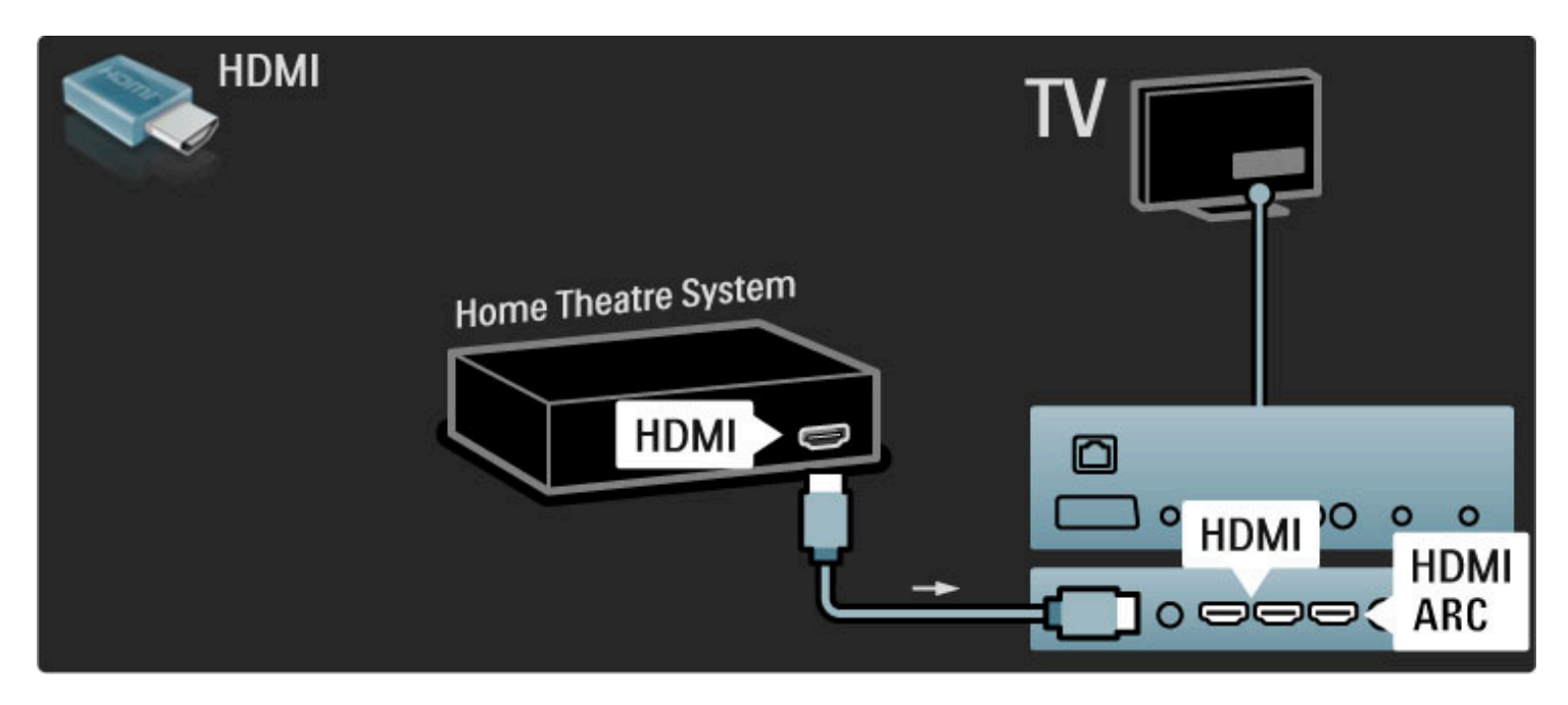

Si no utiliza la conexión HDMI-ARC, utilice también un cable de audio digital (coaxial cinch).

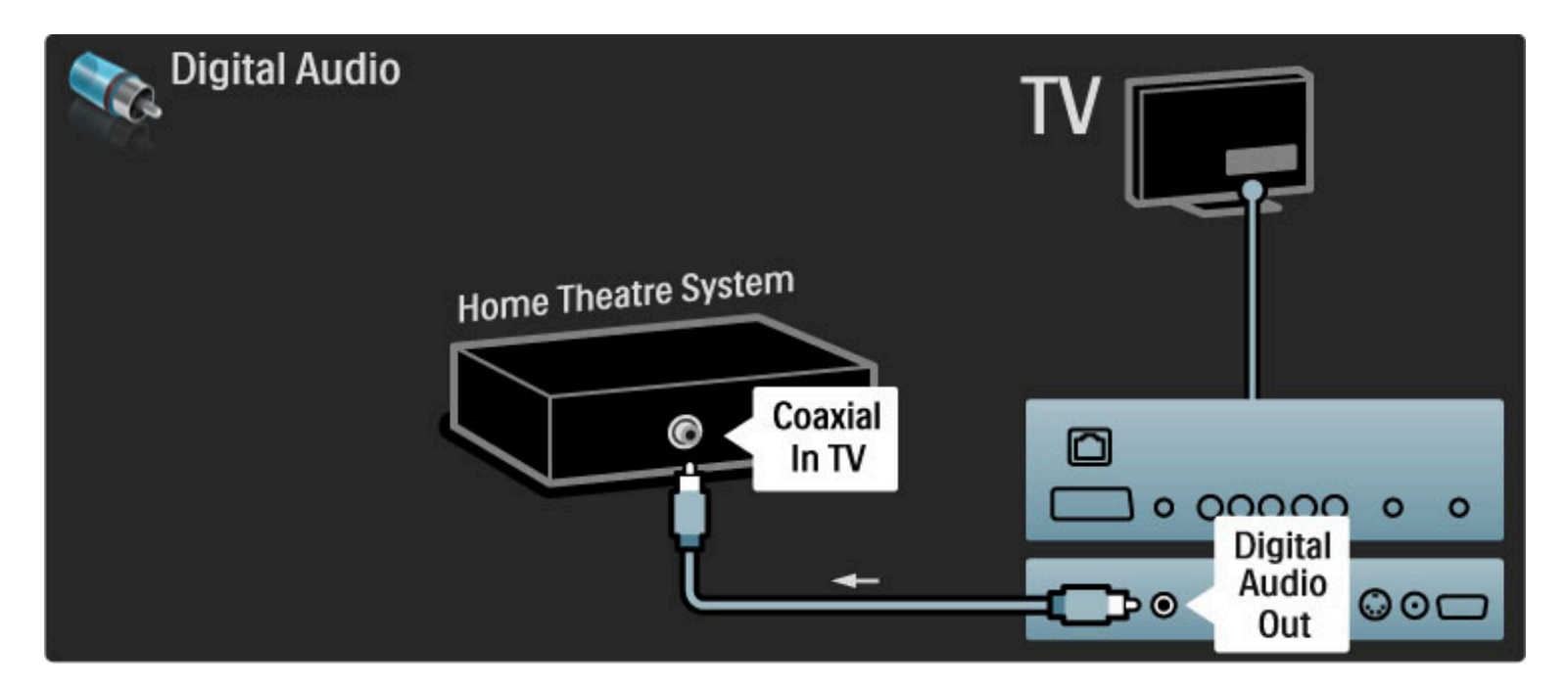

#### Sincronización de audio y vídeo (sync)

Si el sonido no se corresponde con la imagen en pantalla, puede establecer un retardo en la mayoría de los sistemas de cine en casa con DVD para corregirlo.

Si desea obtener más información sobre la sincronización de audio y vídeo, consulte Ayuda > Configuración > Dispositivos > Sincronización de audio y vídeo.

No conecte la señal de audio de un reproductor de DVD u otro dispositivo directamente al sistema de cine en casa. Primero, dirija siempre el sonido a través del televisor.

### Grabador

Utilice 2 cables de antena para conectar la antena al dispositivo y al televisor.

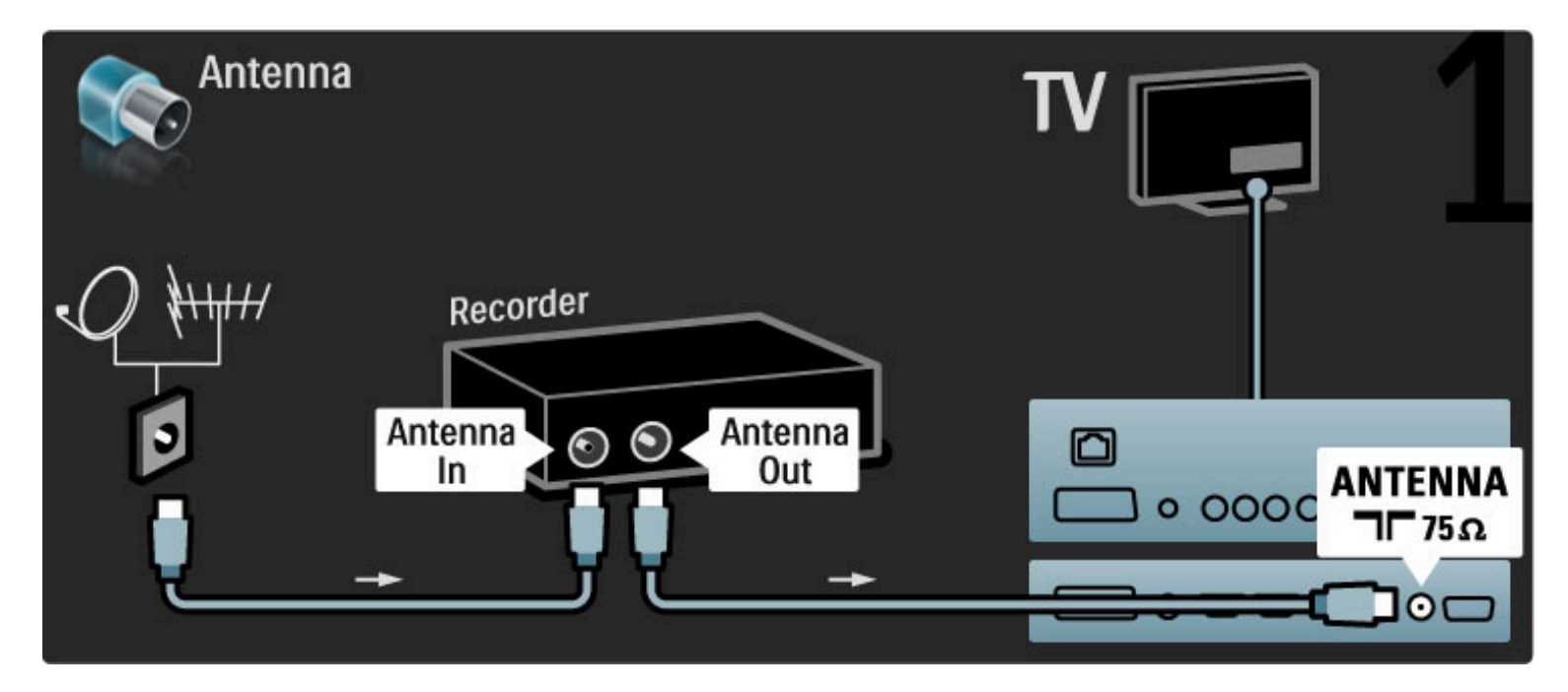

Utilice también un cable HDMI para conectar el dispositivo al televisor.

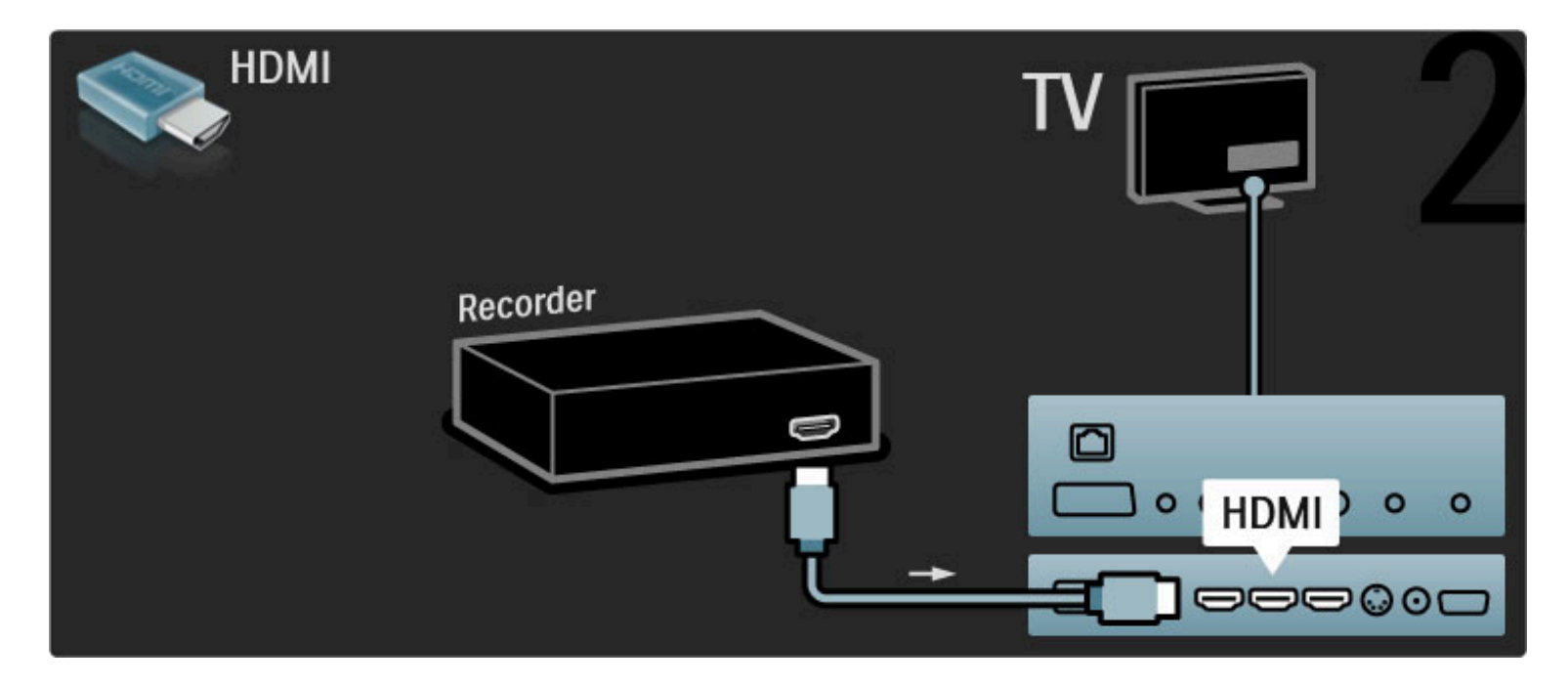

### Receptor digital/satélite

Utilice 2 cables de antena para conectar la antena al dispositivo y al televisor.

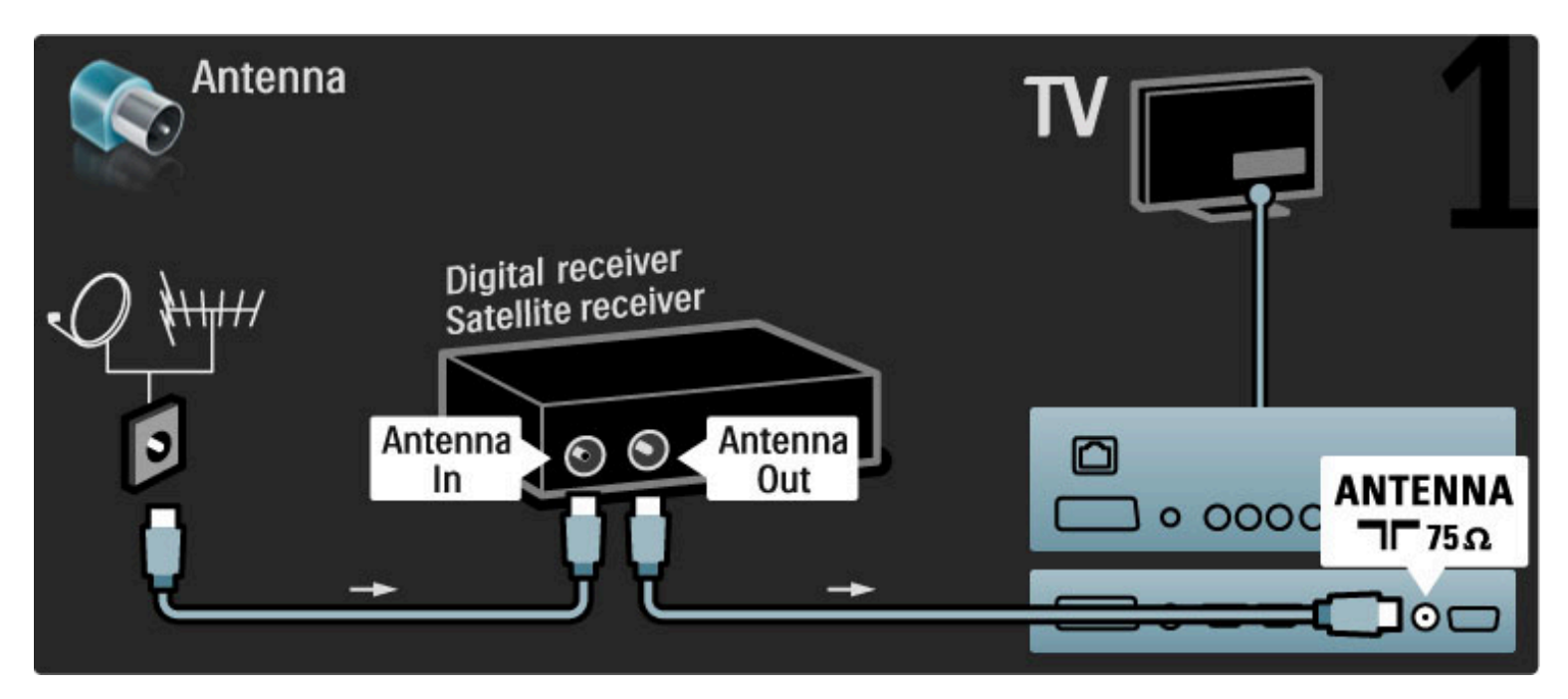

Utilice también un cable HDMI para conectar el dispositivo al televisor.

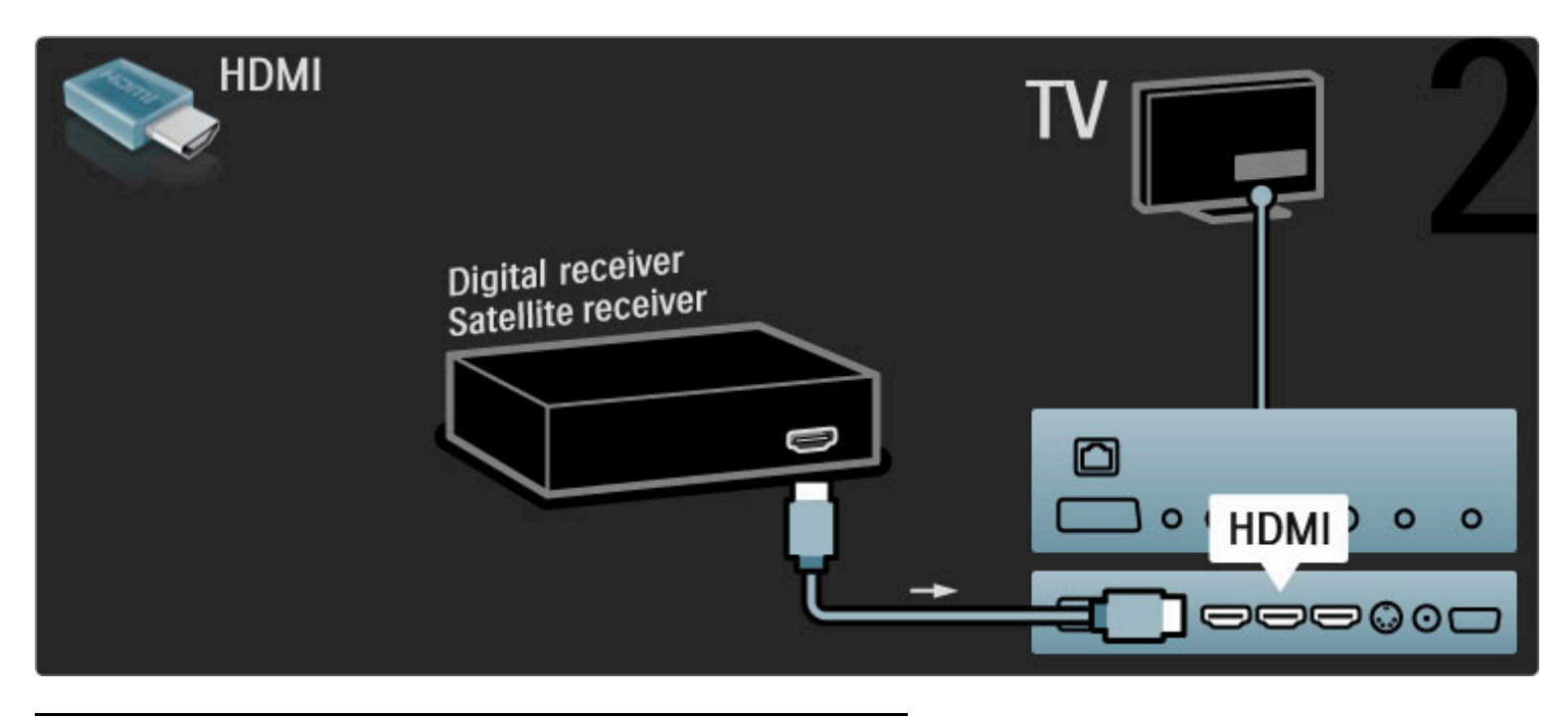

### Receptor digital y grabador de discos

En primer lugar, utilice 3 cables de antena para conectar los dispositivos al televisor.

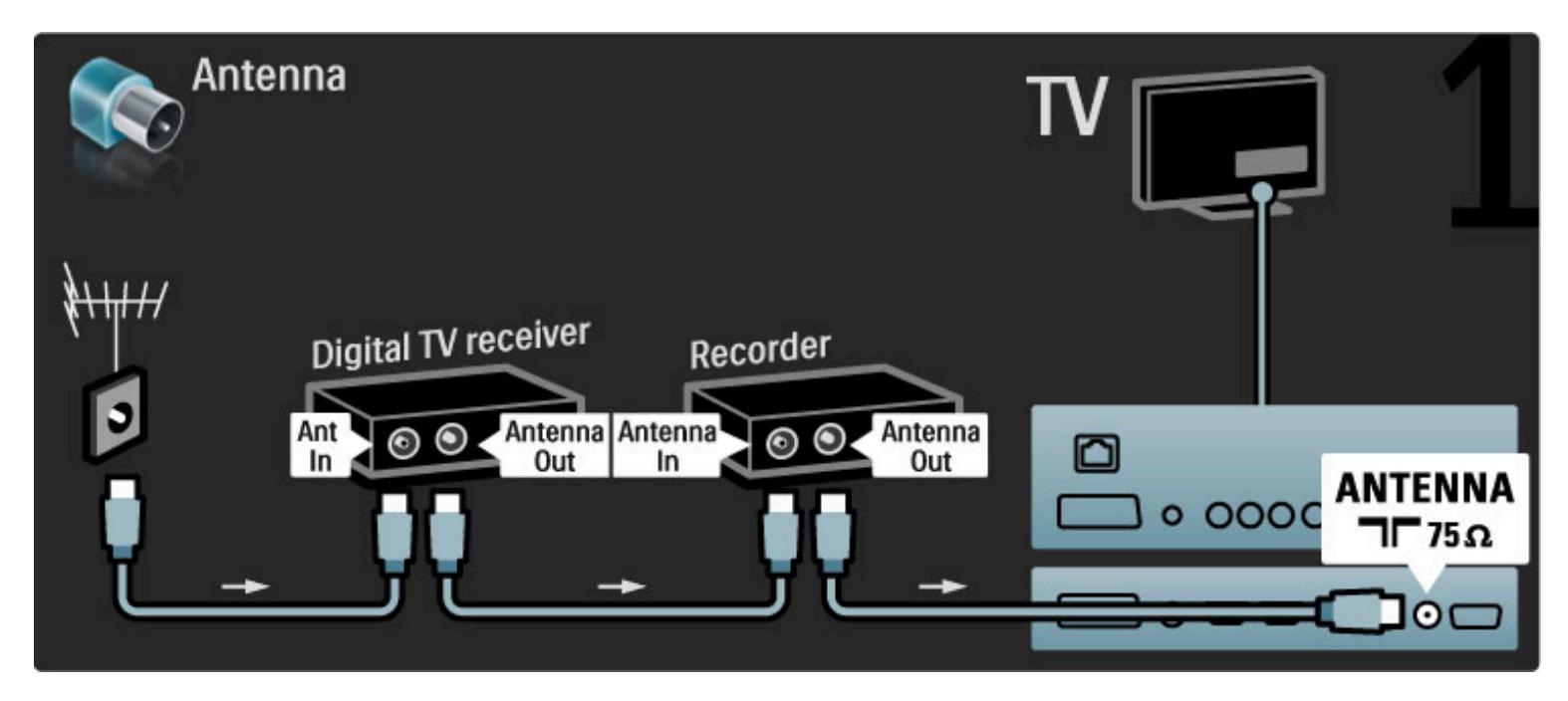

A continuación, utilice un cable HDMI para conectar el receptor digital al televisor.

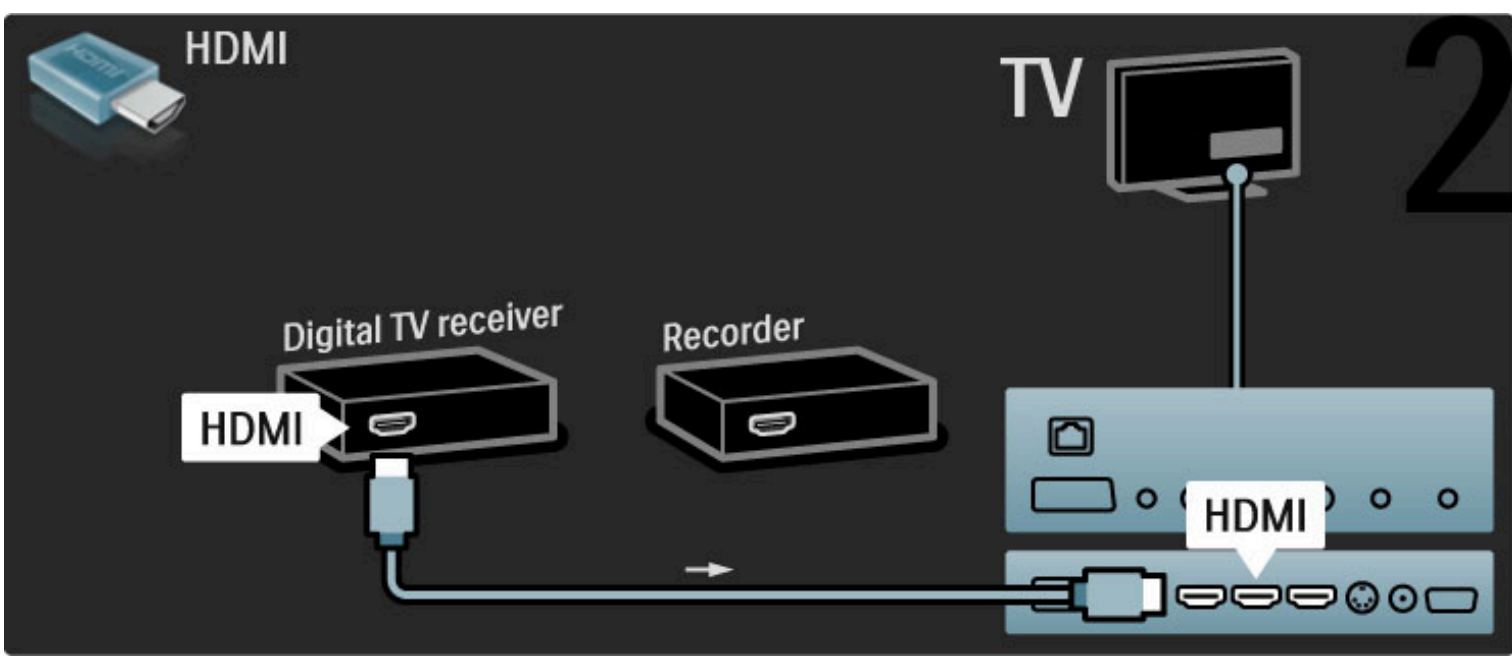

Por último, utilice un cable HDMI para conectar el grabador de discos al televisor.

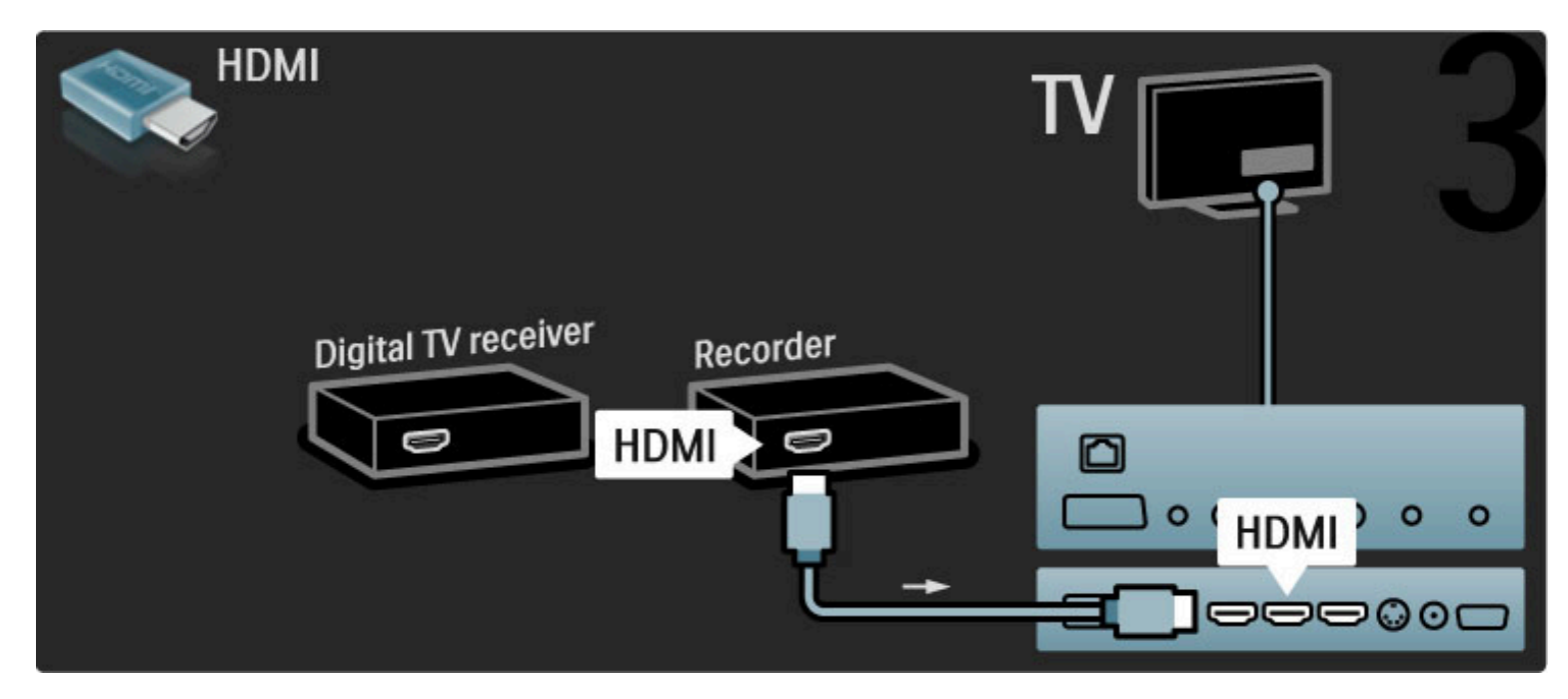

### Receptor digital, grabador de discos y sistema de cine en casa

En primer lugar, utilice 3 cables de antena para conectar los dispositivos al televisor.

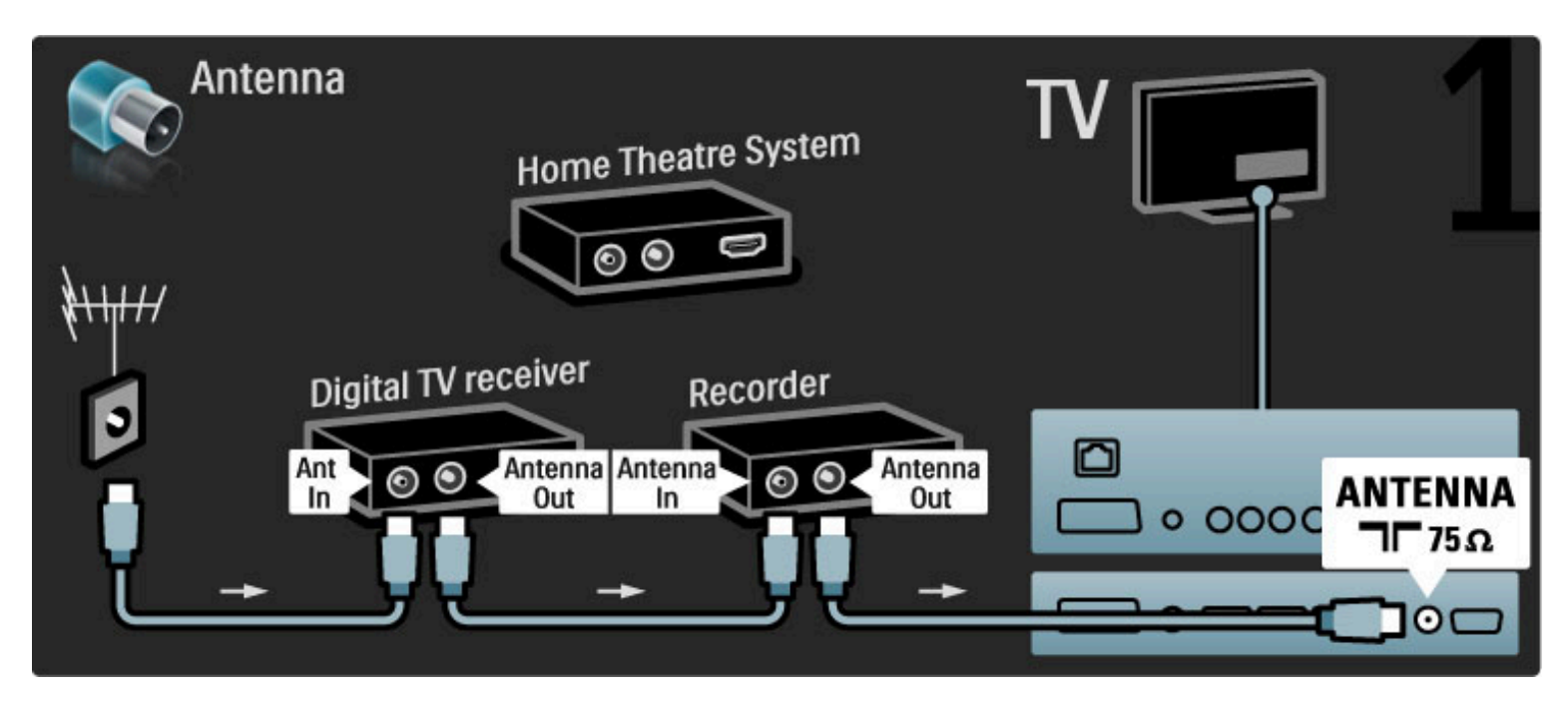

A continuación, utilice un cable HDMI para conectar el receptor digital al televisor.

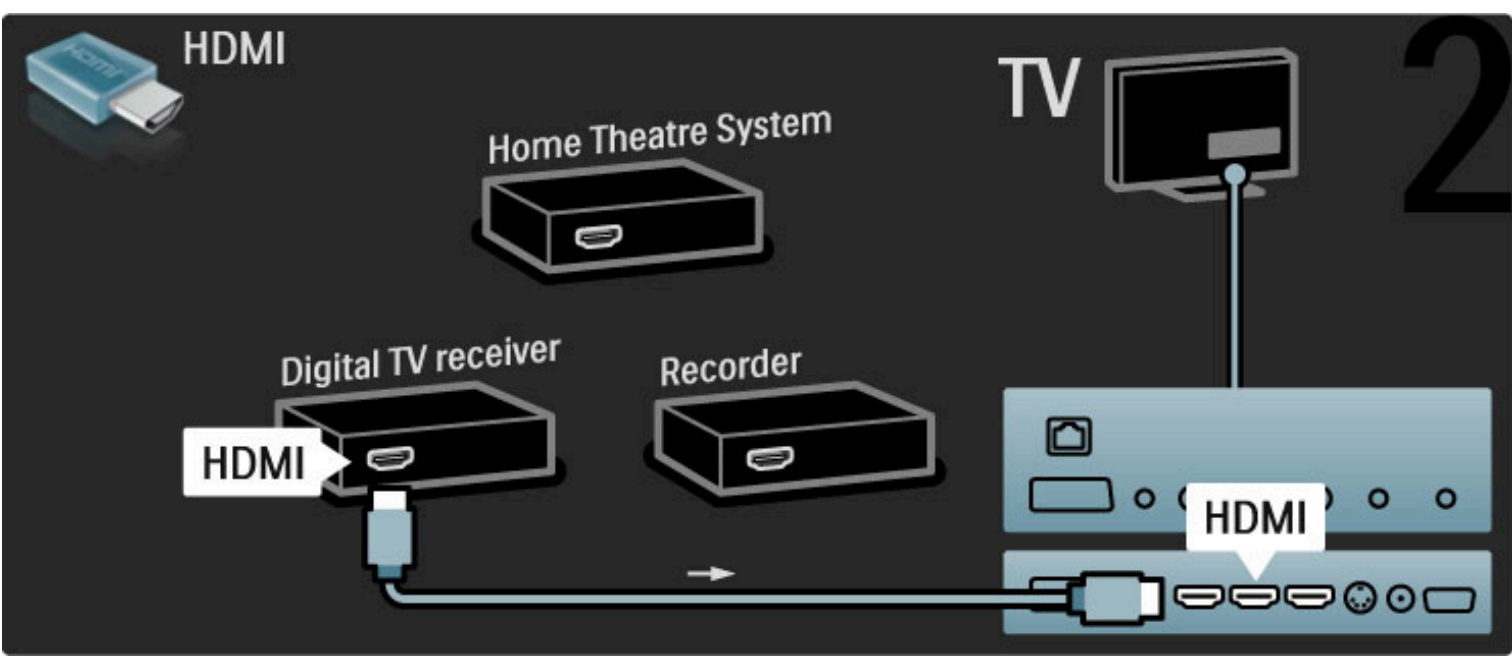

A continuación, utilice un cable HDMI para conectar el grabador de discos al televisor.

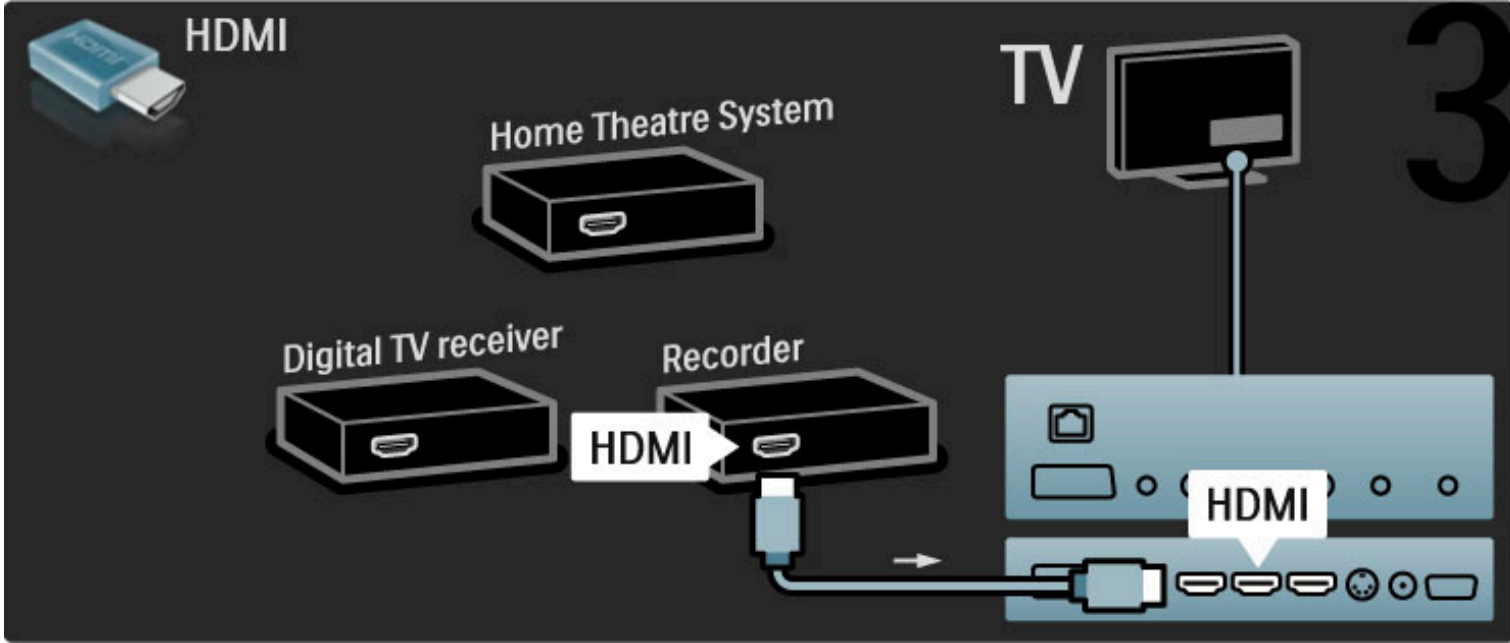

Después, utilice un cable HDMI para conectar el sistema de cine en casa al televisor.

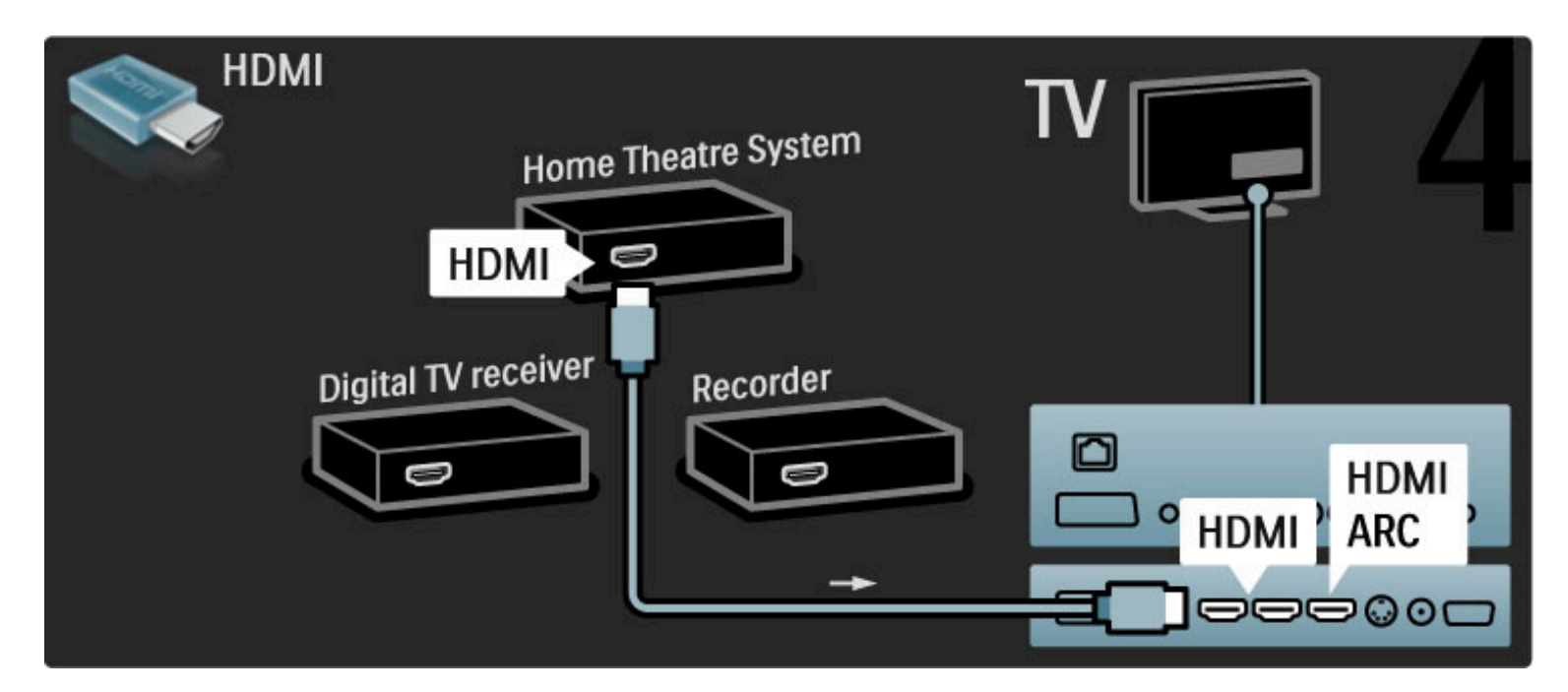

Si no utiliza la conexión HDMI-ARC en el televisor y el dispositivo, deberá utilizar también un cable de audio digital (coaxial cinch).

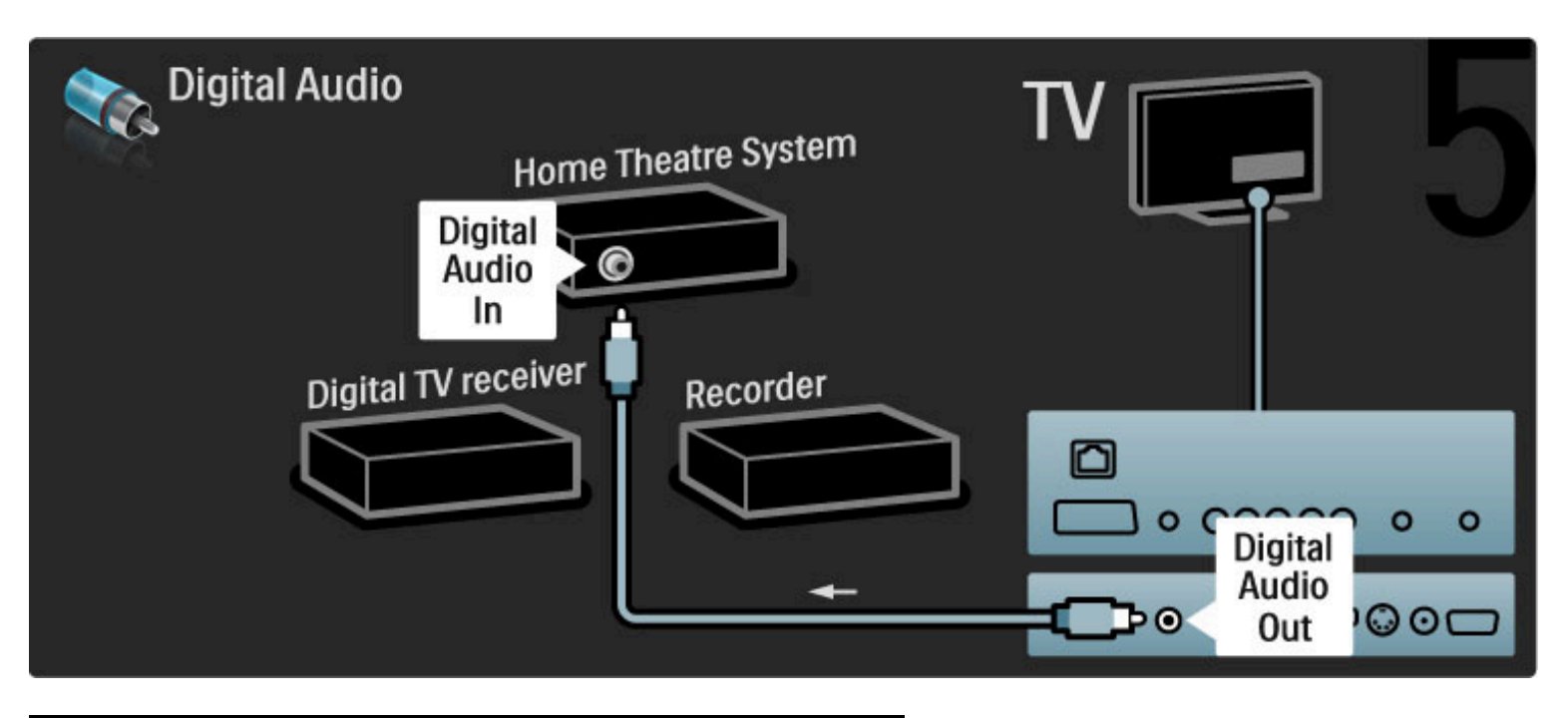

### Receptor de HD digital

En primer lugar, utilice 2 cables de antena para conectar el dispositivo al televisor.

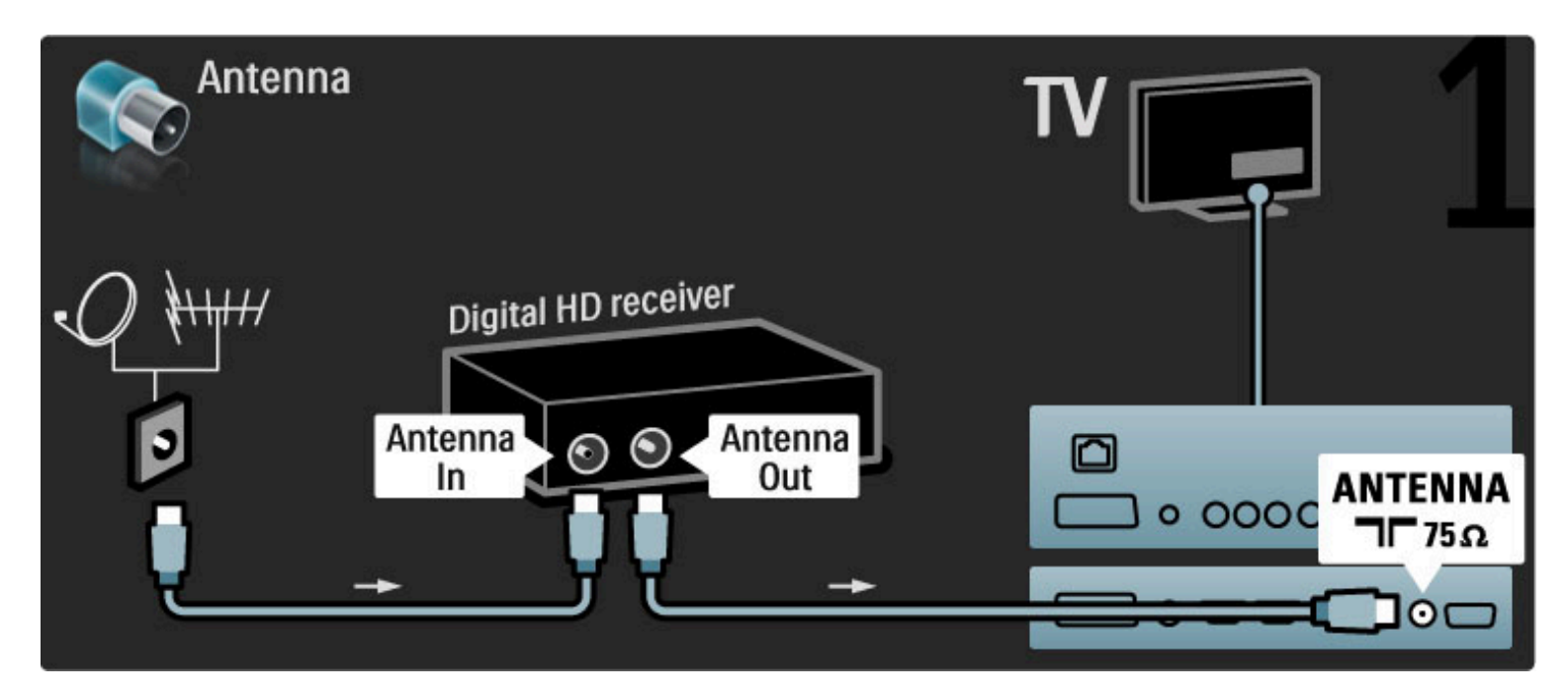

Utilice un cable HDMI para conectar el dispositivo al televisor.

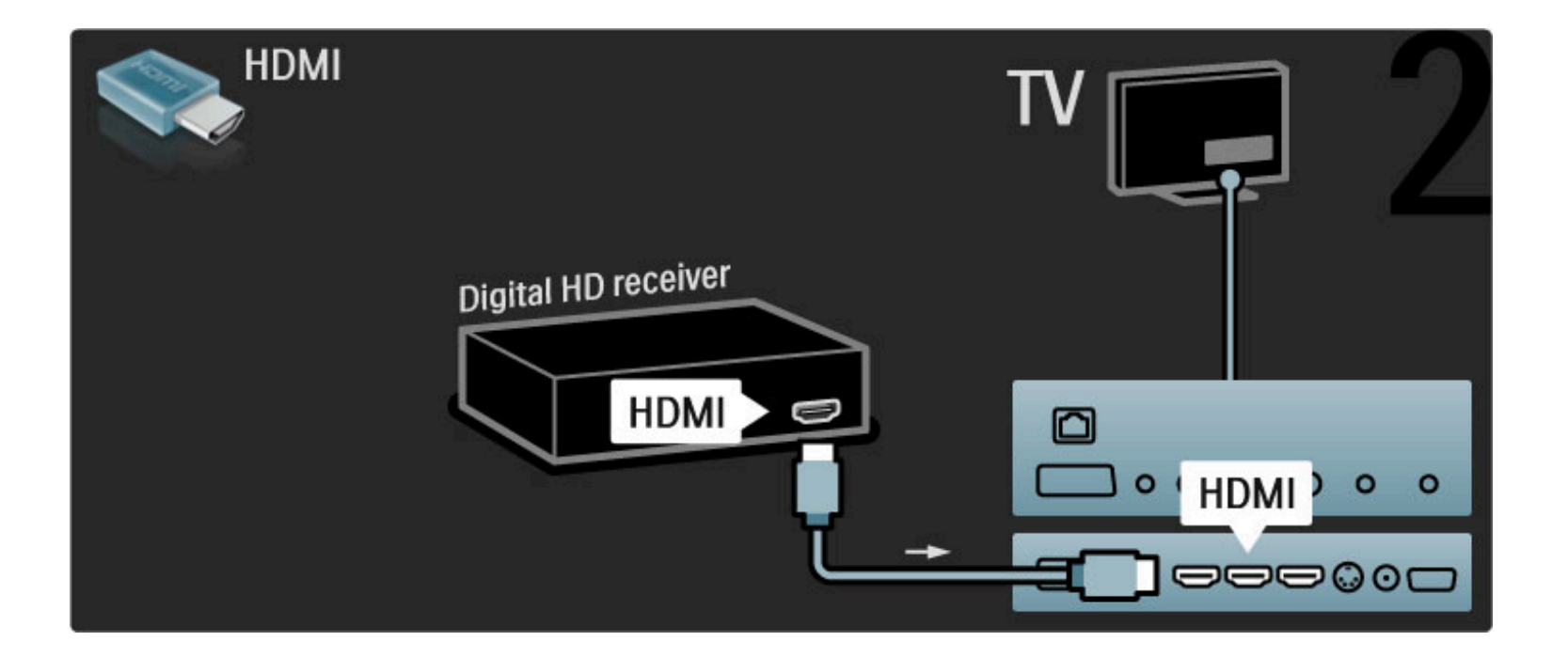

# 5.4 Conectar más dispositivos

### Juego

Conecte una videoconsola a la parte lateral o posterior del televisor. Puede emplear una conexión HDMI, YPbPr o de euroconector. Si la videoconsola sólo dispone de salida Audio L/R y vídeo (CVBS), conéctela al euroconector mediante un adaptador de vídeo y audio L/R a euroconector.

#### Retardo de la imagen

Para evitar retardos en la imagen de los videojuegos, salga de Ayuda, pulse  $\text{III}$  (Ajustes) y seleccione Ajustes imagen > Juego y pulse OK. Tras finalizar la partida, no olvide seleccionar de nuevo el ajuste habitual para ver la televisión.

Utilice un cable HDMI para conectar el dispositivo a la parte lateral del televisor.

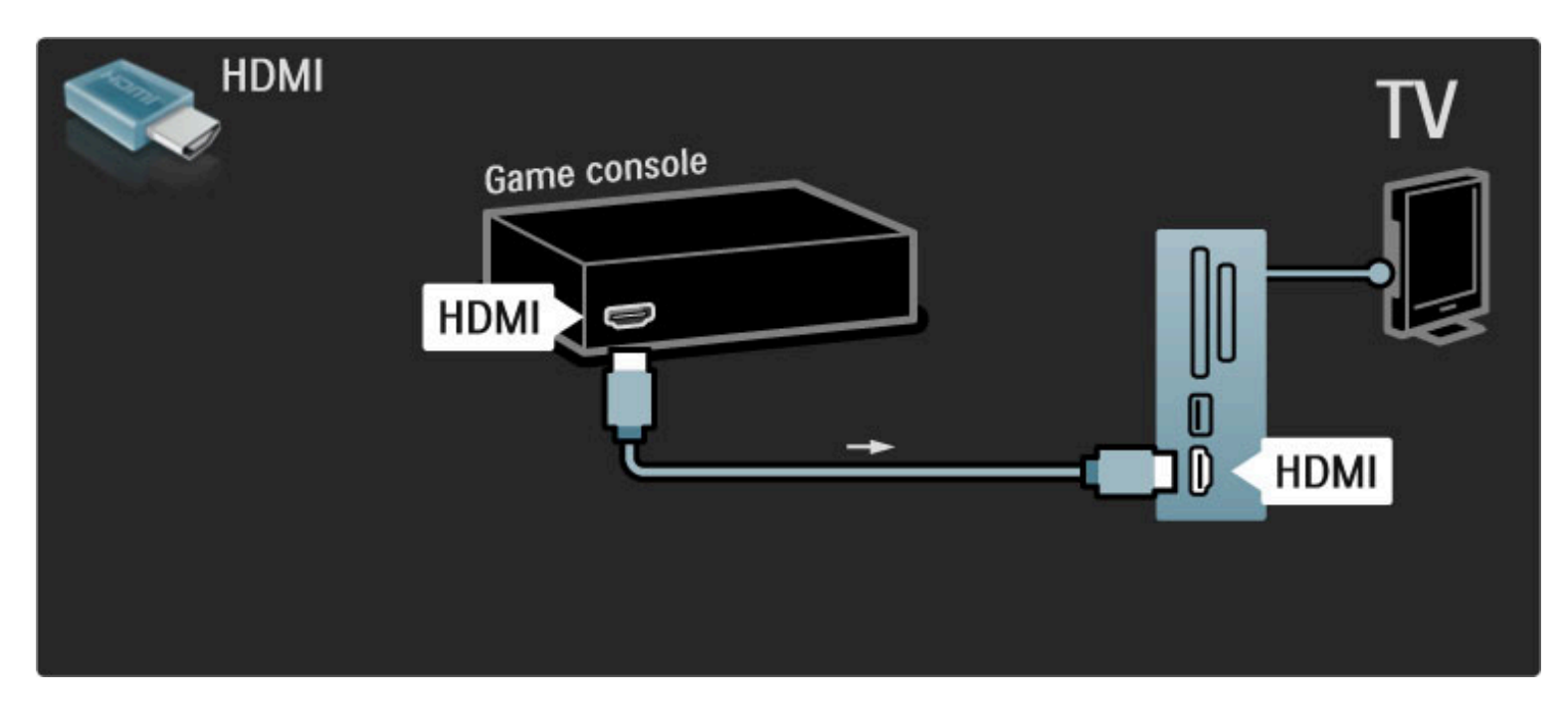

También puede utilizar un adaptador de euroconector para conectar el dispositivo al televisor.

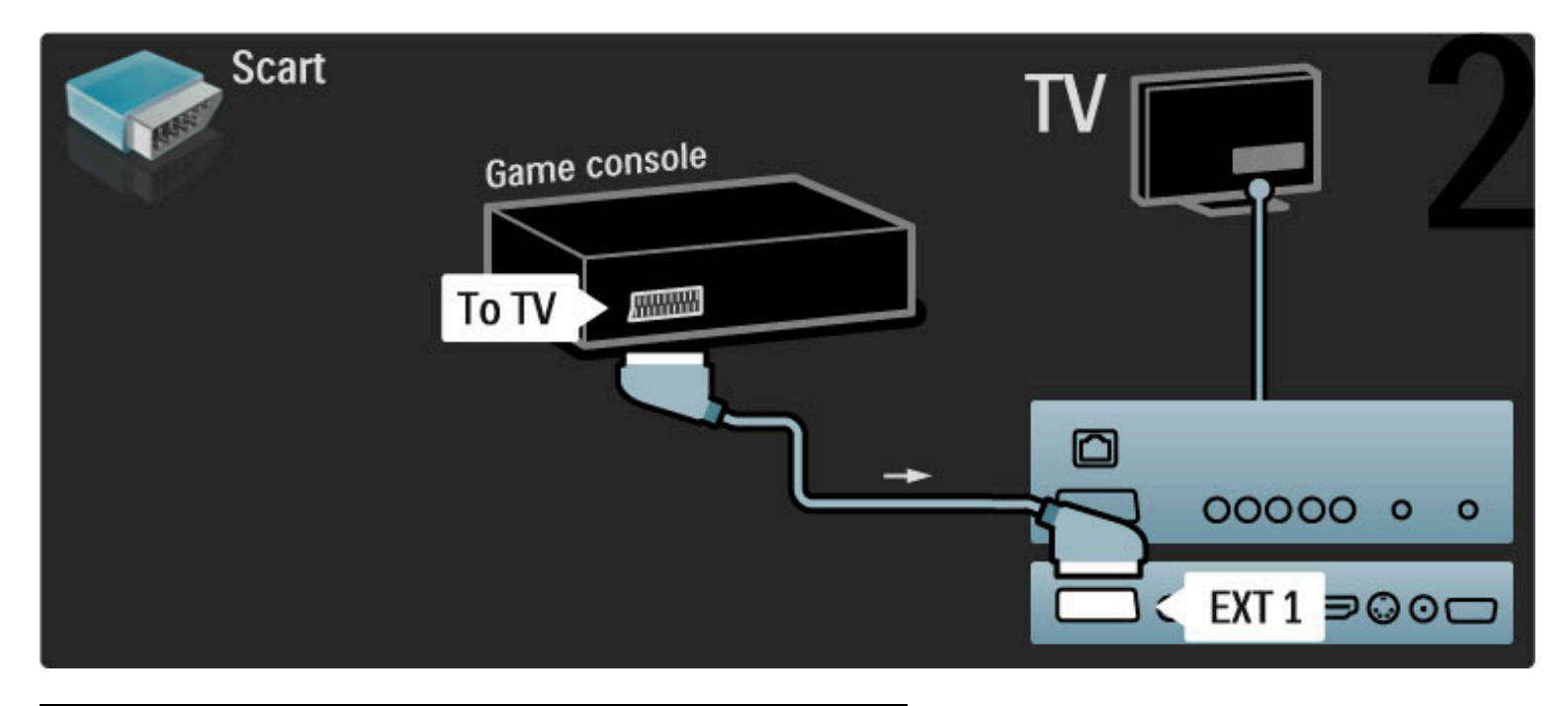

### Juego de alta definición

Utilice un cable HDMI, YPbPr o audio derecha e izquierda para conectar una videoconsola de alta definición al televisor.

Para conectar una videoconsola de alta definición, consulte Ayuda > Conexiones > Conectar más dispositivos > Juego.

### Cámara de fotos

Para ver las fotografías almacenadas en al cámara de fotos digital, puede conectar la cámara directamente al televisor. Utilice la conexión USB situada en el lateral del televisor para realizar la conexión. Encienda la cámara cuando haya realizado la conexión.

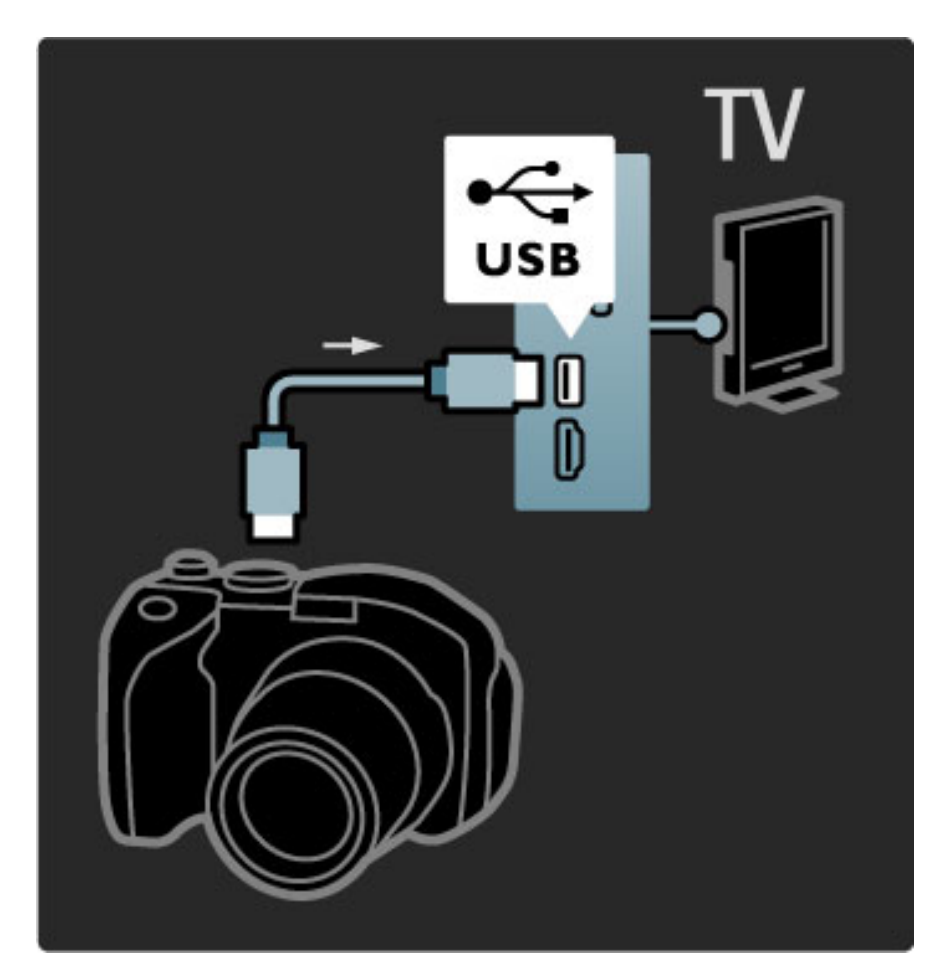

Si no aparece automáticamente la lista con el contenido de la cámara, puede que haya que configurar la cámara para transferir su contenido con el protocolo de transferencia de imágenes (PTP, del inglés Picture Transfer Protocol). Consulte el manual de usuario de la cámara de fotos digital.

### Videocámara

Conecte una videocámara a la parte lateral o posterior del televisor. Puede emplear una conexión HDMI, YPbPr o de euroconector. Si la videocámara sólo dispone de salida Audio L/R y vídeo (CVBS), conéctela al euroconector mediante un adaptador de vídeo y audio L/R a euroconector.

Consulte las páginas siguientes para conectar su videocámara.

HDMI HDMI Π **HDMI** 

Utilice un cable HDMI para conectar el dispositivo a la parte lateral del televisor.

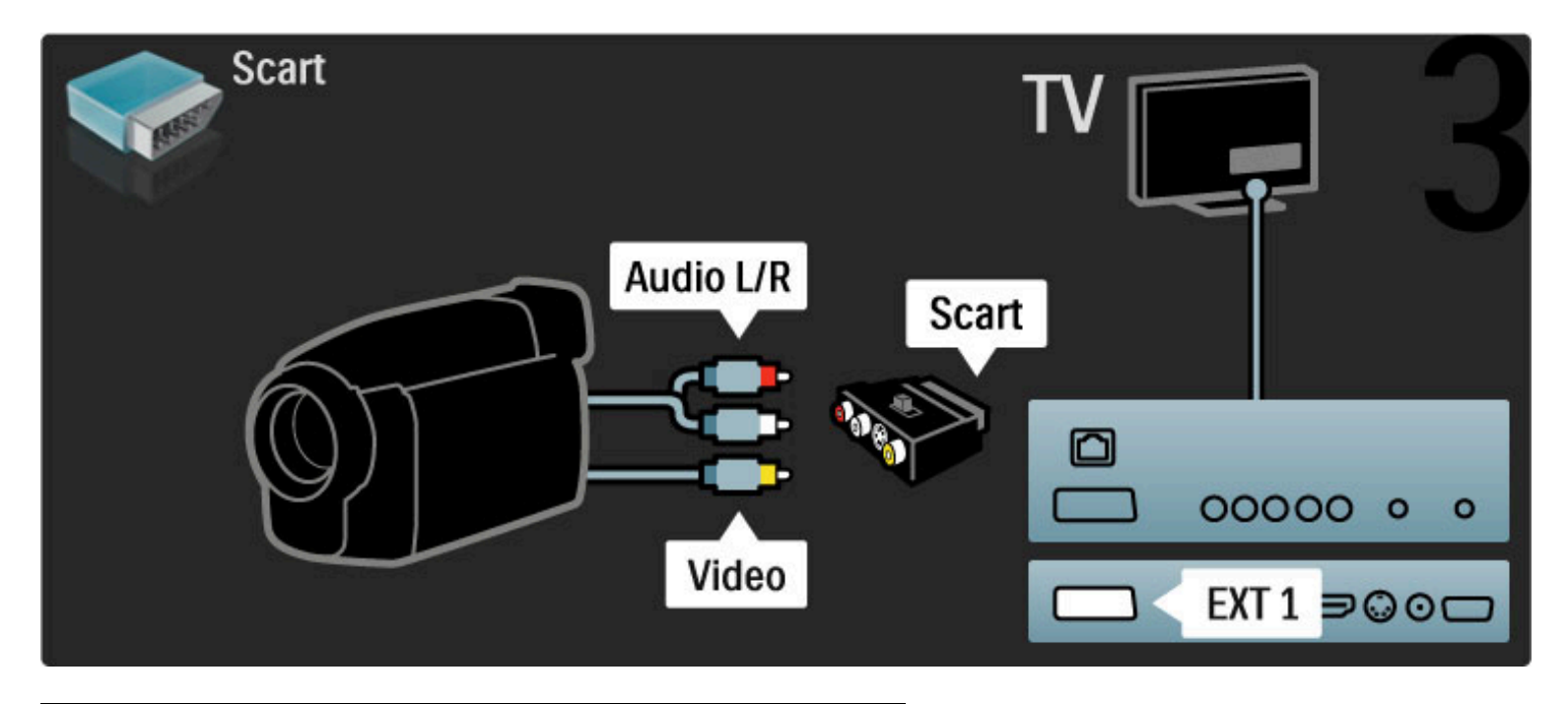

### Televisor como monitor de PC

Wi-Fi MediaConnect le permite conectar el televisor a su red inalámbrica doméstica y utilizar el televisor como monitor de PC. Para más información, consulte Ayuda > Configuración > Red > Wi-Fi MediaConnect.

Para conectar mediante cables un ordenador al televisor como monitor de PC, siga leyendo. Puede utilizar un cable VGA o un adaptador de DVI a HDMI.

Utilice un cable VGA para conectar el PC al conector VGA y un cable de audio L/R para conectar a la toma VGA Audio L/R situada en el lateral del televisor.

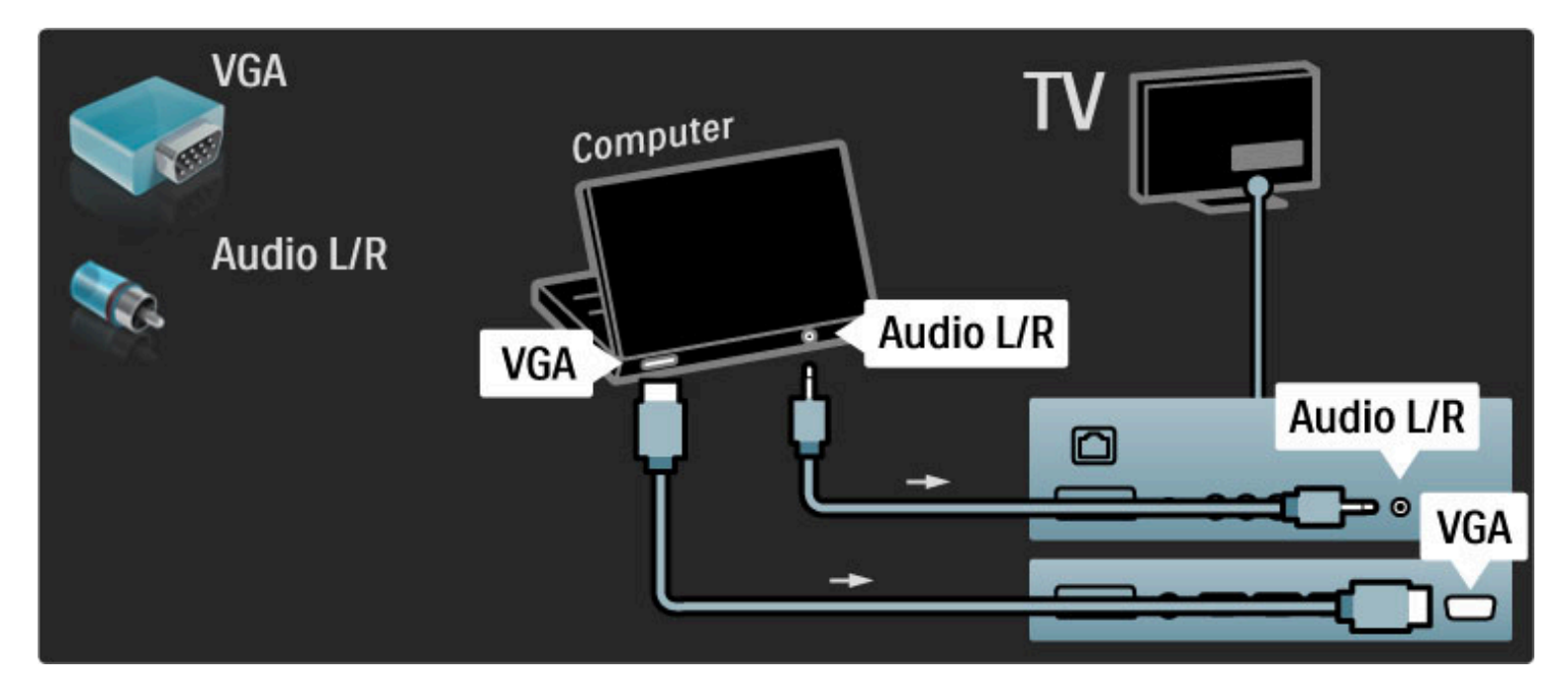

Utilice un adaptador de DVI a HDMI para conectar el PC a HDMI y un cable de audio L/R para conectar a la toma Audio L/R situada en la parte posterior del televisor.

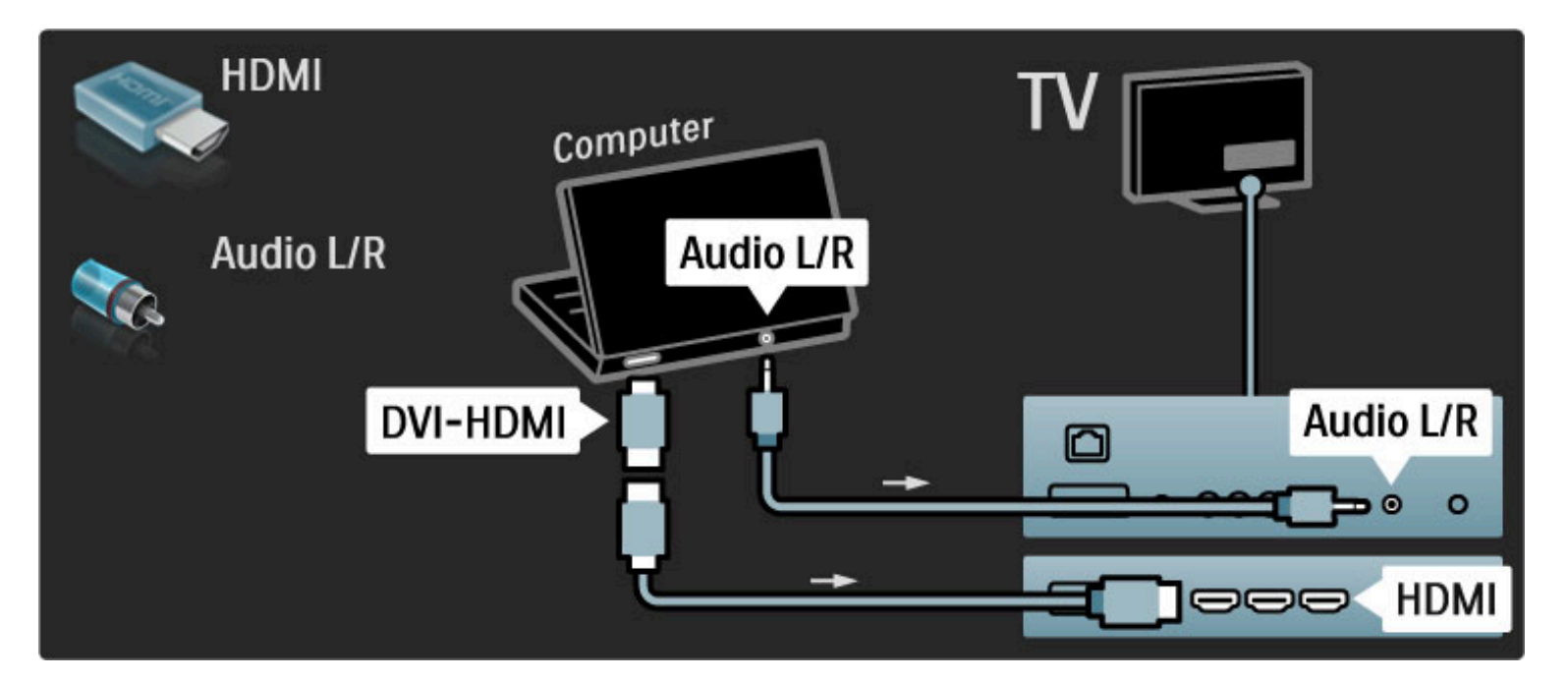

#### Configuración idónea del televisor

Configure el formato de pantalla del televisor en "Sin escala" para obtener un realce máximo de la imagen. Mientras ve la televisión, pulse  $\Box$ , seleccione Formato de pantalla y seleccione Sin escala.

Para obtener la lista de resoluciones admitidas, consulte Ayuda > Especificaciones > Resoluciones de pantalla.

### Decodificador

Utilice un cable euroconector para conectar un decodificador para canales de antena analógicos. Utilice las conexiones EXT1 o EXT2 de la parte posterior del televisor.

Tiene que asignar el canal de televisión como canal para decodificar. A continuación, asigne la conexión donde se ha conectado el decodificador.

Para asignar este canal, pulse  $\bigoplus$  > Configuración > Ajustes de canal > Decodificador. Seleccione Canal para configurar el canal que desea decodificar. Seleccione Status para determinar la conexión utilizada en el decodificador.

# 5.5 Red

### Sin cables

Para configurar la conexión de red inalámbrica, consulte Ayuda > Configuración > Red.

### Con cable

Para configurar la conexión de red con cable, consulte Ayuda > Configuración > Red.

Conecte el router al televisor mediante un cable de red. Para cumplir con la normativa EMC, utilice un cable Ethernet Cat.5E FTP blindado.

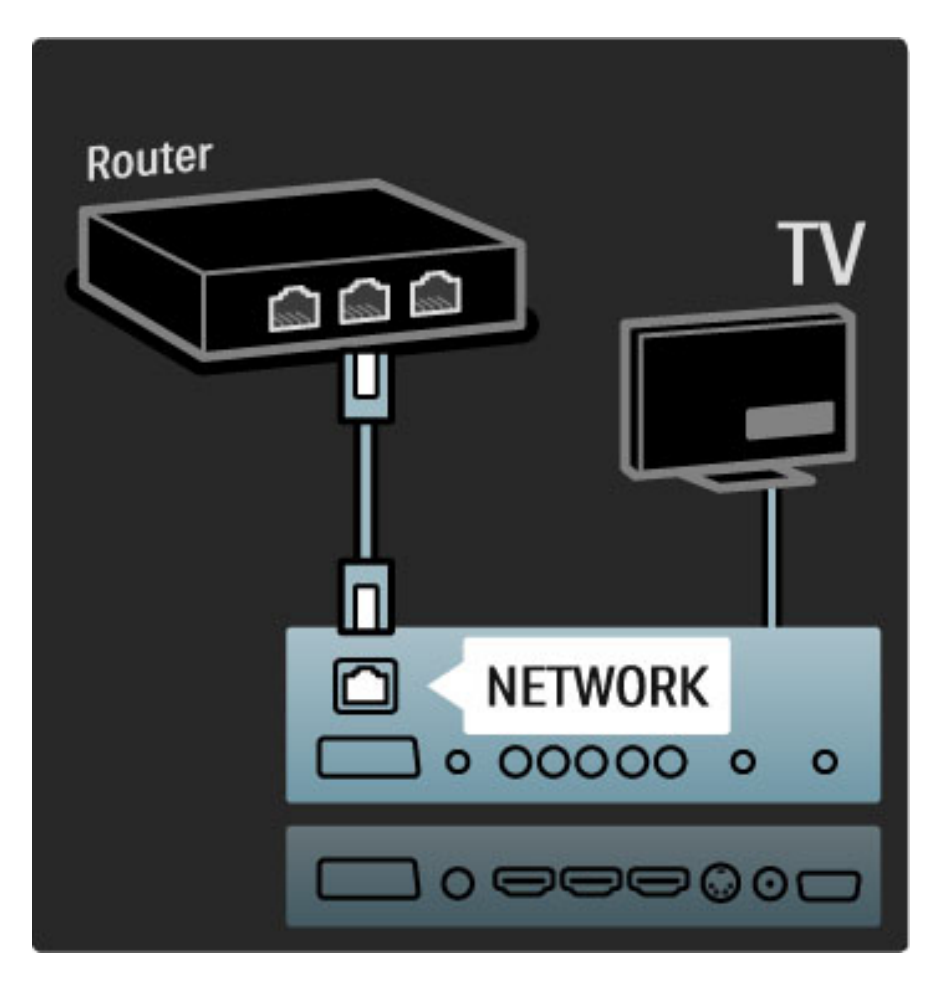

# 5.6 Tarjeta SD

### Tamaño de memoria

Para descargar vídeos alquilados en Net TV, deberá introducir una tarjeta de memoria SD en la ranura correspondiente del televisor. Tras formatearlas, deje la tarjeta en la ranura de forma permanente.

#### Tamaño de memoria SD

Se recomienda utilizar tarjetas SDHC (alta capacidad) de clase 2 con 4 GB de memoria como mínimo. Para películas en HD, necesitará 8 GB de memoria como mínimo.

Si desea obtener más información sobre el alquiler de vídeos, consulte Ayuda > Uso del televisor > Net TV > Videoclubs.

### Inserción de una tarjeta

Asegúrese de desbloquear la tarjeta de memoria SD antes de introducirla.

Para formatear la tarjeta SD, encienda el televisor e introdúzcala en la ranura para tarjetas SD. El televisor empezará a formatearla automáticamente. Deje la tarjeta en la ranura de forma permanente.

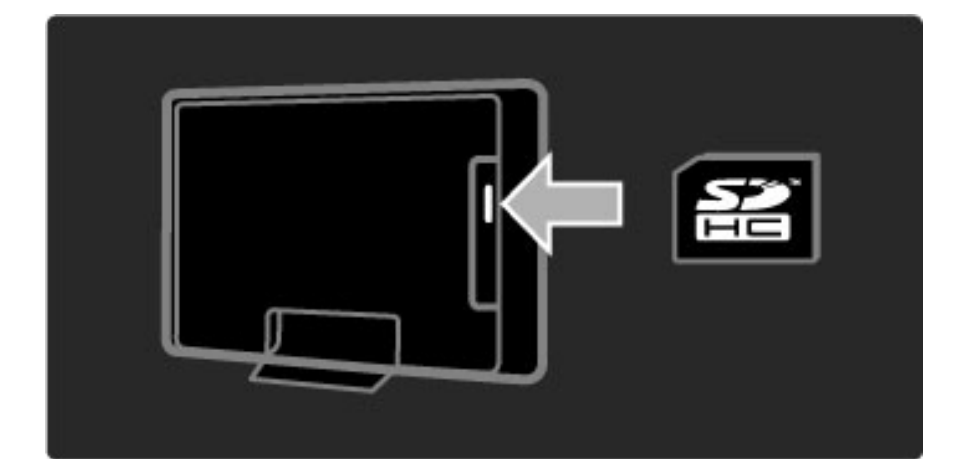
# 5.7 Common interface CAM

# **CAM**

*Los canales de televisión digital codificados podrán decodificarse mediante un módulo de acceso condicional (CAM). Los operadores de servicios de televisión digital ofrecen el CAM con la suscripción a sus servicios. Póngase en contacto con el operador de servicios de televisión digital para obtener más información y conocer los términos.*

#### Introduzca un CAM

Apague el televisor antes de insertar un CAM.

Fíjese en el CAM para realizar la inserción en la dirección correcta. Si la inserción fuese incorrecta, se podría dañar el CAM y el televisor.

Busque la ranura de interfaz común en la parte posterior del televisor. Inserte el CAM suavemente y déjelo en la ranura de manera permanente.

Es posible que transcurran unos minutos antes de que se active el CAM. La desinstalación del CAM desactivará el servicio en el televisor.

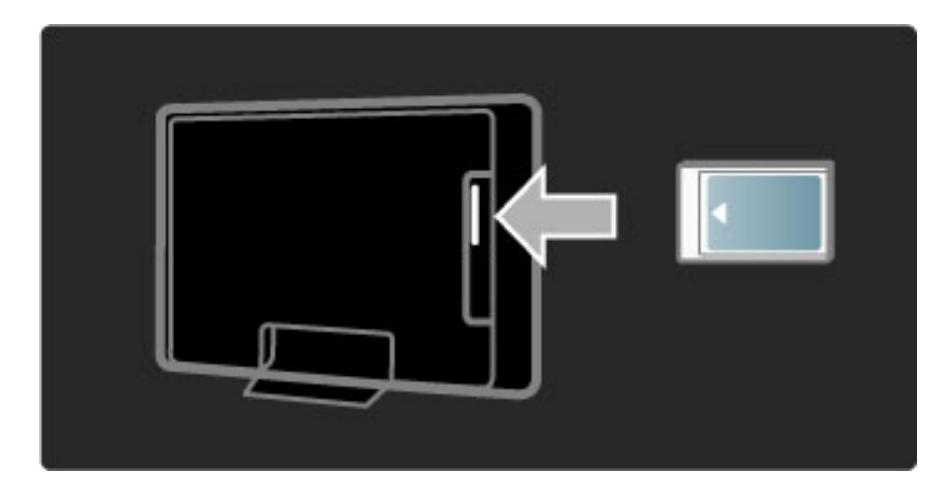

#### Ver un servicio en CAM

Si se ha insertado un CAM y se paga la cuota de suscripción, el televisor muestra el programa del proveedor de servicios de televisión digital. Las aplicaciones y su función, el contenido y los mensajes en pantalla procederán del servicio del CAM.

#### Ajustes CAM

Para definir contraseñas o códigos PIN para el servicio CAM, pulse  $\hat{\mathbf{H}}$  > Configuración > Ajustes de canal > Interfaz común. Seleccione el proveedor del CAM y pulse OK.

## $Cl<sup>+</sup>$

Este televisor admite el acceso condicional mediante CI+. El estándar CI+ permite a los proveedores de servicios ofrecer programas digitales de alta definición y calidad, como deportes o películas, con un nivel avanzado de protección contra copia.

Para introducir un CAM CI+, lea el capítulo CAM: Módulo de acceso condicional.

# 5.8 3D

# 3D

Este televisor está preparado para el accesorio PTA02 para 3D Full HD (se vende por separado).

#### Instalación de PTA02

1 Apague el televisor.

2 Conecte el transmisor 3D en la conexión 3D Salida 3D de la parte posterior del televisor.

3 Instale el transmisor 3D en la parte superior o en la parte inferior del televisor. Asegúrese de que el transmisor apunta directamente al sitio en el que se sienta para ver la televisión.

La ventana pequeña en el centro de las gafas recibe las señales 3D del transmisor.

#### Actualización del software del televisor

Para preparar el televisor para la visualización en 3D, debe actualizar el software del televisor.

1 Encienda el televisor.

2 Conecte el dispositivo USB en la toma USB de la parte lateral del televisor.

3 La actualización de software comenzará automáticamente y durante la misma el televisor puede apagarse y encenderse de nuevo. No pulse ningún botón y espere hasta que aparezca el mensaje "Operation Successful" (Operación realizada correctamente).

4 Desconecte el dispositivo USB y apague y encienda el televisor otra vez.

Su televisor ya está preparado para el 3D.

# 6 Solución de problemas

#### $\overline{6.1}$ Información de contacto

Si los consejos y las sugerencias de Solución de problemas no le ayudan a resolver el problema, pruebe a apagar el televisor y volver a encenderlo.

#### Advertencia

Si el televisor se estropea, NUNCA trate de repararlo usted mismo.

### Servicio de atención al consumidor

Si el problema del televisor no se resuelve, puede llamar al servicio de atención al consumidor de Philips de su país. Anote el modelo y el número de serie antes de realizar la llamada. Encontrará el número de teléfono en la documentación impresa incluida con el televisor. También puede consultar nuestro sitio Web www.philips.com/support.

### Número de serie y número de modelo del televisor

Podrá encontrar dichos números en la etiqueta de la caja o en la etiqueta de tipo situada en la parte posterior del televisor.

# 6.2 Mando a distancia del televisor

#### El televisor no se enciende

• Apague y vuelva a encender el televisor mediante el interruptor que se encuentra en la parte inferior.

- Compruebe la conexión del cable de alimentación.
- Intente encenderlo mediante los botones del televisor.

#### El televisor no se enciende desde el modo en espera.

• Compruebe si las pilas del mando a distancia están agotadas o con poca carga. Compruebe la orientación de los polos +/-.

• Intente encenderlo mediante los botones del televisor.

#### El televisor no reacciona al mando a distancia

• Compruebe si las pilas del mando a distancia están agotadas o con poca carga. Compruebe la orientación de los polos +/-.

• Limpie el mando a distancia y la lente del sensor del televisor.

• Durante el arranque, que tarda aproximadamente dos minutos en el caso de que haya dispositivos externos conectados, es posible que el televisor y algunos dispositivos externos no reaccionen de inmediato a los comandos del mando a distancia. El dispositivo funciona correctamente y no está averiado.

#### El televisor se apaga y la luz roja parpadea

• Apague y vuelva a encender el televisor mediante el interruptor que se encuentra en la parte inferior. Compruebe que hay suficiente espacio para la ventilación. Espere hasta que el televisor se haya enfriado.

Si el televisor no vuelve a funcionar desde el modo de espera y se produce de nuevo un parpadeo, llame a nuestro servicio de atención al cliente.

¿Ha olvidado el código para desbloquear el bloqueo infantil? Consulte Ayuda > Más información… > Bloqueos y temporizadores > Bloqueo infantil.

# 6.3 Canales de TV

#### Han desaparecido algunos canales de televisión

• Compruebe si se ha elegido la lista correcta en la lista de canales. Con la lista de canales en pantalla, pulse  $\Box$  (Opciones) y seleccione la lista que necesite mediante Seleccionar lista.

• Podría haber un canal oculto en la lista de canales. Si desea obtener más información sobre la lista de canales, consulte Ayuda > Uso del televisor > Menús > Explorar.

No se ha encontrado ningún canal digital durante la instalación. • Compruebe si el televisor es compatible con TDT o TDC en su país. Consulte la etiqueta de compatibilidad de televisión digital por países "Digital TV Country Compatibility", situada en la parte posterior del televisor.

# 6.4 Imagen y sonido

#### No hay imagen

- Compruebe si la antena está conectada correctamente.
- Compruebe que se ha seleccionado el dispositivo correcto y que está debidamente conectado.
- Compruebe el ajuste de brillo o contraste en  $\bigcap$  > Configuración
- > Ajustes de TV > Contraste o Brillo.

#### La imagen del televisor es mala

- El mal tiempo puede influir en la calidad de la imagen.
- Compruebe si la antena está conectada correctamente.

• Los dispositivos de audio sin toma de tierra, las luces de neón, los edificios altos o las montañas pueden influir en la calidad de la imagen. Trate de mejorar la imagen cambiando la dirección de la antena o aleje los dispositivos del televisor.

• Compruebe si se ha elegido el sistema de televisión correcto en el menú Instalación manual.

• Si sólo se trata de una mala recepción de un determinado canal, intente ajustar la sintonización de dicho canal con el menú Sintonía fina. Para más información, Ayuda > Configuración > Canales > Instalación manual: Analógico.

#### El color de la imagen es malo

• Compruebe los ajustes de color en  $\bigcap$  > Configuración > Ajustes de TV. O bien, pulse DD (Ajustes) para seleccionar un ajuste de Ajustes imagen.

La imagen se retarda cuando se conecta una consola de juegos • Para evitar el retardo de la imagen, pulse **ODO** (Ajustes) y seleccione Ajustes imagen > Juego.

El televisor no recuerda mis ajustes cuando vuelvo a encenderlo

• Compruebe si el televisor está configurado como Inicio. Pulse DIO

> Configuración > Ajustes de TV > Preferencias > Ubicación.

#### La imagen no encaja en la pantalla

• Pulse DIO (Ajustes), Formato de pantalla y seleccione Relleno automático.

#### La posición de la imagen en pantalla no es correcta

• Para corregir una mala posición de la imagen, pulse DIO (Ajustes) y seleccione Desplazamiento de imagen. Ajuste la posición de la imagen mediante los botones de navegación. Pulse OK para detener el desplazamiento de la imagen.

• Si aparecen bordes distorsionados, pulse  $\bigcap$  > Configuración > Ajustes de  $TV$  > Imagen > Bordes de pantalla y amplíe ligeramente la imagen mediante la barra deslizante.

#### Hay imagen pero no sonido

- Compruebe que el volumen no esté ajustado a 0.
- Compruebe que no se haya silenciado el sonido con  $\mathbf{\&}$ .
- Compruebe que todos los cables están correctamente conectados.

• Si no se detecta la señal, el televisor desactiva automáticamente el sonido. Éste es el funcionamiento correcto y no indica ninguna avería.

#### El sonido es malo

• Pruebe cualquier ajuste de Ajustes sonido. Para ello, pulse DID

(Ajustes) > Ajustes sonido.

• Compruebe si el sonido está ajustado a Estéreo.

#### El sonido procede sólo de un altavoz

• Compruebe el ajuste Balance. Para ello, pulse  $\bigcap$  > Configuración > Ajustes de TV > Sonido > Balance. Ajuste el balance mediante la barra deslizante.

#### Retardo en el sonido

• Si existe un desfase entre la imagen y el sonido, cuando éste procede de un sistema de cine en casa, es necesario configurar un retardo para la sincronía de audio. Para más información sobre la sincronización de audio y vídeo, consulte **Ayuda > Configuración >** Dispositivos > Sincronización de audio y vídeo.

# 6.5 Dispositivos

#### Conexiones HDMI

• El procedimiento HDMI-HDCP podría tardar unos segundos antes de se muestre la imagen de un dispositivo.

• Si el televisor no reconoce el dispositivo y no se muestra ninguna imagen, pruebe a cambiar de un dispositivo a otro y reinicie de nuevo el procedimiento HDCP. O bien apague el dispositivo y vuélvalo a encender.

• Si se producen interrupciones de sonido continuamente, consulte el manual de usuario del dispositivo para comprobar los ajustes de salida. Si esto no ayuda, conecte un cable de audio adicional. • Si se utiliza un adaptador DVI a HDMI, compruebe si se ha realizado una conexión de audio adicional para completar la conexión de DVI.

#### EasyLink HDMI-CEC

• Asegúrese de que el dispositivo conectado sea compatible con el estándar HDMI-CEC y que esté bien configurado. Consulte el manual de usuario incluido con el dispositivo.

• Compruebe si el cable HDMI está bien conectado.

• Compruebe si EasyLink está activado en el televisor y el dispositivo está encendido.

• Asegúrese de que el control de sonido del sistema de los dispositivos de audio HDMI-CEC esté bien configurado. Consulte el manual de usuario incluido con el dispositivo de audio.

#### Pantalla del PC

• La frecuencia de actualización de un PC conectado al televisor con un adaptador de VGA o DVI a HDMI debe establecerse a 60 Hz. • Compruebe si está seleccionado el modo de resolución correcto en el PC. Consulte la lista en Ayuda > Especificaciones > Resoluciones de pantalla.

# 6.6 Multimedia

#### No se muestran los archivos del dispositivo USB

• Ajuste su dispositivo (cámara) para que sea compatible con la "clase de almacenamiento masivo".

• El dispositivo USB podría necesitar un software de controlador específico. Desafortunadamente, este software no se puede descargar al televisor.

• No se admiten todos los archivos de audio e imagen. Consulte la lista en Ayuda > Especificaciones > Multimedia.

#### Los archivos del dispositivo USB no se reproducen de forma fluida

• El rendimiento de transferencia del dispositivo USB limita la velocidad de transferencia.

#### No se muestran los archivos del PC

• Para buscar archivos en su red doméstica mediante Explorar red PC, su software de servidor de medios debe permitir el uso compartido de archivos con el televisor. Consulte la lista de software de servidor de medios compatible en Ayuda > Especificaciones > Multimedia.

# 6.7 Red

#### No se encuentra la red inalámbrica o ésta pierde calidad

• Los hornos microondas, los teléfonos Dect u otros dispositivos WiFi 11b próximos podrían interferir con la red inalámbrica. • Asegúrese de que los firewalls de la red permitan acceder a la conexión inalámbrica del televisor.

• Si la red inalámbrica no funciona correctamente en su casa, pruebe con la instalación de la red con cable. Para más información, consulte Ayuda > Configuración > Red > Instalación con cable.

#### Net TV no funciona

• Si la conexión al router es correcta, compruebe la conexión del router a Internet.

#### Explorar red PC o Net TV funciona de forma lenta

• Consulte en el manual de usuario de su router inalámbrico el alcance en interiores, la velocidad de transferencia y otros factores de la calidad de la señal.

• Necesitará una conexión a Internet de alta velocidad para el router.

# 7 Accesorios

# 7.1 Software

# Versión de software

Para ver la versión del software actual del televisor, pulse  $\bigcap$ Configuración > Actualizaciones de software y pulse OK. Seleccione Información del software actual y los datos se mostrarán en Versión:.

# Software de código abierto

Este televisor contiene software de código abierto. Por la presente, Philips ofrece la entrega o puesta a disposición, cuando se solicite, de una copia completa del código fuente correspondiente, que el equipo pueda leer, en un soporte utilizado de forma habitual para el intercambio de software, por un precio no superior al coste de realización de la distribución física del código fuente.

Esta oferta es válida durante un periodo de 3 años, a partir de la fecha de adquisición del producto. Para solicitar el código fuente, póngase en contacto con . . .

Open Source Team, Philips Electronics High Tech Campus Bld HTC-44 5600 AE Eindhoven Países Bajos Dirección de correo electrónico: open.source@philips.com

Consulte las licencias de código abierto en Ayuda > Introducción > Licencias de código fuente abierto.

# 7.2 Medio ambiente

# Etiqueta ecológica

Philips realiza esfuerzos continuos por reducir el impacto que tienen sus innovadores productos de consumo en el medio ambiente. Nos esforzamos por utilizar métodos de fabricación respetuosos con el medio ambiente, por reducir el uso de sustancias peligrosas, por crear productos de bajo consumo y por aportar información sobre el fin de la vida útil y el reciclaje de los productos.

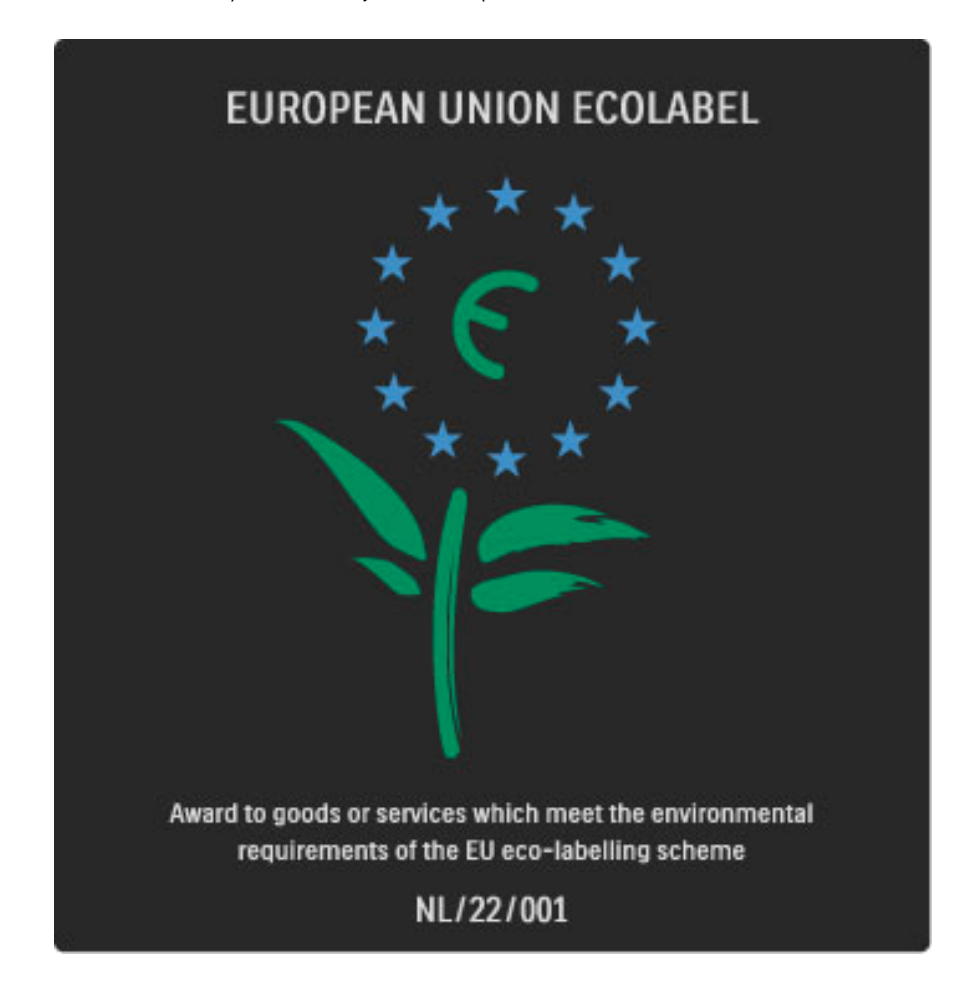

Gracias al esfuerzo que hemos realizado en métodos respetuosos con el medio ambiente, a este televisor se le ha otorgado la etiqueta ecológica europea (la flor): (www.ecolabel.eu).

Puede encontrar información detallada sobre el consumo de energía en modo de espera, la política de garantía, las piezas de repuesto y el reciclaje de este televisor en el sitio Web de Philips de su país en www.philips.com

# Ahorro de energía

#### Sensor de luz

Para ahorrar energía, el sensor de iluminación ambiental incorporado disminuye el brillo de la pantalla del televisor cuando se reduce la iluminación existente.

#### Ahorro de energía

El ajuste de imagen inteligente Ahorro de energía combina varios ajustes del televisor que permiten ahorrar energía.

#### Consumo de energía bajo en modo de espera

Los circuitos de alimentación altamente avanzados y que son los mejores de su clase reducen el consumo de energía del televisor a un nivel extremadamente bajo, sin que esto afecte en modo alguno a la funcionalidad continuada del modo de espera.

#### Gestión de la energía

La gestión avanzada de la energía de este televisor garantiza el consumo de energía más eficiente posible. Puede comprobar cómo los ajustes personales del televisor, el nivel de brillo de las imágenes que se muestran actualmente en pantalla, así como las condiciones de iluminación existentes determinan el consumo relativo de energía. Para comprobar el consumo relativo de energía, pulse  $\bigcap$ Configuración y pulse ▶I. Seleccione Ver demos > opción de control activo y pulse OK. A continuación, seleccione un ajuste inteligente y compruebe los valores.

## Fin de la vida útil

#### Desecho del producto y de las pilas usadas

El producto se ha diseñado y fabricado con materiales y componentes de alta calidad, que se pueden reciclar y volver a utilizar.

. . .

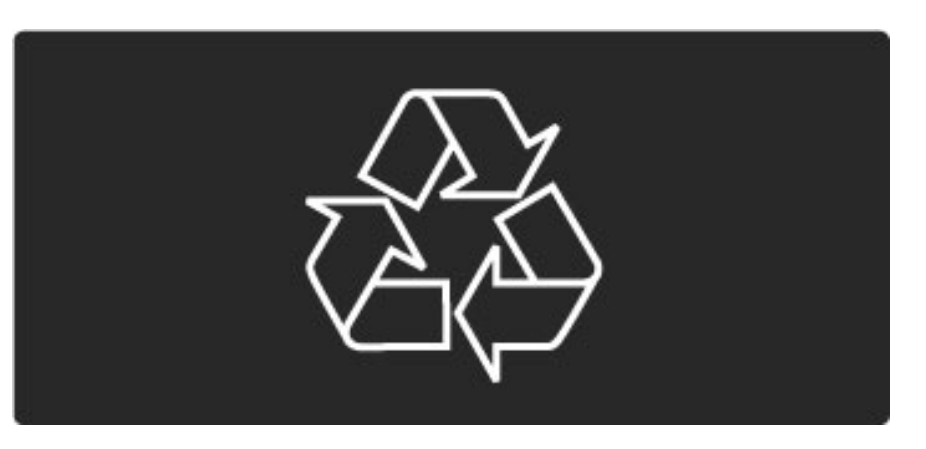

Cuando vea este símbolo de contenedor de ruedas tachado en un producto, significa que éste cumple la directiva europea 2002/96/EC.

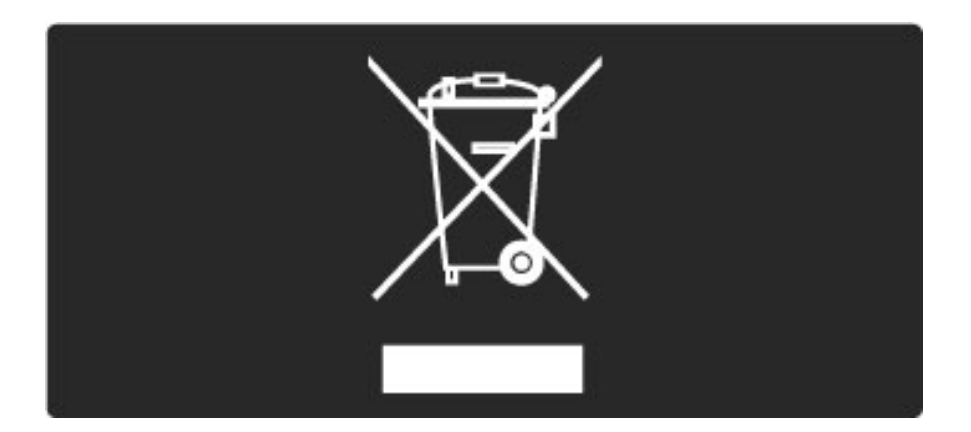

Infórmese del sistema local de recogida selectiva de productos eléctricos y electrónicos.

Cumpla la legislación local y no deseche los productos usados con la basura normal del hogar. El desecho correcto del producto usado ayuda a evitar consecuencias potencialmente negativas para el medio ambiente y la salud humana.

El producto contiene pilas contempladas por la directiva europea 2006/66/EC, que no se deben tirar con la basura normal del hogar.

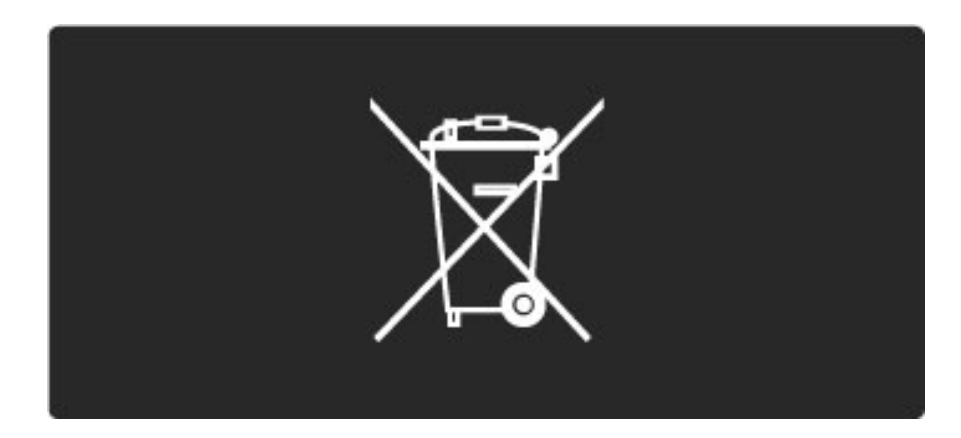

Infórmese de la legislación local sobre la recogida selectiva de pilas. La eliminación correcta ayuda a evitar consecuencias negativas para el medio ambiente y la salud humana.

# 7.3 Potencia y recepción

# Alimentación

*Las especificaciones del producto están sujetas a cambios sin previo aviso. Para obtener más datos sobre las especificaciones de este producto, visite www.philips.com/support.*

#### Alimentación

- Corriente de alimentación: CA 220-240 V (+/- 10%)
- Temperatura ambiente: de 5 °C a 35 °C
- Consumo de energía en modo de espera: < 0,15 W

• Funciones de ahorro de energía: sensor de luz, modo económico,

silenciar pantalla (para radio), temporizador de apagado automático, menú de ajustes ecológicos.

# Recepción

- Entrada de antena: coaxial de 75 ohmios (IEC75)
- Sistema de televisión: DVB COFDM 2K/8K
- Reproducción de vídeo: NTSC, SECAM, PAL

• Televisión digital: TDT\*, TDT MPEG4\*, TDC MPEG4\*, TDS MPEG4 HD, MHEG (\*consulte los países seleccionados en la placa de tipo de televisor)

• Bandas de sintonización: Hyperband, S-Channel, UHF, VHF

# 7.4 Pantalla y sonido

#### Pantalla / Imagen

- Tamaño de diagonal:
- 32PFL9705 : 81 cm / 32"
- 40PFL9705 : 102 cm / 40"
- 46PFL9705 : 116 cm / 46"
- Realce de imagen: - Perfect Pixel HD Engine
- LED Pro
- 32PFL9705: Clear LCD de 200 Hz
- 40, 46PFL9705: Clear LCD\* de 400 Hz

• Tipo de pantalla: LCD Full HD, retroiluminación LED segmentada 2D

- Resolución del panel: 1920 x 1080p
- Procesamiento del color: 2250 billones de colores 17 bit RGB
- Brillo: 500 cd/m2
- Contraste dinámico: 10.000.000:1
- Tiempo de respuesta (típico): 0,5 ms (equiv. BEW)

\* 400 Hz Clear LCD: muestra 400 escenas por segundo al combinar tecnología avanzada de 200 Hz con retroiluminación de escaneado al 50% del ciclo de trabajo.

#### Sonido

- Potencia de salida (RMS): 2 x 15 W
- Dolby Digital Plus, Dolby Pulse Dolby y el símbolo de la doble D
- son marcas comerciales registradas de Dolby Laboratories.
- Tipos de altavoces: 2 tweeters con cúpula, 2 woofers

# 7.5 Resoluciones de pantalla

#### Formatos de vídeo

Resolución: frecuencia de actualización

- 480i: 60 Hz
- 480p: 60 Hz
- 576i: 50 Hz
- 576p: 50 Hz
- 720p: 50 Hz, 60 Hz
- 1080i: 50 Hz, 60 Hz
- 1080p: 24 Hz, 25 Hz, 30 Hz
- 1080p: 50 Hz, 60 Hz

#### Formatos informáticos

Resolución: frecuencia de actualización

- 640 x 480p: 60 Hz (VGA/HDMI)
- 800 x 600p: 60 Hz (VGA/HDMI)
- 1024 x 768p: 60 Hz (VGA/HDMI)
- 1280 x 768p: 60 Hz (VGA/HDMI)
- 1360 x 765p: 60 Hz (VGA/HDMI)
- 1360 x 768p: 60 Hz (VGA/HDMI)
- 1280 x 1024p: 60 Hz (HDMI)
- 1920 x 1080p: 60 Hz (HDMI)
- 1920 x 1080p: 60 Hz (HDMI)

# 7.6 Multimedia

### Conexiones

- USB
- Ethernet LAN RJ-45
- Wi-Fi 802.11b/g/n (integrado)
- Wi-Fi MediaConnect

#### Formatos de dispositivos de memoria/USB admitidos

• FAT 16, FAT 32, NTFS

#### Formatos de reproducción

- MP3, AAC
- WMA v2 hasta v9.2
- Reproducción de imágenes fijas: JPEG
- MPEG 1, MPEG 2, MPEG 4
- H.264 (MPEG-4 AVC)
- WMV9
- Flujo de programa y flujo de transporte MPEG
- AVI, MP4, MKV, ASF

### Software de servidor multimedia admitido

• Windows Media Player 11 (para Microsoft Windows XP, Vista o Windows 7)

- Google (para Windows XP)
- Twonky Media PacketVideo 4.4.9 (para PC e Intel MacOX) (5.0.68 MacOX)
- Sony Vaio Media Server (para Microsoft Windows XP o Vista)
- Sony PS3 Media Server (para Windows XP)
- Nero 8 Nero MediaHome (para Microsoft Windows XP)
- DiXiM (para Windows XP)
- Macrovision Network Media Server (para Microsoft Windows XP)
- Fuppes (para Linux)
- uShare (para Linux)
- Philips NAS SPD8020 (v. 1.2.9.47)
- TVersity 1.7 pro (para Windows XP)
- Nokia N82, N96, N95
- Nokia N78, N80, N81, 8GB, N800, N810, N92, N93, N93i,N96
- Samsung SGH-i780

### Regulación ESD

Este aparato cumple con los criterios de funcionamiento A para ESD. En caso de que el aparato no se restablezca en modo DLNA debido a una descarga electrostática, será necesaria la intervención del usuario.

# 7.7 Conectividad

#### Parte posterior del televisor

- EXT1 (euroconector): Audio L/R, entrada CVBS, RGB
- EXT2 (euroconector): Audio L/R, entrada CVBS, RGB
- EXT3: Y Pb Pr, Audio L/R
- VGA (D-sub 15), Audio In (miniconector estéreo de 3,5 mm)
- Entrada HDMI 1 ARC (HDMI v1.4)
- Entrada HDMI 2 (HDMI v1.3)
- Entrada HDMI 3 (HDMI v1.3)
- Audio In (DVI a HDMI) (miniconector estéreo de 3,5 mm)
- Audio Out L/R: sincronizada con la imagen (coaxial-cinch-S/PDIF)
- Auriculares (miniconector estéreo de 3,5 mm)
- Red: RJ45
- Salida 3D (sólo para 40PFL9705 y 46PFL9705)

#### Parte lateral del televisor

- Entrada lateral HDMI (HDMI v1.3)
- $\cdot$  2  $\times$  USB
- Ranura de interfaz común (CAM)
- Ranura para tarjetas SD (SD de alta capacidad) para el

almacenamiento de vídeo en la memoria

# 7.8 Dimensiones y pesos

#### 32PFL9705

Anchura: 767 mm Altura: 490 mm Profundidad: 66 mm Peso: ±9 kg . . . con soporte del televisor Altura: 526 mm Profundidad: 220 mm Peso: ±11 kg

#### 40PFL9705

Anchura: 955 mm Altura: 596 mm Profundidad: 69 mm Peso: ±14 kg . . . con soporte del televisor Altura: 632 mm Profundidad: 240 mm Peso: ±16 kg

#### 46PFL9705

Anchura: 1088 mm Altura: 671 mm Profundidad: 69 mm Peso: ±19 kg . . . con soporte del televisor Altura: 707 mm Profundidad: 260 mm Peso: ±22 kg

UMv 3104 327 0032.5 - 100924

# Índice

### A

Acceso universal 46 Actualizar canales 49 Adaptador DVI a HDMI 57 Ajustes de Imagen 47 Ajustes de sonido 47 Ajustes ecológicos 48 Ajustes sonido 30 Ambilight 33 Añadir dispositivos 24

## B

Balance 47 Barras negras 30 Bloqueo de Net TV 36 Bordes de pantalla 47 Borrar memoria de Net TV 37 Búsqueda 20

### C

Cable de audio digital 57 Calidad de recepción 49 CAM 73 Canales 28 Canales favoritos 29 Canales ocultos 26 CI+ 73 Cifrado de seguridad WEP 51 Cifrado de seguridad WPA 51 Clasificación parental 44 Clip de vídeo en alta definición 10 Color de Ambilight 33 Color de la pared 33 Conexiones 57 Conexión de red 52 Conexión de red con cable 71 Conexión de vídeo (CVBS) 58 Conexión HDMI 57 Conexión Pixel Plus 54 Consumo de energía 84 Código de bloqueo 44 Cómo borrar el historial de Net TV 37 Cómo renombrar un dispositivo 24

### D

Desplazamiento de imagen 27 Desplazamiento de subtítulos automático 54 DVB 49

### E

Eliminación de un dispositivo 24 Emisoras de radio 28 Encendido si no hay sonido 45 ESD 88

### G

Gamma 47

#### H

HDMI-ARC (Audio Return Channel) 57 HDMI-CEC 53

#### I

Idioma de los subtítulos 45 Instalación de la red inalámbrica 51

## L

Lista de canales 25

#### M

Menú Ajustes 26 Menú de inicio 24 Menú Explorar 25 Menú Opciones 26 MHEG (texto digital) 39 Método de cifrado 51 Música con fotos 42

### N

Net TV 35 Nombre de la red TV 52

### O

Opciones de la lista de canales 25

### P

Pantalla dual 40 Perfect Pixel HD Engine 47 Presentación del televisor 7

### R

Ranura de interfaz común 73 Ranura para tarjeta SD 72 Red doméstica 51 Reloj 50 Renombrar un canal 25 Reordenación de un canal 25 Reproducción de vídeos 42 Retardo de la imagen 67 Retardo de salida de audio 54 Router 51

## S

Seleccionar lista 25 Selección de vídeo 28 Sensor de infrarrojos 22 Servicio de atención al consumidor 75 Sitios Web de Internet 37 Software actual del televisor 55 Software de código abierto 83 Software de servidor multimedia 51, 88 Sonido Surround 27 Soporte 2 en 1 11

## T

Tarjeta de memoria SD 37 Teclado en pantalla 26 Teletexto T.O.P. 40 Televisión interactiva 41 Televisor de alta definición 10

### V

Ver televisión 28 Videoclub en línea 37 Visualización de fotografías 42 Volumen auricular 47

#### W

WPS (Configuración protegida de Wi-Fi) 51

#### Y

YPbPr de vídeo por componentes 57

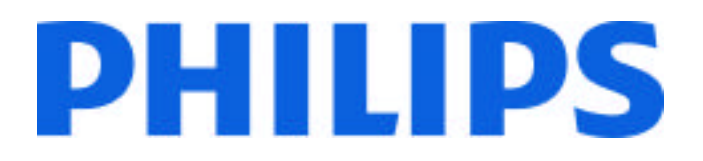

# Philips Consumer Lifestyle

Philips Consumer Lifestyle BV. Tussendiep 4 9206 AD Drachten Netherlands.

AGB32-JLA-15.1005 CE2010

*(Report No. / Numéro du Rapport) (Year in which the CE mark is affixed) (Année au cours de laquelle le marquage CE a été apposé)*

# **EC DECLARATION OF CONFORMITY**

*(DECLARATION DE CONFORMITE CE)*

We / Nous, PHILIPS CONSUMER LIFESTYLE BV.

*(Name / Nom de l'entreprise)*

TUSSENDIEP 4, 9206 AD DRACHTEN, NETHERLANDS

*(address / adresse)*

declare under our responsibility that the electrical product: *(Déclarons sous notre propre responsabilité que le produit électrique:)*

Philips 32/40/46PFL9705H/12 H/60 K/02 M/08, 58PFL9955H/12

*(brand name, nom de la marque) (Type version or model, référence ou modèle)*

 *(product description, description du produit)* LCD Television Receiver with integrated Wi-Fi module WUS-N11

to which this declaration relates is in conformity with the following standards: *(Auquel cette déclaration se rapporte, est conforme aux normes harmonisées suivantes)*

EN60065:2002+A1:2006, A11:2008 EN55013:2001+A1:2003, A2:2006 EN55020:2007 EN55022:2006

EN61000-3-2:2006, -3-3:1995+A1:2001 EN62311:2008 EN62087:2003

EN61000-4-3:2006, -4-4:2004 EN300328: V1.7.1 EN301489-17: V1.8.1+V1.3.2:2008

EN55024:1998+A1:2001, A2:2003

EN61000-4-2:1995+A1:1998, A2:2001

*(title, number and date of issue of the standard / titre, numéro et date de parution de la norme)*

following the provisions of LVD, EMC, EuP and R&TTE Directives *(Conformément aux exigences essentielles de)*

and is produced by a manufacturing organisation on ISO9001 level. *(Et sont fabriqués conformément à une qualité au moins conforme à la norme ISO 9001)*

Taurees

Brugge, 2010-05-06

Jan Laurent, Approbation Mgr. *(place, date / lieu, date) (signature, name and function / signature, nom et fonction)*

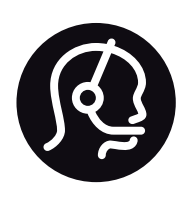

# Contact information

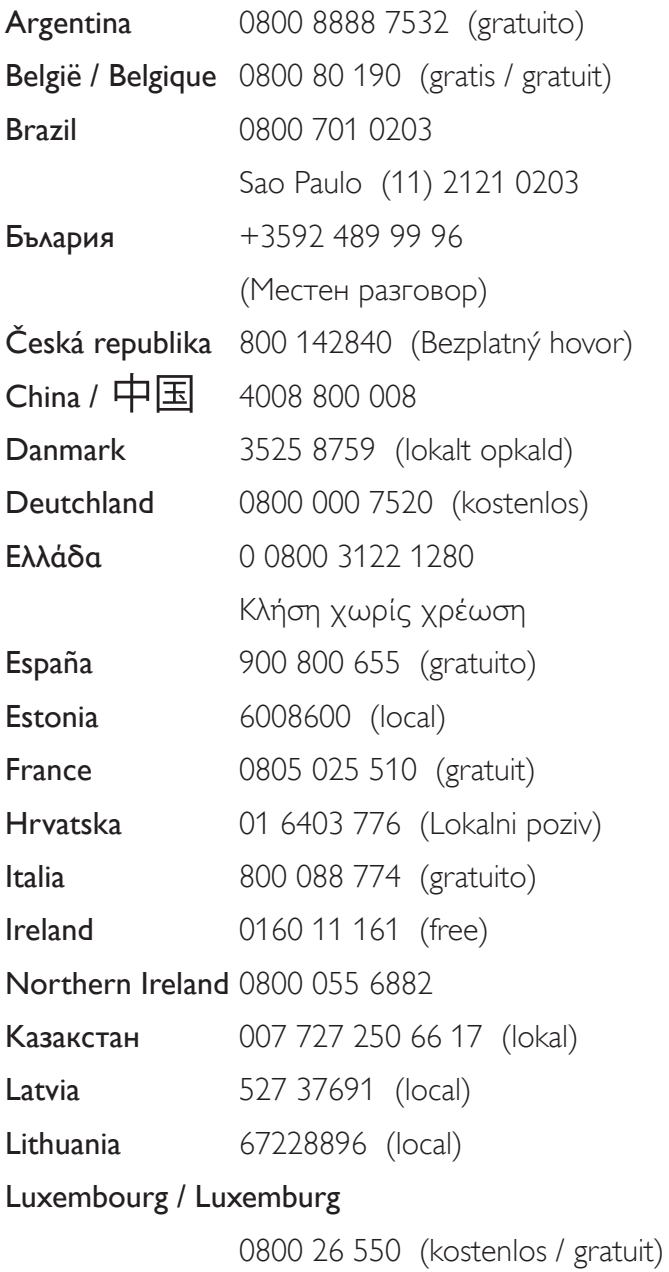

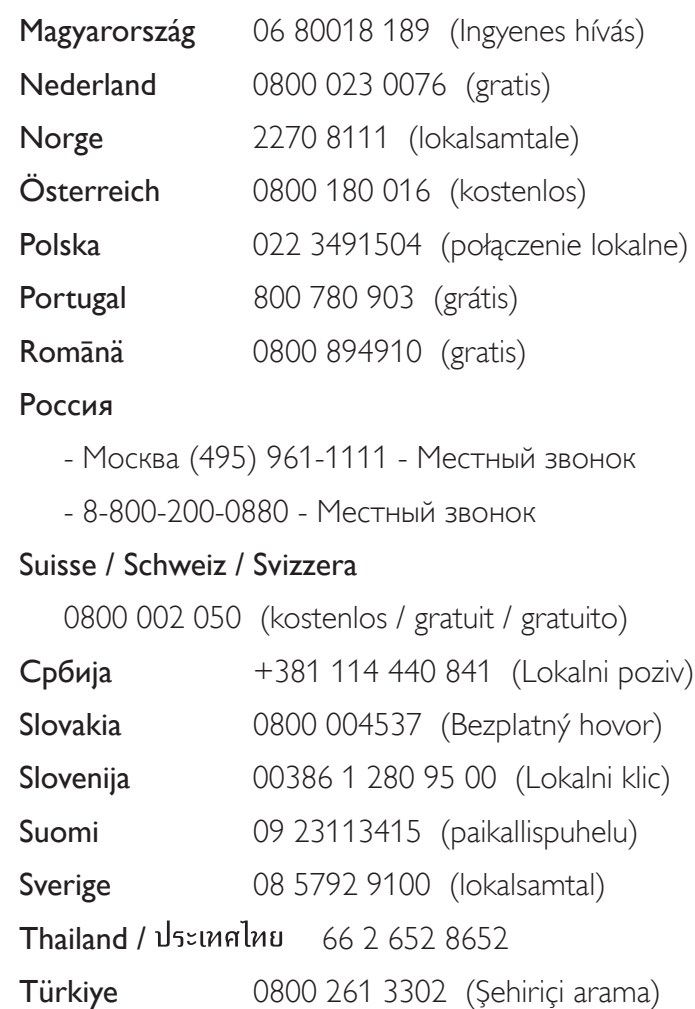

United Kingdom 0800 331 6015 (toll free)

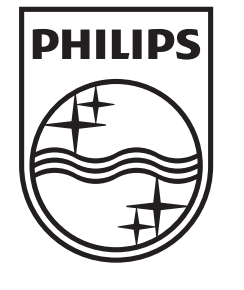

Non-contractual images / Images non contractuelles / Außervertragliche Bilder All registered and unregistered trademarks are property of their respective owners.

Specifications are subject to change without notice Trademarks are the property of Koninklijke Philips Electronics N.V. or their respective owners 2010 © Koninklijke Philips Electronics N.V. All rights reserved

www.philips.com